一般公開禁止

# ワクチン接種円滑化システム V-SYS 操作マニュアル

# **医療機関用**

令和 4 年 6 月 29 日発行 第 6.5 版

**職域接種を実施する場合は、「職域接種用」のマニュアルを参照してください。**

発行者 厚生労働省/V-SYS サービスデスク

本マニュアルの画面キャプチャは、実際の画面とは異なる場合があります。

また、開発状況によっては、手順が変更になる可能性があります。

### <span id="page-1-0"></span>**改版履歴**

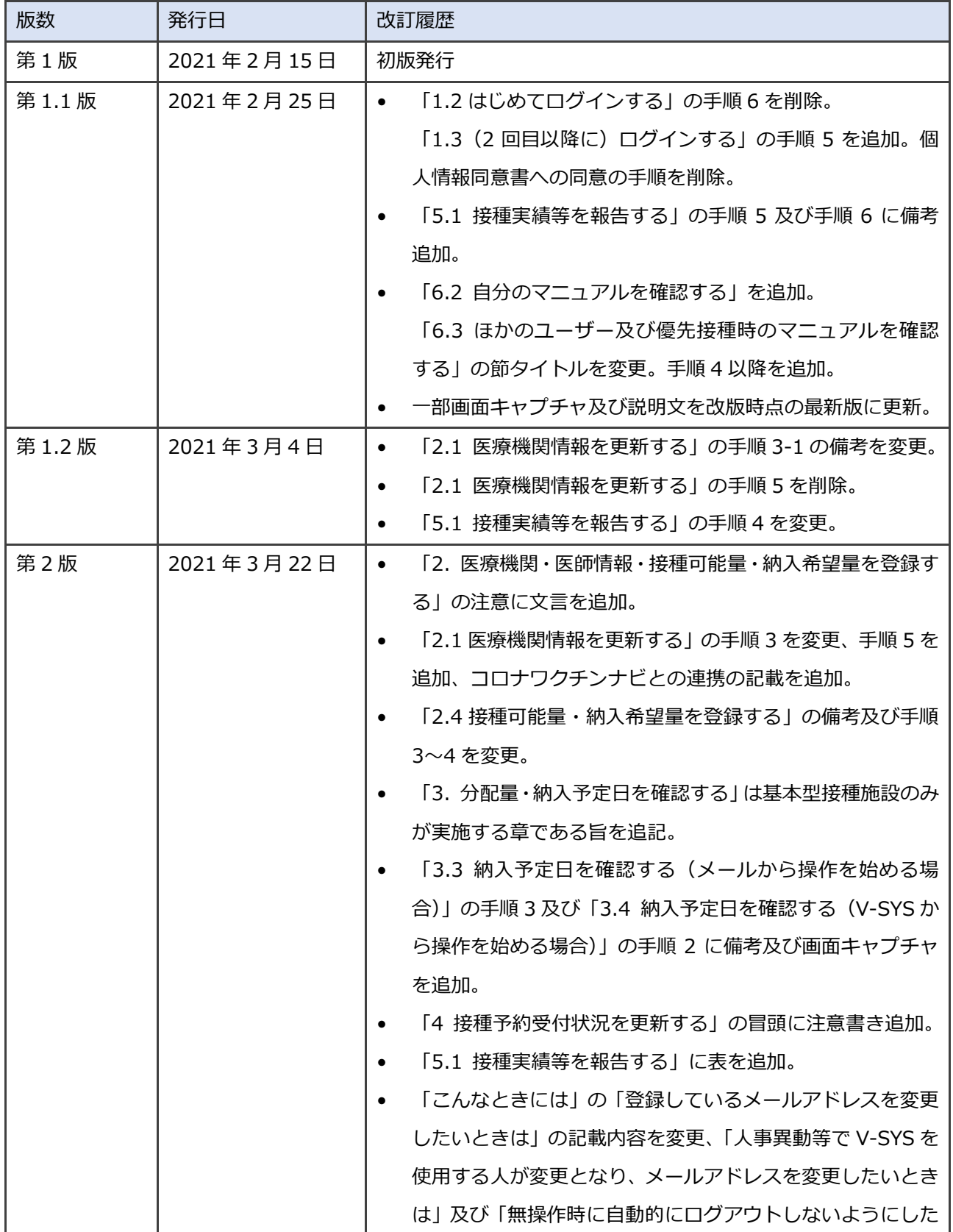

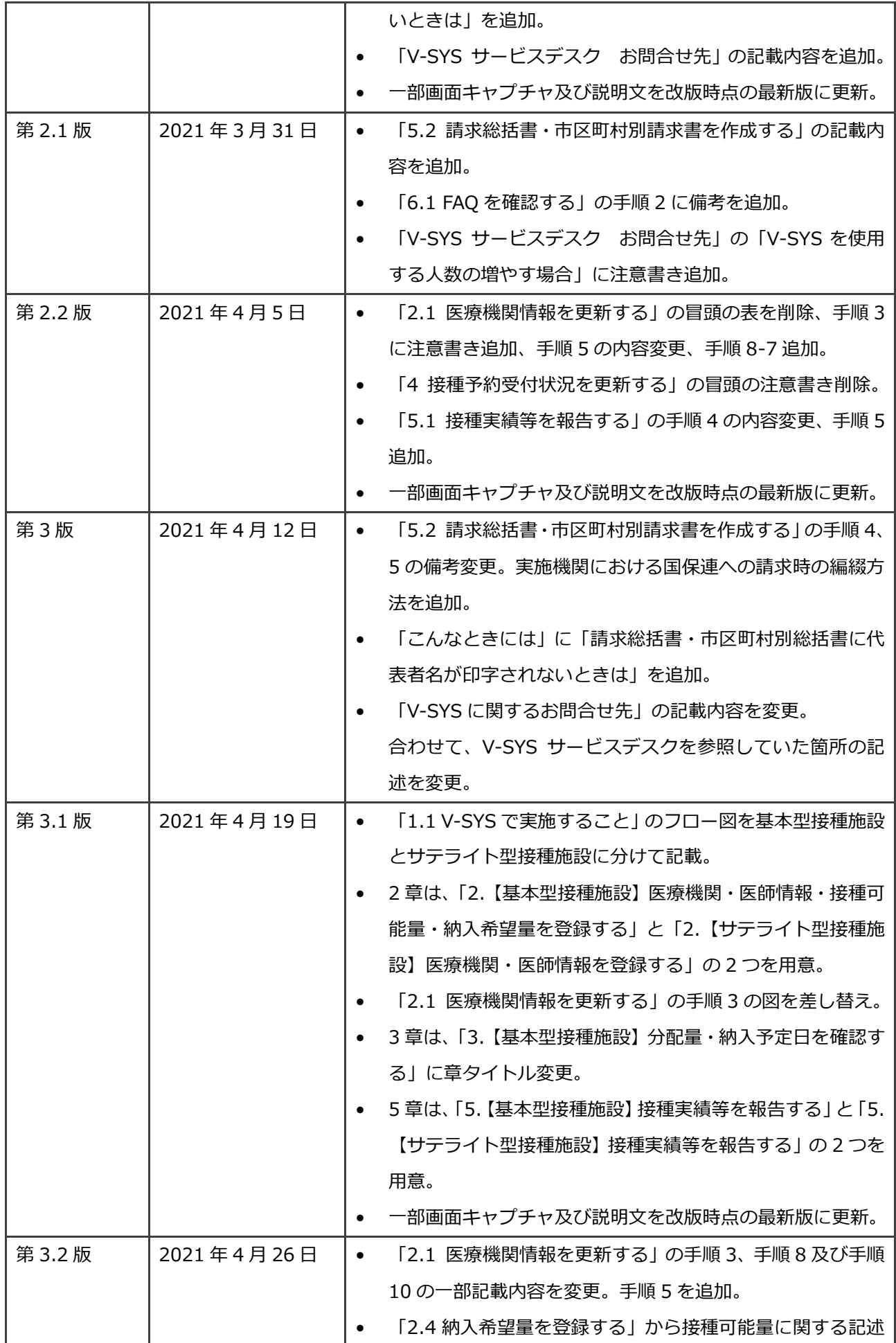

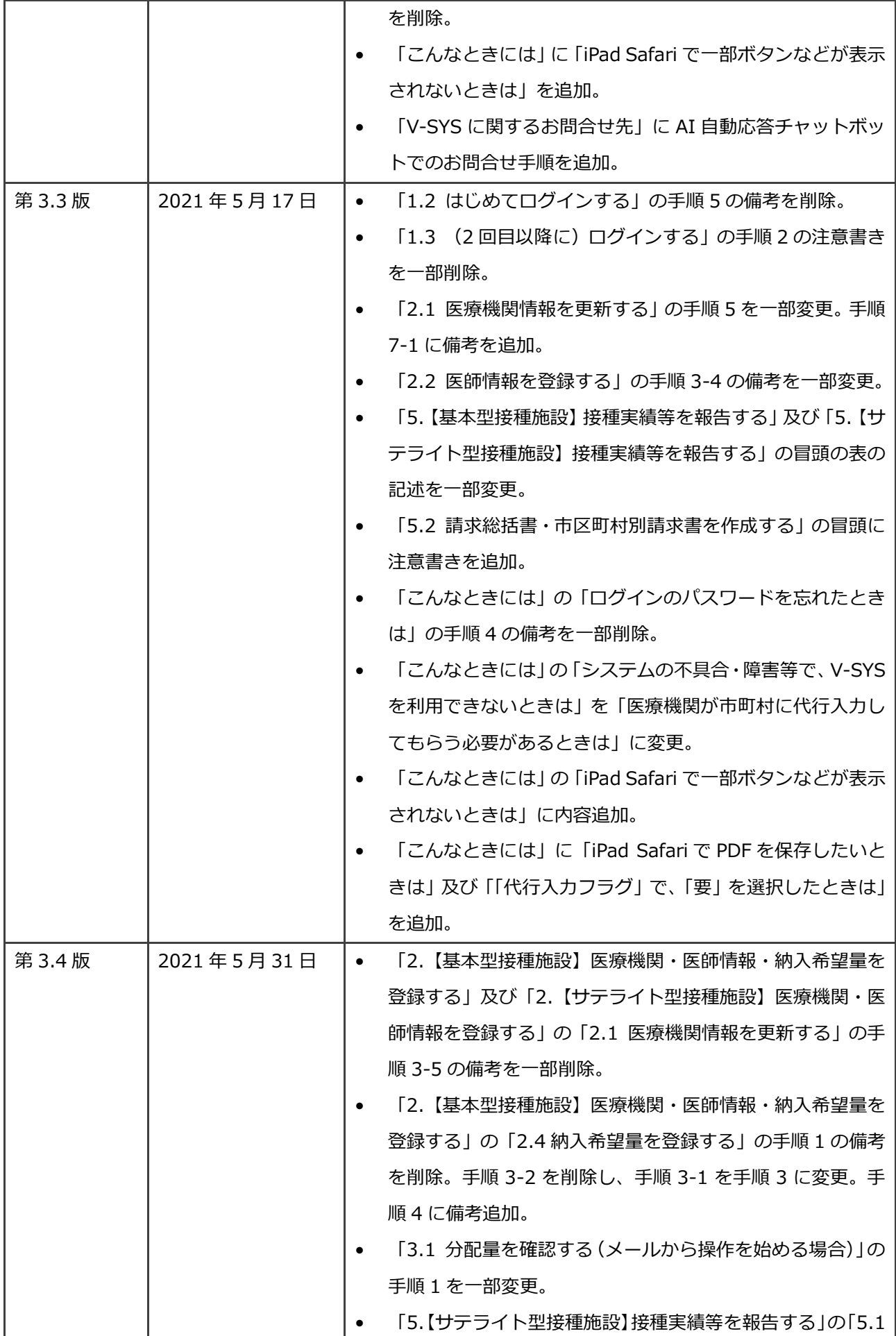

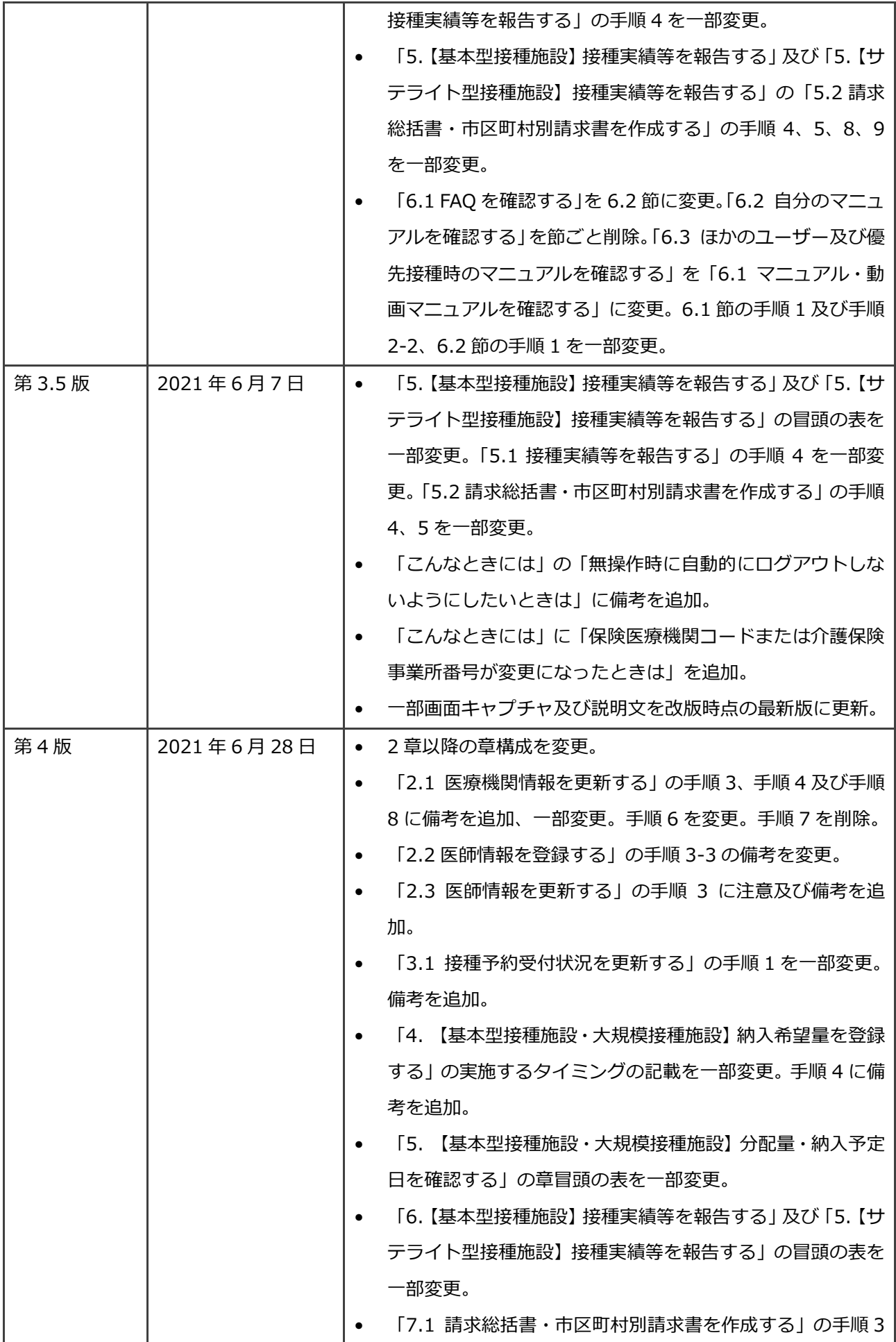

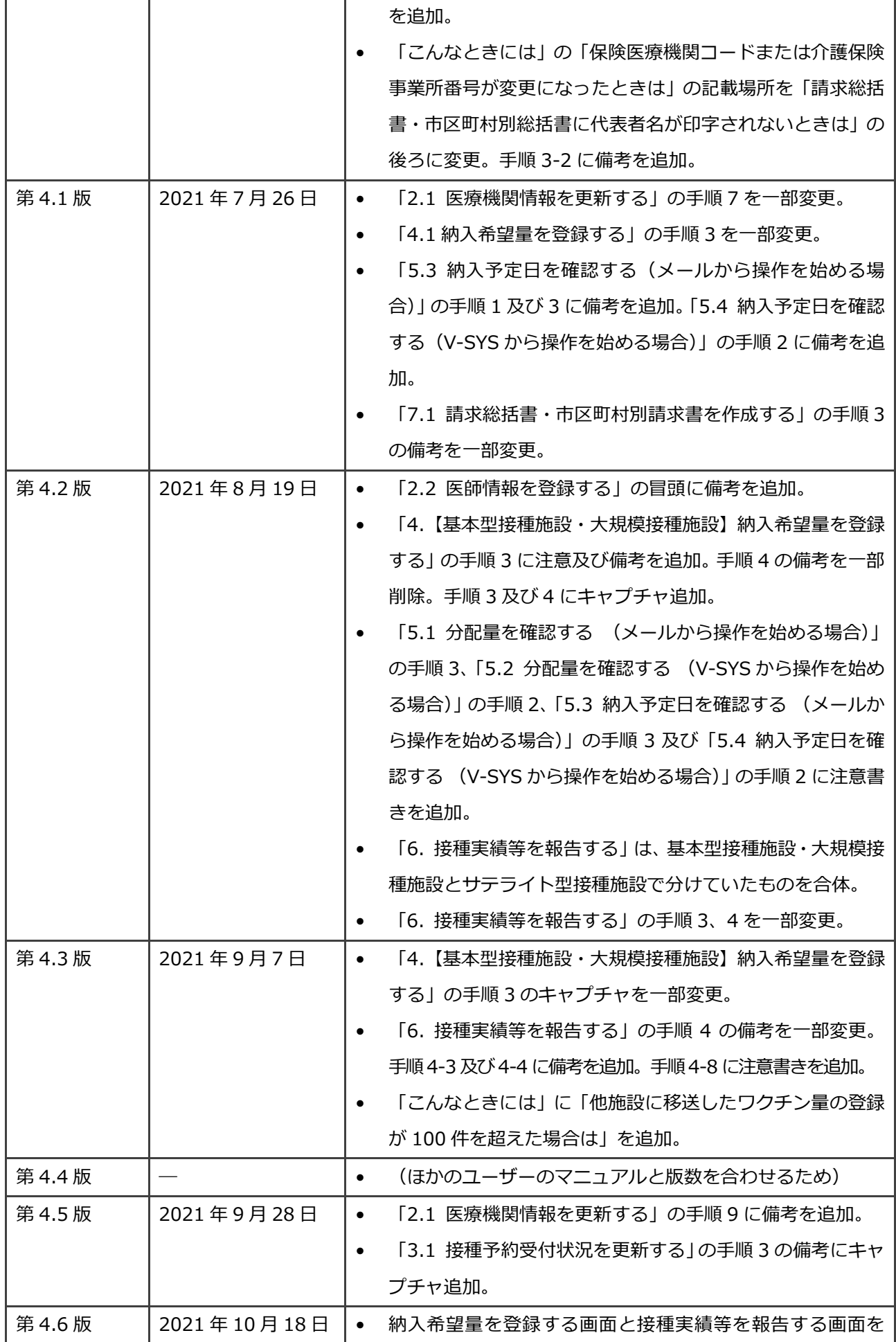

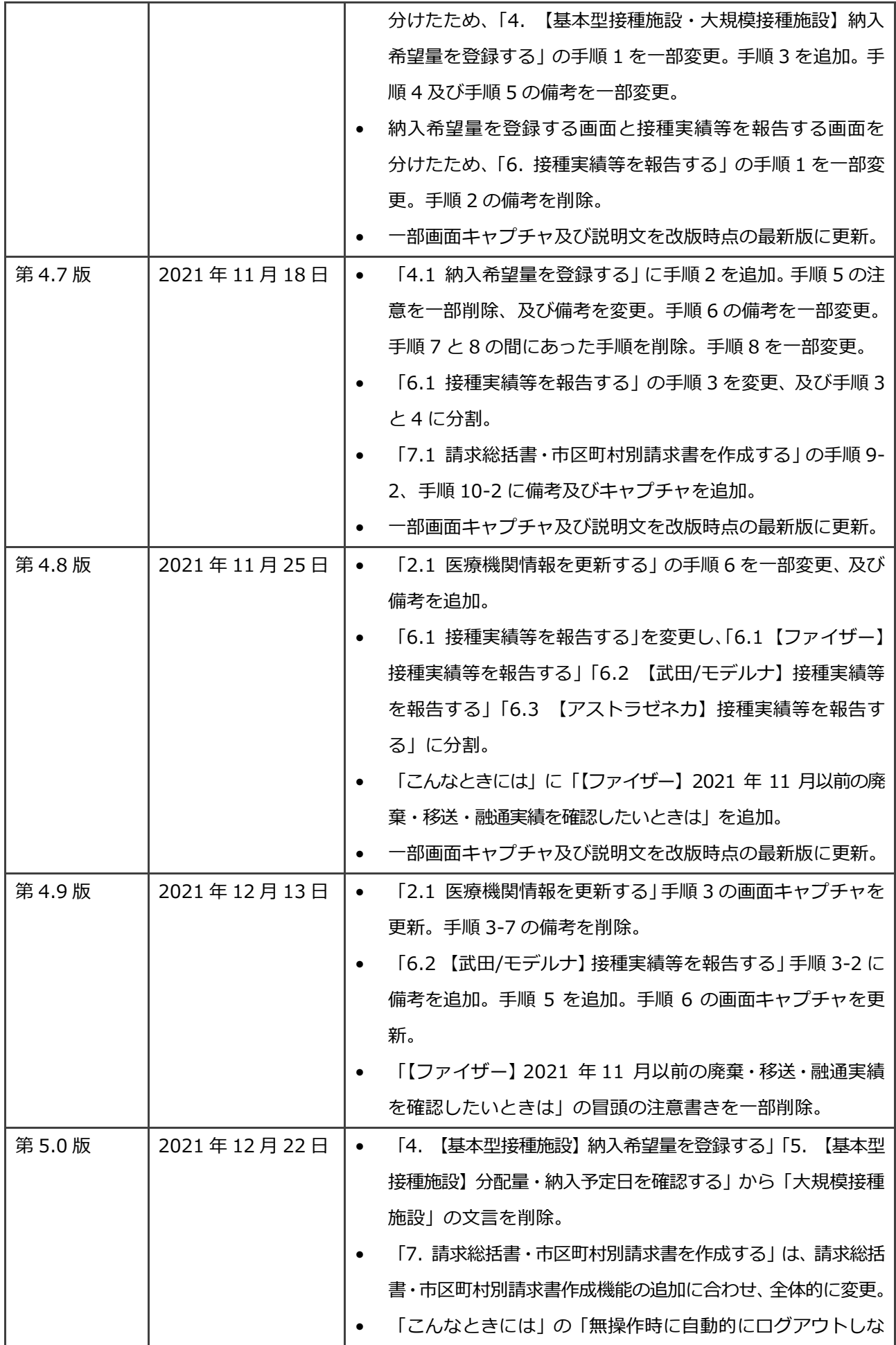

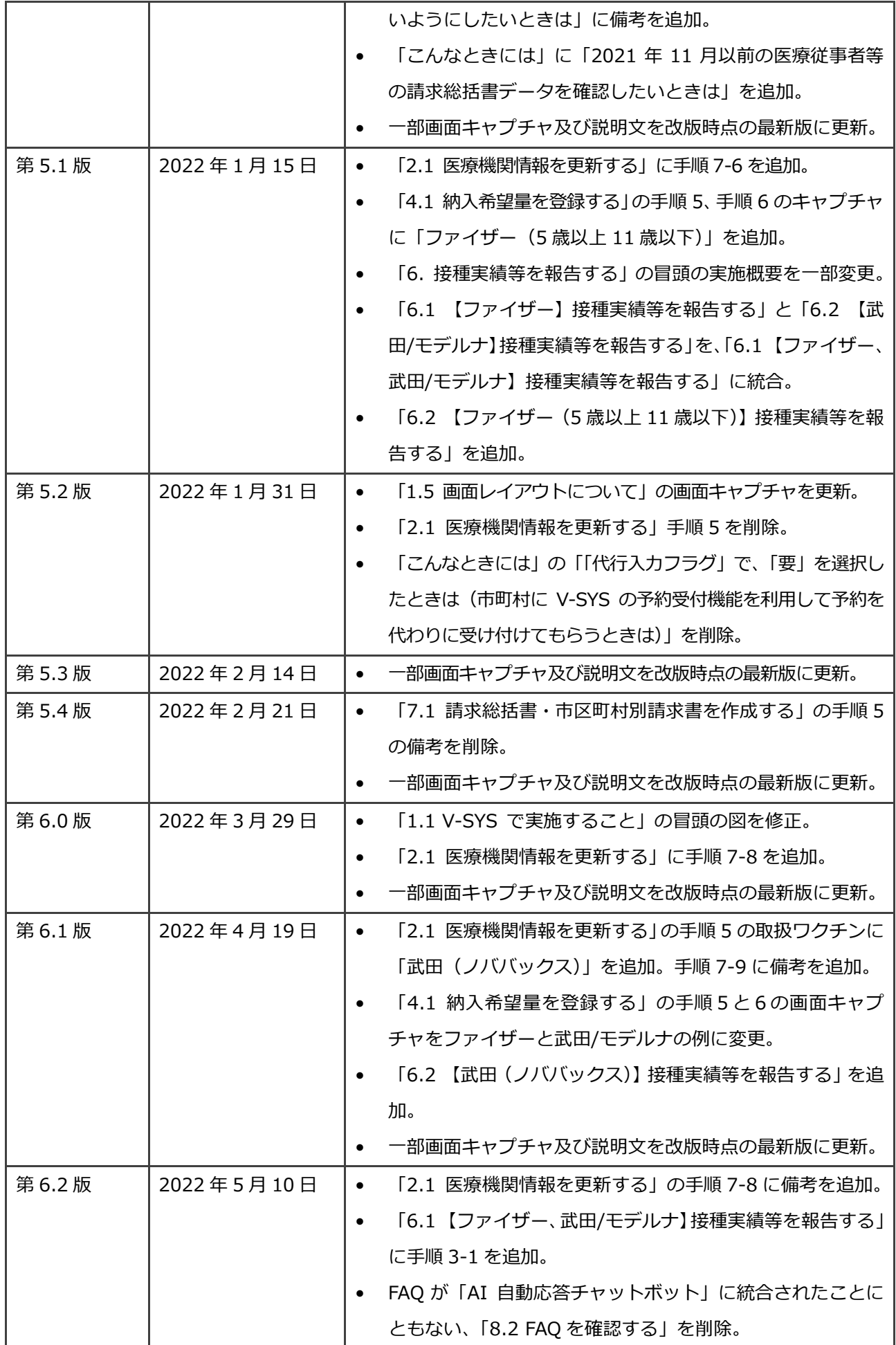

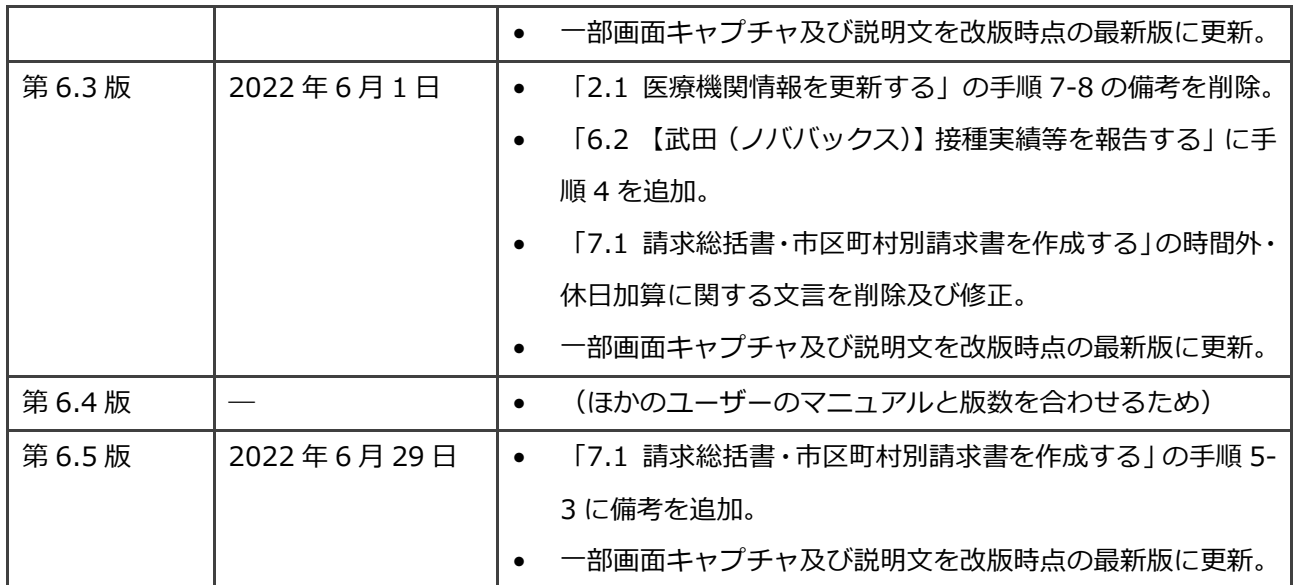

# <span id="page-9-0"></span>目次

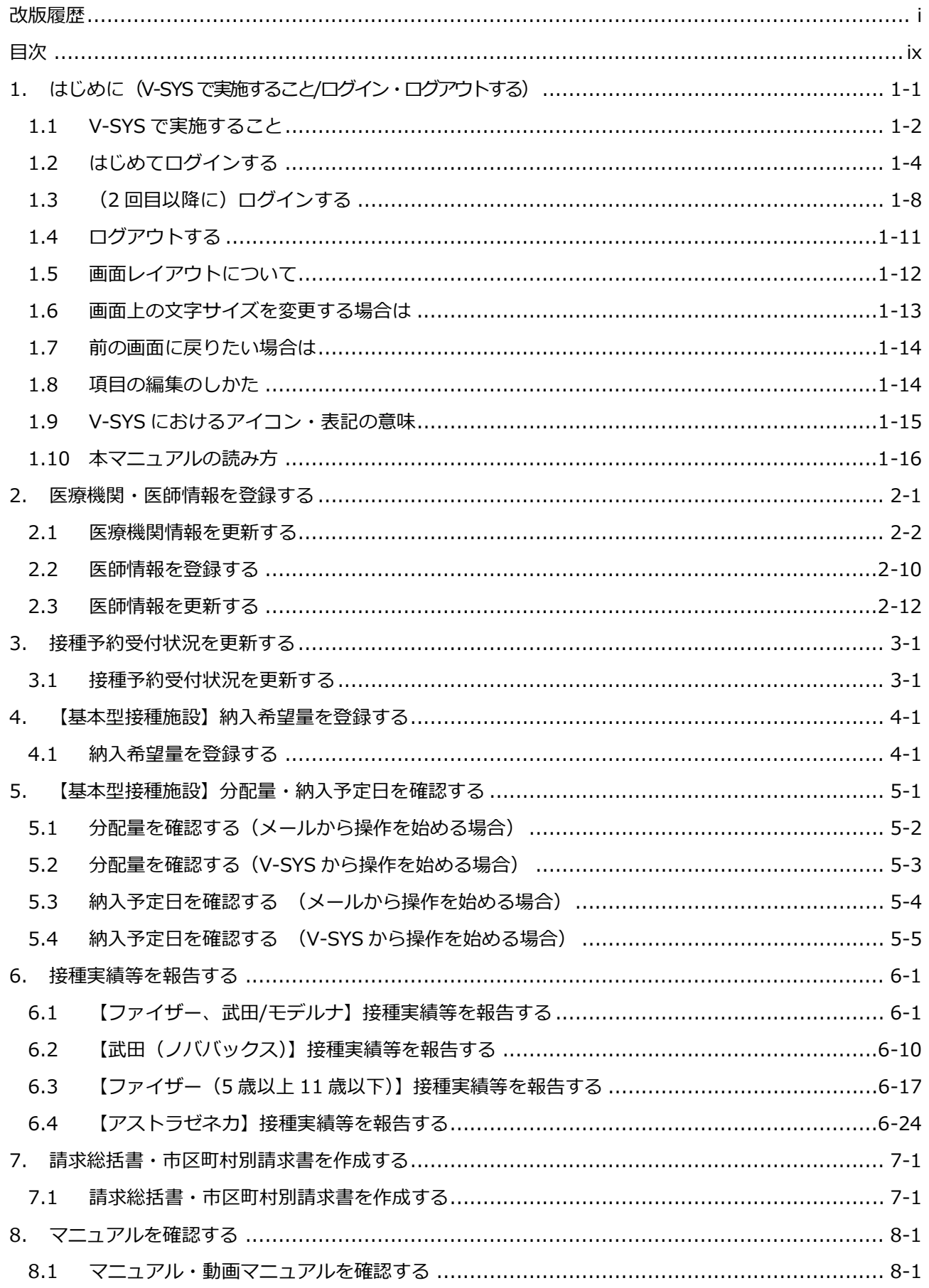

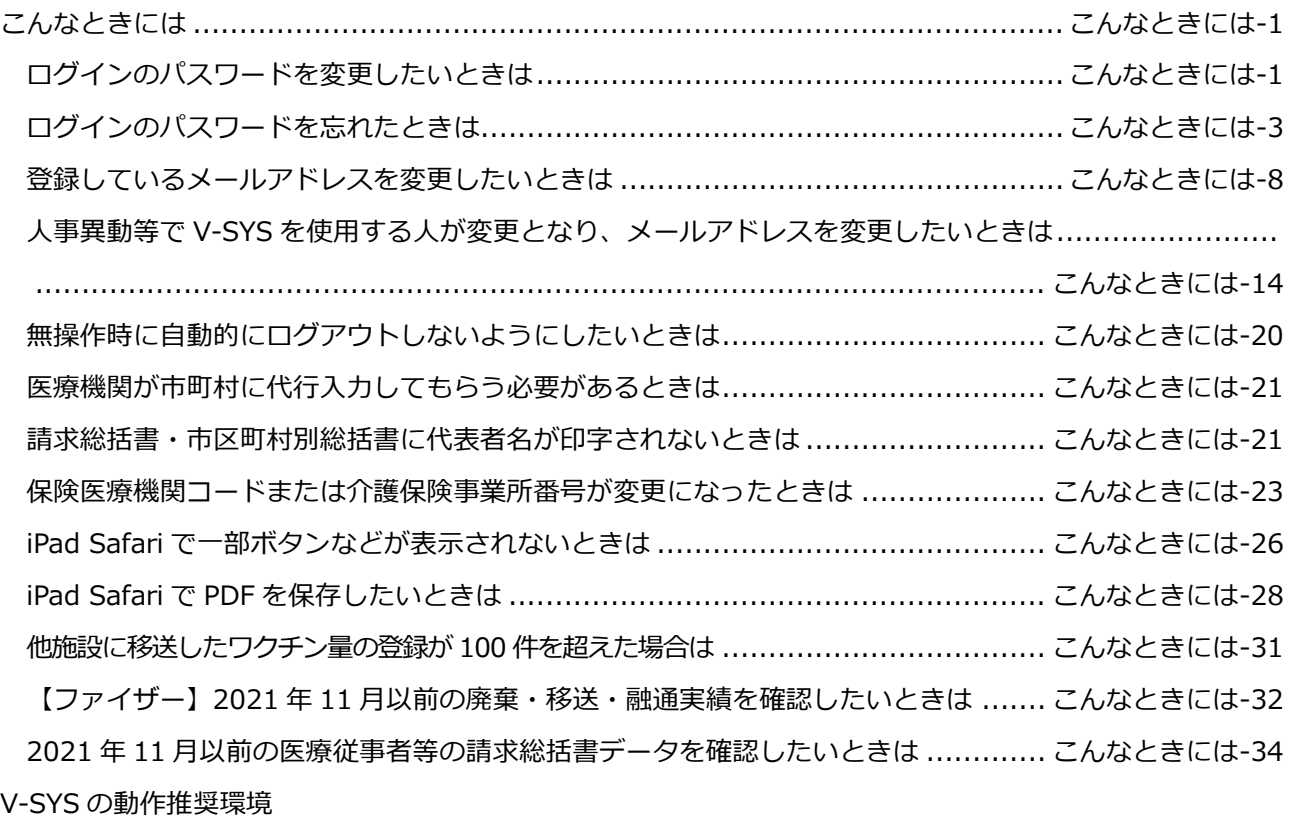

V-SYS に関するお問合せ先

V-SYS の操作にご不明な点がある場合

VSYS のログイン・アカウントに関するお問合せ

上記以外のお問合せ (制度、業務、法律、その他関連システムに関するお問合せ)

### **1. はじめに(V-SYS で実施すること/ログイン・ログアウトする)**

本マニュアルでは、基本型接種施設とサテライト型接種施設が V-SYS で実施する手順を説明しています。

基本型接種施設のみが実施する章は、章の頭に**【基本型接種施設】**とつけています。

基本型接種施設とサテライト型接種施設の手順が共通の章は、目印はつけていません。

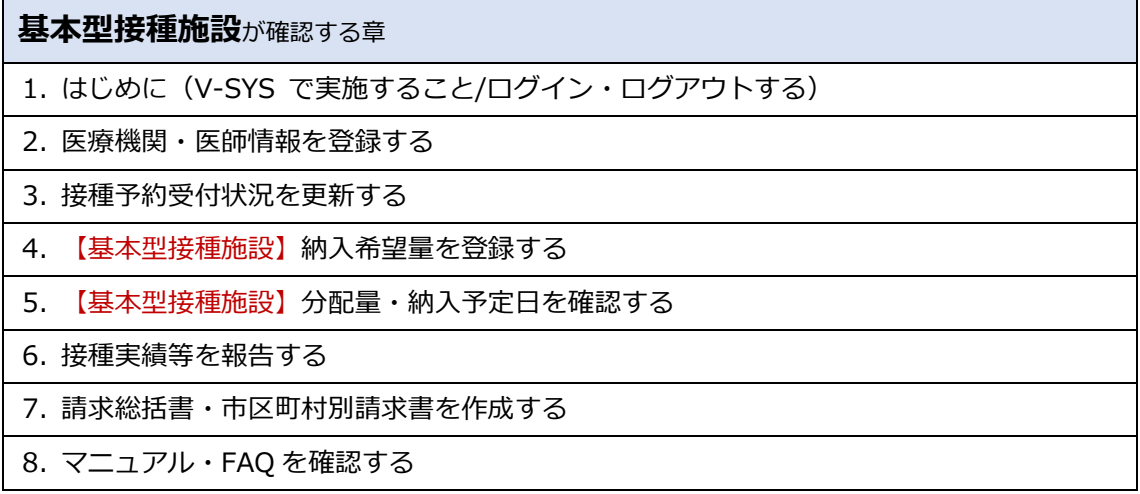

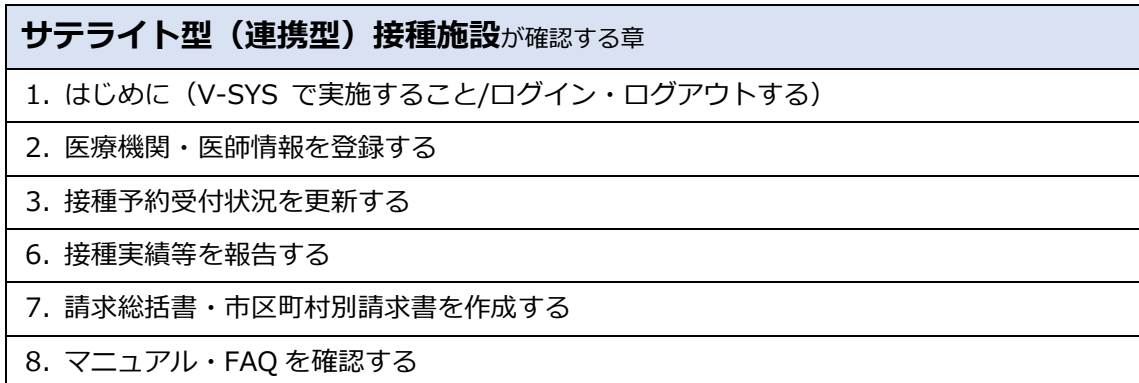

### **1.1 V-SYS で実施すること**

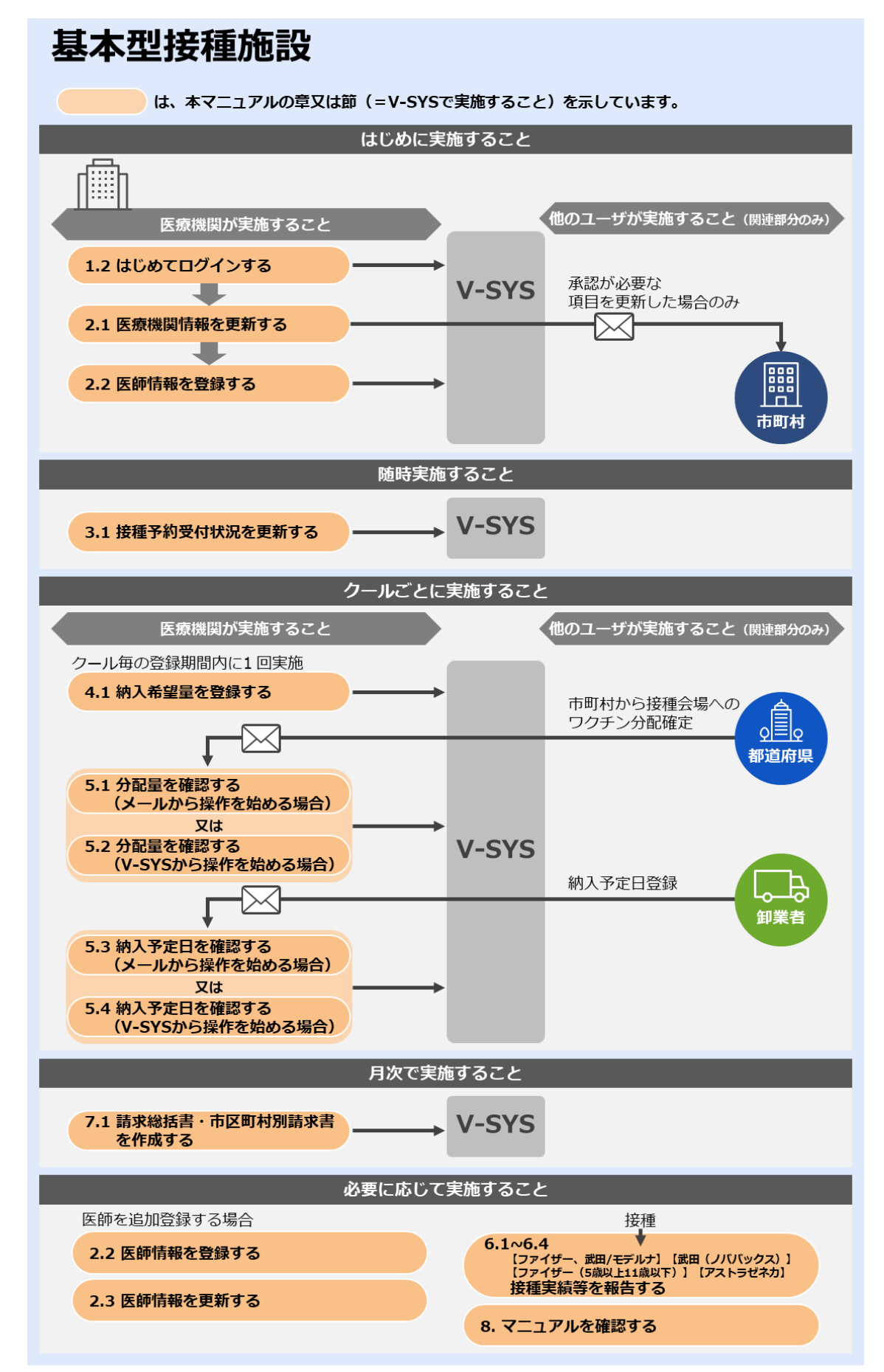

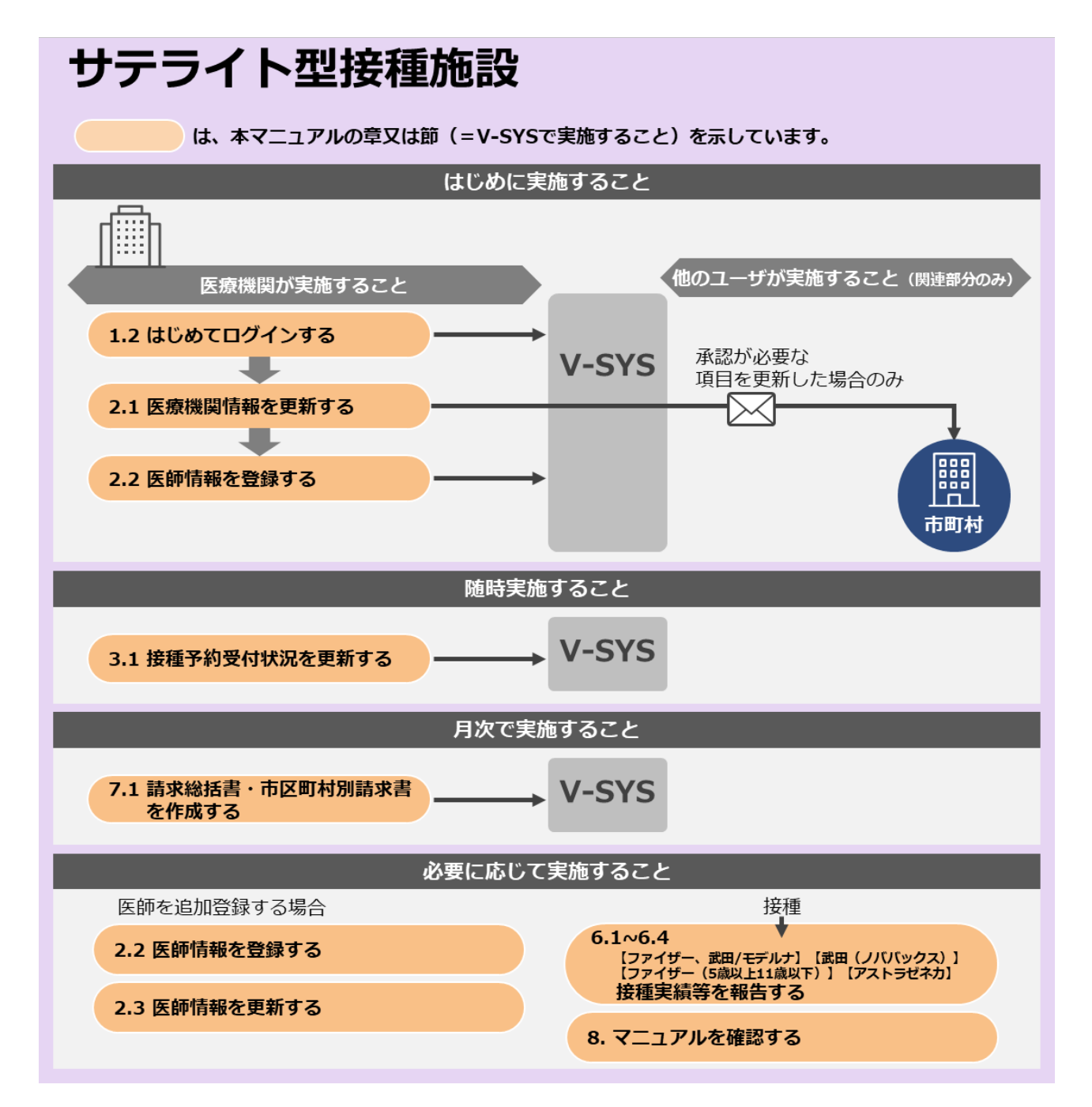

### **1.2 はじめてログインする**

ご自身のユーザ名は、ご自身のみで使用してください。複数の人と共有しないでください。 V-SYS を使用する人数の増減がある場合 (ユーザ名を追加/削除したい場合) は、 本マニュアル末尾に記載し ている「V-SYS に関するお問合せ先」の「VSYS のログイン・アカウントに関するお問合せ」を参照してく ださい。

「1.2 はじめてログインする」は、以下のメールを受信してから 24 時間以内に実施してください。 はじめてログインするときのみ、通常ログインするときよりも手順が多いです。

送信元:support@jp.salesforce.com 件名 :Salesforce パスワードのリセットを完了してください

### **以下のメールを開きます。**

送信元: support@jp.salesforce.com

件名 :Salesforce パスワードのリセットを完了してください

■注意 ログインする場合は、メールに記載されている「ユーザ名」が必要になります。 本メールは削除しないでください。

#### **メールに記載されている URL を押します。**

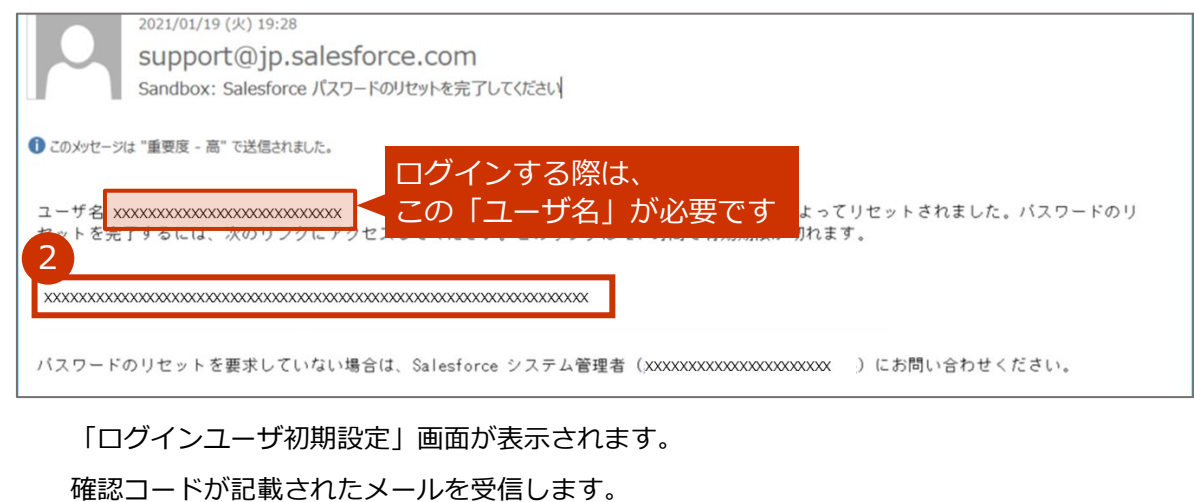

#### **確認コードを入力します。**

- **3-1 以下のメールを開きます。 送信元:noreply@salesforce.com 件名 :Salesforce で ID を確認**
- **3-2 メールに記載されている確認コードをコピーします。**

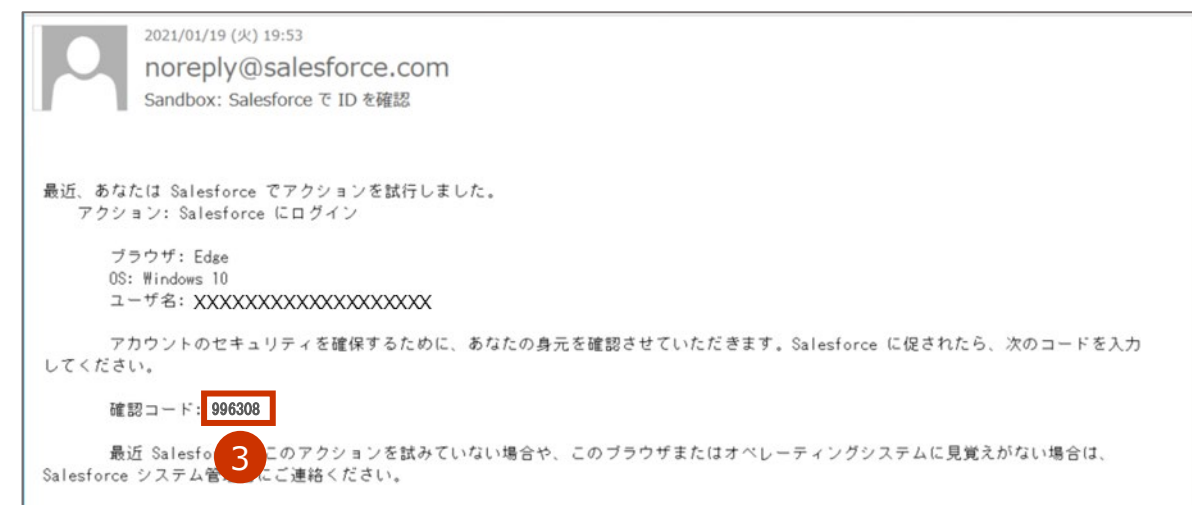

### **3-3 「ログインユーザ初期設定」画面に戻り、「確認コード」に手順 3-2 でコピーした内容 をペーストします。**

**✽** 項目名が「検証コード」と表示されていても問題ありません。

#### **3-4 「検証」ボタンを押します。**

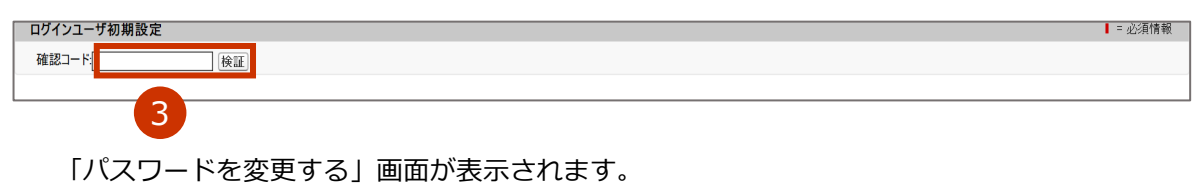

#### **新しいパスワードとセキュリティの質問・回答を入力します。**

#### **4-1 「新しいパスワード」に、新しいパスワードを入力します。**

- **✽** パスワードは、以下のうち少なくとも 3 つの条件を含む **8 文字以上**のものにしてください。
	- ・アルファベット大文字
	- ・アルファベット小文字
	- ・数字
	- ・特殊文字(!@#\$%^&\*() +-={}[]\|;:',.?/`~><")

#### **4-2 「新しいパスワードの確認」に、手順 4-1 で入力したパスワードと同じものを入力します。**

**4-3 「セキュリティの質問」から、任意のものを選択します。**

#### **4-4 「回答」に、手順 4-3 で選択した質問に対する回答を入力します。**

■注意 セキュリティの質問に対する回答は、絶対に忘れないようにしてください。 セキュリティの質問に対する回答を忘れると、パスワードを忘れた際に、ご自身でパス ワードの再設定ができなくなります。対処方法は、本マニュアル末尾に記載している「V-SYS に関するお問合せ先」の「VSYS のログイン・アカウントに関するお問合せ」を参 照してください。

#### 5 **「パスワードを変更」ボタンを押します。**

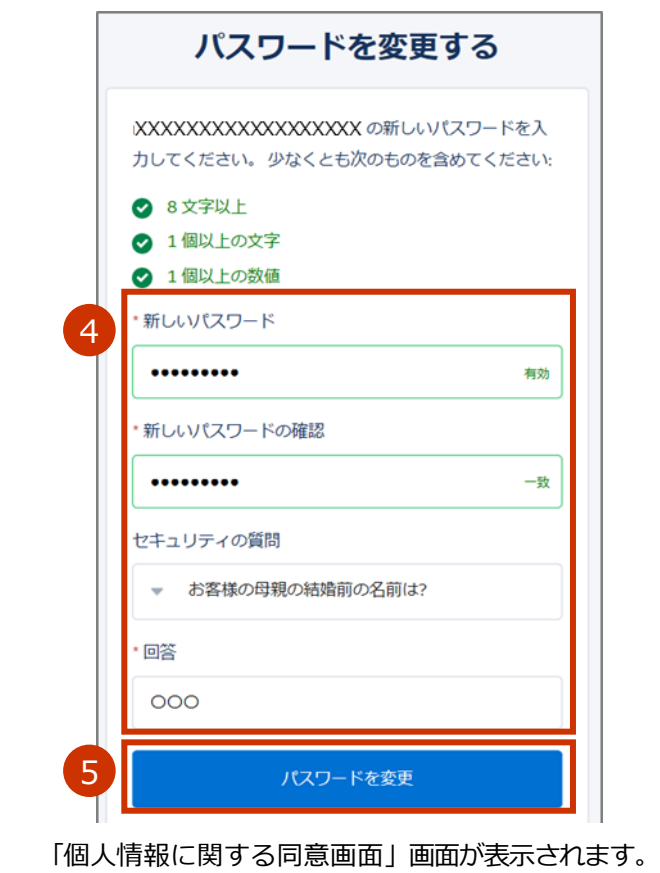

#### **個人情報保護方針を確認し、同意します。**

- **6-1 「V-SYS における個人情報保護方針」を押し、内容を確認します。**
- **6-2 個人情報に関する同意画面に戻り、「同意する」にチェックを入れます。**
- **6-3 「次へ」ボタンを押します。**

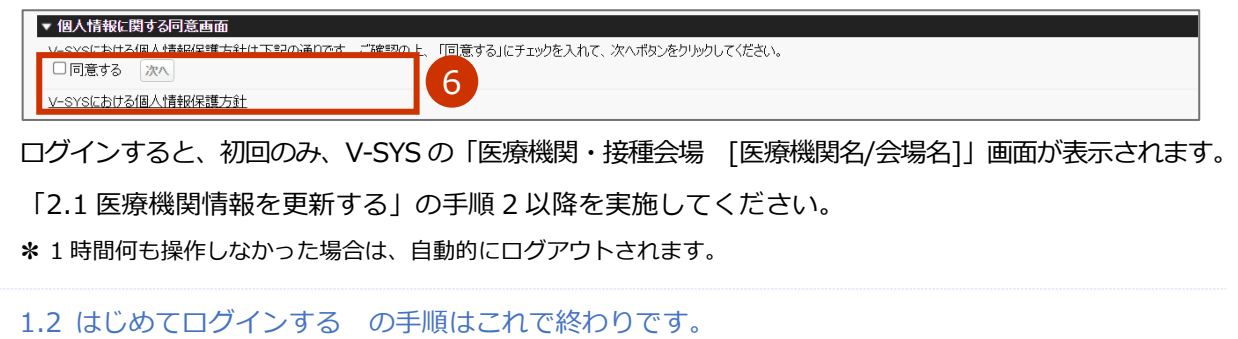

# **1.3 (2 回目以降に)ログインする**

#### **以下の URL を開きます。**

#### **<https://v-sys.my.salesforce.com>**

「ログイン」画面が表示されます。

### **「ユーザ名」と「パスワード」を入力します。**

- ■注意 パスワードを忘れた場合は、「こんなときには」の「ログインのパスワードを忘れたときは」 (p.3~7)を参照してください。
- ■注意 パスワードを 10 回間違えると、アカウントがロックされ、60 分間ログインできなくなり ます。60 分経過すると、アカウントのロックが解除されます。

#### **「ログイン」ボタンを押します。**

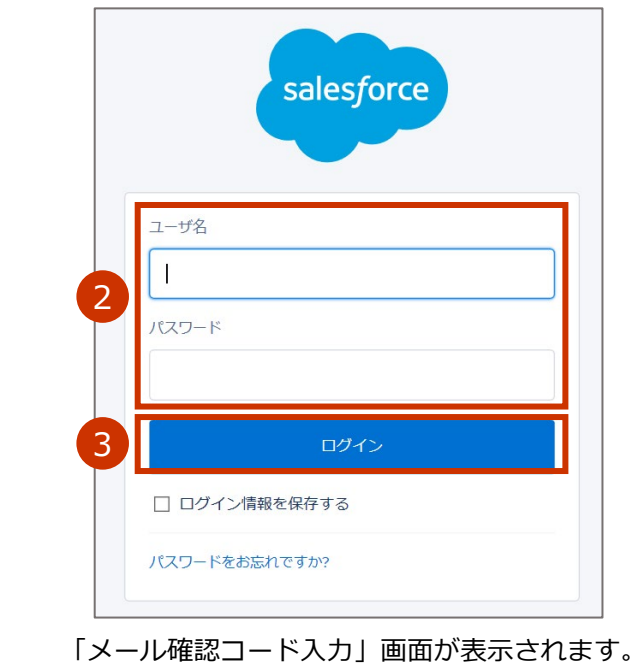

**✽** 「ログインユーザ初期設定」画面が表示されていても問題ありません。

確認コードが記載されたメールを受信します。

■三必須情報

#### **確認コードを入力します。**

**✽** V-SYS の予約機能を使用しない医療機関は、Cookie が有効の設定になっている場合、確認コードの入力を省略でき ます。この操作は不要です。

- **4-1 以下のメールを開きます。 送信元:noreply@salesforce.com 件名 :Salesforce で ID を確認**
- **4-2 メールに記載されている確認コードをコピーします。**

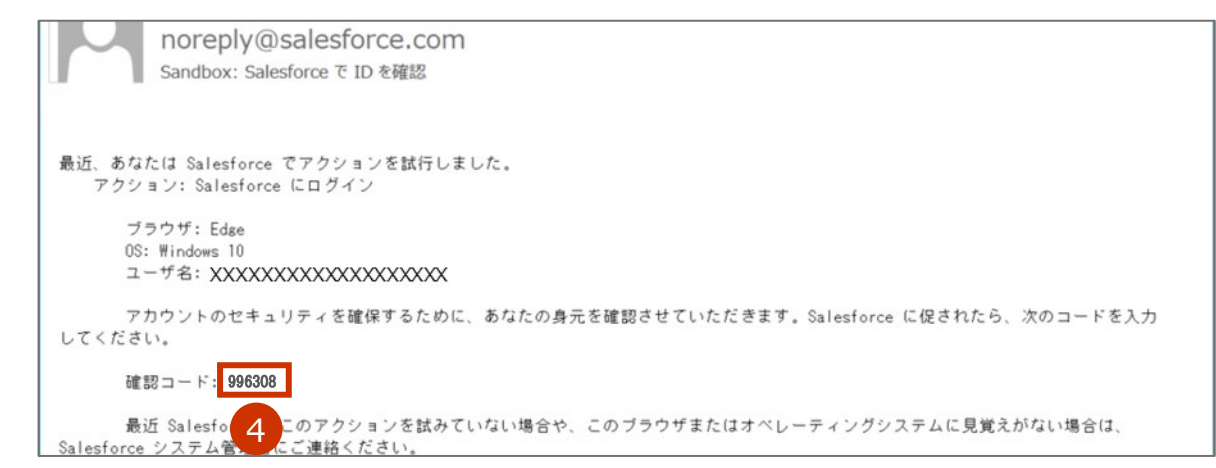

### **4-3 「メール確認コード入力」画面に戻り、「確認コード」に手順 4-2 でコピーした内容を ペーストします。**

**✽** 左上の画面名が「ログインユーザ初期設定」、項目名が「検証コード」と表示されていても問題ありません。

#### **4-4 「検証」ボタンを押します。**

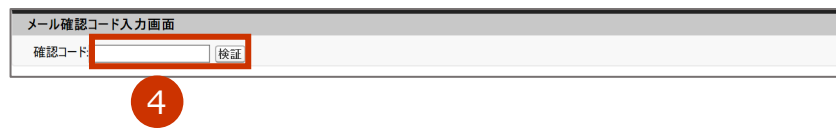

「携帯電話を登録」画面が表示されます。

#### **「電話を登録しません」を押します。**

**✽** 一度「電話を登録しません」を押せば、今後はこの画面は表示されません。

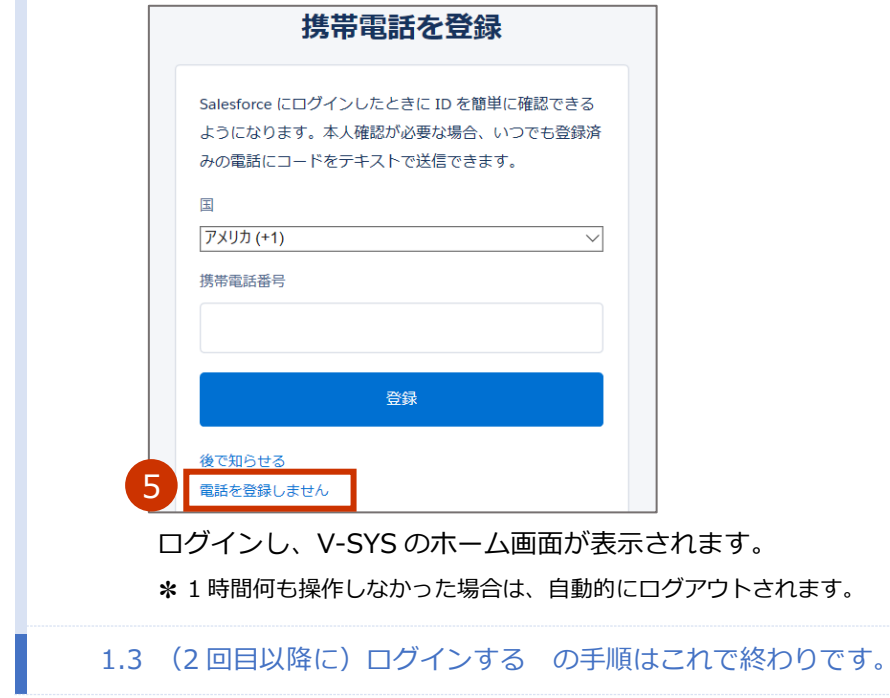

### **1.4 ログアウトする**

**ご自身の名前を押します。**

### **「ログアウト」を押します。**

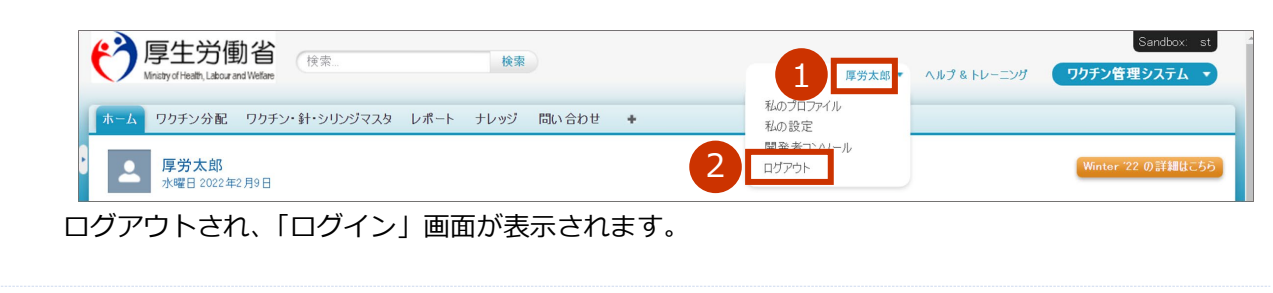

1.4 ログアウトする の手順はこれで終わりです。

## **1.5 画面レイアウトについて**

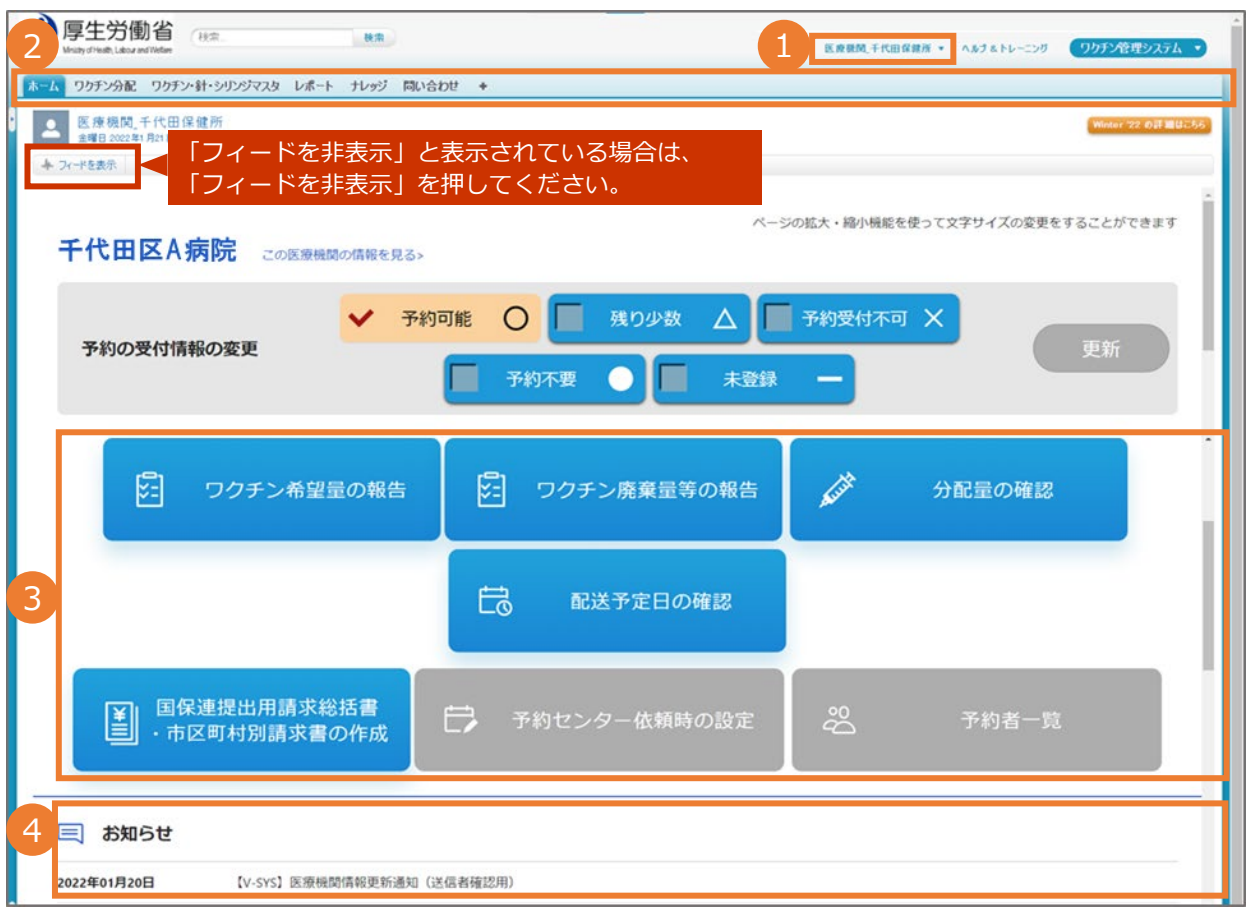

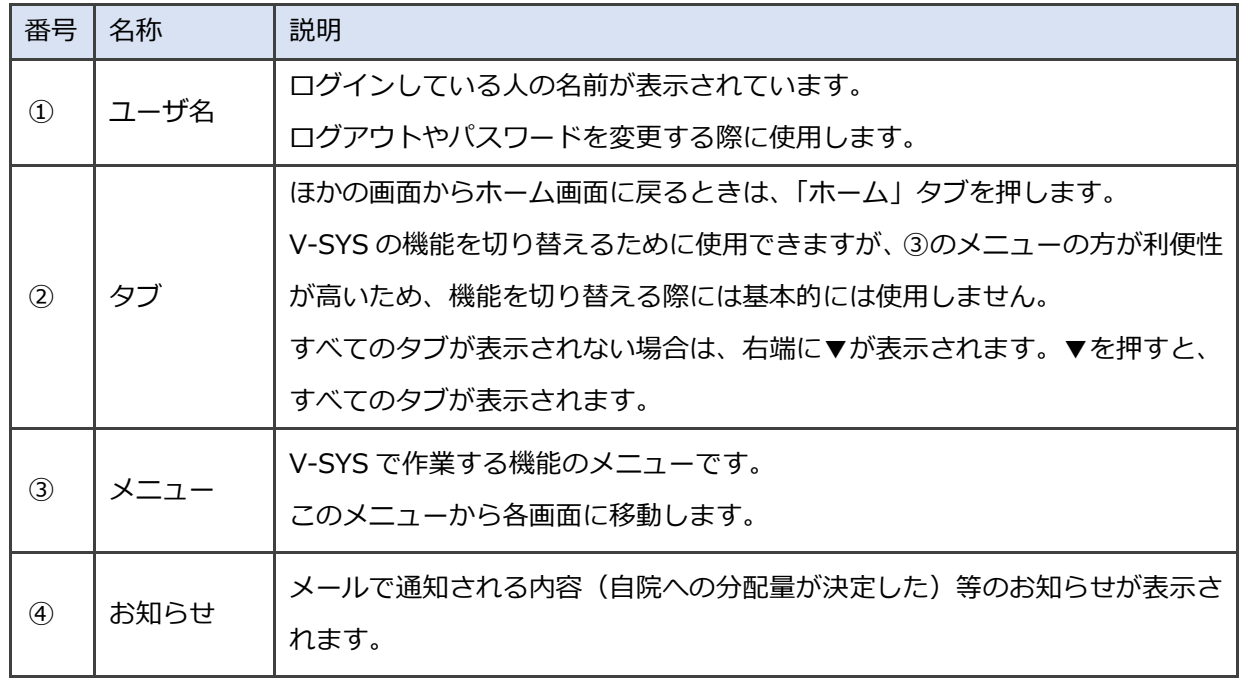

### **1.6 画面上の文字サイズを変更する場合は**

文字サイズを大きくする場合は、キーボードの[Ctrl]キーを押しながら[+(プラス)]キーを押してください。 画面全体が 25%ずつ拡大します。

文字サイズを小さくする場合は、キーボードの[Ctrl]キーを押しながら[-(マイナス)]キーを押してくださ い。画面全体が 25%ずつ縮小します。

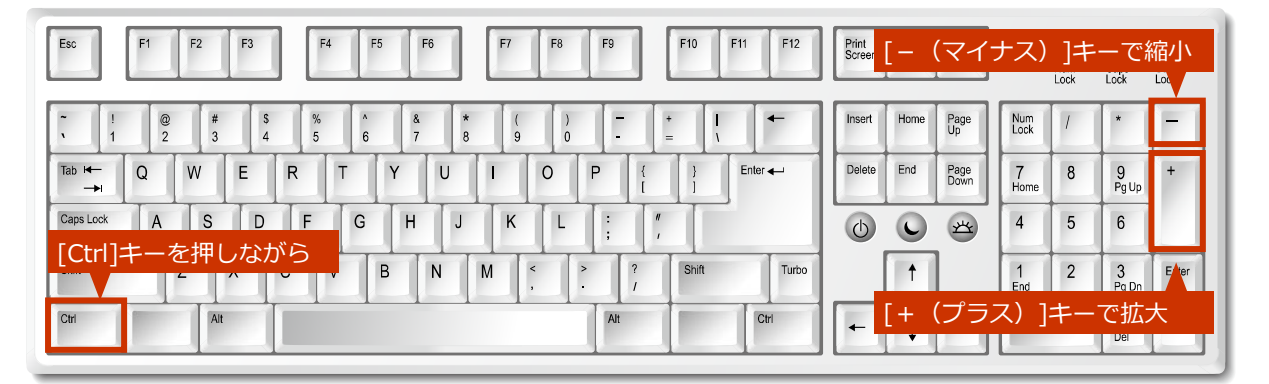

**✽** ご使用のキーボードによって、位置が異なる場合があります。

**✽** macOS 端末をご使用の方は、[Ctrl]キーを[command]キーに読み替えてください。

▼拡大前の例 (100%)

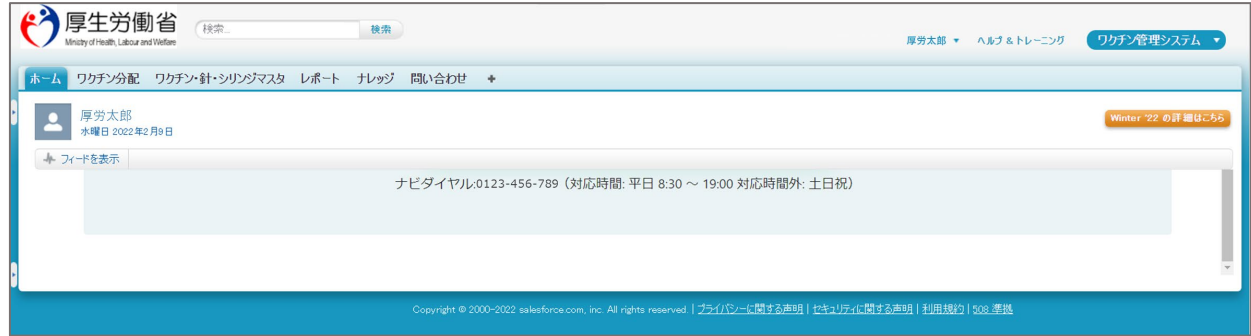

#### ▼拡大後の例 (150%)

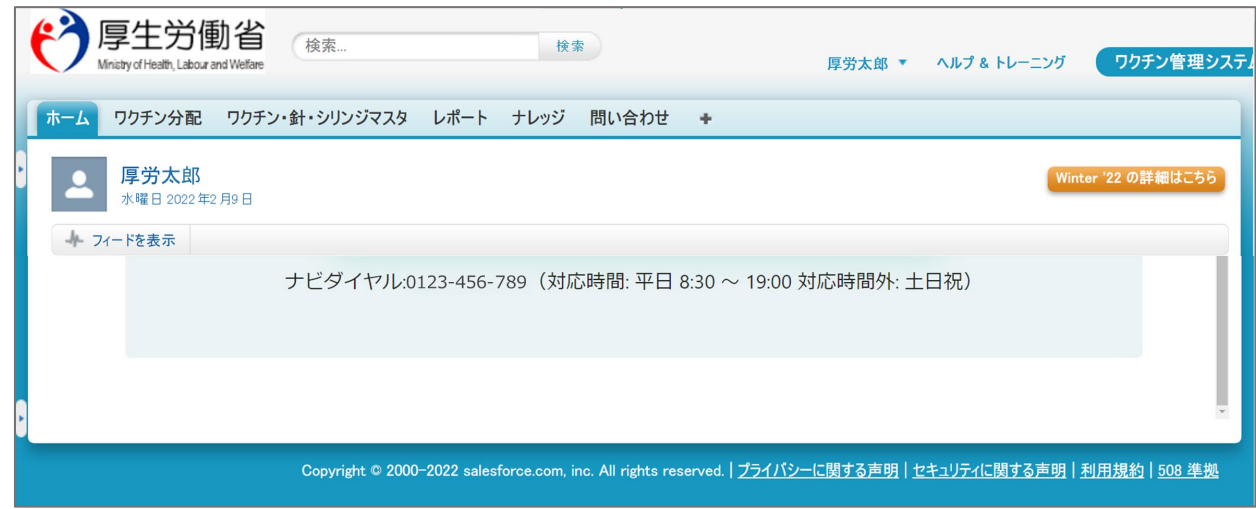

### **1.7 前の画面に戻りたい場合は**

ブラウザの「戻る」ボタンを使用してください。

ただし、「保存」ボタンを押すなどの実行操作をしたあとに「戻る」ボタンを押すと、前の画面には戻ります が、保存した操作自体が取り消されるわけではありません。

### **1.8 項目の編集のしかた**

項目の編集のしかたは、以下の 2 種類があります。ご自身のやりやすい方で操作してください。

① 一覧画面又は閲覧画面で「編集」ボタンを押して、編集画面で編集する。

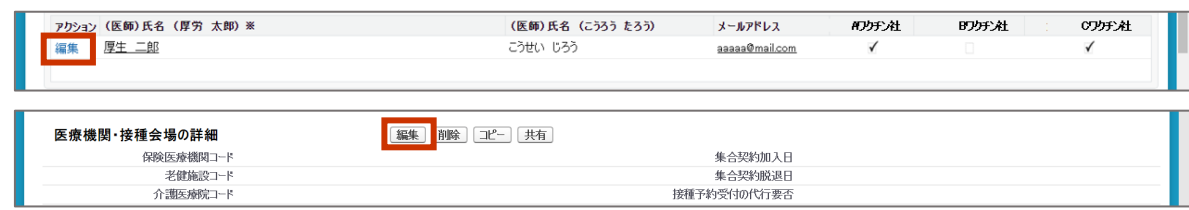

② 閲覧画面で「編集」ボタンを押さずに、項目をダブルクリックして編集する。

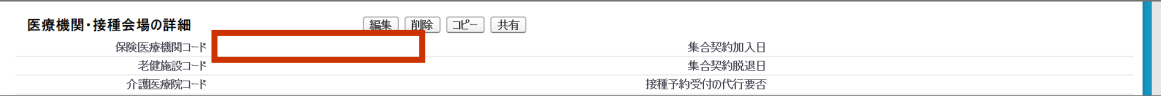

本マニュアルでは、①の編集方法で手順を説明しています。

②の編集方法について、以下に手順を説明します。

● カーソルを当てたときに「 / (鉛筆マーク)」が表示される項目は、ダブルクリックで編集できます。 入力すると、「● (戻るマーク)」ボタンが表示されるので、入力内容を元に戻したい場合は、「戻るマー ク」ボタンを押してください。

編集が終わったら、「保存」ボタンを押してください。

● カーソルを当てたときに「■ (鍵マーク)」が表示される項目は、編集できません。

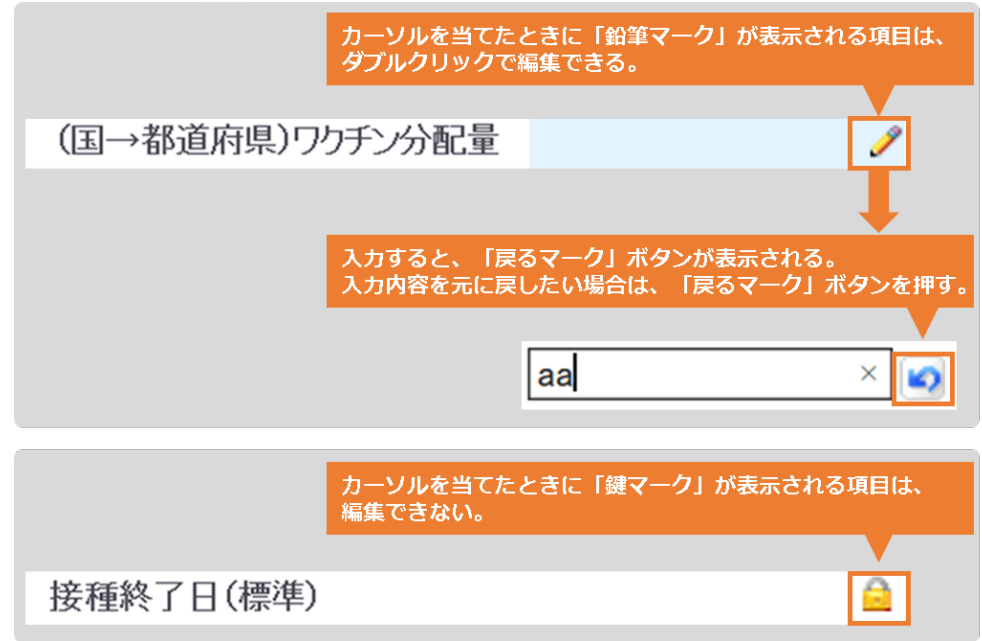

# **1.9 V-SYS におけるアイコン・表記の意味**

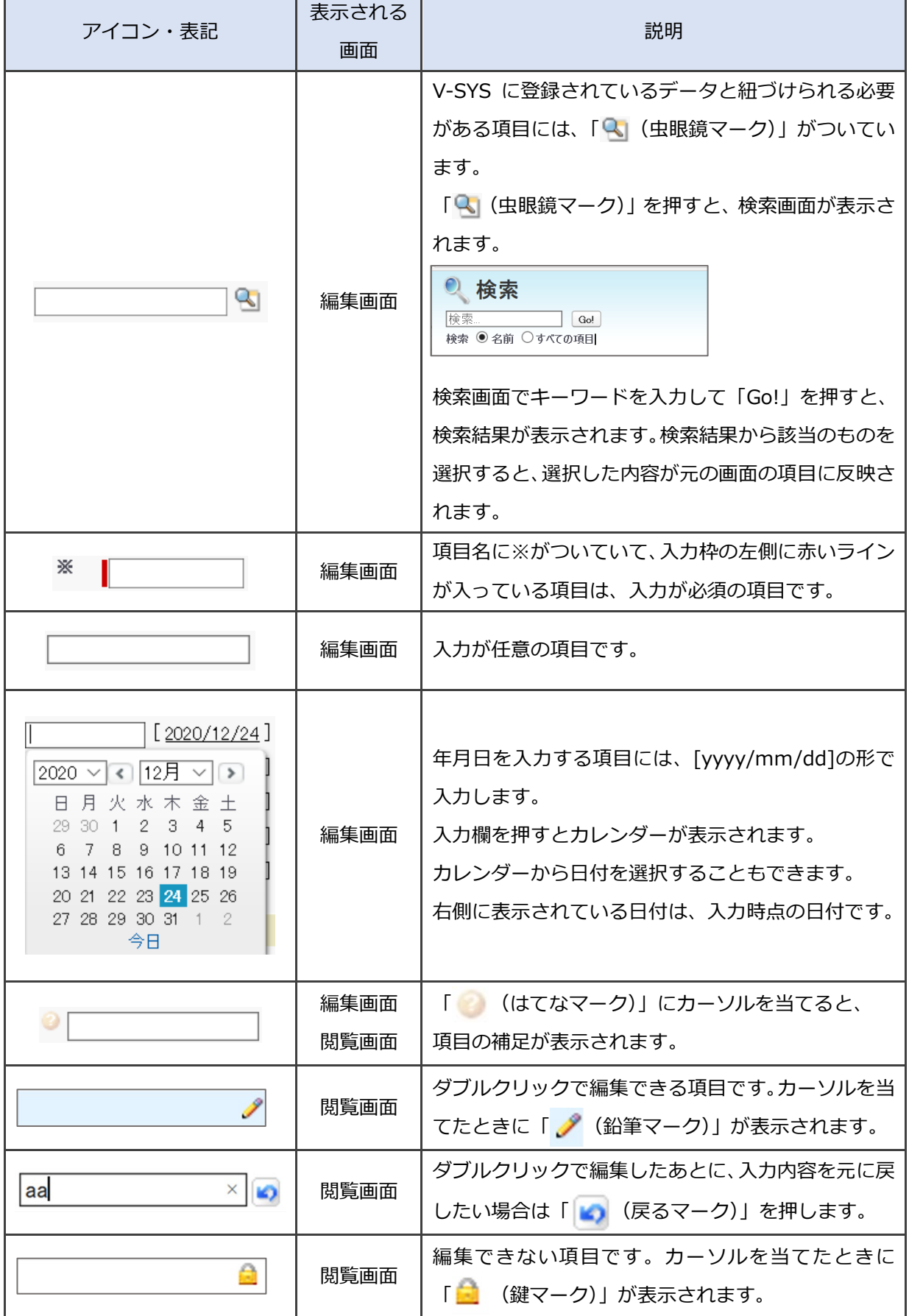

### **1.10 本マニュアルの読み方**

#### **操作説明について**

画面上の赤丸内の数字(【1】【2】【3】…)の順に、作業を行ってください。 画面上の赤丸内の数字は、手順番号とリンクしています。

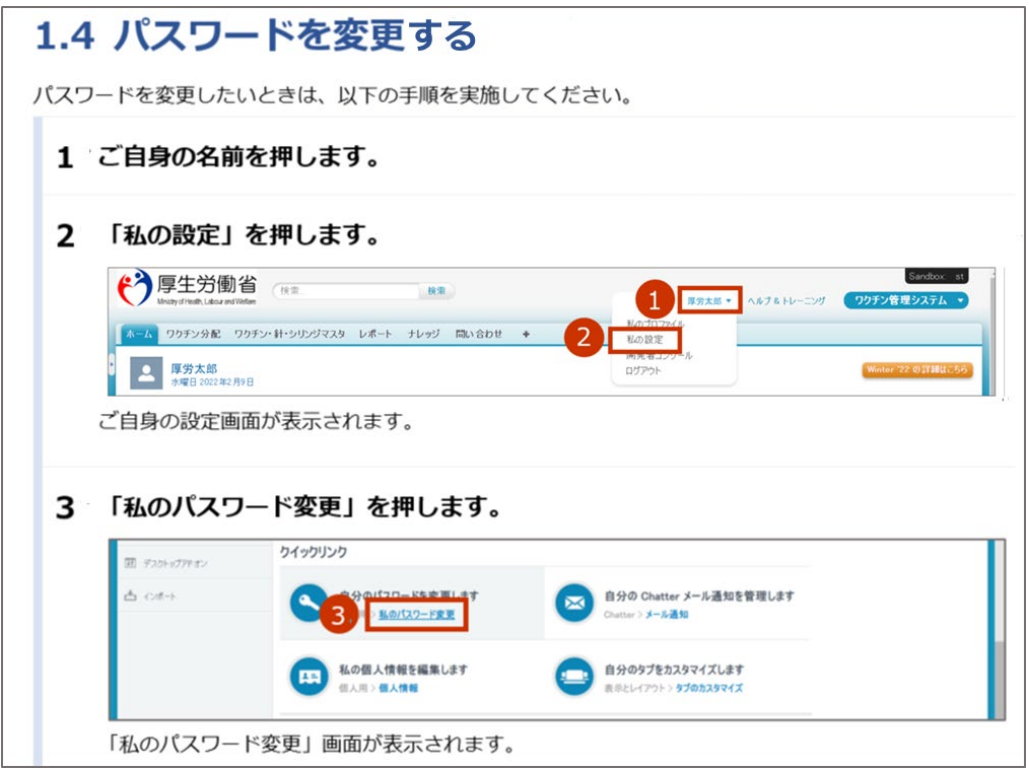

#### **本マニュアルで使用しているアイコン**

以下の 2 種類のアイコンを使用しています。

■ 注意 V-SYS を利用するうえで大事なことや間違えると運用に支障が出ることを説明しています。

**✽** 補足事項について説明しています。

#### **画面名の表記のしかた**

ページの左上に表示される文言を画面名としています。

たとえば、以下の画面名は「ワクチン分配 ホーム」画面です。

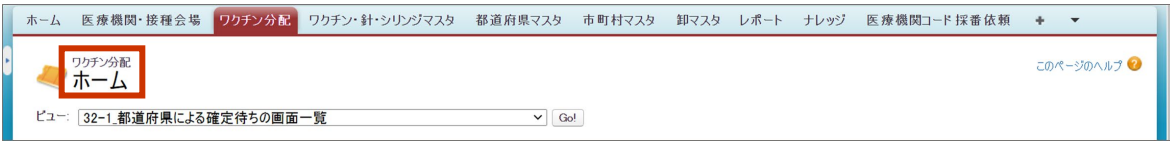

ページ左上に文言が表示されない場合は、適宜名前をつけています。

### **2. 医療機関・医師情報を登録する**

本章では、以下の作業手順を説明します。

- ・医療機関情報を更新する
- ・医師情報を登録・更新する

医療機関の基本的な情報は、ワクチン接種契約受付システムから情報連携しています。

「2.1 医療機関情報を更新する」(p.2-2~)では、未入力の項目を登録します。

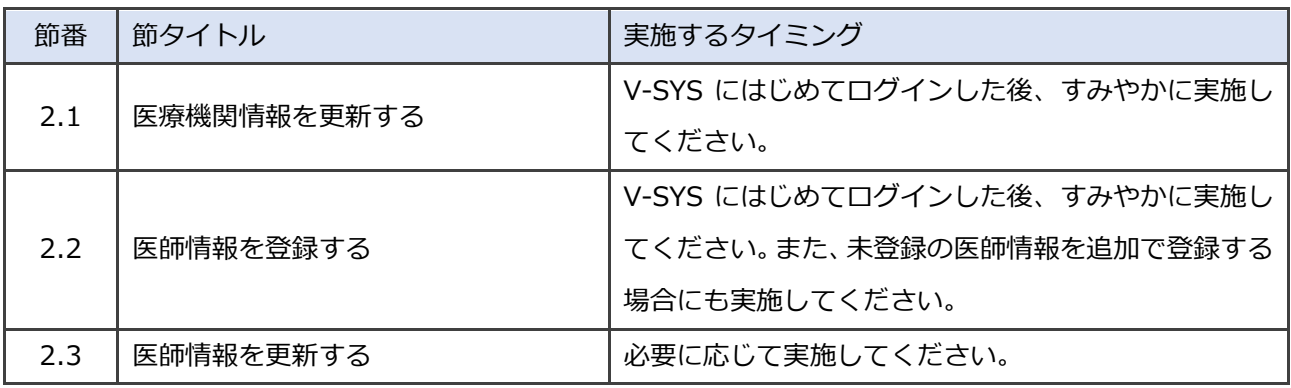

<sup>■</sup>注意 医師情報は必ず登録してください。未登録の場合、市町村からワクチンの提供を受けること ができません。

I

### **2.1 医療機関情報を更新する**

#### $\mathbf{1}$ **「この医療機関の情報を見る」を押します。**

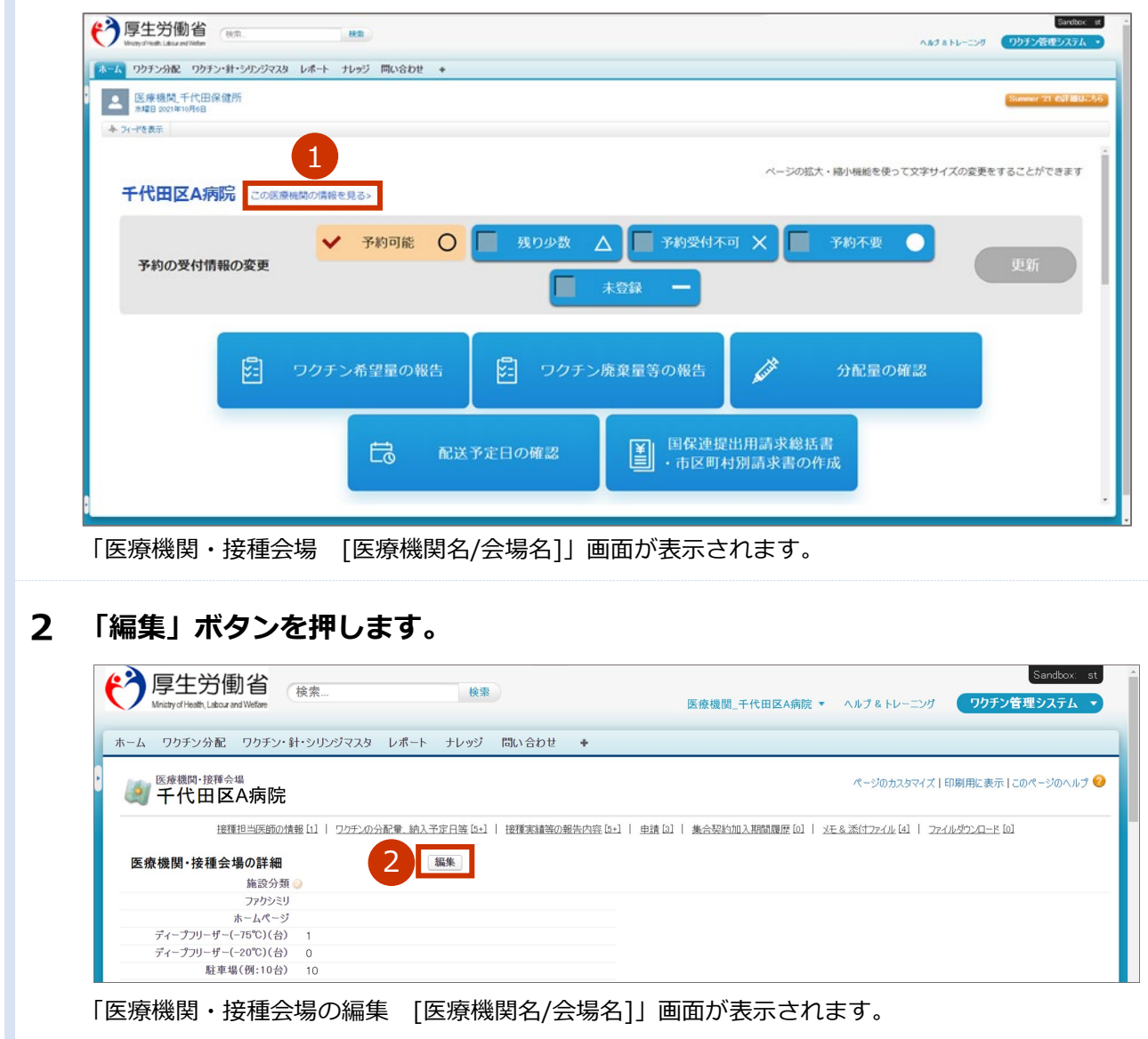

#### 3 **「情報」を入力します。**

- **3-1 「施設分類」で、「医療機関」、「特設の接種会場」から当てはまるものを選択します。**
- **3-2 「ファクシミリ」に、ファクシミリの番号を入力します。**

**✽** 番号は、ハイフンなしの半角数字 10 桁又は 11 桁で入力してください。

**3-3 ホームページを開設している場合は、**

**「ホームページ」に、自院のホームページの URL を入力します。**

**✽** コピー&ペーストで入力してもかまいません。「HTTP://」又は「HTTPS://」を必ず付けて入力してください。 **✽** 入力した情報は、新型コロナワクチン接種総合案内サイト「コロナワクチンナビ」で公開されます。

### **3-4 「ディープフリーザー(-75℃)(台)」「ディープフリーザー(-20℃)(台)」に、保有 する台数を数字で入力します。**

**✽** 国・自治体から配布されたものも含めた台数を入力します。

- **3-5 「駐車場(例:10 台)」に、駐車可能な台数を数字で入力します。 ✽** 入力した情報は、「コロナワクチンナビ」で公開されます。
- **3-6 「納入先施設名」に、ワクチン等の納入先施設名を入力します。**

**3-7 ワクチン等の納入先が手順 4 で確認する「郵便番号(000-0000)」、「市町村」及び「町 名」と同じ場合は、「納入先住所は医療機関住所と同じ」にチェックをつけます。 異なる場合は、「(入力用)納入先郵便番号(000-0000)」に郵便番号を入力し、「住所自 動入力」ボタンを押します。「(入力用)番地・建物名」に番地及び建物名を入力し、「住 所確定」ボタンを押します。**

- **✽** 「住所確定」ボタンを押すと、「納入先郵便番号(登録情報)」及び「納入先住所(登録情報)」に入力した情 報が表示されます。
- ■注意 郵便番号に大口事業所個別番号を入力した場合、住所が自動入力されません。住所に基 づく郵便番号を入力してください。大口事業所個別番号とは、配達物数の多い事業所に 割り当てられた個別の郵便番号のことです。
	- **✽** 「取扱ワクチン」の「武田/モデルナ(大規模接種)」にチェックが入っている施設は、納入先は変更できませ ん。「納入先施設名」、「納入先郵便番号」、「納入先住所」は入力しないでください。

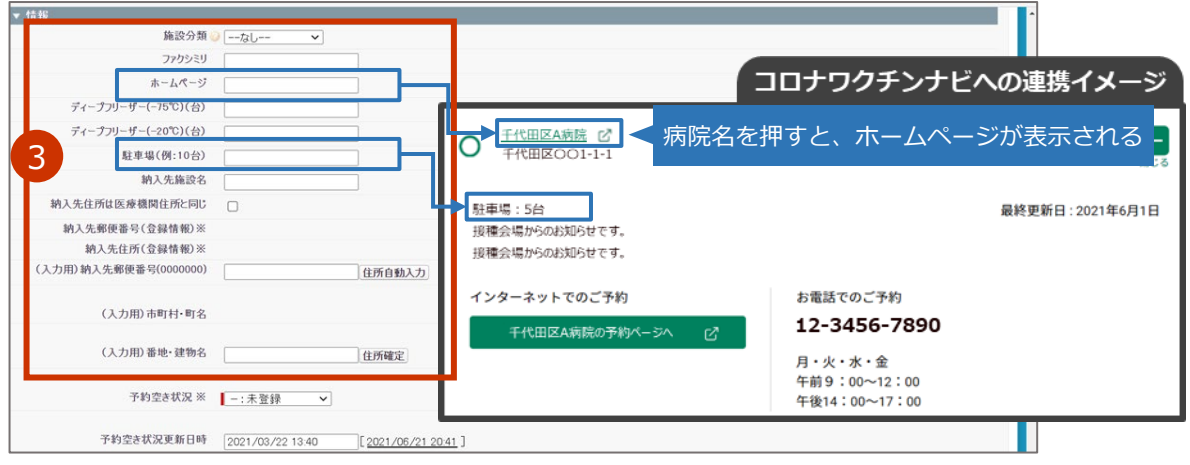

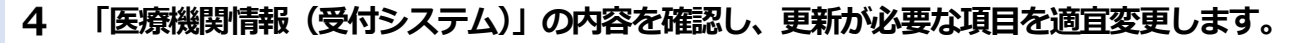

- **✽** 下線がひいてある項目の内容を入力又は変更した場合、市町村の承認が必要になります。
- **✽** 保険医療機関コードまたは介護保険事業所番号が変更になったときは、「こんなときには」の「保険医療機関コード または介護保険事業所番号が変更になったときは」を参照してください。

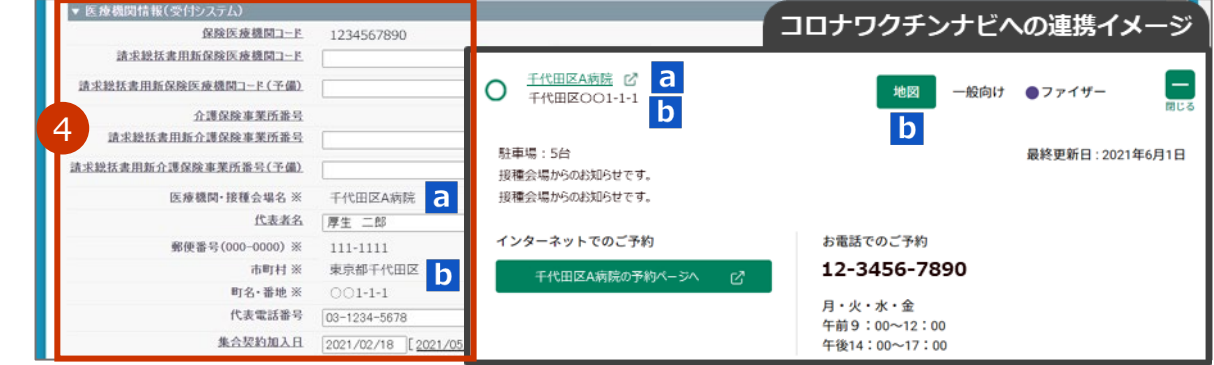

#### 5 **「取扱ワクチン」で、取扱うワクチンを選択します。**

以下のワクチンを選択できます。

- ・ファイザー(基本型接種施設)
- •ファイザー (サテライト型 (連携型)接種施設)
- ・ファイザー(5 歳以上 11 歳以下)
- ・武田/モデルナ
- ・武田(ノババックス)

**✽** それ以外のワクチンは、医療機関では選択を変更できません。

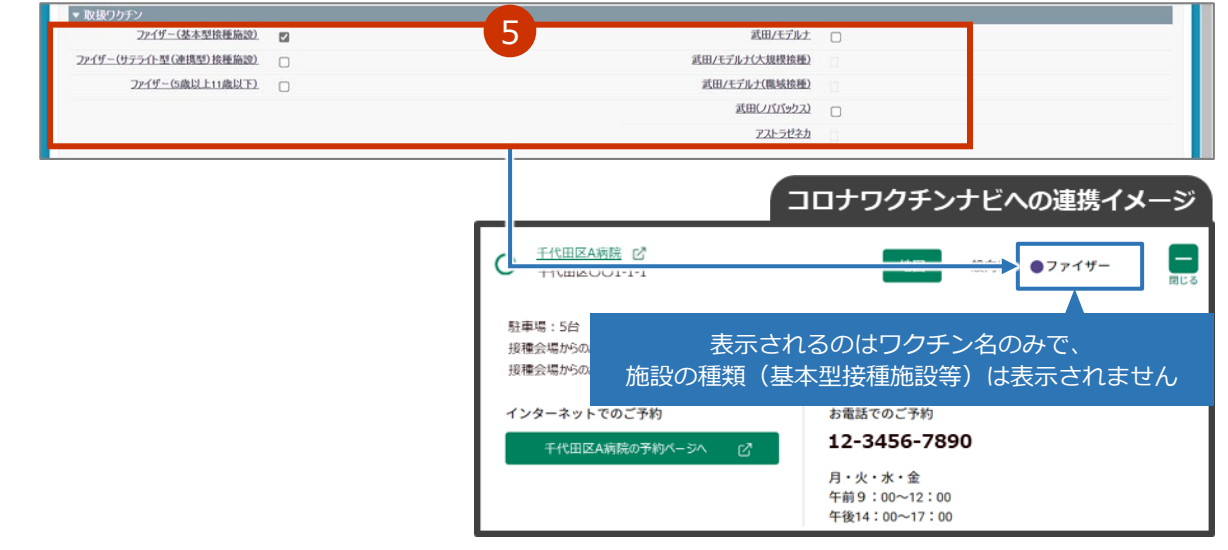

#### **「ワクチン接種」「ワクチン保管管理」「針・シリンジの保管管理」の責任者等及び「保** 6 **管等に関する土日祝日の連絡担当者」の情報を入力します。**

- ■注意 「ワクチン接種の責任者等 (医師) | の「ワクチン接種の責任者 (医師) 氏名 (厚労 太郎) ※」、「ワクチン接種の責任者(医師)氏名(こうろう たろう)※」、「ワクチン接種の担 当部署の電話番号 ※」の入力は必須です。
- ■注意 「ワクチン保管管理の責任者等」が表示されている場合、「ワクチンの保管管理の責任者の 所属先 ※」、「ワクチンの保管管理の責任者氏名(厚労 太郎)※」及び「ワクチンの保管 管理の担当部署の電話番号 ※」の入力は必須です。

**✽** 小規模施設の場合、「ワクチン保管管理の責任者等」及び「針・シリンジの保管管理の責任者等」は表示されませ ん。

- **6-1 「~の所属先」に、所属先名を入力します。**
- **6-2 「~氏名(厚労 太郎)」に、名前を入力します。 ✽** 姓と名の間には、全角スペースを入れてください。
- **6-3 「ワクチン接種の責任者等(医師)」の「ワクチンの接種の責任者(医師)氏名(こうろ う たろう)※」に、6-2 で入力した名前をひらがなで入力します。**

**✽** 姓と名の間には、全角スペースを入れてください。

**6-4 「~の担当者の電話番号(担当部署でも可)」に、担当者又は担当部署の電話番号を半角 で入力します。**

**✽** 番号は、ハイフンなしの半角数字 10 桁又は 11 桁で入力してください。

#### **6-5 「~担当者のメールアドレス(担当部署でも可)」に、担当者又は担当部署のメールアド レスを入力します。**

**✽** ここで入力したメールアドレス宛に、ワクチン製造販売会社からの情報提供が行われます。

- **✽** 「ワクチン接種の責任者等(医師)」で、どうしてもメールアドレスを登録できない場合には、「メールアドレ ス登録を希望しない」のチェックボックスにチェックをつけてください。
- **6-6 「ワクチン保管管理の責任者等」が薬剤師の場合は、「薬剤師である場合はチェックを入 れて下さい」のチェックボックスにチェックをつけます。**

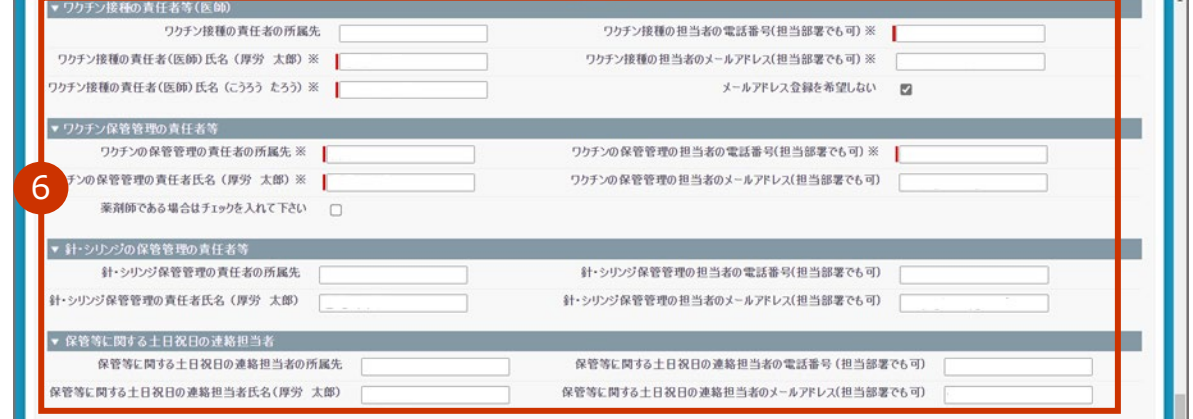

#### $\overline{\mathbf{z}}$ **「コロナワクチンナビでの公開情報」を入力します。**

- **✽** 各項目の入力は任意です。
- **✽** 下線がひいてある項目の内容を入力又は変更した場合、市町村の承認が必要になります。
- **7-1 「予約受付の電話番号」に、接種予約を受け付ける電話番号を入力します。 ✽** 番号は、ハイフンなしの半角数字 10 桁又は 11 桁で入力してください。
- **7-2 Web で接種予約を受け付ける場合は、「予約受付サイト URL」に、予約を受け付けるホー ムページの URL を入力します。 ✽** コピー&ペーストで入力してもかまいません。
- **7-3 電話で予約を受け付ける場合は、「予約可否(電話番号)」のチェックボックスにチェッ クをつけます。**
- **7-4 Web で予約を受け付ける場合は、「予約可否(Web)」のチェックボックスにチェックを つけます。**
- **7-5 「一般受入」で、「一般向け:誰でも来られる」又は「一般不可:特定の人のみ」を選択 します。**

**✽** 一般の方向けに接種の受付を実施している場合、「一般向け:誰でも来られる」を選択します。企業内診療所 等、一般の方向けに接種の受付を実施していない場合、「一般不可:特定の人のみ」を選択します。

#### **7-6 「受付時間」に、受付時間を入力します。**

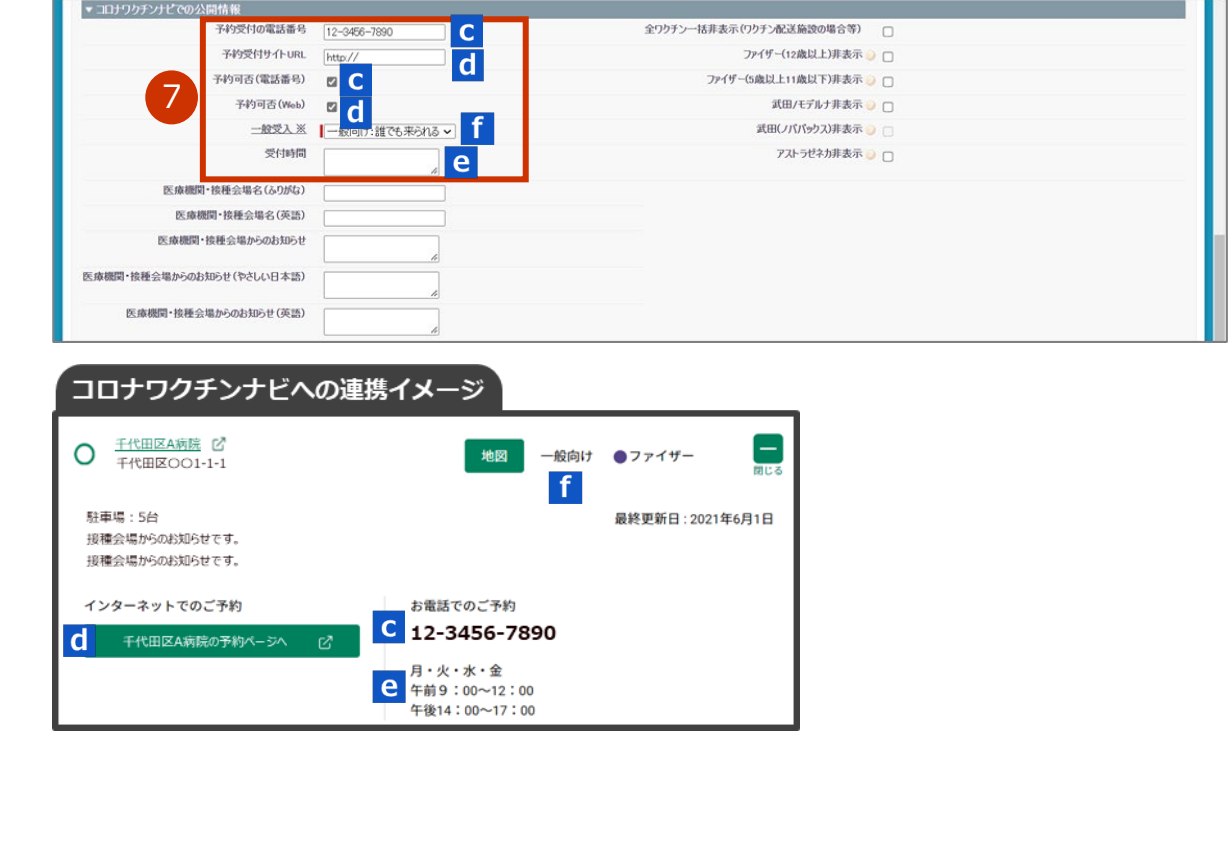

- **7-7 ワクチン配送施設の場合等で、施設情報をコロナワクチンナビに公開しない場合は、「全 ワクチン一括非表示(ワクチン配送施設の場合等)」のチェックボックスにチェックをつ けます。**
- **7-8 複数のワクチンを取り扱っている医療機関・接種会場で、一部のワクチンのみをコロナ ワクチンナビに公開する場合は、表示しないワクチンの「[ワクチン]非表示」のチェッ クボックスにチェックをつけます。**
	- **✽** 「取扱ワクチン」でチェックが入っているワクチンのみ、「[ワクチン]非表示」のチェックボックスにチェッ クをつけることができます。

**✽** 非表示登録が完了し、コロナワクチンナビにて該当ワクチンが非表示になるまで、通常 5 分程度を要します。

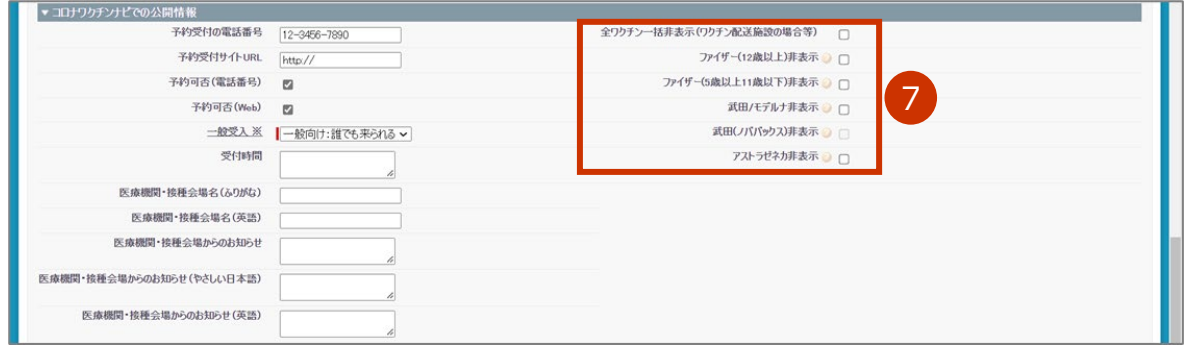

**7-9 「医療機関・接種会場名(ふりがな)」に、自院の名称を「正式名称(ふりがな)」の形で 入力します。**

**✽** 例:港区病院(みなとくびょういん)

- **7-10 可能であれば、「医療機関・接種会場名(英語)」に、自院の名称を英語で入力します。**
- **7-11 予約者にお知らせしたいことがある場合は、「医療機関・接種会場からのお知らせ」に、 通知したい内容を入力します。**

```
✽ 例:「詳細はホームページをご覧ください。
URL:○○○○○○○○ 」 など
```
**7-12 可能であれば、「医療機関・接種会場からのお知らせ(やさしい日本語)」に、手順 7-11 で入力した内容と同等の内容を、やさしい日本語で入力します。**

**✽** 平易な日本語で書き、漢字には()で読み仮名をつけてください。 例:「詳細(しょうさい)はホームページを見(み)てください。 URL: ○○○○○○○○○ 」 など

**7-13 可能であれば、「医療機関・接種会場からのお知らせ(英語)」に、手順 7-11 で入力し た内容と同等の内容を、英語で入力します。**

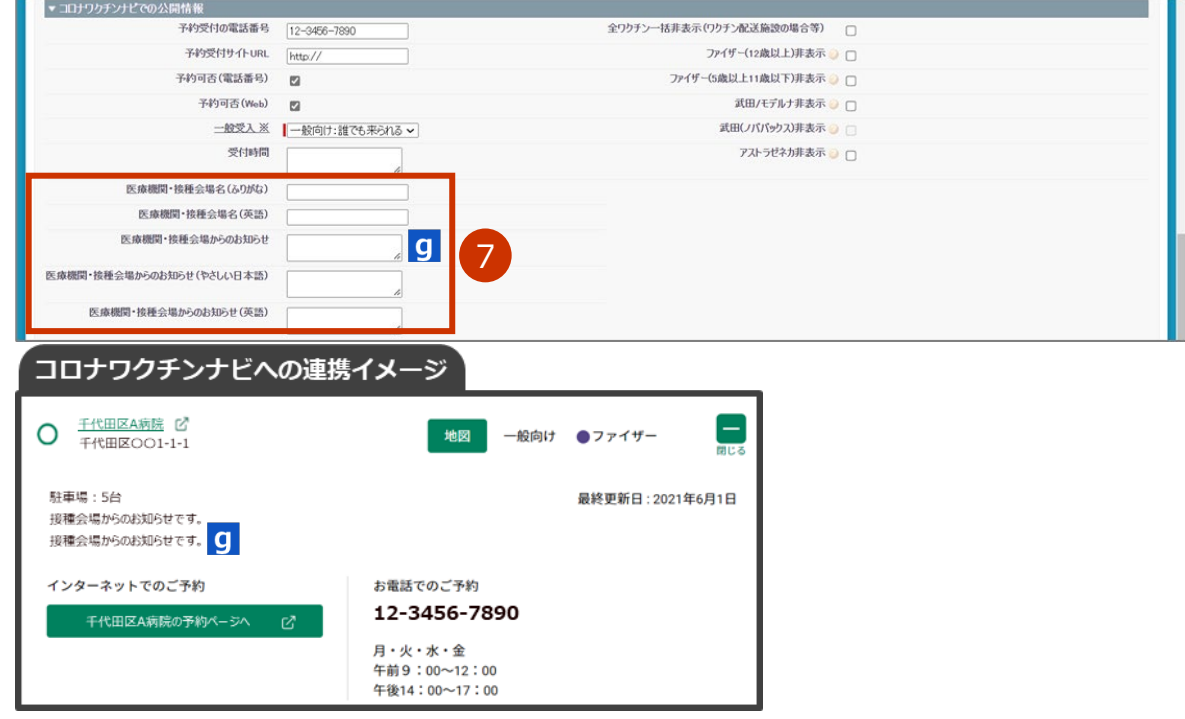

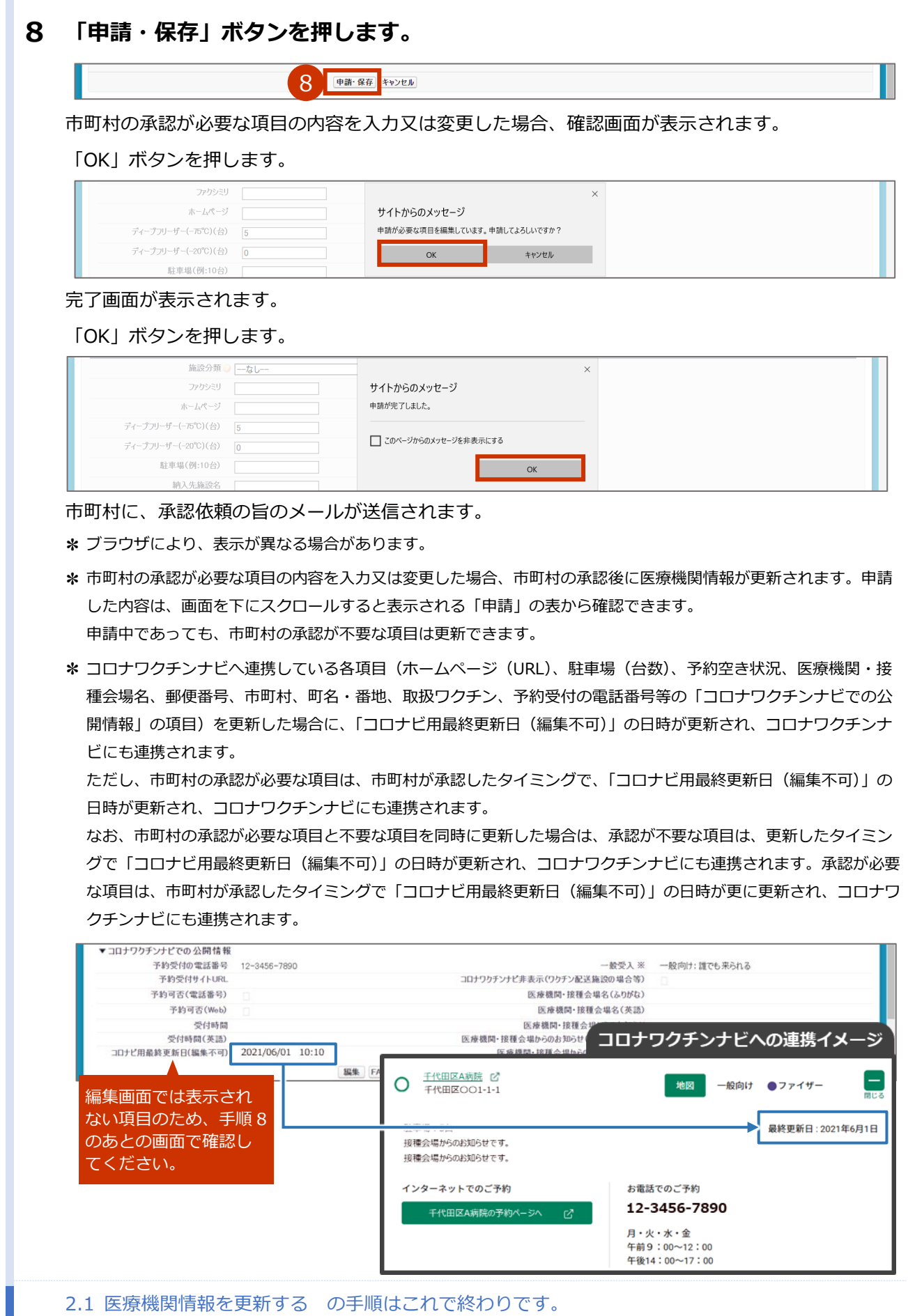
# **2.2 医師情報を登録する**

T

- **✽** 接種を行う可能性がある医師情報を登録してください。
- **✽** ファイザー社ワクチンの市販直後調査は 2021 年 8 月 15 日で終了しましたが、医師情報を登録いただければ、登録さ れたメールアドレスにワクチン製造販売会社から製品情報の改訂等を含む情報提供が行われます。
- **✽** 「2.1 医療機関情報を更新する」(p.2-2~)の作業に続けて本作業を実施する場合は、手順 2 から実施してくださ い。

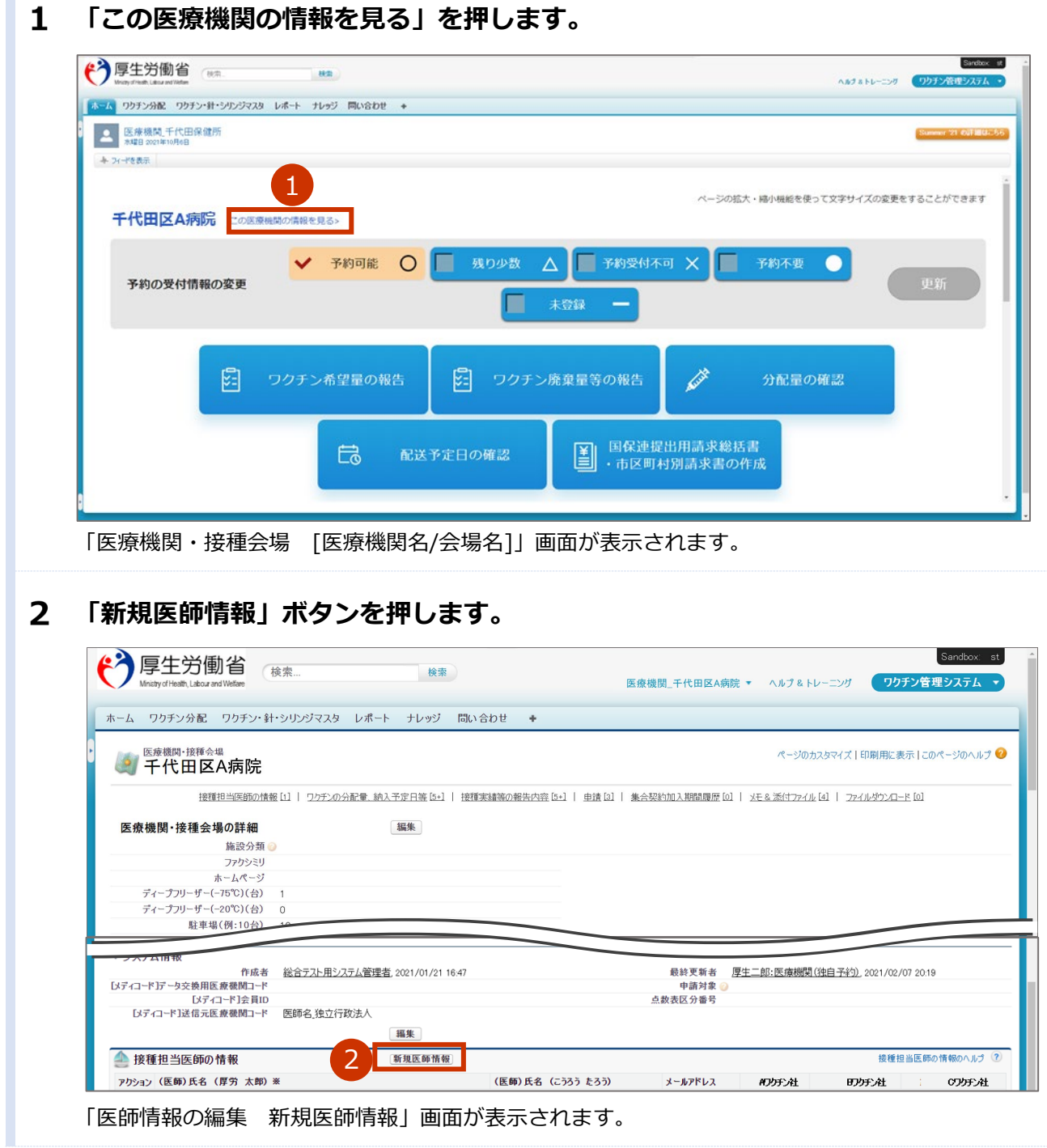

3 **「情報」「取扱ワクチン(医師個人)」を入力します。**

- **✽** 「(医師)氏名(厚労 太郎)※」及び「(医師)氏名(こうろう たろう)」は必須入力項目です。それ以外の各項 目の入力は任意です。
- **3-1 「(医師)氏名(厚労 太郎)※」に、医師の名前を入力します。 ✽** 姓と名の間には、全角スペースを入れてください。
- **3-2 「(医師)氏名(こうろう たろう)」に、3-1 で入力した名前をひらがなで入力します。 ✽** 姓と名の間には、全角スペースを入れてください。
- **3-3 「電話番号」に、医師の電話番号を入力します。**

**✽** 番号は、ハイフンなしの半角数字 10 桁又は 11 桁で入力してください。

#### **3-4 「メールアドレス」に、医師のメールアドレスを入力します。**

**✽** ワクチン製造販売会社からのワクチンに関する必要な情報提供等をメールで受け取るために、メールアドレス の登録が必要です。

#### **3-5 接種可能なワクチン製造販売会社のチェックボックスにチェックをつけます。**

#### $\blacktriangle$ **「保存」ボタンを押します。**

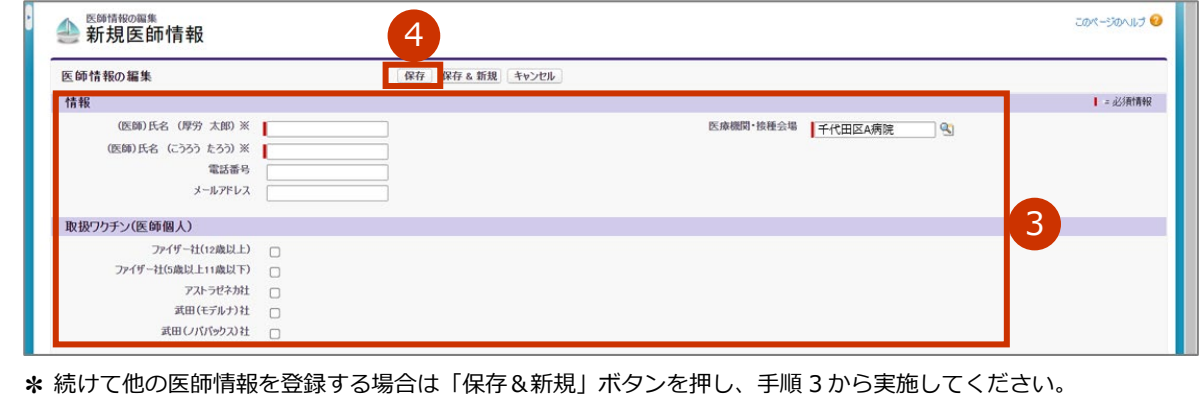

**✽** 入力した内容を破棄する場合は「キャンセル」ボタンを押します。

2.2 医師情報を登録する の手順はこれで終わりです。

# **2.3 医師情報を更新する**

**「この医療機関の情報を見る」を押します。**  $\mathbf{1}$ 

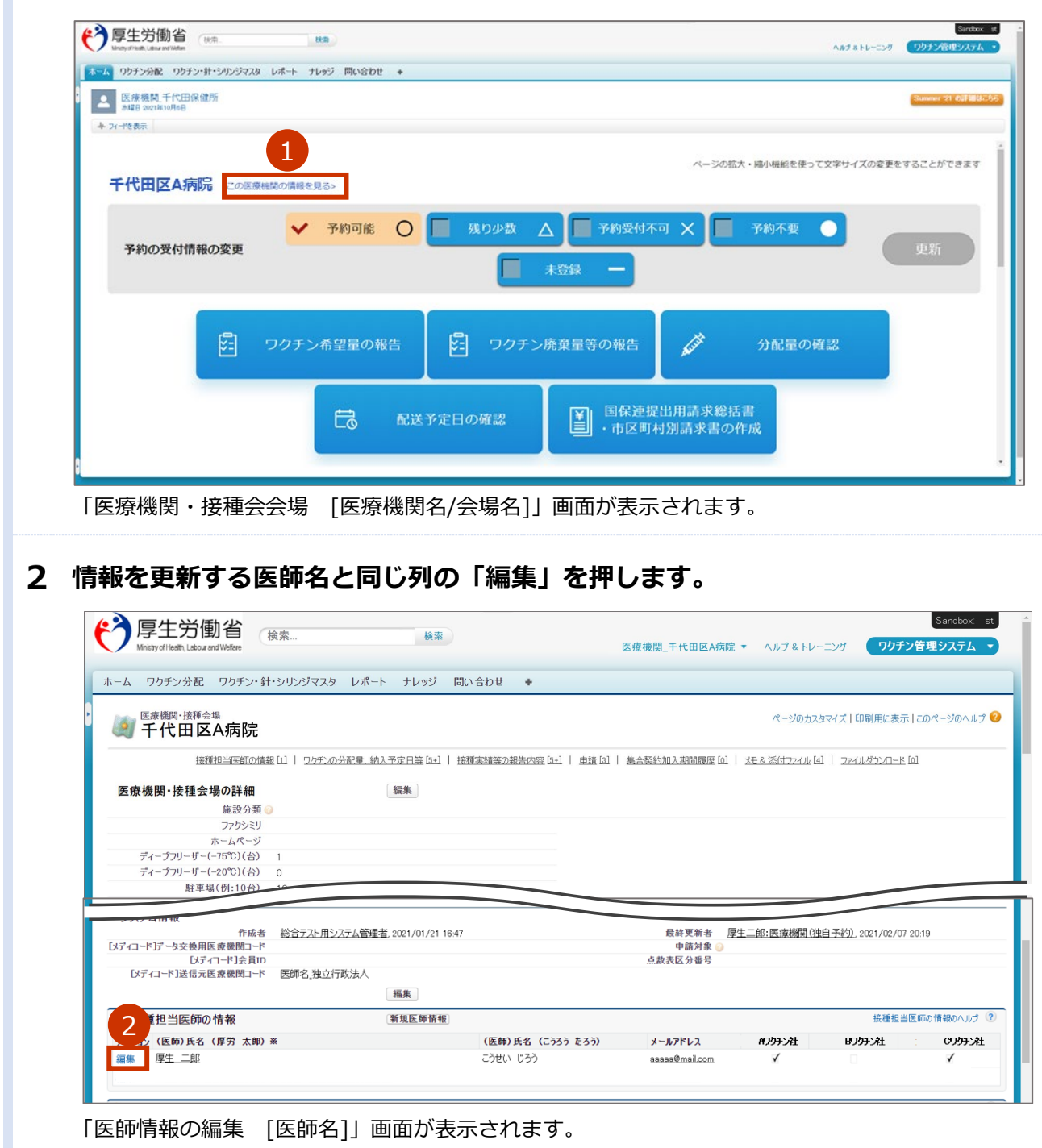

### **更新する情報を入力します。**

- **✽** 「(医師)氏名(厚労 太郎)※」及び「(医師)氏名(こうろう たろう)」を更新する場合は、 姓と名の間には、全角スペースを入れてください。
- **✽** 医師情報を削除したい場合は、「医師情報削除」のチェックボックスにチェックをつけて、「保存」ボタンを押して ください。ただし、1接種会場において最低1名以上の医師情報の登録が必要なため、2名以上登録されていない 場合は削除できません。

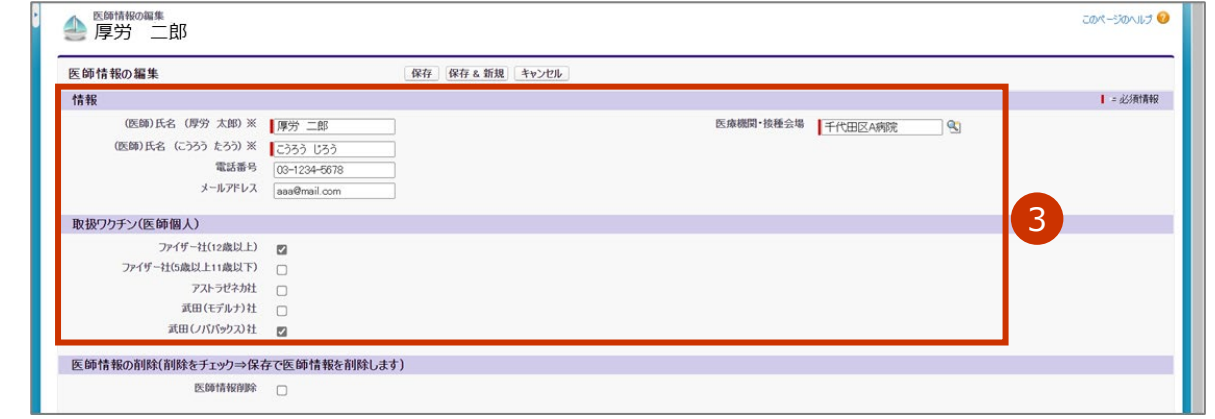

# **「保存」ボタンを押します。**

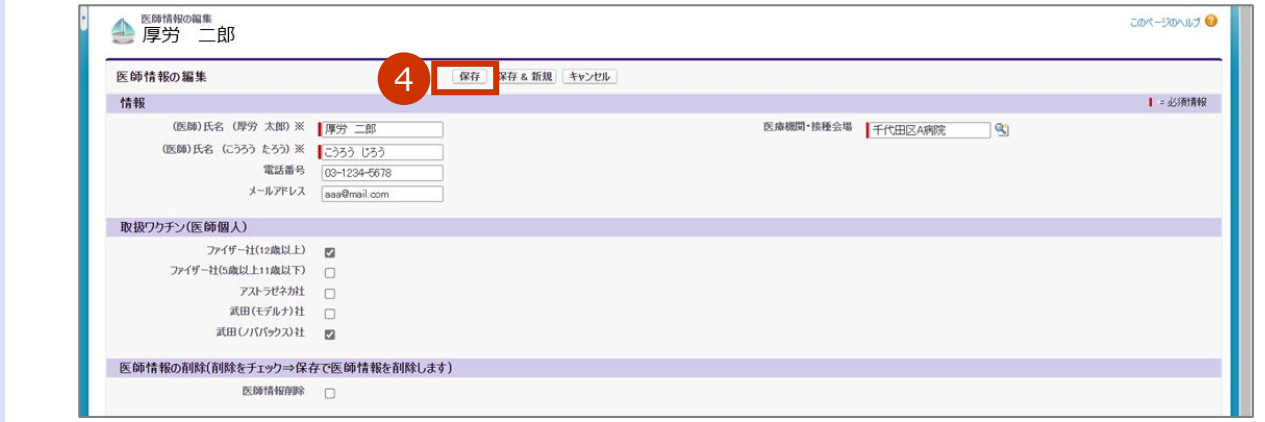

2.3 医師情報を更新する の手順はこれで終わりです。

# **3. 接種予約受付状況を更新する**

本章では、接種予約受付状況を更新する作業手順を説明します。

■注意 接種予約受付状況と更新日は、「コロナワクチンナビ」で随時公開されます。各医療機関が責 任をもって更新してください。

接種予約受付状況の更新は、日々の受付状況に応じてすみやかに実施してください。

# **3.1 接種予約受付状況を更新する**

m

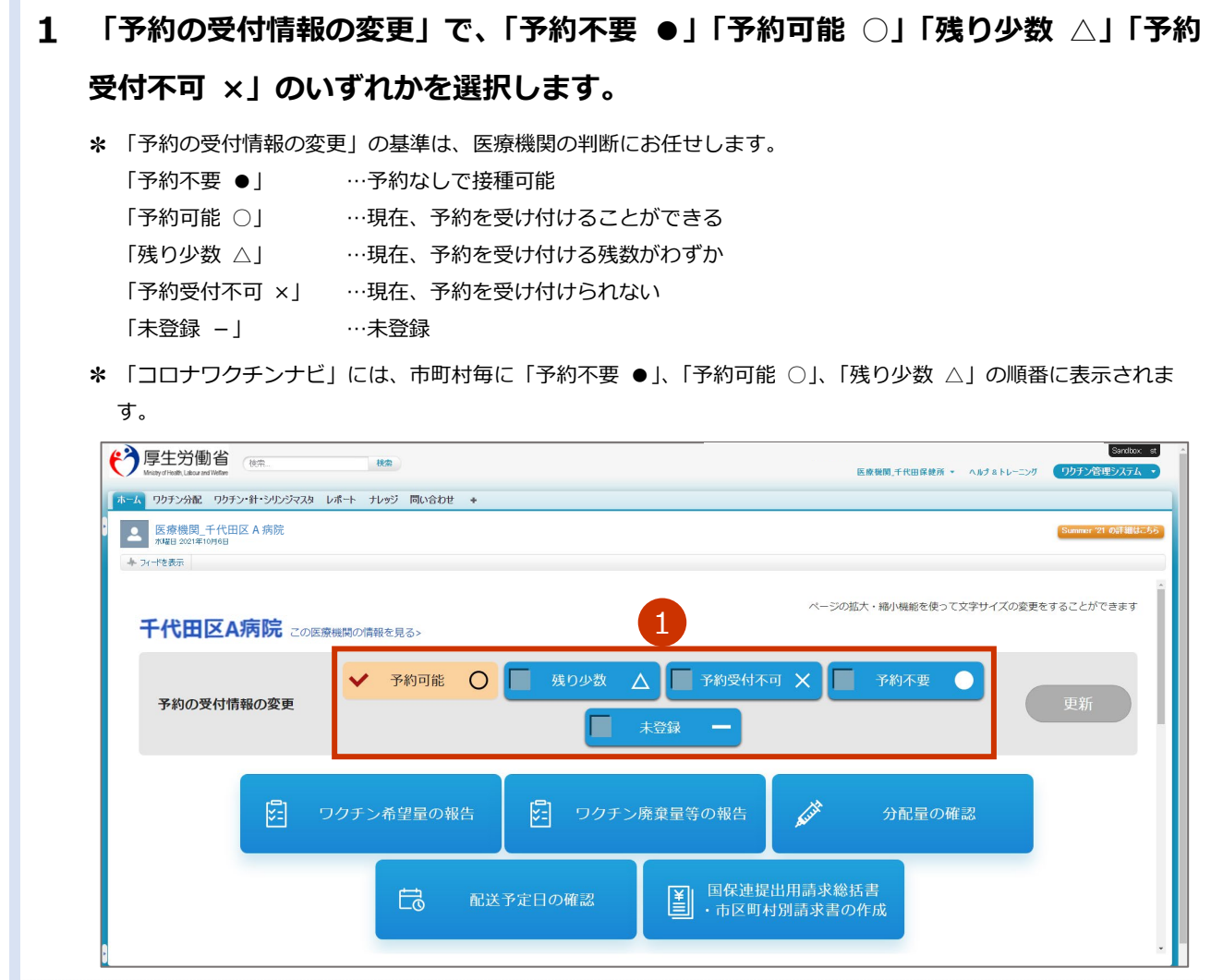

# **「更新」ボタンを押します。**

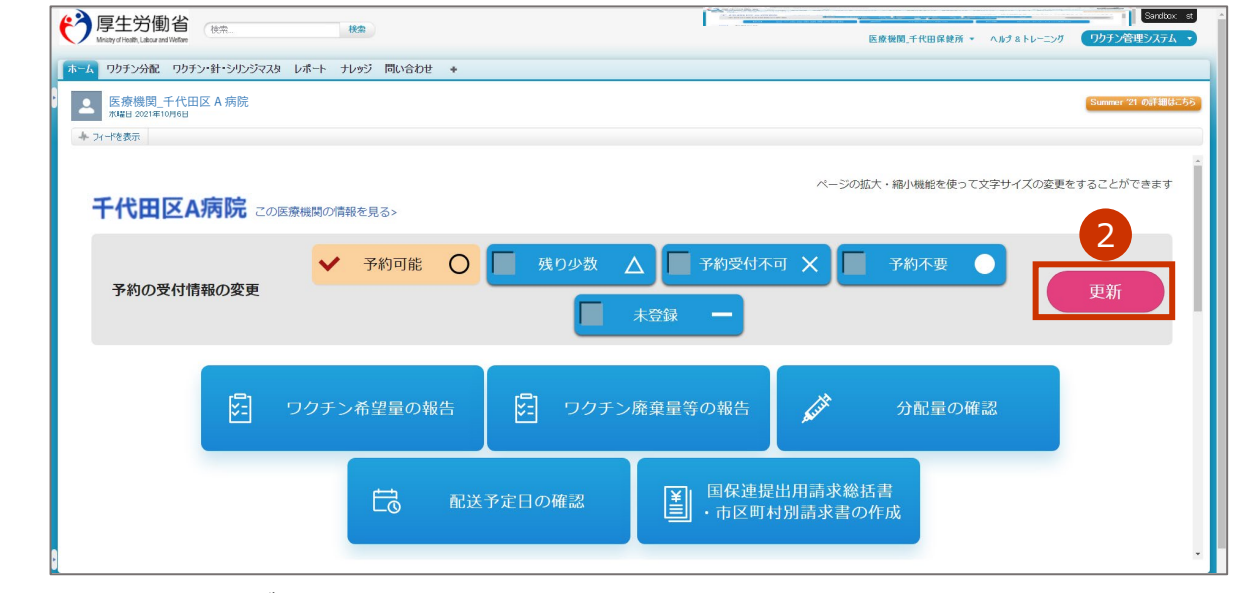

「更新完了」画面が表示されます。

# **「OK」ボタンを押します。**

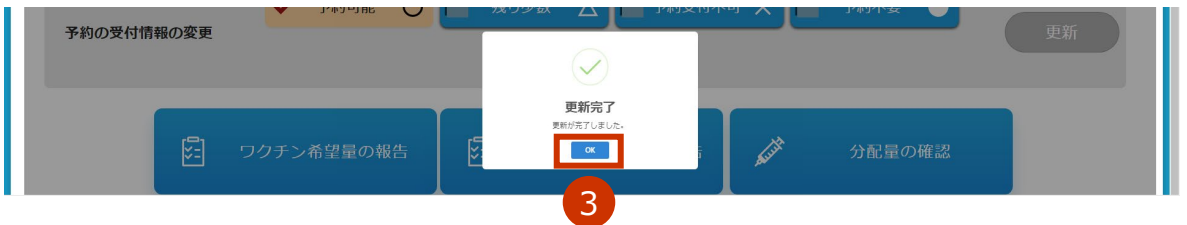

#### 接種予約受付状況が更新されます。

**✽** 更新した接種予約受付状況と更新日は、「コロナワクチンナビ」に随時公開されます。

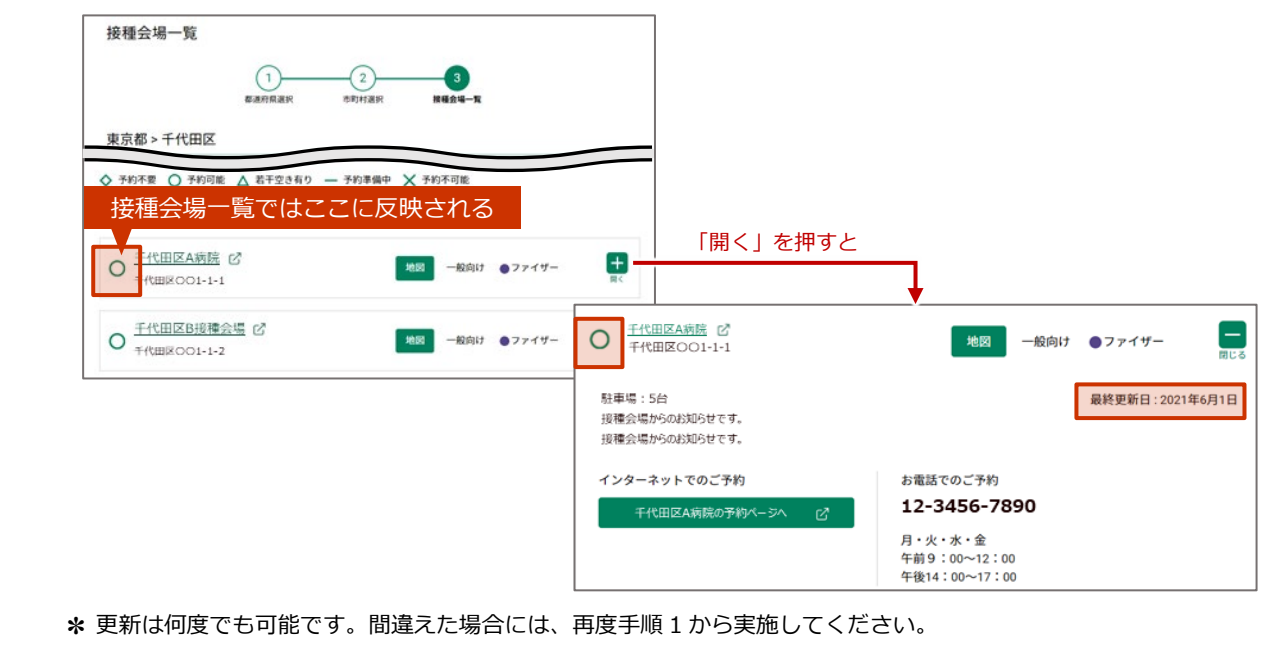

**✽** 「更新」ボタンを押さないと、接種予約受付状況は更新されません。

3.1 接種予約受付状況を更新する の手順はこれで終わりです。

# **4. 【基本型接種施設】納入希望量を登録する**

本章の作業は、基本型接種施設のみ実施します。**サテライト型(連携型)接種施設は実施しません**。

本章では、納入希望量を登録する作業手順を説明します。

■注意 納入希望量は必ず登録してください。未登録の場合、ワクチンの提供を受けることができま せん。

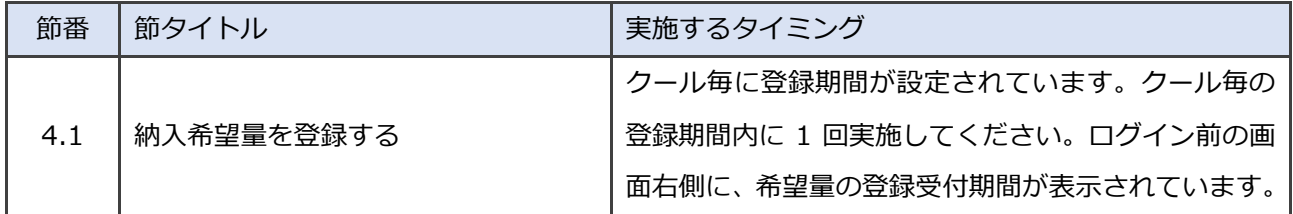

# **4.1 納入希望量を登録する**

#### **「ワクチン希望量の報告」ボタンを押します。**  $\mathbf{1}$

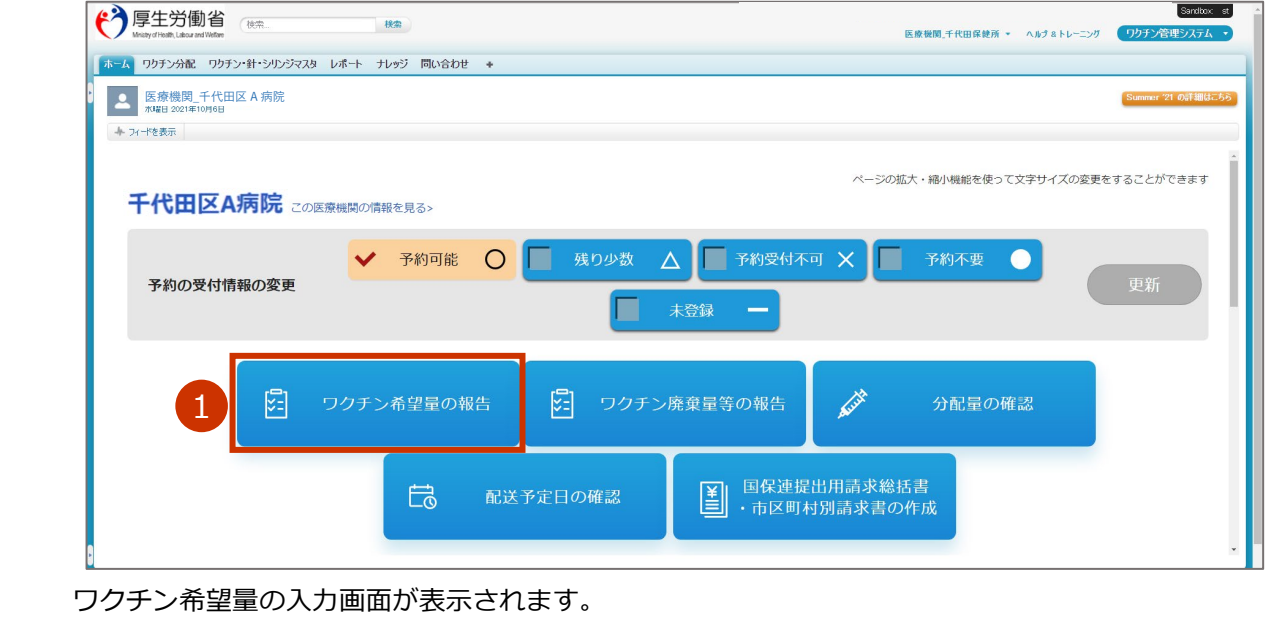

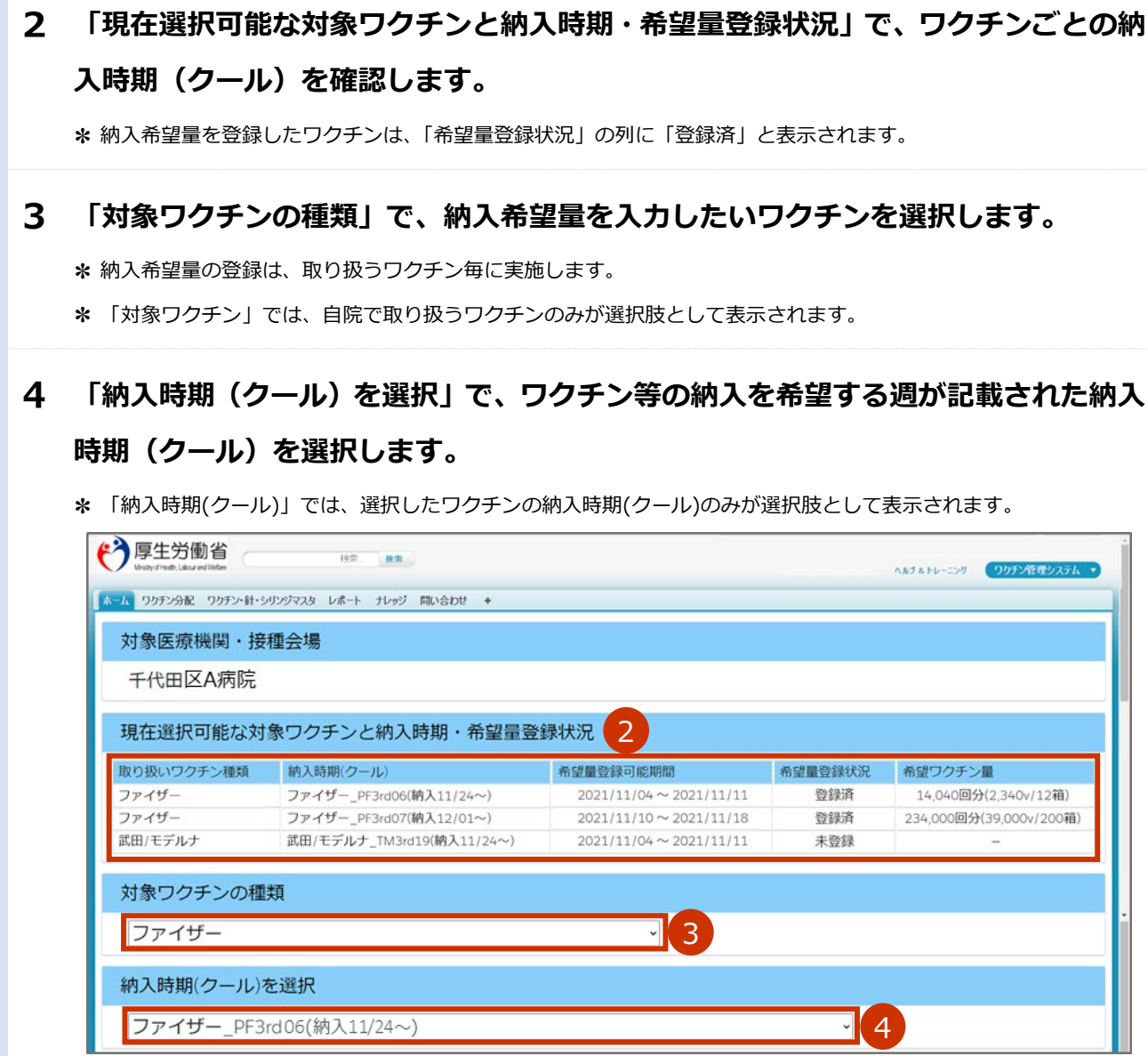

選択したワクチンの、選択した納入時期(クール)での希望量を入力する画面が表示されます。

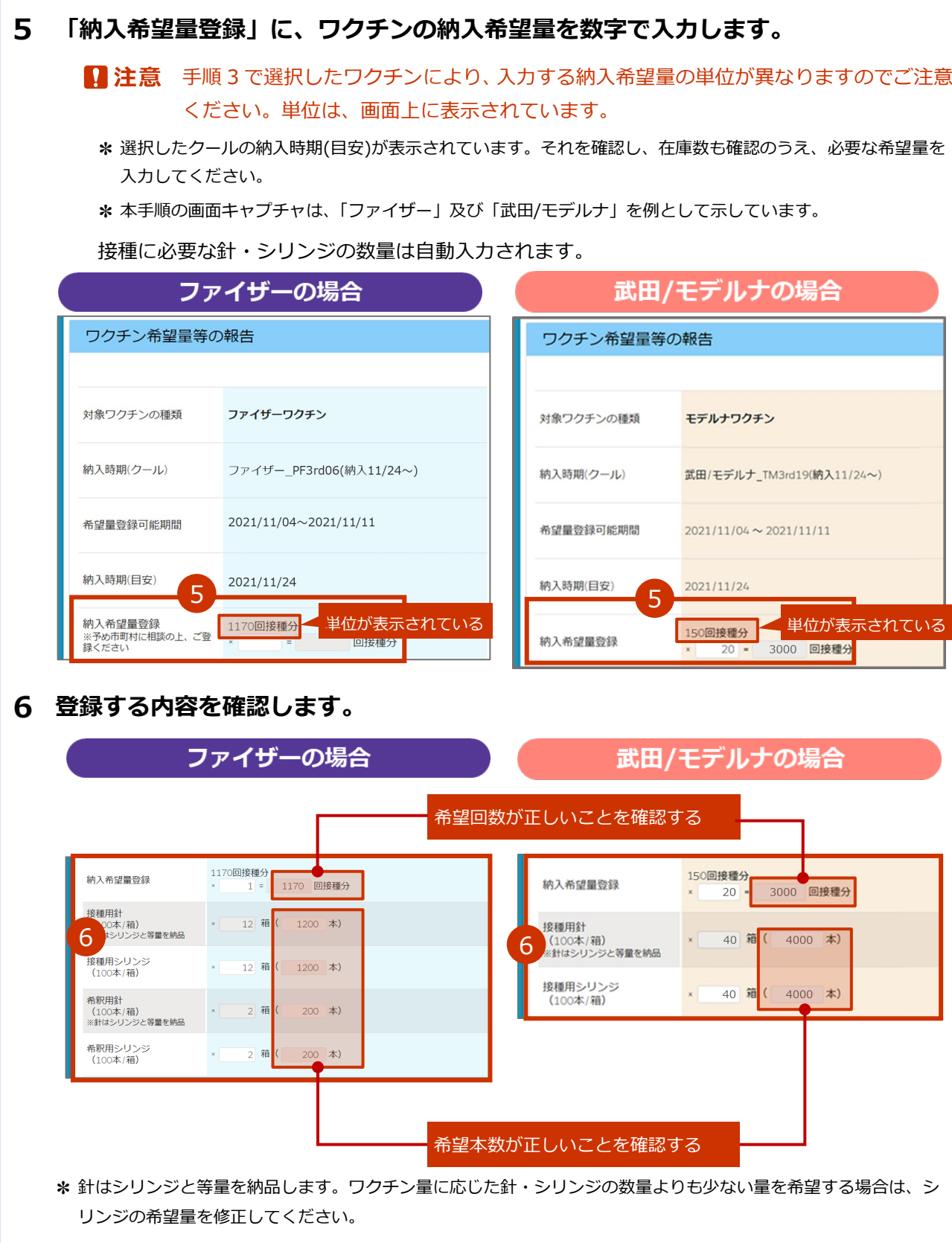

**✽** 本手順の画面キャプチャは、「ファイザー」及び「武田/モデルナ」を例として示しています。

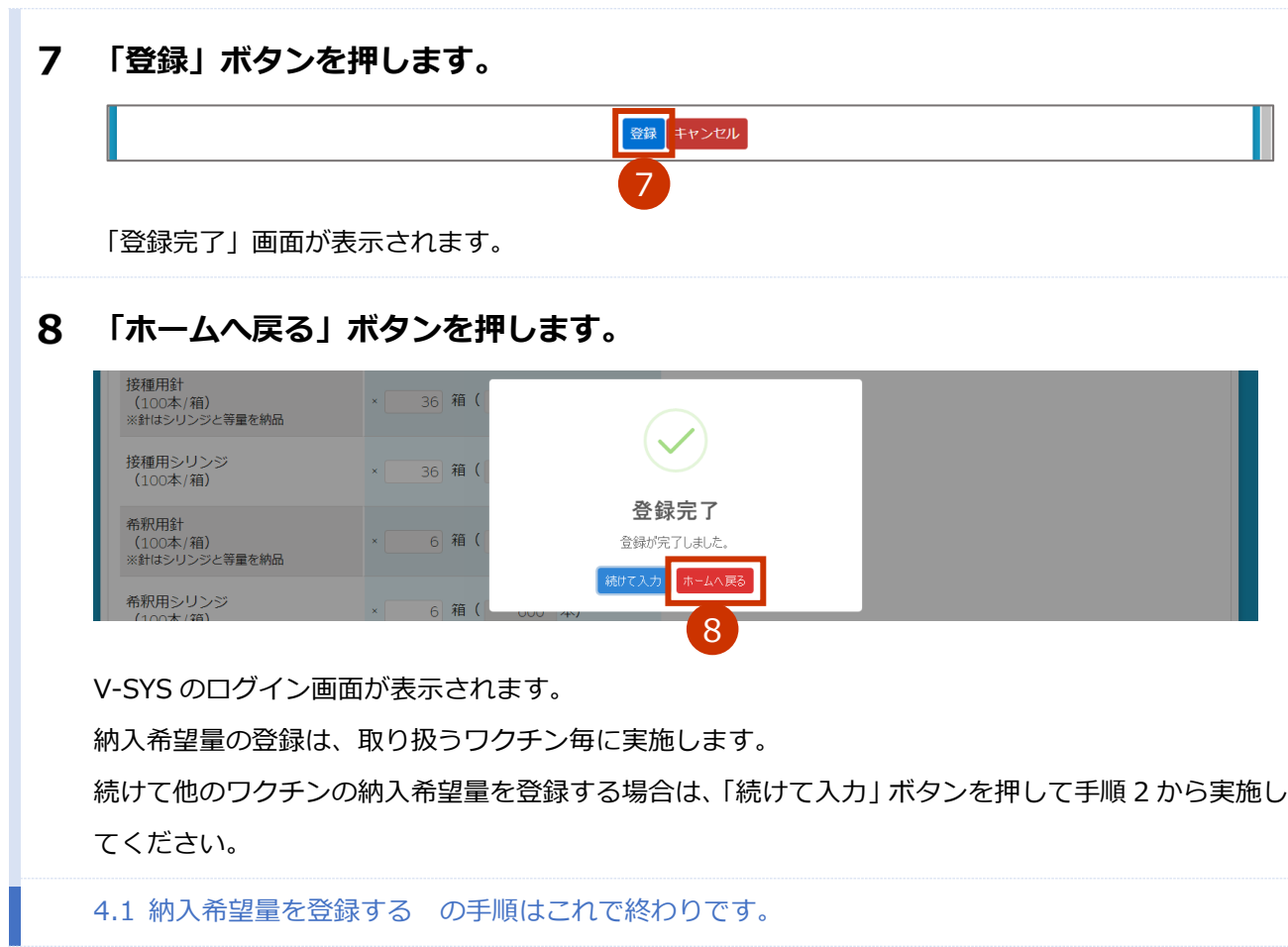

# **5. 【基本型接種施設】分配量・納入予定日を確認する**

#### 本章の作業は、基本型接種施設のみ実施します。**サテライト型(連携型)接種施設は実施しません**。

本章では、ワクチンの分配量及び納入予定日を確認する作業手順を説明します。

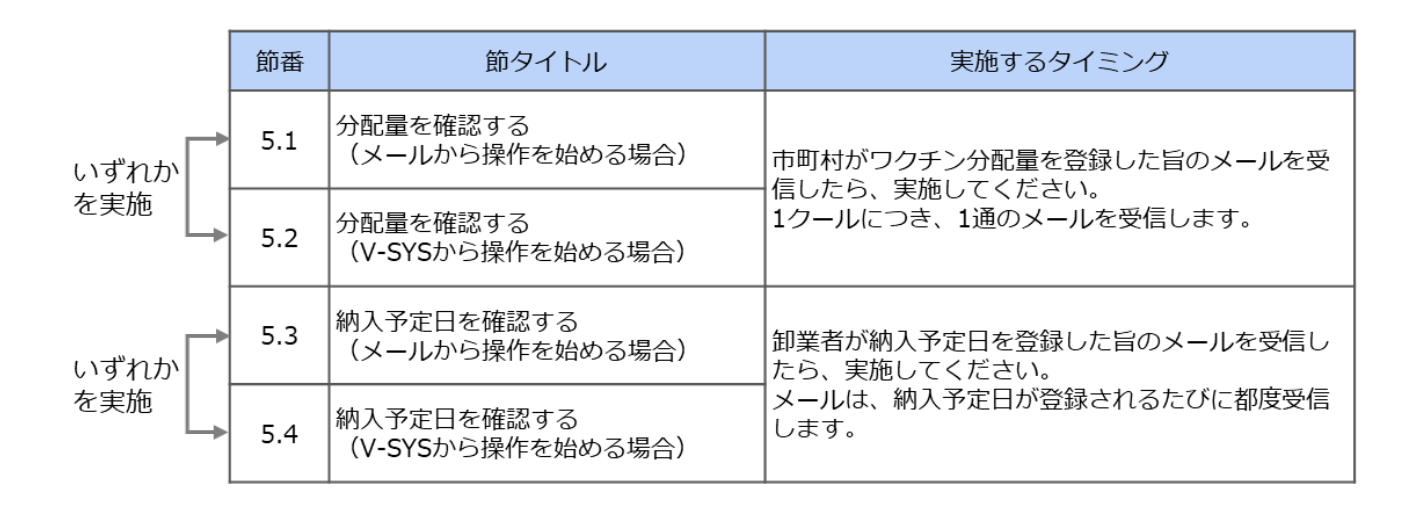

# **5.1 分配量を確認する(メールから操作を始める場合)**

本節の作業は、基本型接種施設のみ実施します。**サテライト型(連携型)接種施設は実施しません**。 V-SYS から操作を始めることもできます。手順は「5.2 分配量を確認する(V-SYS から操作を始める場 合)」を参照してください。

# **以下のメールを開きます。**

### **送信元:都道府県**

**件名 :【V-SYS】[クール番号]\_[都道府県番号][都道府県名]\_ワクチン等分配確定 通知(市町村→医療機関・接種会場)**

## **メールに記載されている URL を押します。**

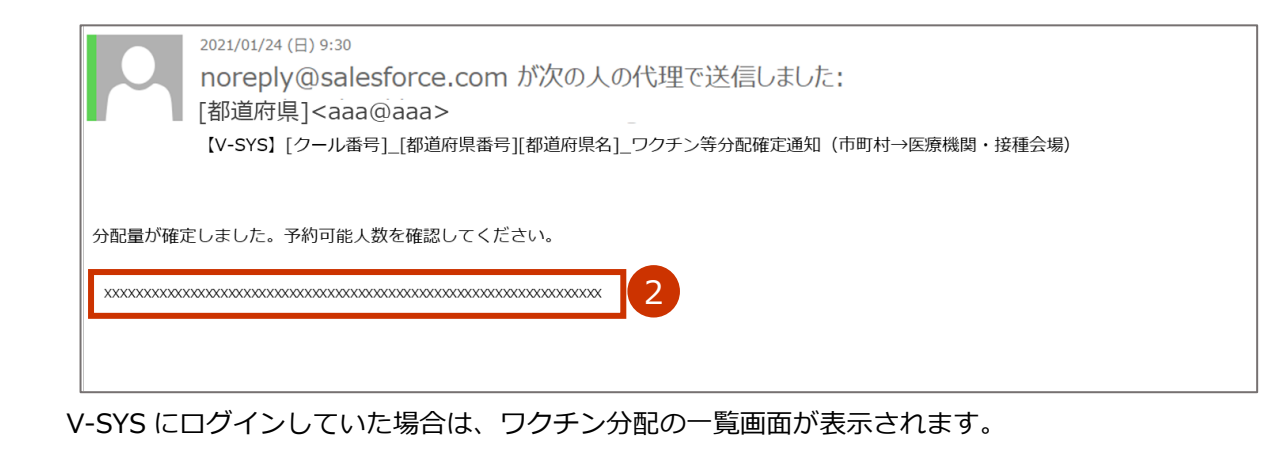

V-SYS にログインしていなかった場合は、「ログイン」画面が表示されます。ログインしたら、ワクチ ン分配の一覧画面が表示されます。

#### 3 **「【分配量(最小包装単位)】」列、「分配量(バイアル数・本数)」列及び「分配量(接 種回数)」列で、ワクチン・針・シリンジの分配量を確認します。**

■ 注意 アストラゼネカワクチンの場合は、「分配量 (バイアル数・本数)」列及び「分配量 (接種 回数)」列をご確認ください。「【分配量(最小包装単位)】」列を参照しないのは、納品の際 に、一箱当たり1バイアルのもの、2バイアルのもの及び 10 バイアルのものが混在する 場合があるためです。

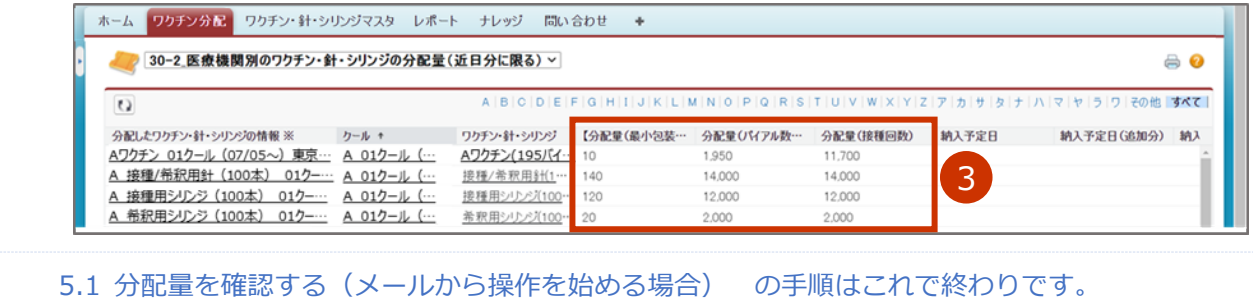

# **5.2 分配量を確認する(V-SYS から操作を始める場合)**

本節の作業は、基本型接種施設のみ実施します。**サテライト型(連携型)接種施設は実施しません**。

 $\mathbf{1}$ **「分配量の確認」ボタンを押します。**

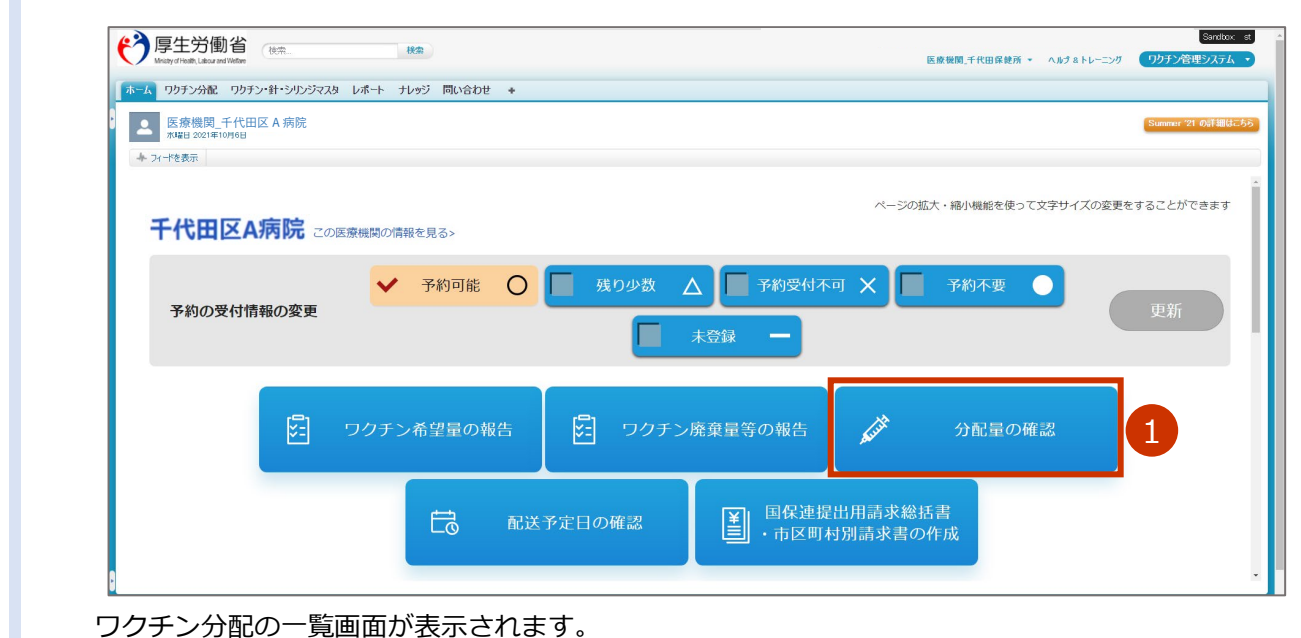

#### $\overline{2}$ **「【分配量(最小包装単位)】」列、「分配量(バイアル数・本数)」列及び「分配量(接 種回数)」列で、ワクチン・針・シリンジの分配量を確認します。**

■注意 アストラゼネカワクチンの場合は、「分配量(バイアル数・本数)」列及び「分配量(接種 回数)」列をご確認ください。「【分配量(最小包装単位)】」列を参照しないのは、納品の際 に、一箱当たり1バイアルのもの、2バイアルのもの及び 10 バイアルのものが混在する 場合があるためです。

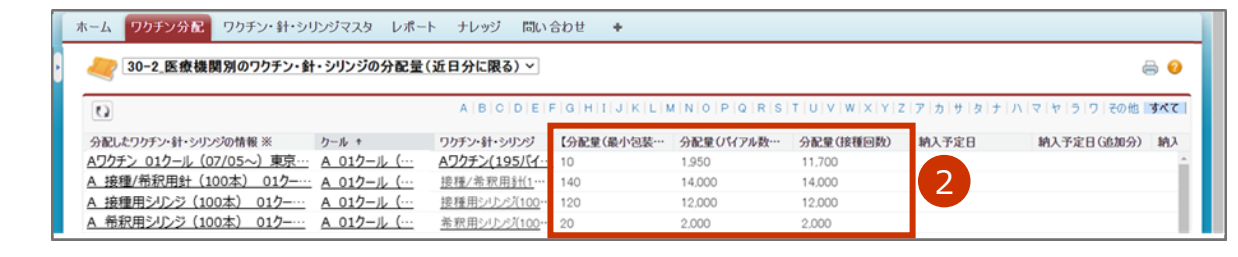

5.2 分配量を確認する(V-SYS から操作を始める場合) の手順はこれで終わりです。

# **5.3 納入予定日を確認する (メールから操作を始める場合)**

本節の作業は、基本型接種施設のみ実施します。**サテライト型(連携型)接種施設は実施しません**。

V-SYS から操作を始めることもできます。手順は「5.4 納入予定日を確認する(V-SYS から操作を始める 場合)」を参照してください。

### **以下のメールを開きます。**

#### **送信元:卸業者**

#### **件名 :【V-SYS】卸業者による配送予定日の入力通知**

**✽** 2 回に分けて納入される場合は、件名「【V-SYS】配送予定日(追加分)の入力通知」のメールも受信します。

### **メールに記載されている URL を押します。**

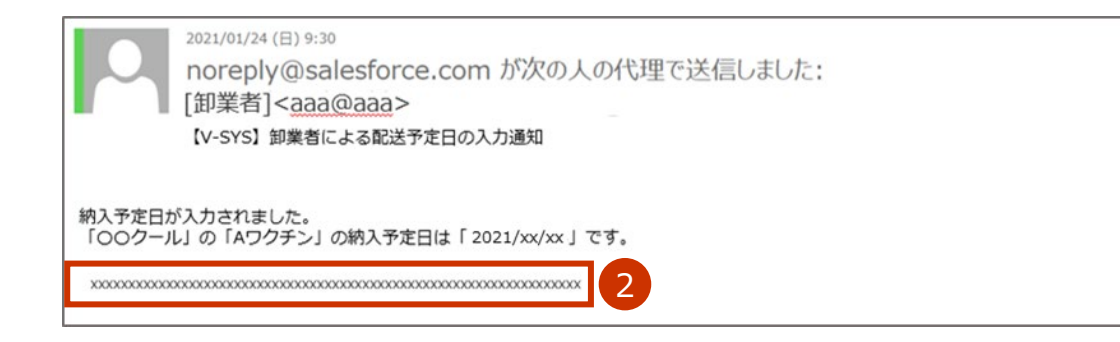

V-SYS にログインしていた場合は、ワクチン分配の一覧画面が表示されます。

V-SYS にログインしていなかった場合は、「ログイン」画面が表示されます。ログインしたら、ワクチ ン分配の一覧画面が表示されます。

#### 3 **「納入予定日」列で、ワクチン・針・シリンジの納入予定日を確認します。**

**✽** 納入予定日のほか、分配量についても確認できます。

■注意 分配量を確認する際、アストラゼネカワクチンの場合は、「分配量(バイアル数・本数)」 列及び「分配量(接種回数)」列をご確認ください。「【分配量(最小包装単位)】」列を参照 しないのは、納品の際に、一箱当たり1バイアルのもの、2バイアルのもの及び 10 バイ アルのものが混在する場合があるためです。

**✽** 2 回に分けて納入される場合は、「納入予定日(追加分)」列に日付が表示されます。

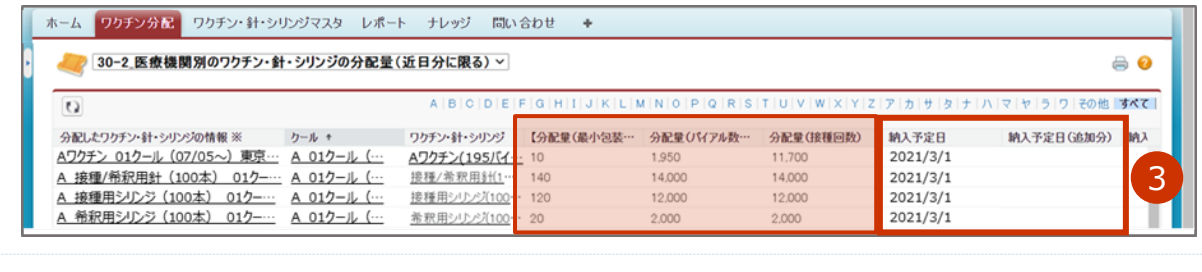

5.3 納入予定日を確認する(メールから操作を始める場合) の手順はこれで終わりです。

# **5.4 納入予定日を確認する (V-SYS から操作を始める場合)**

本節の作業は、基本型接種施設のみ実施します。**サテライト型(連携型)接種施設は実施しません**。

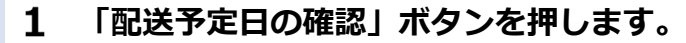

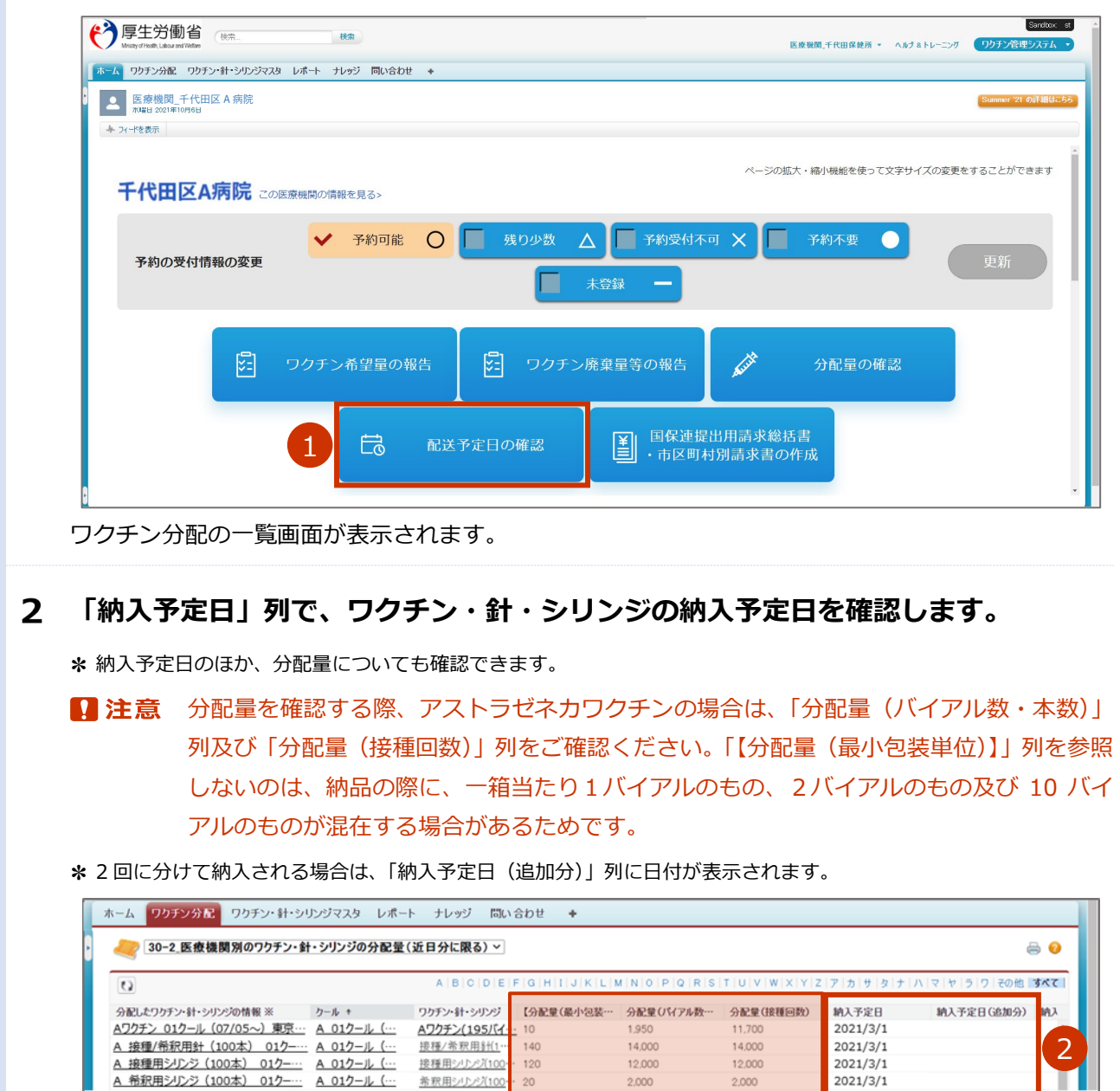

5.4 納入予定日を確認する(V-SYS から操作を始める場合) の手順はこれで終わりです。

# **6. 接種実績等を報告する**

本章では、以下の作業手順を説明します。

・接種実績等を報告する

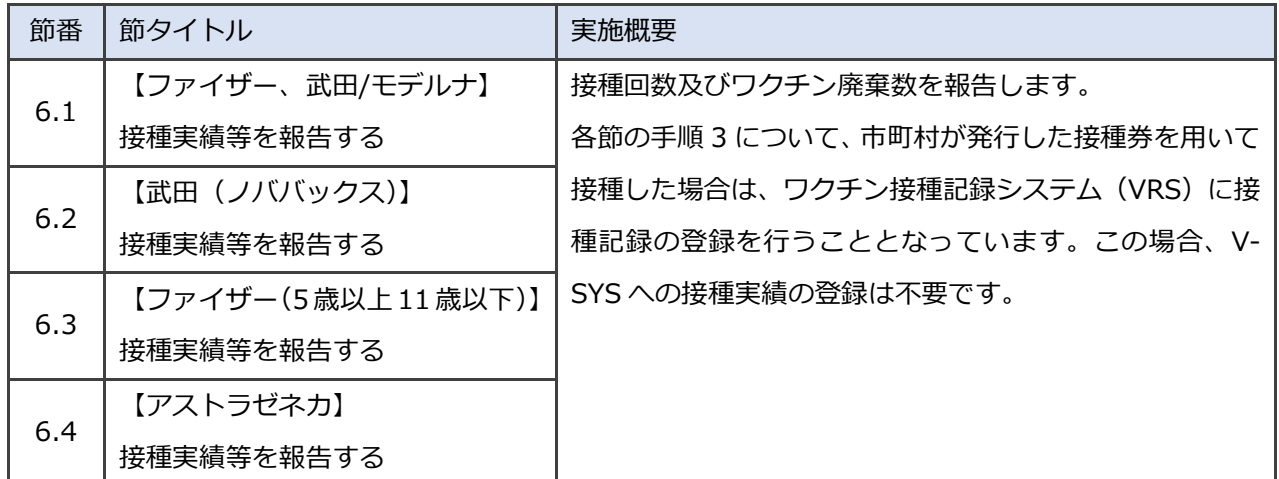

# **6.1 【ファイザー、武田/モデルナ】接種実績等を報告す る**

本節の作業は、ファイザー社ワクチンと武田/モデルナ社ワクチンを対象に実施します。その他のワクチンの 場合は、「6.2 【武田(ノババックス)】接種実績等を報告する」「6.3 【ファイザー(5 歳以上 11 歳以下)】 接種実績等を報告する」「6.4 【アストラゼネカ】接種実績等を報告する」を参照してください。

#### $\mathbf{1}$ **「ワクチン廃棄量等の報告」ボタンを押します。** Sandhox st ◆ 厚生労働省 (##) 医療機関」千代田保健所 + へルブミトレーニング  $\sqrt{177}$ **C** 医療機関\_千代田区 A 病院 → フィードを表示 ページの拡大・縮小機能を使って文字サイズの変更をすることができます 千代田区A病院 この医療機関の情報を見る> ✔ 予約可能  $\circ$ ■■ 残り少数 △ ■ 予約受付不可 ×  $\bullet$ 予約の受付情報の変更 1罔 ワクチン希望量の報告 图 ワクチン廃棄量等の報告 ⇙ 分配量の確認 **|¥|**| 国保連提出用請求総括書<br>|<u>■</u>| ・市区町村別請求書の作成 局 配送予定日の確認 接種実績の入力画面が表示されます。

#### $2<sup>1</sup>$ **「対象ワクチンの種類」で、接種実績を報告するワクチンを選択します。**

**✽** 接種実績の報告は、取り扱うワクチン毎に実施します。

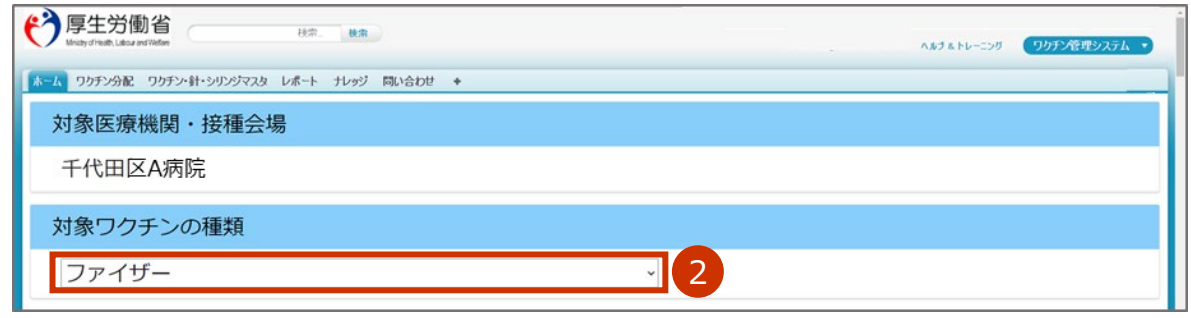

選択したワクチンの接種実績を入力する画面が表示されます。

### **接種実績を入力します。**

**3-1 4 回目接種実績を入力する場合は、「4 回目接種実績(累計)」に接種数の累計を数字で 入力します。**

**✽** 「4 回目」は、内訳の入力は不要です。

■ 注意 必ず累計を入力してください。画面右側に、前回までの接種実績が、登録済みの内容と して表示されています。登録済みの内容に今回の接種実績を加えた値を入力してください。

**3-2 3回目接種実績を入力する場合は、「3回目接種実績(累計)」に接種数の累計を数字で 入力します。**

**✽** 「3回目」は、内訳の入力は不要です。

**■注意** 必ず累計を入力してください。画面右側に、前回までの接種実績が、登録済みの内容と して表示されています。登録済みの内容に今回の接種実績を加えた値を入力してくださ い。

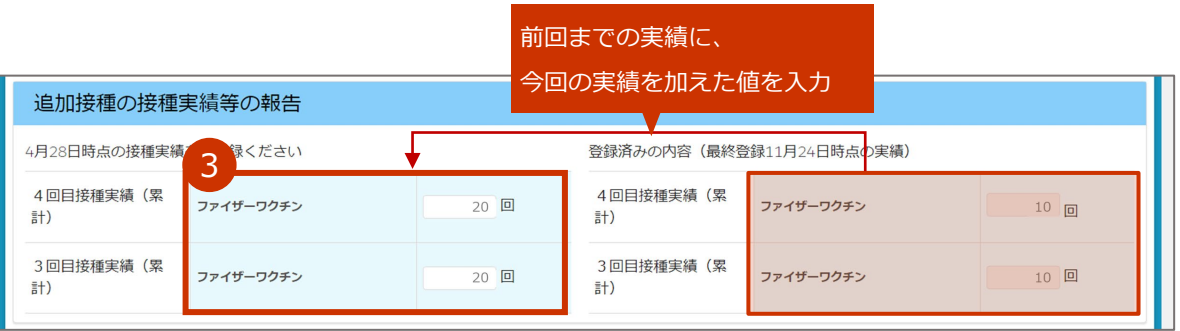

例えば、今回の実績が 3 回目「10」だったとしたら、

前回までの接種実績(3 回目)「10」+今回の実績「10」(3 回目)=「20」を入力する

## **3-3 1・2 回目接種実績を入力する場合は、「+1.2 回目接種実績については+をクリックして ご入力ください」ボタンを押します。**

入力欄が表示されます。

**✽** 手順 2 で「ファイザー」または「武田/モデルナ(大規模接種)」を選択した場合のみ入力が可能です。「武田/ モデルナ」を選択した場合、本項目は入力できません。

## **3-4 1・2 回目接種実績は、「高齢者」「基礎疾患保有者」「その他」の内訳について数字で入力 します。**

- ■注意 「医療従事者」「高齢者施設従事者」の入力はできません。
- **注意** 必ず累計を入力してください。画面右側に、前回までの接種実績が、登録済みの内容と して表示されています。登録済みの内容に今回の接種実績を加えた値を入力してくださ い。
	- **✽** 「1 回目」には 1 回目の接種数の累計を、「2 回目」には 2 回目の接種数の累計を入力します。
	- **✽** 「1 回目」及び「2 回目」の項目を入力すると、「延べ回数」に 1 回目と 2 回目の合計数が自動入力されま す。

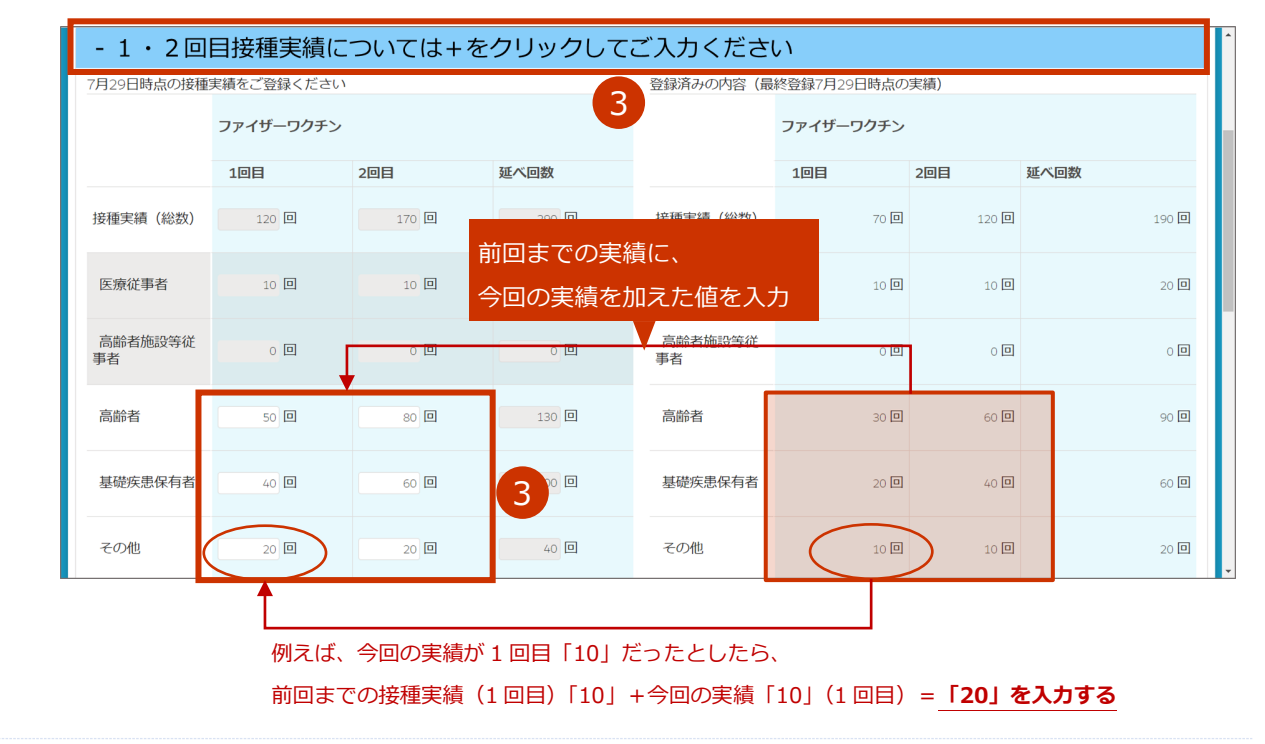

# **他施設に移送したワクチンがある場合は、「2021 年 12 月以降に他施設に移送した ワクチン量」または「他施設に移送したワクチン量」を入力します。**

- **✽** 一度登録した情報は、次回以降の入力時にも表示されます。入力済の情報が間違えていない場合は、その情報は消さずに、 「+報告内容を追加する」を押してから手順4-2~を実施してください。 入力済の情報が間違えていたら、修正してください。なお、100 件を超える場合は、下側にページ切り替えボタンが表 示されます。1 ページあたり、100 件まで表示されます。複数ページの情報を修正する場合は、ページごとに手順 7 の「登録」ボタンを押してください。詳細は、「こんなときには」の「他施設に移送したワクチン量の登録が 100 件 を超えた場合は」を参照してください。
- **✽** ファイザー社ワクチンの2021 年 11 月以前の実績を確認したいときは、「こんなときには」の「【ファイザー】2021 年 11 月以前の廃棄・移送・融通実績を確認したいときは」を参照してください。
- **4-1 未入力の入力欄が表示されていない場合は、「+報告内容を追加する」ボタンを押します。** 入力欄が表示されます。
- **4-2 「融通先(小分け先)接種施設」列の を押します。**

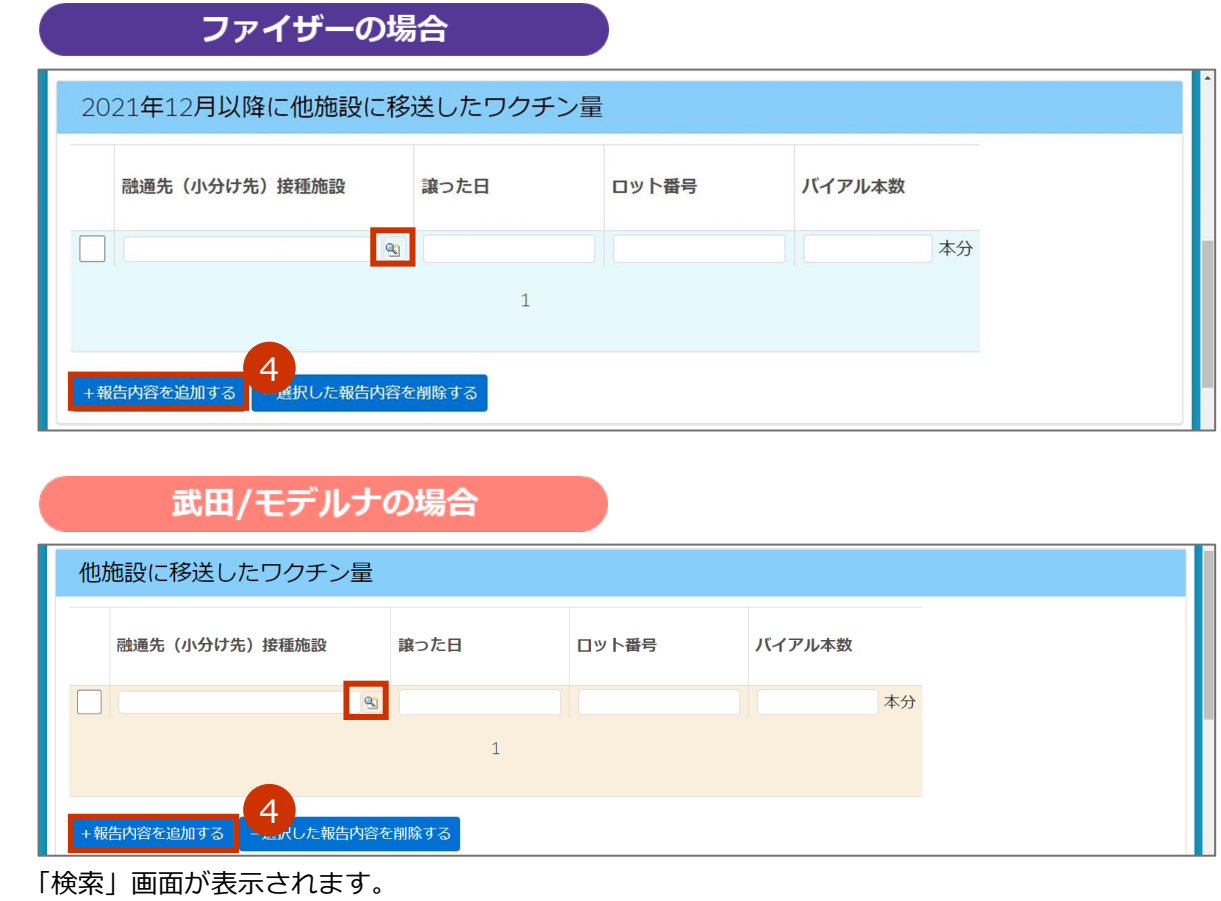

### **4-3 検索ボックスに、融通先(小分け先)接種施設の名前を入力します。**

**✽** 部分検索(施設名の一部で検索)もできます。

**✽** 検索ボックスの下で「すべての項目」を選択すれば、保険医療機関コードでも検索できます。

### **4-4 「Go!」ボタンを押します。**

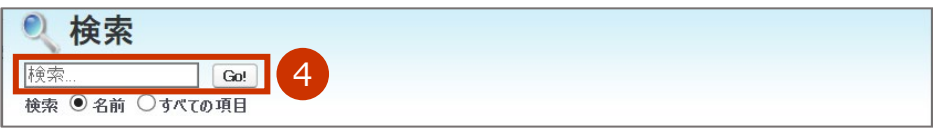

**✽** 都道府県や市町村で検索結果をさらに絞り込めます。

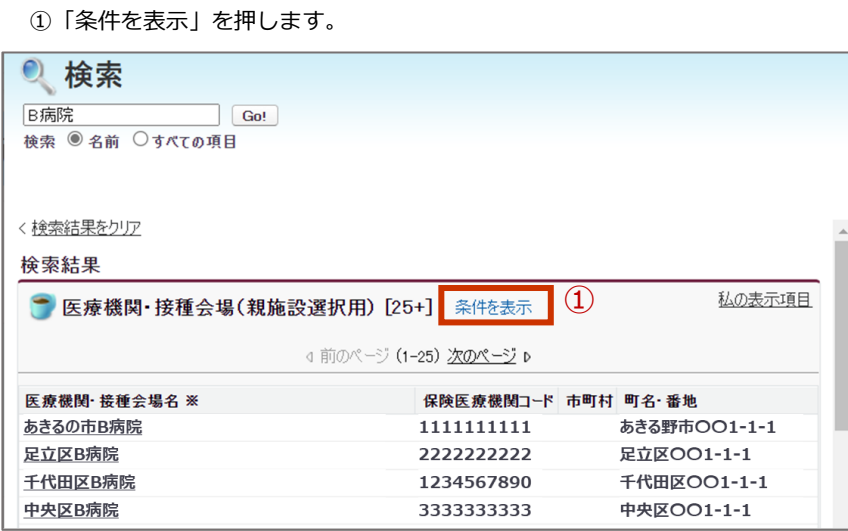

条件の入力枠が表示されます。

- ②「市町村」に都道府県名、市町村名又は都道府県名+市町村名を入力します。
- ③「条件の適用」ボタンを押します。

絞り込まれた検索結果が表示されます。

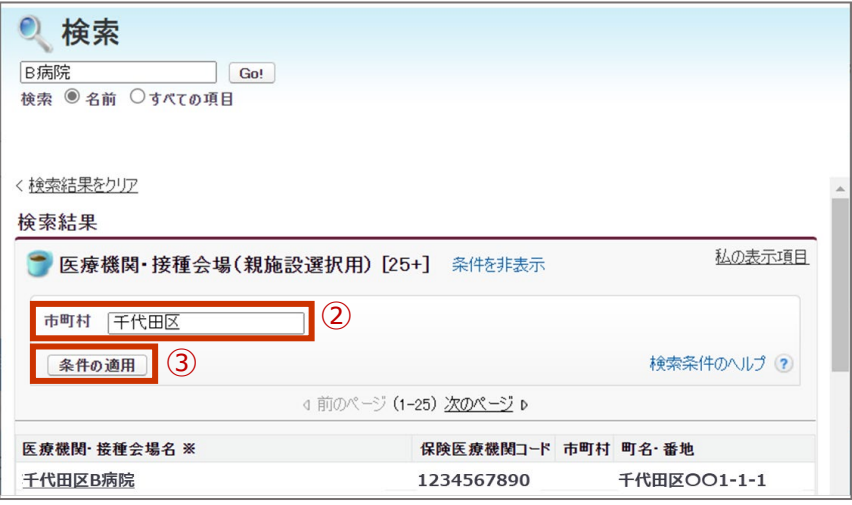

検索結果が表示されます。

**4-5 検索結果から、該当の「医療機関・接種会場名 ※」列を押します。**

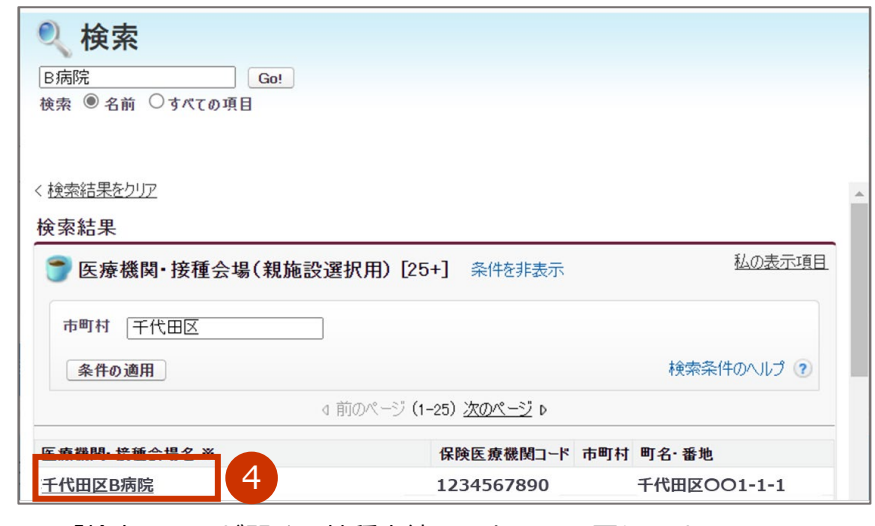

「検索」画面が閉じ、接種実績の入力画面に戻ります。

「融通先(小分け先)接種施設」列に検索画面で選択した内容が入力されます。

# **4-6 「譲った日」列に、他の施設にワクチンを譲った日を[yyyy/mm/dd]の形で入力しま す。**

**✽** 入力欄を押すとカレンダーが表示されます。カレンダーから日付を選択することもできます。

- **4-7 「ロット番号」列に、譲ったワクチンのロット番号を入力します。**
- **4-8 「バイアル本数」列に、譲ったワクチンのバイアル本数を入力します。**

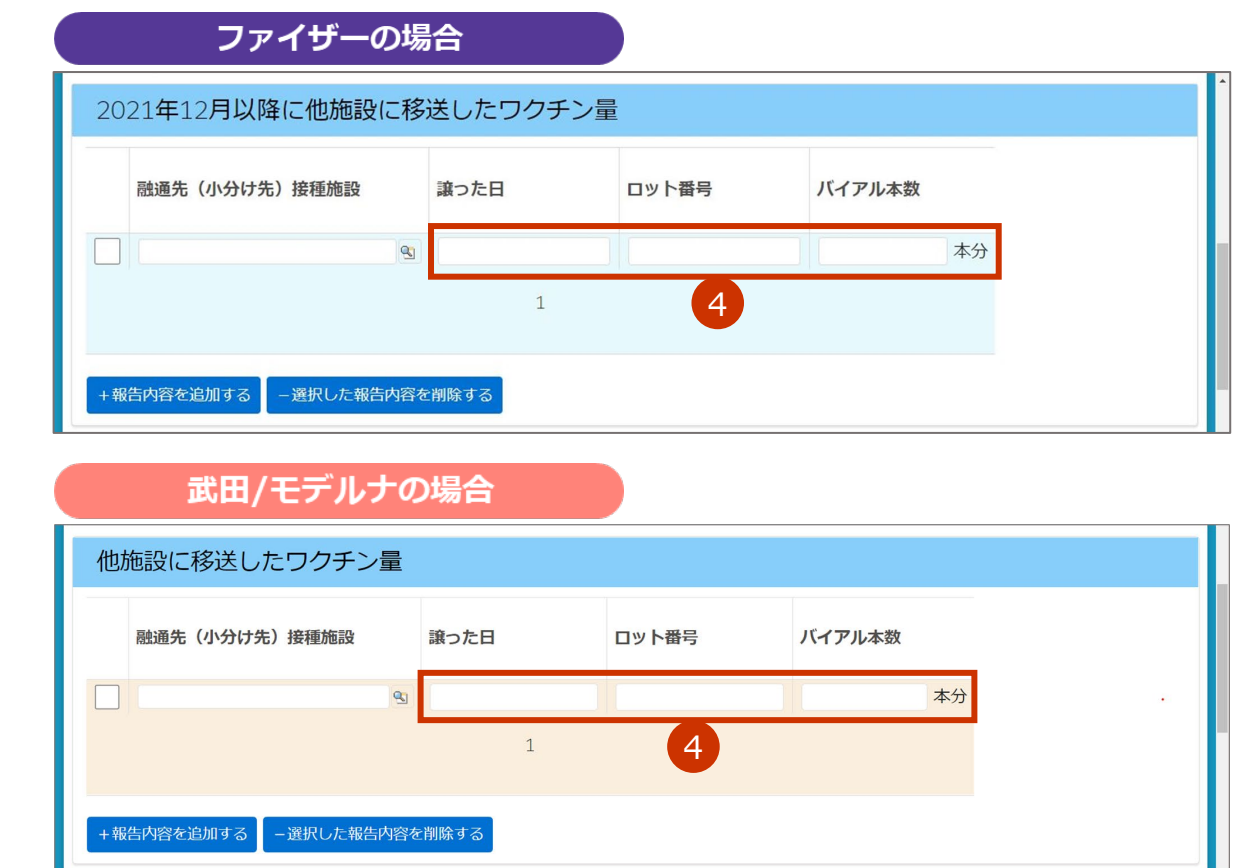

- **✽** 「譲った日」や「ロット番号」が複数ある場合は、「+報告内容を追加する」を押します。入力欄が追加され たら、手順 4-2~4-8 を繰り返してください。
- **✽** 追加した入力欄を削除したい場合や報告内容を削除したい場合は、左側のボックスにチェックを付け、「- 選 択した報告内容を削除する」を押してください。なお、100 件を超える場合は、下側にページ切り替えボタン が表示されます。1 ページあたり、100 件まで表示されます。複数のページで削除したい報告内容がある場合 は、ページごとに実施してください。詳細は、「こんなときには」の「他施設に移送したワクチン量の登録が 100 件を超えた場合は」を参照してください。
- **✽** 入力した情報は、融通を受けた施設の実績入力画面の「2021 年 12 月以降に融通された実績」または「融通 された実績」にも表示されます。
- ■注意 融通を受けた実績について、融通を受けた側の登録は不要です。 融通した側が「2021 年 12 月以降に他施設に移送したワクチン量」または「他施設に移送し たワクチン量」を登録すると、自動的に融通を受けた側に融通された実績が表示されます。

## **廃棄実績を入力します。**

- **5-1 「2021 年 12 月以降に未使用のまま廃棄したバイアル本数(累計)」または「廃棄数の 報告」に廃棄数の累計を数字で入力します。**
	- **✽** 未開封のバイアルを有効期間切れ等の理由により廃棄した場合及び開封はしたものの1回も接種をせずに廃棄 した場合に、その廃棄したバイアル本数の累計を入力してください。開封後に1回でも接種したバイアルにつ いては、廃棄数に含めないでください。
	- **✽** ファイザー社ワクチンの 2021 年 11 月以前の実績を確認したいときは、「こんなときには」の「【ファイ ザー】2021 年 11 月以前の廃棄・移送・融通実績を確認したいときは」を参照してください。
	- **注意** 必ず累計を入力してください。画面右側に、前回までの廃棄数が、登録済みの内容とし て表示されています。登録済みの内容に今回の廃棄数を加えた値を入力してください。

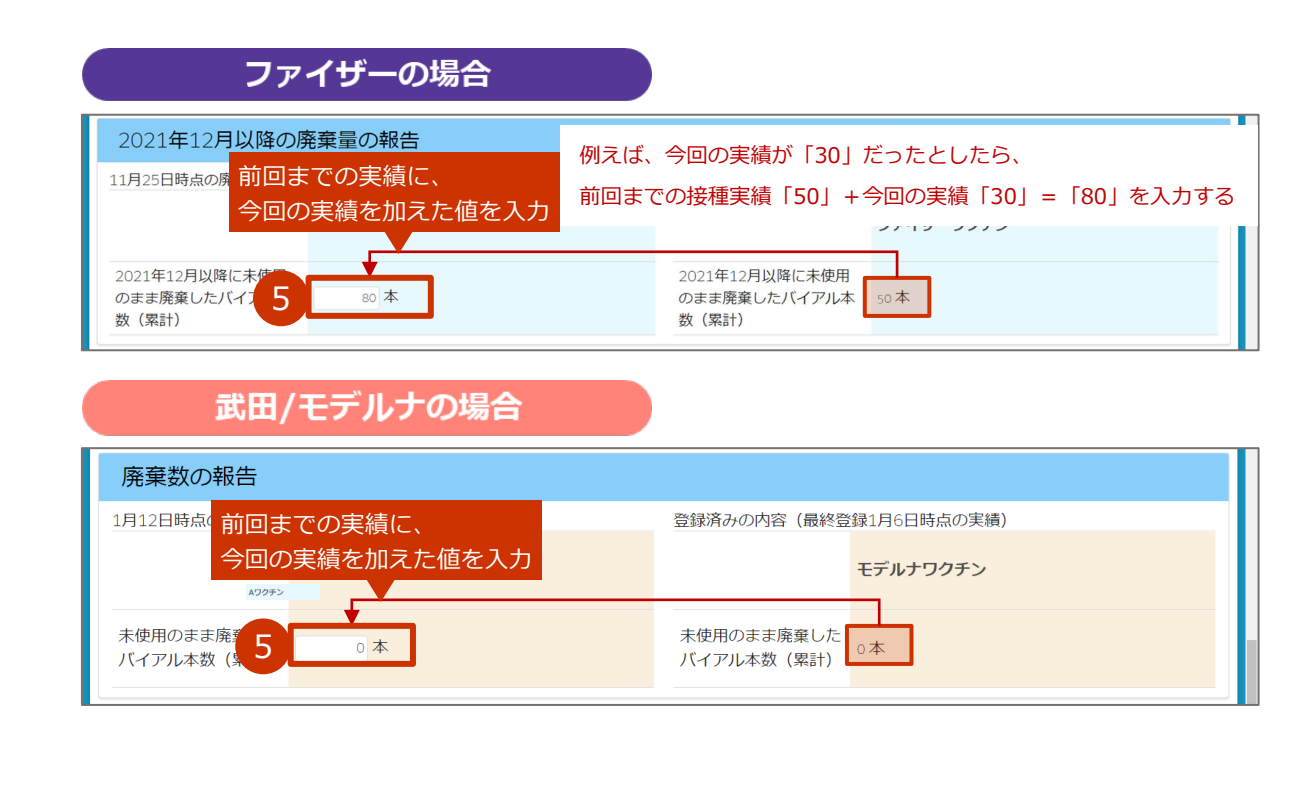

#### **「在庫量の報告」を入力します。** 6

#### **6-1 「報告時点のバイアル本数」に在庫量を数字で入力します。**

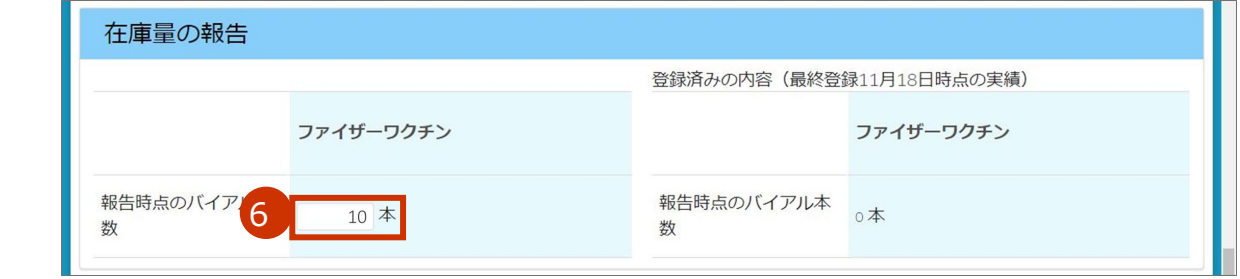

#### $\overline{\mathbf{z}}$ **「登録」ボタンを押します。**

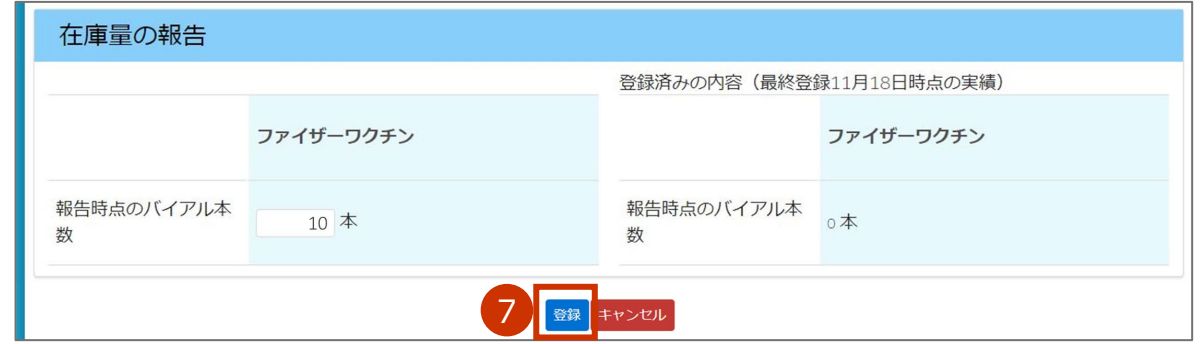

「登録完了」画面が表示されます。

**✽** 空欄の項目があった場合は、確認画面が表示されます。空欄項目を「0」で登録して問題ない場合には「OK」ボタ ンを押してください。修正する場合には「キャンセル」ボタンを押してください。

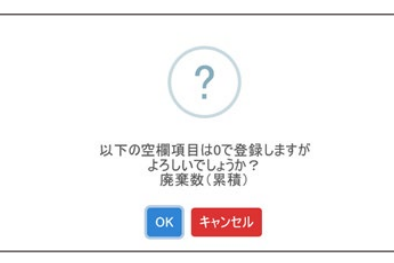

**✽** 「接種実績の報告」及び「廃棄数の報告」に入力した数値が前回入力時と同じ場合、又は減少している場合には、 確認画面が表示されます。確認画面に表示されている数値を確認してください。接種実績数及び廃棄数は、**「累計」** で入力するものです。

問題ない場合には「OK」ボタンを押すと、「登録完了」画面が表示されます。

修正する場合には「キャンセル」ボタンを押すと、接種実績を入力する画面が表示されます。手順 3 からやり直し てください。

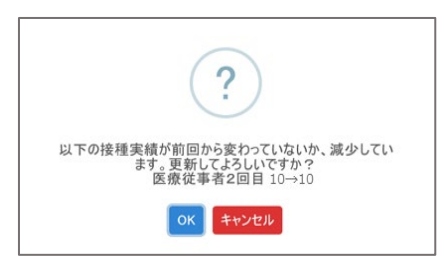

8 **「ホームへ戻る」ボタンを押します。** 2021年12月以降に未使用のま<br>ま廃棄したバイアル本数(累<br>計) )ਭ  $\frac{1}{10}$ 本  $10$  本  $(\checkmark)$ 在庫量の報告 登録完了 登録が完了しました。 ファイザーワクチン クチン 8続けて入力 ホームへ戻る V-SYS のログイン画面が表示されます。 接種実績の報告は、取り扱うワクチン毎に実施します。 続けて他のワクチンの接種実績を登録する場合には、「続けて入力」ボタンを押して手順 2 から実施し てください。

6.1 【ファイザー、武田/モデルナ】接種実績等を報告する の手順はこれで終わりです。

# **6.2 【武田(ノババックス)】接種実績等を報告する**

本節の作業は、武田(ノババックス)社ワクチンを対象に実施します。その他のワクチンの場合は、「6.1 【ファ イザー、武田/モデルナ】接種実績等を報告する」「6.3 【ファイザー(5 歳以上 11 歳以下)】接種実績等を 報告する」「6.4 【アストラゼネカ】接種実績等を報告する」を参照してください。

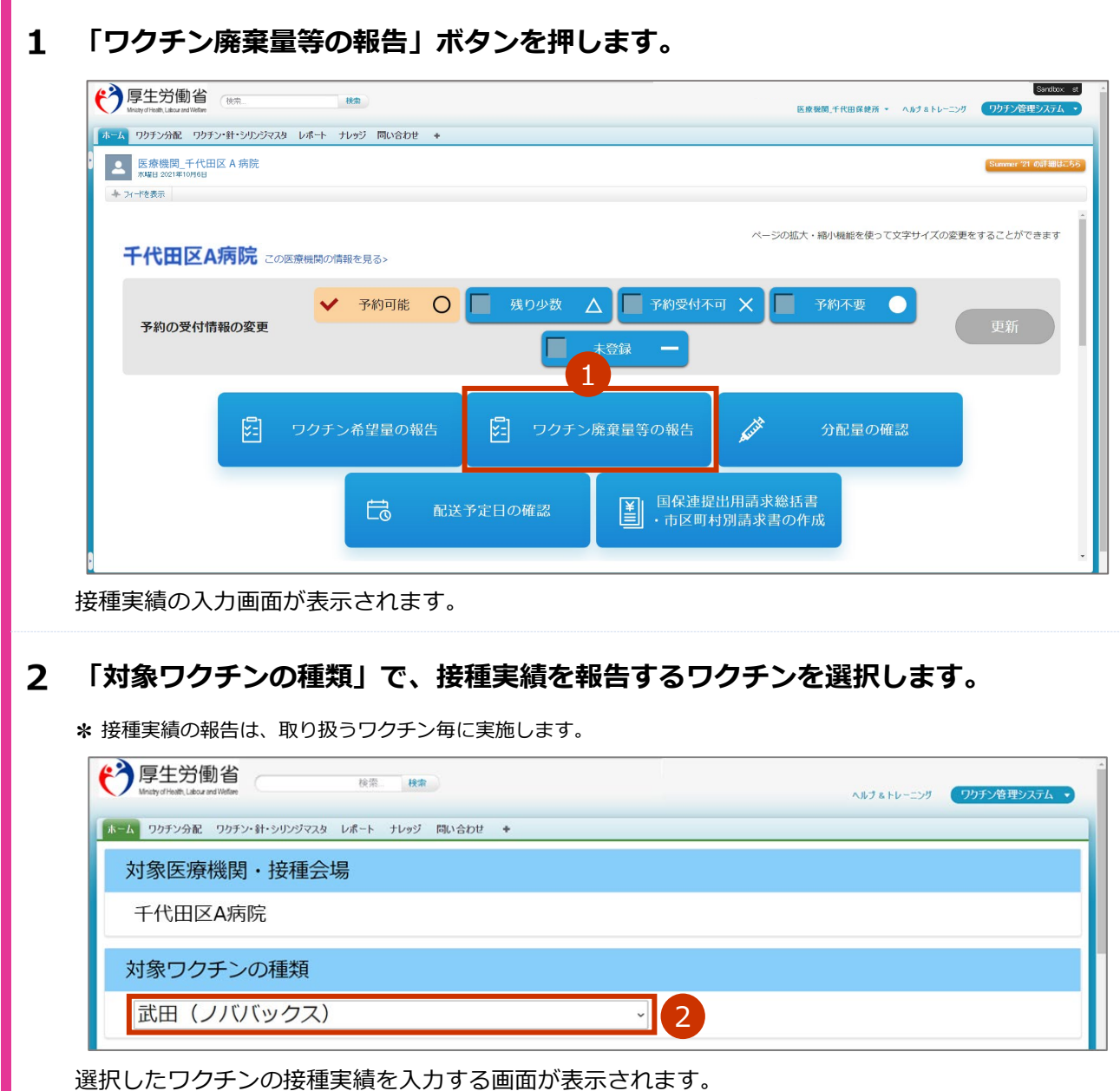

### **接種実績を入力します。**

# **3-1 3回目接種実績を入力する場合は、「3回目接種実績(累計)」に接種数の累計を数字で 入力します。**

**✽** 「3回目」は、内訳の入力は不要です。

■ 注意 必ず累計を入力してください。画面右側に、前回までの接種実績が、登録済みの内容と して表示されています。登録済みの内容に今回の接種実績を加えた値を入力してくださ い。

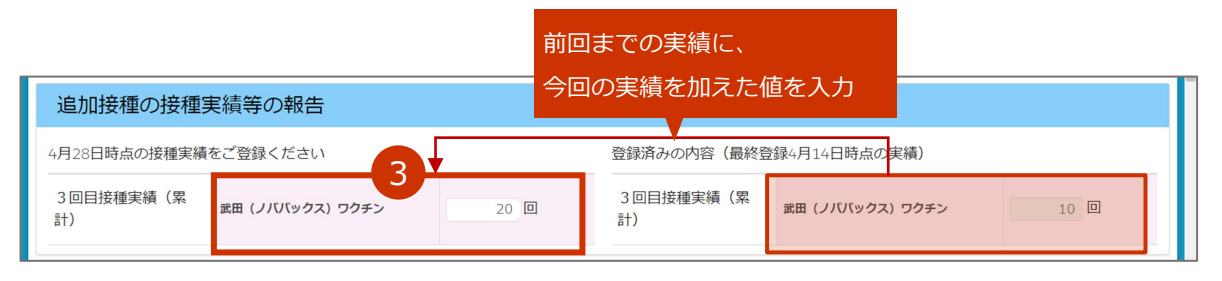

例えば、今回の実績が 3 回目「10」だったとしたら、

前回までの接種実績(3 回目)「10」+今回の実績「10」(3 回目)=「20」を入力する

# **3-2 1・2 回目接種実績は、「医療従事者」「高齢者施設従事者」「高齢者」「基礎疾患保有者」 「その他」の内訳について数字で入力します。**

■注意 必ず累計を入力してください。画面右側に、前回までの接種実績が、登録済みの内容と して表示されています。登録済みの内容に今回の接種実績を加えた値を入力してくださ い。

- **✽** 「1 回目」には 1 回目の接種数の累計を、「2 回目」には 2 回目の接種数の累計を入力します。
- **✽** 「1 回目」及び「2 回目」の項目を入力すると、「延べ回数」に 1 回目と 2 回目の合計数が自動入力されます。

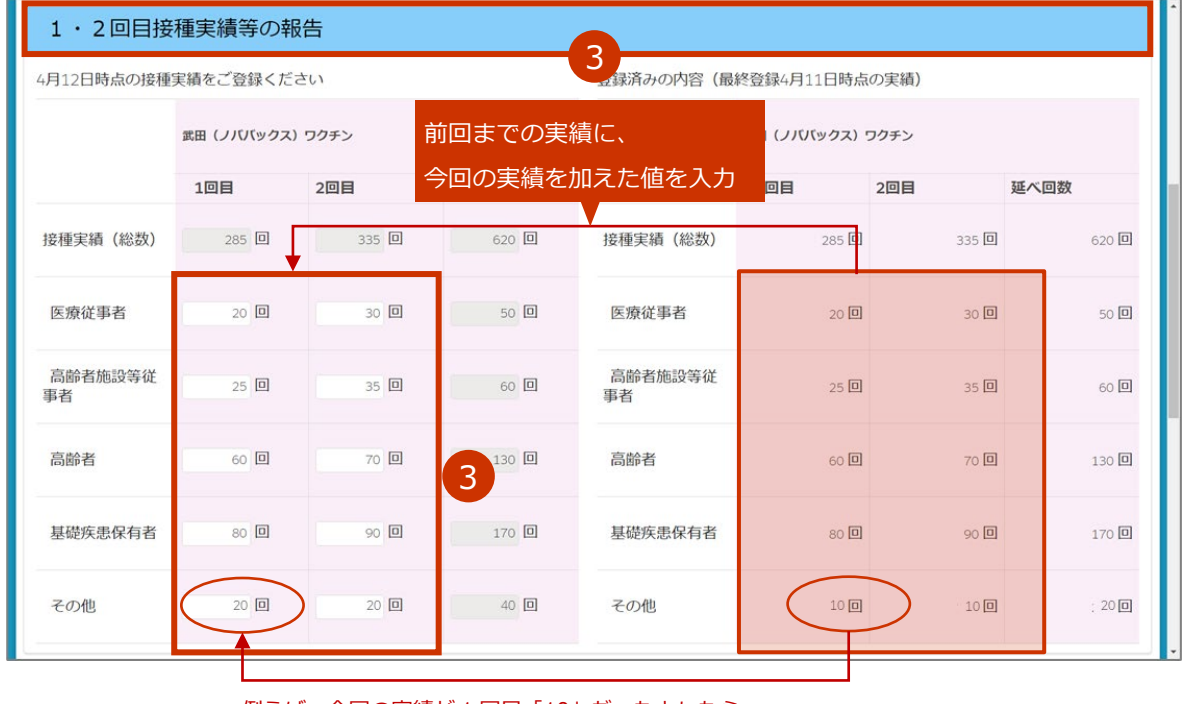

例えば、今回の実績が 1 回目「10」だったとしたら、

前回までの接種実績(1 回目)「10」+今回の実績「10」(1 回目)=**「20」を入力する**

# **他施設に移送したワクチンがある場合は、「他施設に移送したワクチン量」を入力し ます。**

- **✽** 一度登録した情報は、次回以降の入力時にも表示されます。入力済の情報が間違えていない場合は、その情報は消さずに、 「+報告内容を追加する」を押してから手順4-2~を実施してください。 入力済の情報が間違えていたら、修正してください。なお、100 件を超える場合は、下側にページ切り替えボタンが表 示されます。1 ページあたり、100 件まで表示されます。複数ページの情報を修正する場合は、ページごとに手順 7 の「登録」ボタンを押してください。詳細は、「こんなときには」の「他施設に移送したワクチン量の登録が 100 件 を超えた場合は」を参照してください。
- **4-1 未入力の入力欄が表示されていない場合は、「+報告内容を追加する」ボタンを押します。**

入力欄が表示されます。

### **4-2 「融通先(小分け先)接種施設」列の を押します。**

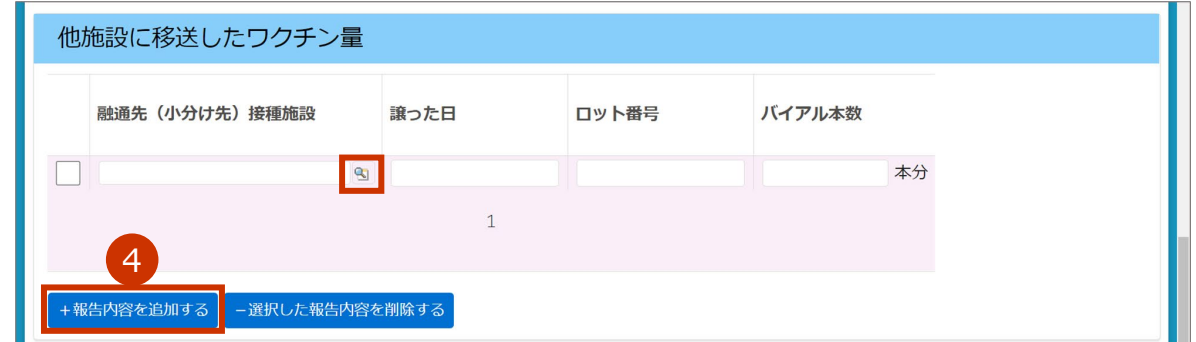

「検索」画面が表示されます。

# **4-3 検索ボックスに、融通先(小分け先)接種施設の名前を入力します。**

**✽** 部分検索(施設名の一部で検索)もできます。

**✽** 検索ボックスの下で「すべての項目」を選択すれば、保険医療機関コードでも検索できます。

# **4-4 「Go!」ボタンを押します。**

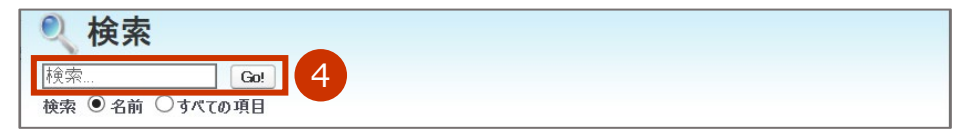

検索結果が表示されます。

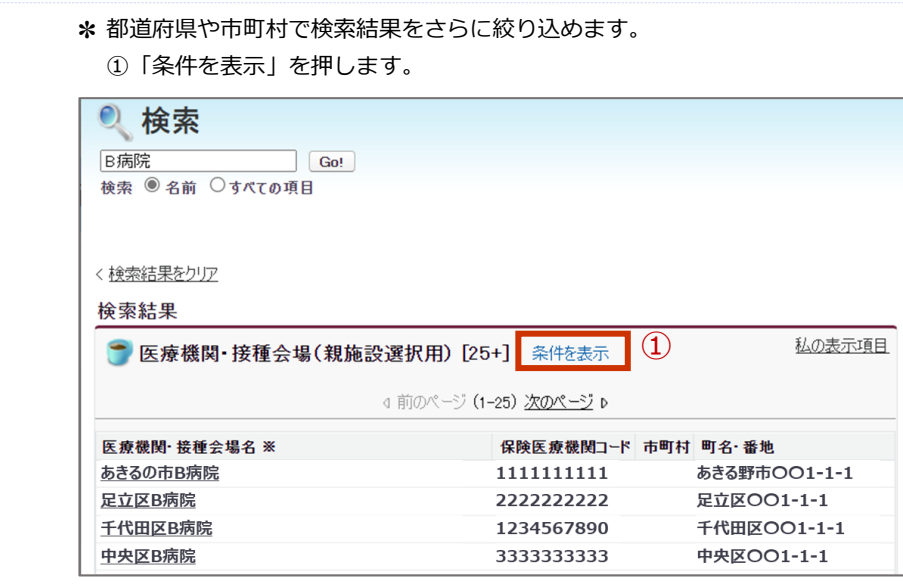

条件の入力枠が表示されます。

- ②「市町村」に都道府県名、市町村名又は都道府県名+市町村名を入力します。
- ③「条件の適用」ボタンを押します。

絞り込まれた検索結果が表示されます。

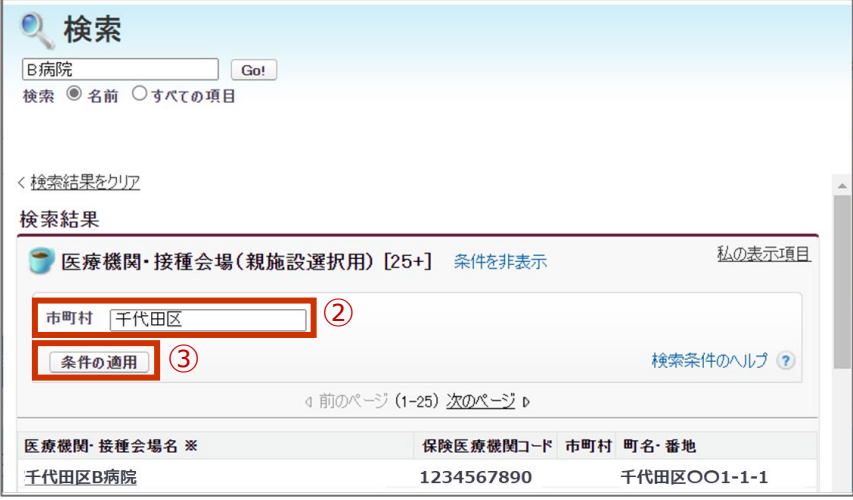

**4-5 検索結果から、該当の「医療機関・接種会場名 ※」列を押します。**

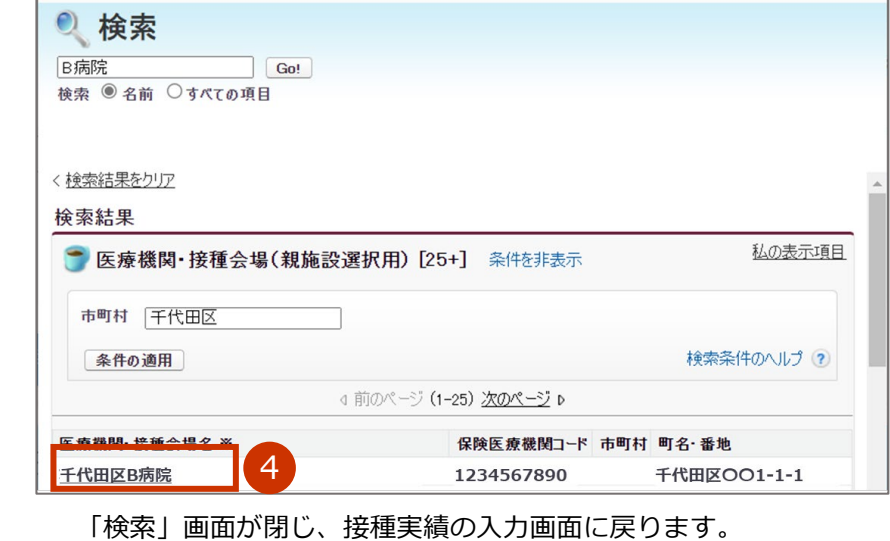

「融通先(小分け先)接種施設」列に検索画面で選択した内容が入力されます。

# **4-6 「譲った日」列に、他の施設にワクチンを譲った日を[yyyy/mm/dd]の形で入力しま す。**

**✽** 入力欄を押すとカレンダーが表示されます。カレンダーから日付を選択することもできます。

### **4-7 「ロット番号」列に、譲ったワクチンのロット番号を入力します。**

### **4-8 「バイアル本数」列に、譲ったワクチンのバイアル本数を入力します。**

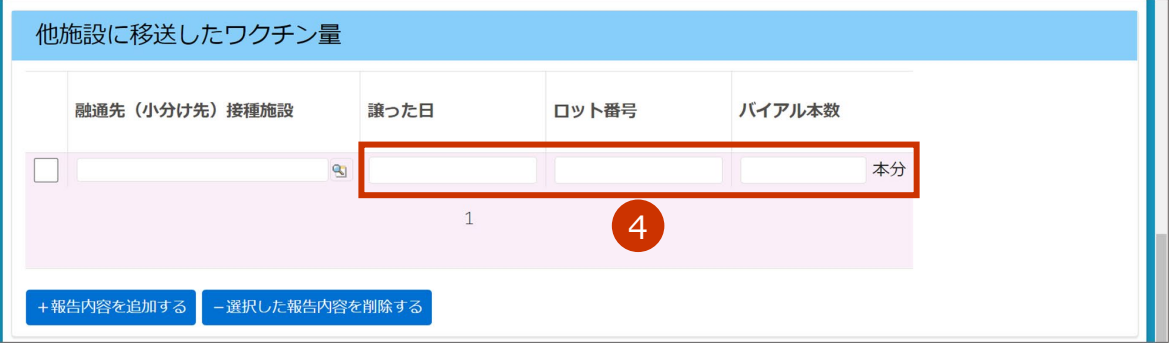

- **✽** 「譲った日」や「ロット番号」が複数ある場合は、「+報告内容を追加する」を押します。入力欄が追加され たら、手順 4-2~4-8 を繰り返してください。
- **✽** 追加した入力欄を削除したい場合や報告内容を削除したい場合は、左側のボックスにチェックを付け、「- 選 択した報告内容を削除する」を押してください。なお、100 件を超える場合は、下側にページ切り替えボタン が表示されます。1 ページあたり、100 件まで表示されます。複数のページで削除したい報告内容がある場合 は、ページごとに実施してください。詳細は、「こんなときには」の「他施設に移送したワクチン量の登録が 100 件を超えた場合は」を参照してください。
- **✽** 入力した情報は、融通を受けた施設の実績入力画面の「融通された実績」にも表示されます。

**Q注意** 融通を受けた実績について、融通を受けた側の登録は不要です。 融通した側が「他施設に移送したワクチン量」を登録すると、自動的に融通を受けた側 に融通された実績が表示されます。

### **廃棄実績を入力します。**

#### **5-1 「未使用のまま廃棄したバイアル本数(累計)」に廃棄数の累計を数字で入力します。**

**✽** 未開封のバイアルを有効期間切れ等の理由により廃棄した場合及び開封はしたものの1回も接種をせずに廃棄 した場合に、その廃棄したバイアル本数の累計を入力してください。開封後に1回でも接種したバイアルにつ いては、廃棄数に含めないでください。

**■注意**必ず累計を入力してください。画面右側に、前回までの廃棄数が、登録済みの内容とし て表示されています。登録済みの内容に今回の廃棄数を加えた値を入力してください。

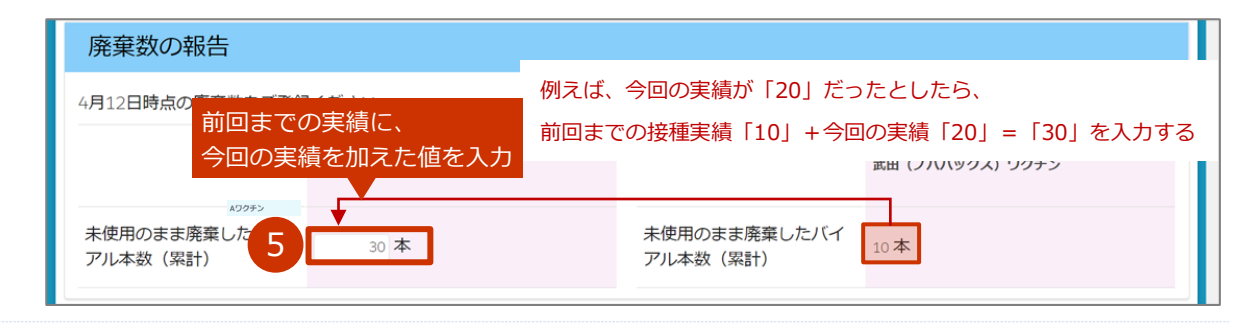

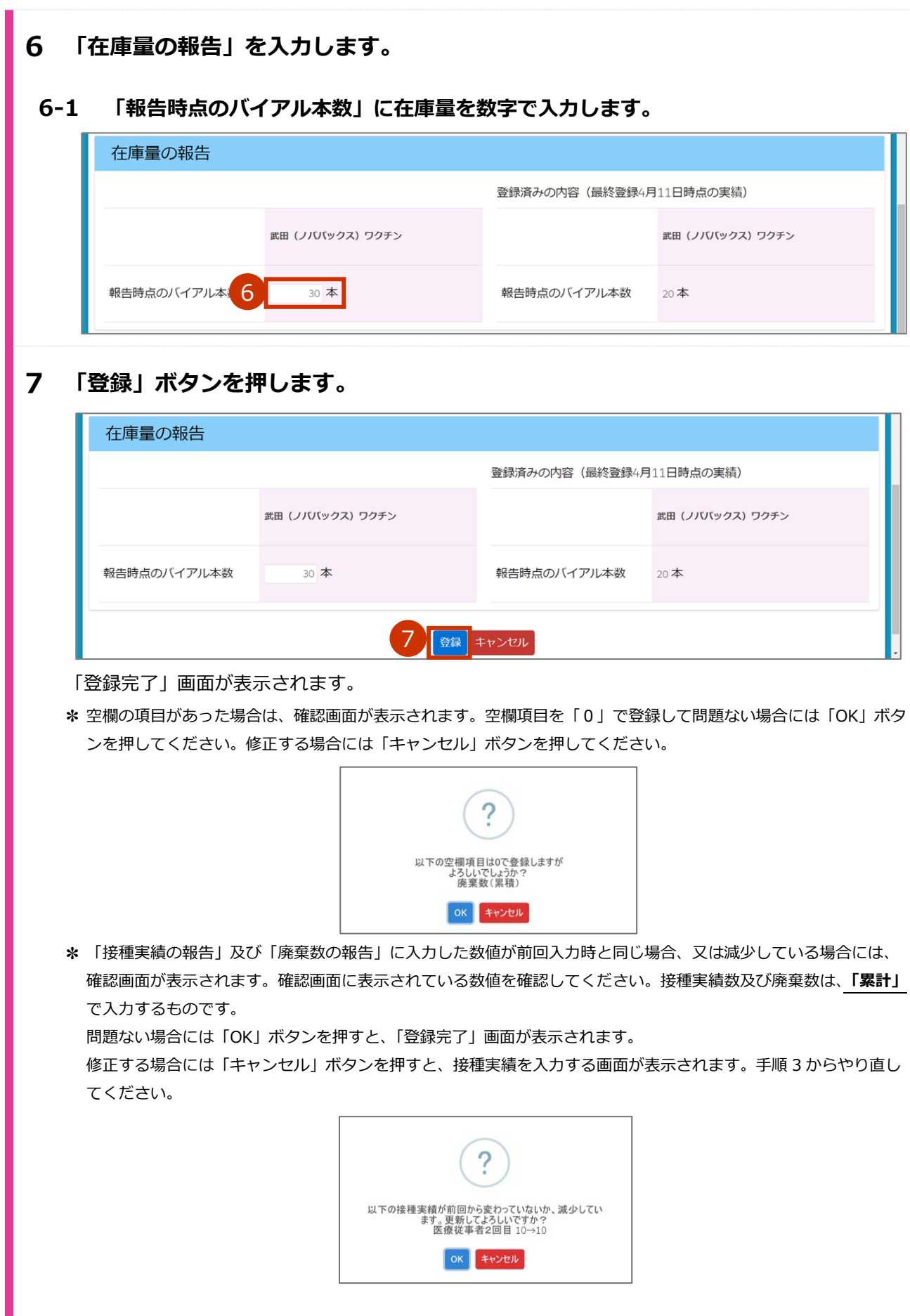

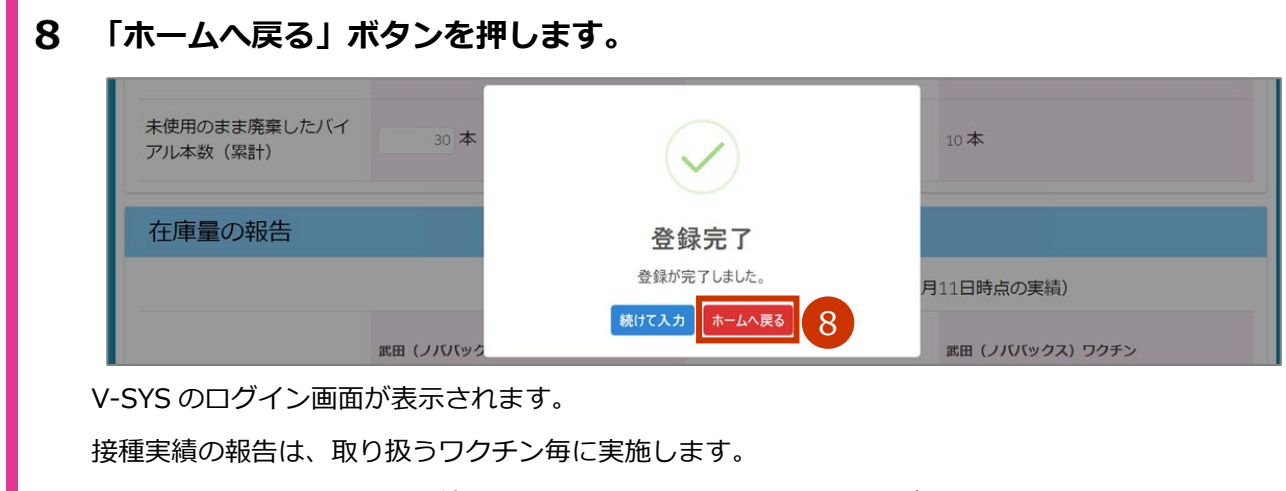

続けて他のワクチンの接種実績を登録する場合には、「続けて入力」ボタンを押して手順 2 から実施し てください。

6.2 【武田(ノババックス)】接種実績等を報告する の手順はこれで終わりです。

# **6.3 【ファイザー(5 歳以上 11 歳以下)】接種実績等を報 告する**

本節の作業は、ファイザー社ワクチン(5 歳以上 11 歳以下)のみを対象に実施します。その他のワクチンの 場合は、「6.1 【ファイザー、武田/モデルナ】接種実績等を報告する」「6.2 【武田(ノババックス)】接種 実績等を報告する」「6.4 【アストラゼネカ】接種実績等を報告する」を参照してください。

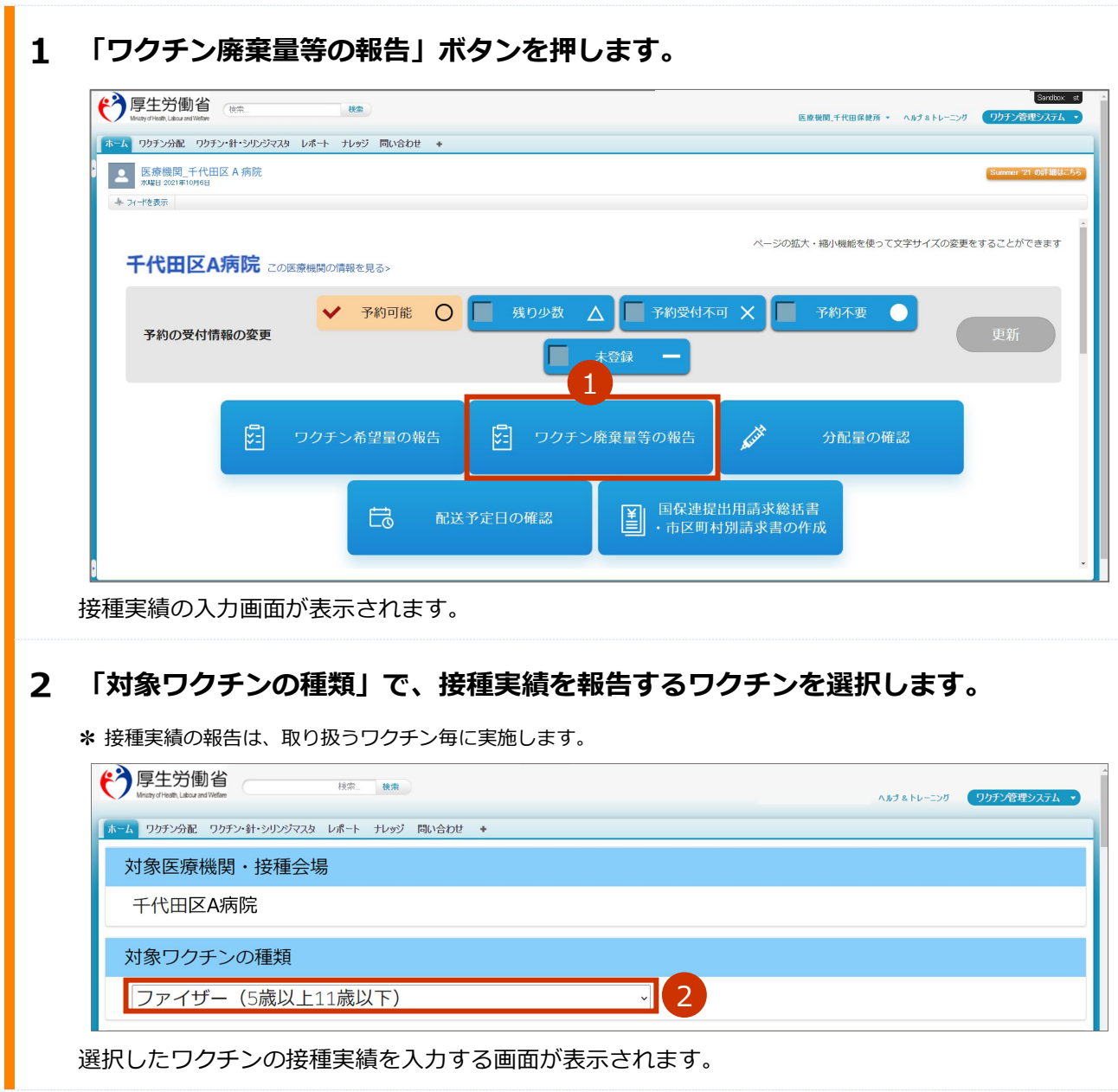

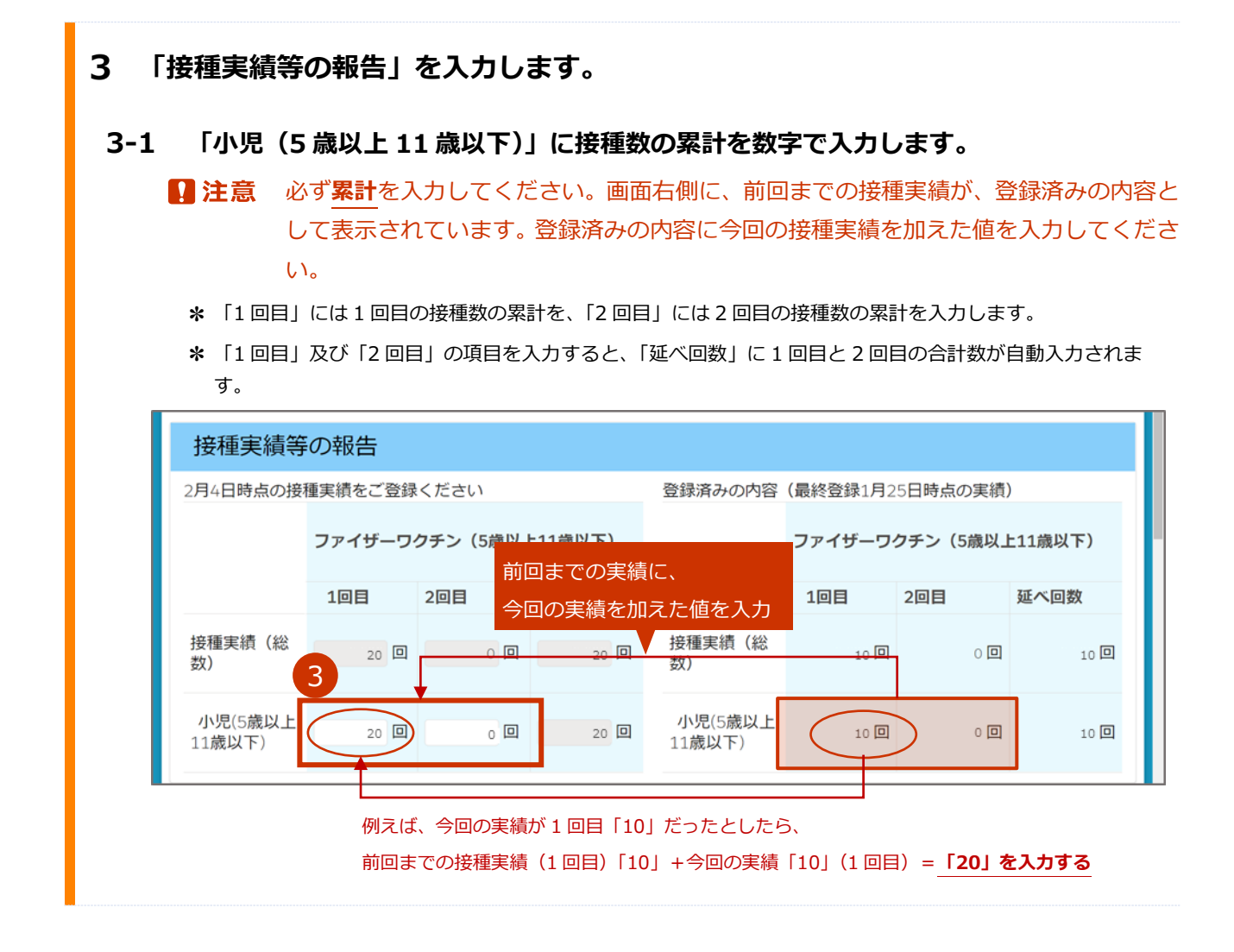

# **他施設に移送したワクチンがある場合は、「他施設に移送したワクチン量」を入力し ます。**

- **✽** 一度登録した情報は、次回以降の入力時にも表示されます。入力済の情報が間違えていない場合は、その情報は消さずに、 「+報告内容を追加する」を押してから手順4-2~を実施してください。 入力済の情報が間違えていたら、修正してください。なお、100 件を超える場合は、下側にページ切り替えボタンが表 示されます。1 ページあたり、100 件まで表示されます。複数ページの情報を修正する場合は、ページごとに手順 7 の「登録」ボタンを押してください。詳細は、「こんなときには」の「他施設に移送したワクチン量の登録が 100 件 を超えた場合は」を参照してください。
- **4-1 未入力の入力欄が表示されていない場合は、「+報告内容を追加する」ボタンを押します。**

入力欄が表示されます。

### **4-2 「融通先(小分け先)接種施設」列の を押します。**

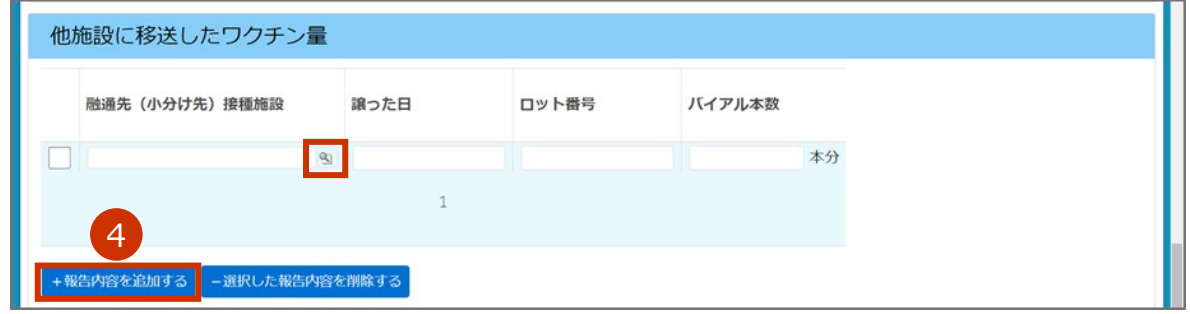

「検索」画面が表示されます。

### **4-3 検索ボックスに、融通先(小分け先)接種施設の名前を入力します。**

**✽** 部分検索(施設名の一部で検索)もできます。

**✽** 検索ボックスの下で「すべての項目」を選択すれば、保険医療機関コードでも検索できます。

### **4-4 「Go!」ボタンを押します。**

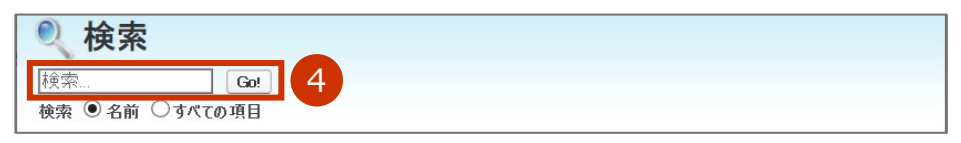

検索結果が表示されます。

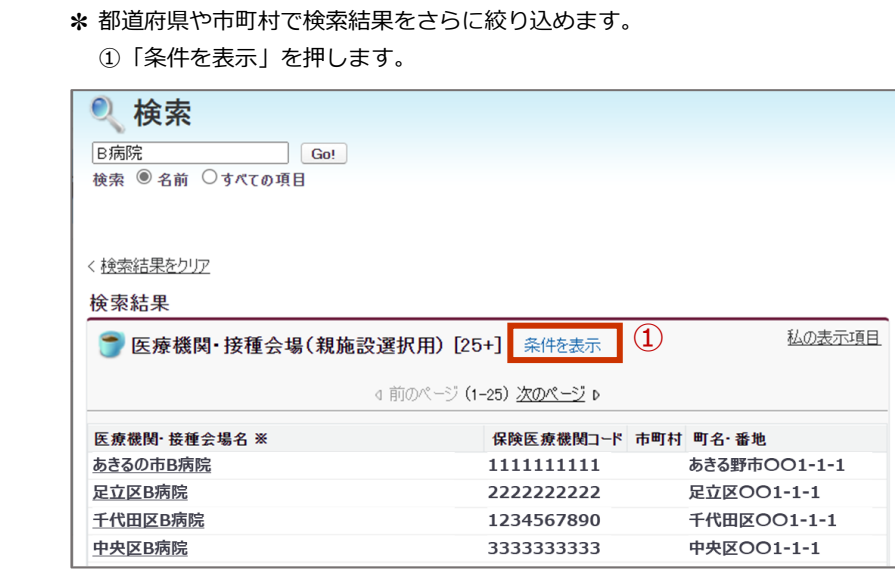

条件の入力枠が表示されます。

- ②「市町村」に都道府県名、市町村名又は都道府県名+市町村名を入力します。
- ③「条件の適用」ボタンを押します。

絞り込まれた検索結果が表示されます。

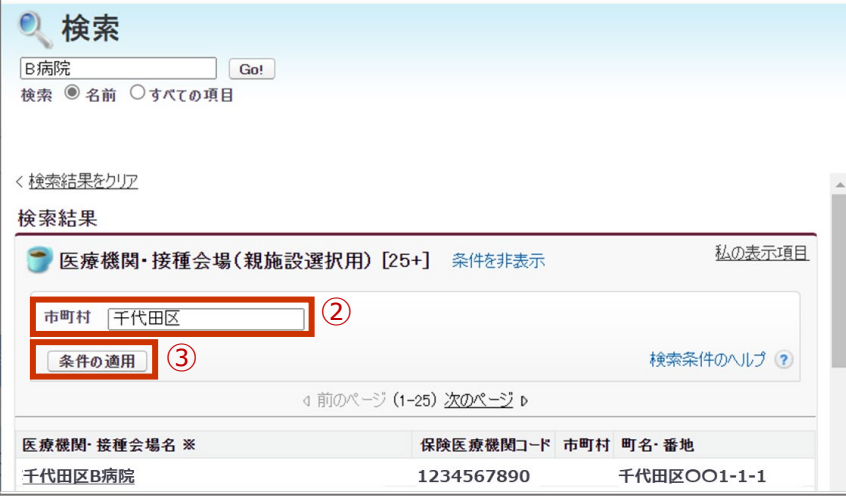

**4-5 検索結果から、該当の「医療機関・接種会場名 ※」列を押します。**

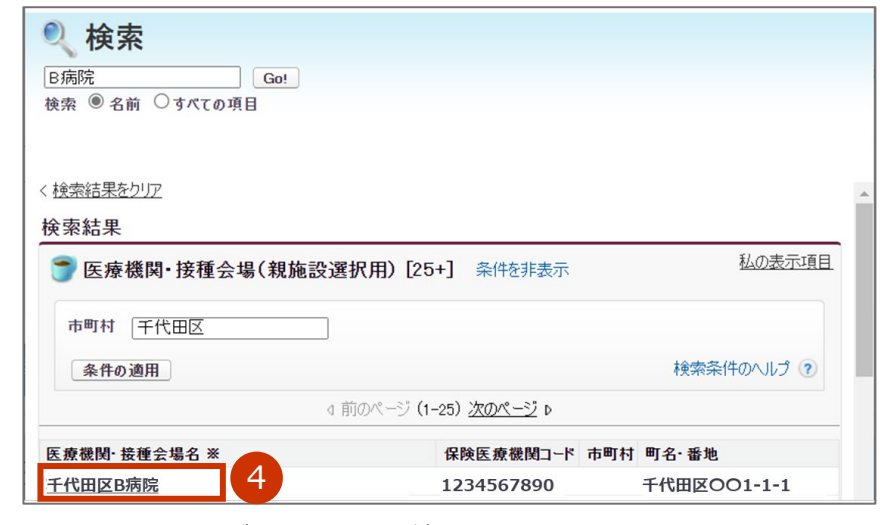

「検索」画面が閉じ、接種実績の入力画面に戻ります。

「融通先(小分け先)接種施設」列に検索画面で選択した内容が入力されます。

# **4-6 「譲った日」列に、他の施設にワクチンを譲った日を[yyyy/mm/dd]の形で入力しま す。**

**✽** 入力欄を押すとカレンダーが表示されます。カレンダーから日付を選択することもできます。

#### **4-7 「ロット番号」列に、譲ったワクチンのロット番号を入力します。**

**4-8 「バイアル本数」列に、譲ったワクチンのバイアル本数を入力します。**

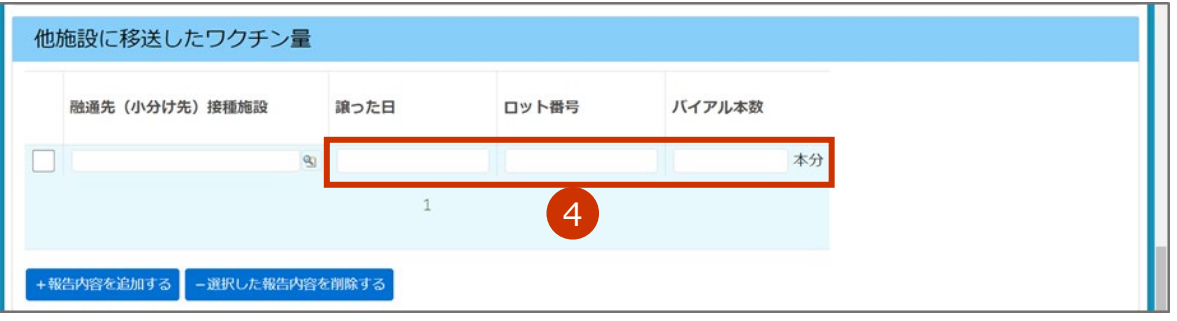

- **✽** 「譲った日」や「ロット番号」が複数ある場合は、「+報告内容を追加する」を押します。入力欄が追加され たら、手順 4-2~4-8 を繰り返してください。
- **✽** 追加した入力欄を削除したい場合や報告内容を削除したい場合は、左側のボックスにチェックを付け、「- 選 択した報告内容を削除する」を押してください。なお、100 件を超える場合は、下側にページ切り替えボタン が表示されます。1 ページあたり、100 件まで表示されます。複数のページで削除したい報告内容がある場合 は、ページごとに実施してください。詳細は、「こんなときには」の「他施設に移送したワクチン量の登録が 100 件を超えた場合は」を参照してください。
- **✽** 入力した情報は、融通を受けた施設の実績入力画面の「融通された実績」にも表示されます。

<sup>■</sup>注意 融通を受けた実績について、融通を受けた側の登録は不要です。 融通した側が「他施設に移送したワクチン量」を登録すると、自動的に融通を受けた側に融 通された実績が表示されます。
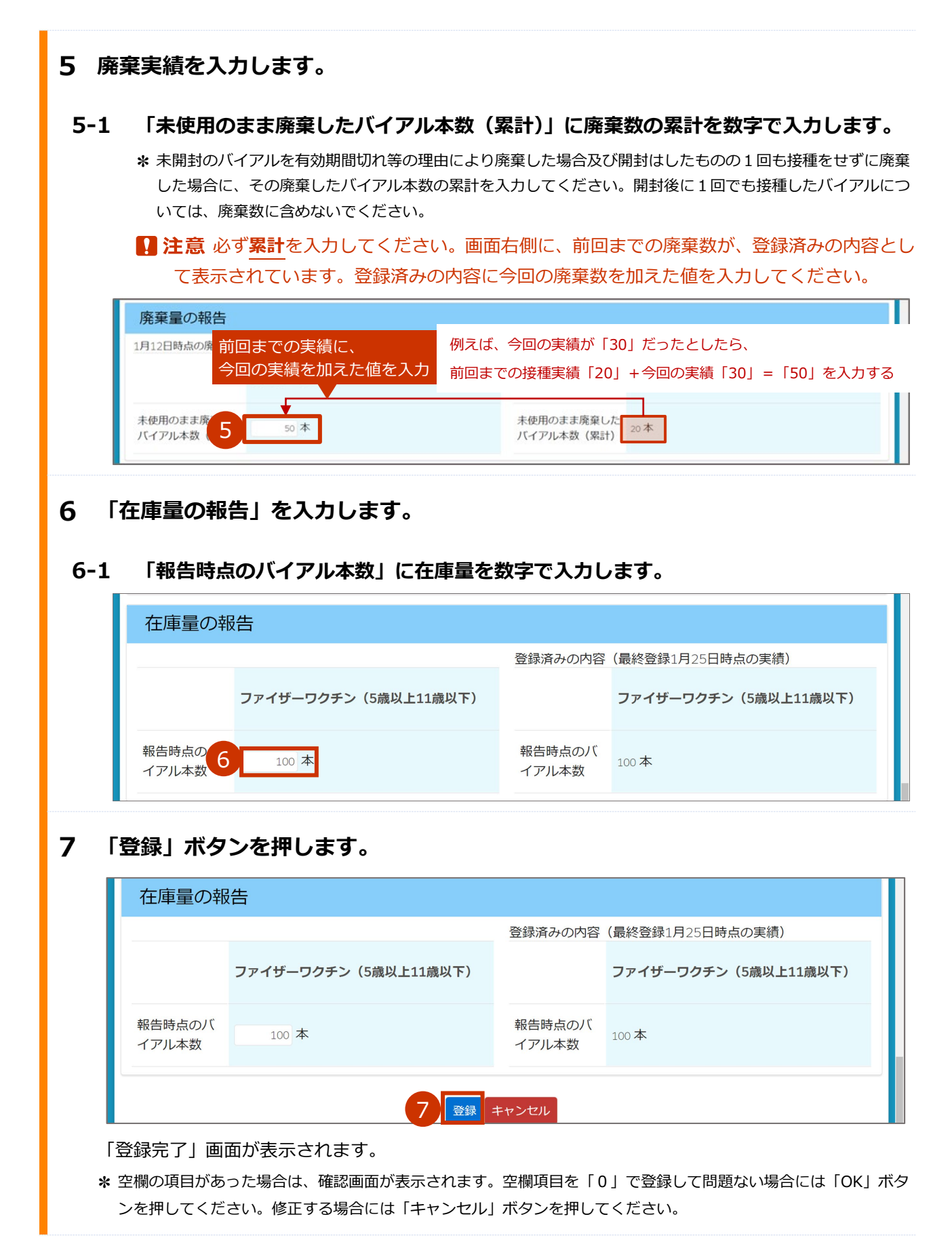

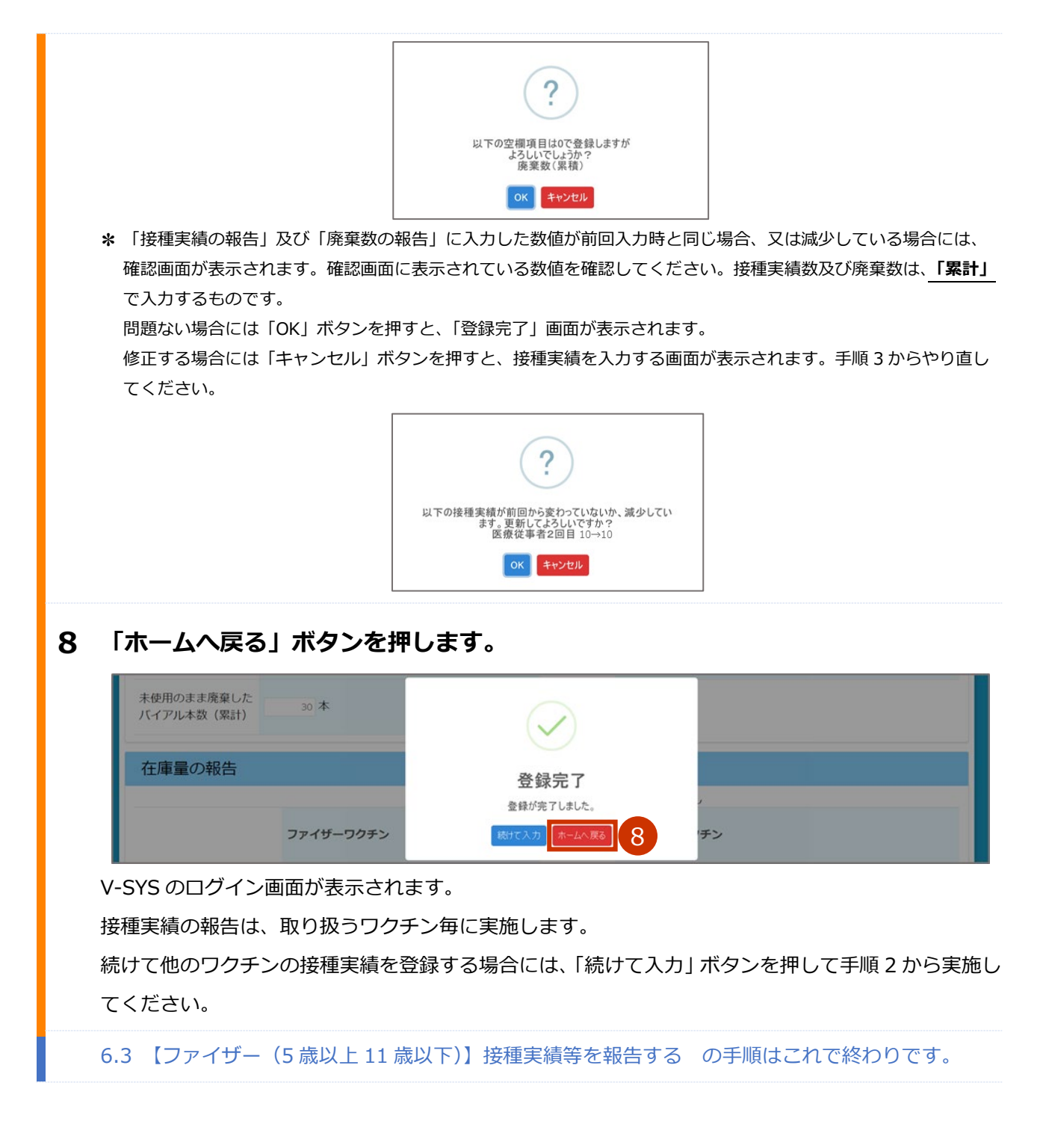

# **6.4 【アストラゼネカ】接種実績等を報告する**

本節の作業は、アストラゼネカ社ワクチンのみを対象に実施します。その他のワクチンの場合は、「6.1 【ファ イザー、武田/モデルナ】接種実績等を報告する」「6.2 【武田(ノババックス)】接種実績等を報告する」「6.3 【ファイザー(5 歳以上 11 歳以下)】接種実績等を報告する」を参照してください。

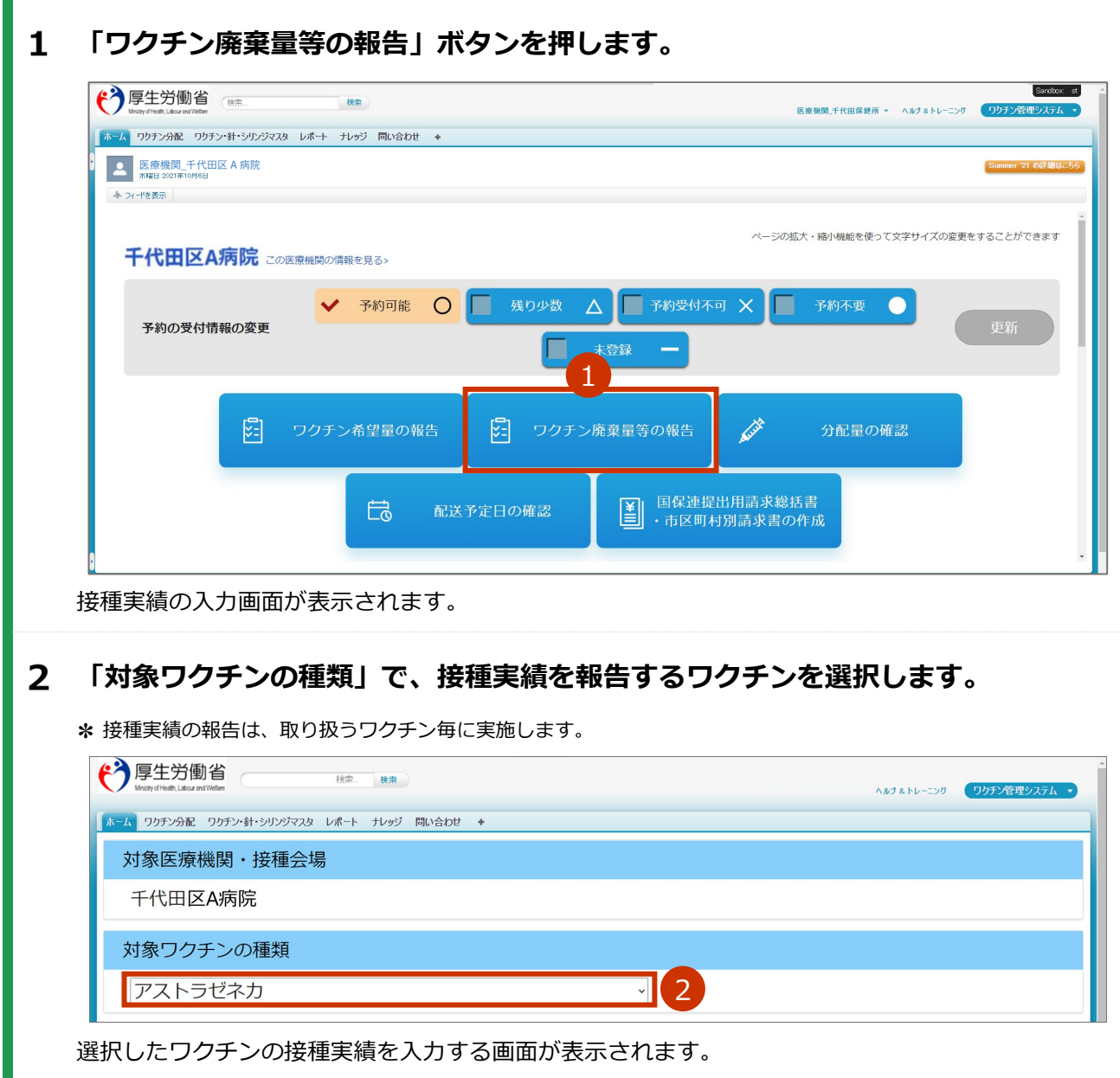

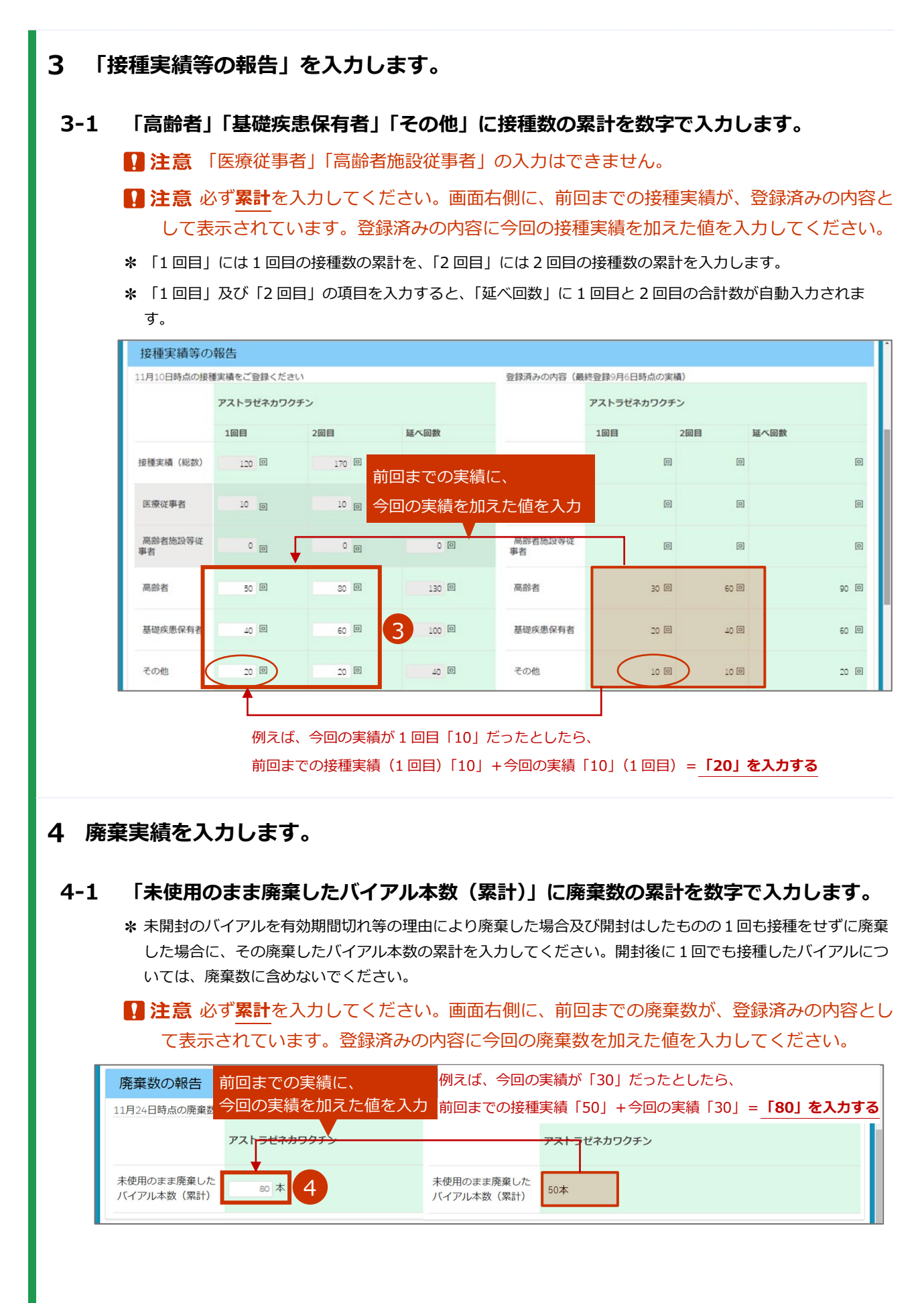

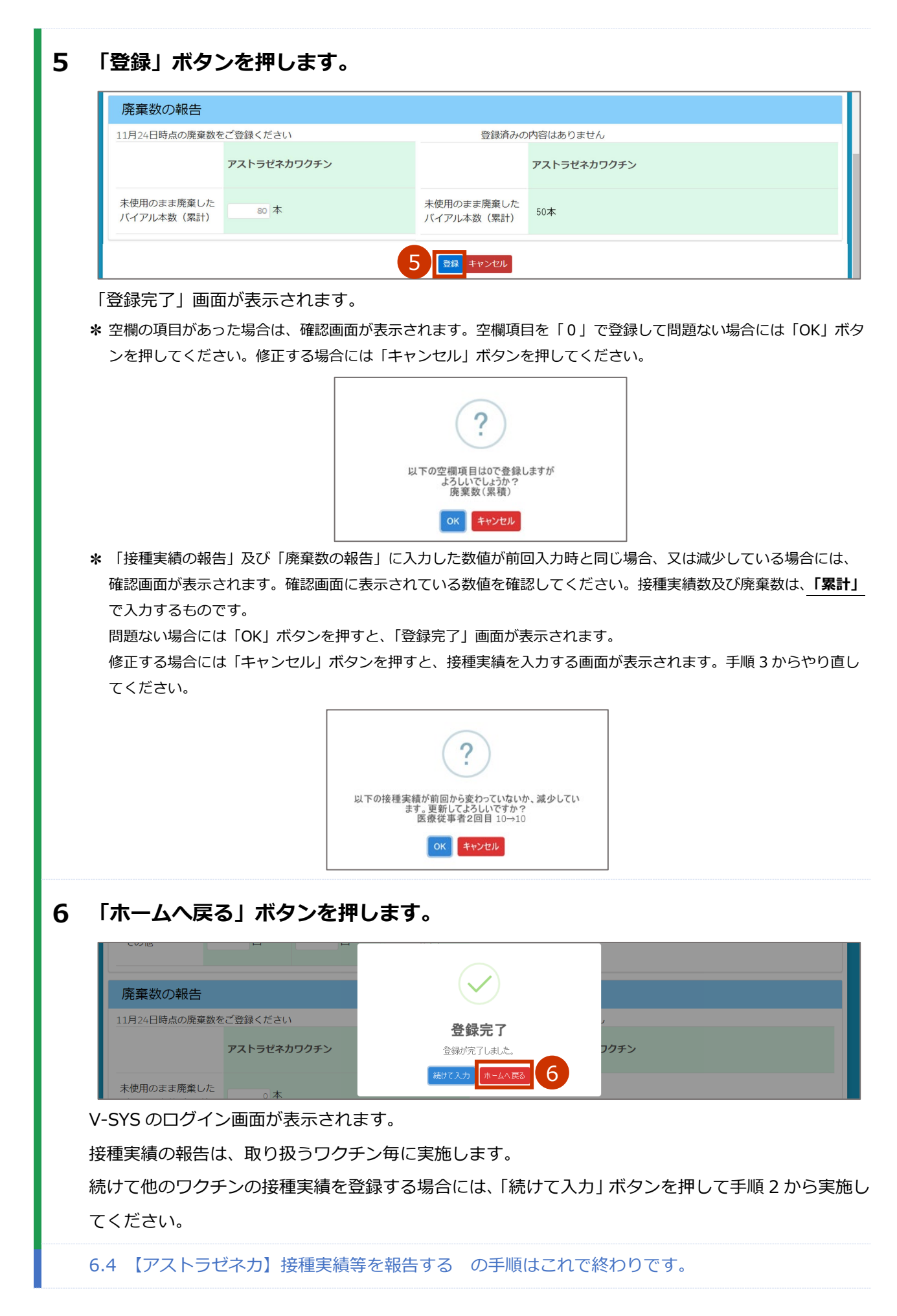

# **7. 請求総括書・市区町村別請求書を作成する**

本章では、以下の作業手順を説明します。

・請求総括書・市区町村別請求書を作成する

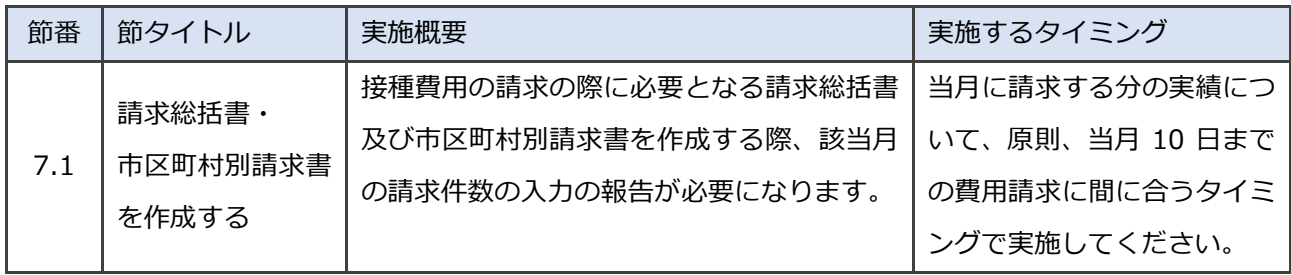

## **7.1 請求総括書・市区町村別請求書を作成する**

■注意 複数のワクチンを扱った場合でも、請求総括書・市区町村別請求書はまとめて作成してください。 ワクチン毎に請求金額の差はありません。

#### $\blacksquare$ **「国保連提出用請求総括書・市区町村別請求書の作成」ボタンを押します。**

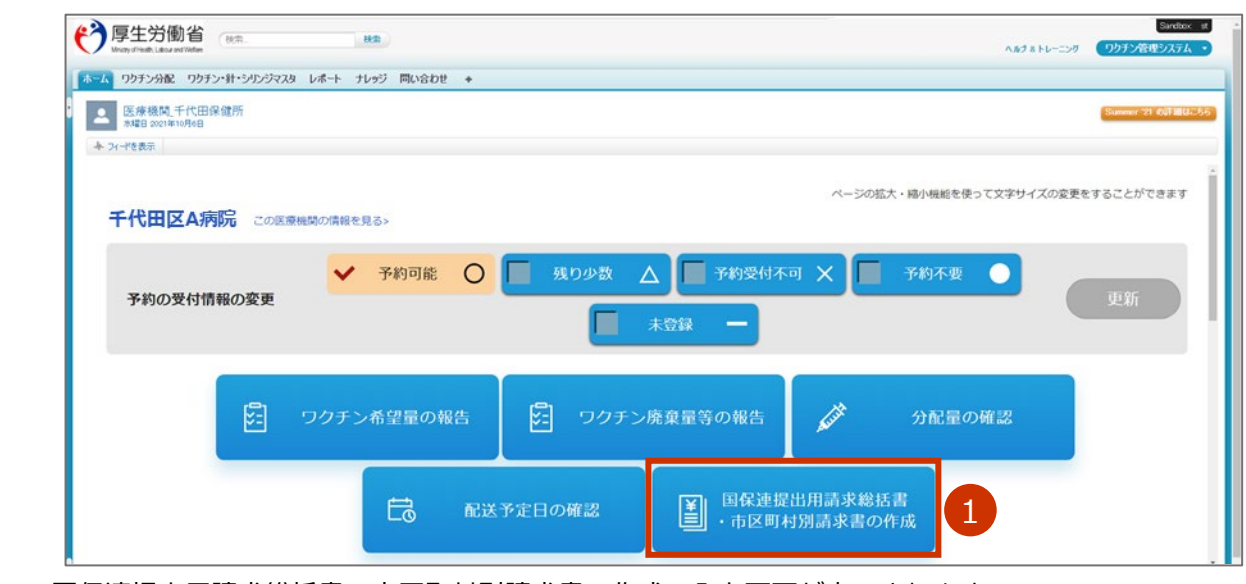

国保連提出用請求総括書・市区町村別請求書の作成の入力画面が表示されます。

#### $\overline{2}$ **「対象医療機関・接種会場」で、自院の名前が表示されていることを確認します。**

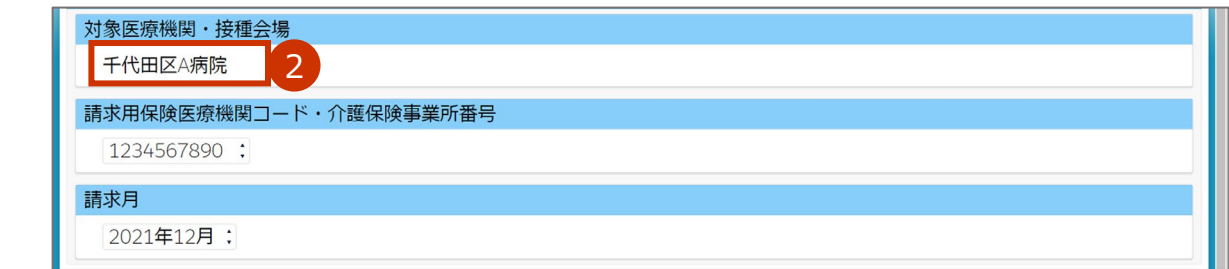

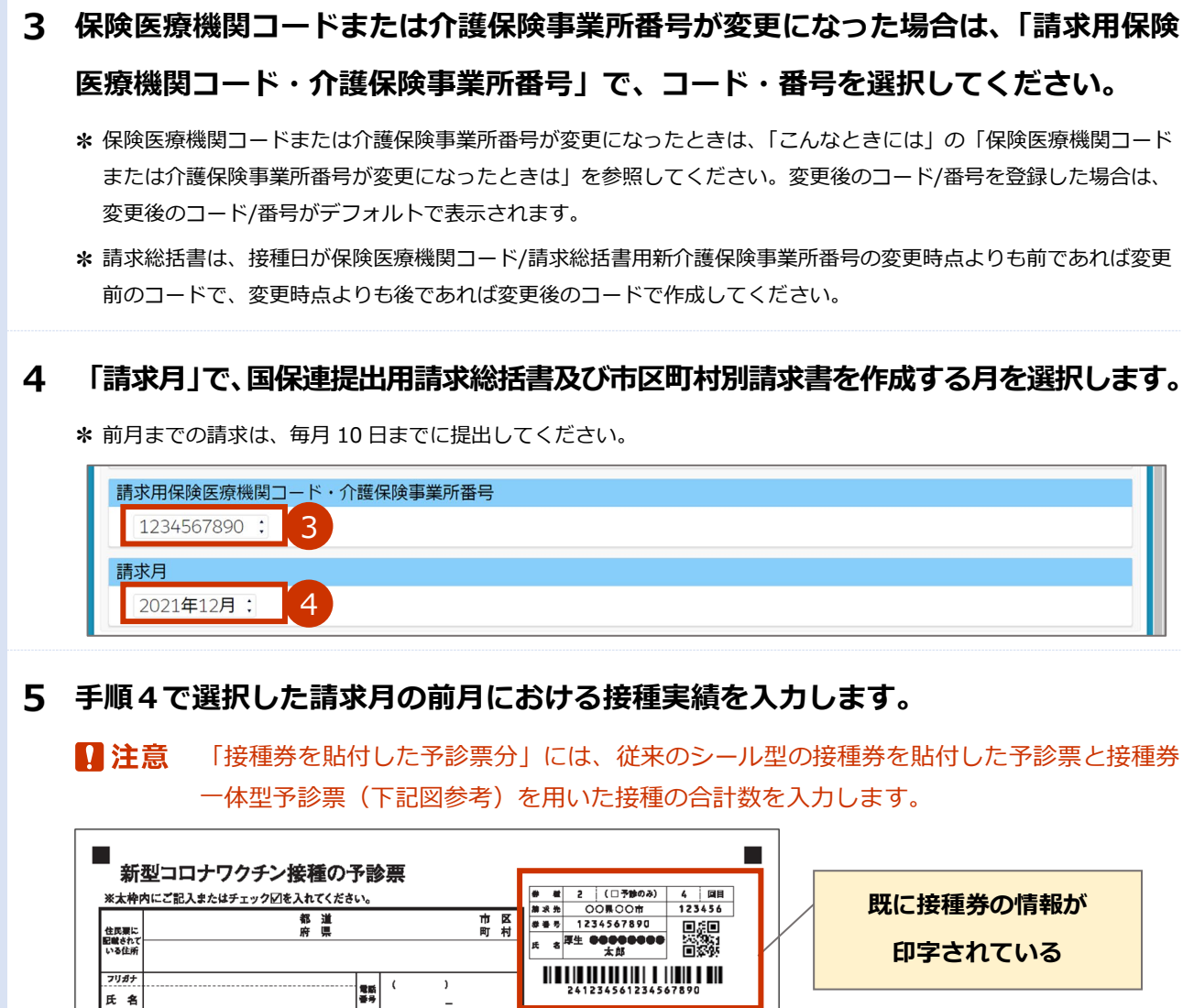

**✽** 前々月以前に接種した者分のうち費用請求できなかったものや返戻されたものも含めることができます。

 $\vert$ E)

診察前の体温

市営業

 $\vert$   $\Box$  the  $\vert$   $\Box$  which

۾ ا

**✽** 2021 年 11 月以前の接種で使用していた予診票には、時間外・休日加算を示す医療機関記入欄がないため、接種費 用と一体的に請求することができません。時間外・休日加算を請求する場合は、医療機関が所在する市町村に接種 費用とは別に請求することになります。

## **5-1 6 才未満の実績を入力する場合は、「6 才未満の実績入力」のチェックボックスにチェッ クを入れます。**

画面右側に入力欄が表示されます。

生#月日 │ │ │ │ │ │ <del>↓</del> │ │ │ 月 │ │ │ 日生 (満 │ │ │ │ 歳) │ │ □ 男・□女

新型コロナワクチンの接種を受けたことがありますか。 、接種回数( 回) 前回の接種日(<br>接種回数( 回) 前回の接種日(<br><del>×回旋種を受</del>けた新型コロナワクチンの種類(

管理室式

年

月

名

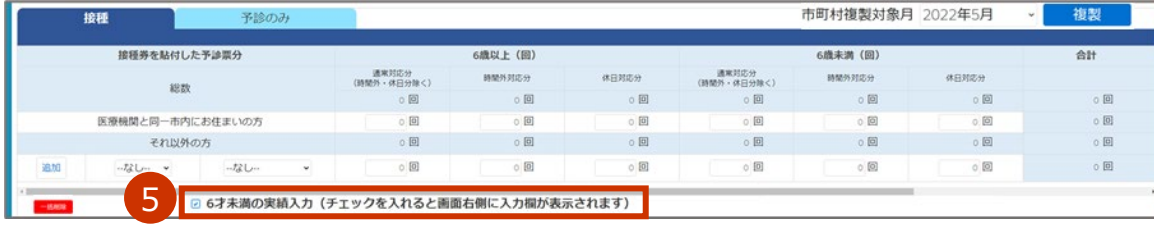

- **5-2 医療機関と同一市内にお住まいの方分の接種実績を、「接種券を貼付した予診票分」の表 の「医療機関と同一市内にお住まいの方」の行に、通常対応分、時間外対応分、休日対 応分をそれぞれ数字で入力し、右側に正しく合計が表示されていることを確認します。**
- **5-3 医療機関と同一市内以外にお住まいの方分の接種実績を、「接種券を貼付した予診票分」 の表の「それ以外の方」の行に、都道府県及び市町村を選択した上で、被接種者の住所 地市町村別に通常対応分、時間外対応分、休日対応分をそれぞれ数字で入力し、右側に 正しく合計が表示されていることを確認します。**
	- **✽** 被接種者の住所地市町村が複数ある場合は、「追加」ボタンを押し、手順 5-3 を実施します。市町村の数だけ 繰り返します。なお、400 件を超える場合は、下側にページ切り替えボタンが表示されます。1 ページあた り、400 件まで表示されます。
	- **✽** 過去の市町村の情報を利用したいときは、「市町村複製対象月」で情報を利用したい月を選択し、「複製」ボタ ンを押します。選択した月の市町村が「接種」タブと「予診のみ」タブに複製されますが、接種や予診の数は 複製されません。なお、「複製」ボタンを押した際に以下の確認画面が表示された場合は、しばらく時間をお いてから、再度「複製」ボタンを押してください。

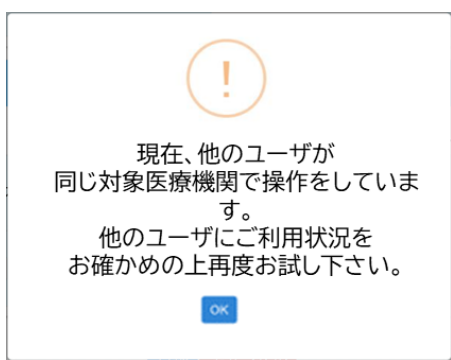

- **✽** 「保存」ボタンを押す前に「複製」ボタンを押すと、入力途中のデータは失われます。ご注意ください。
- **✽** 行を削除したい場合は、「削除」ボタンを押します。
- **✽** すべての市町村の情報を削除したいときは、「一括削除」ボタンを押します。すべての市町村、および接種や 予診の数も削除されますので、ご注意ください。

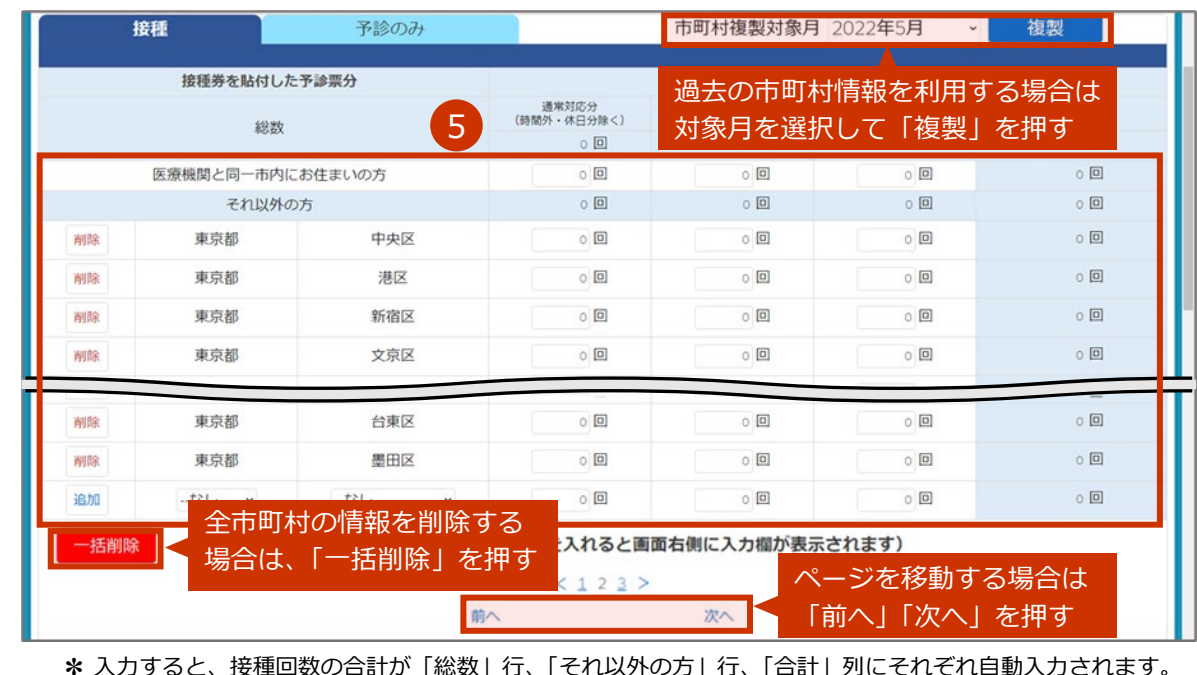

## **手順 4 で選択した請求月で請求する分について、接種券を貼付した予診票を用いて 予診のみ実施した者分の予診実績を入力します。**

#### **6-1 「予診のみ」タブを押します。**

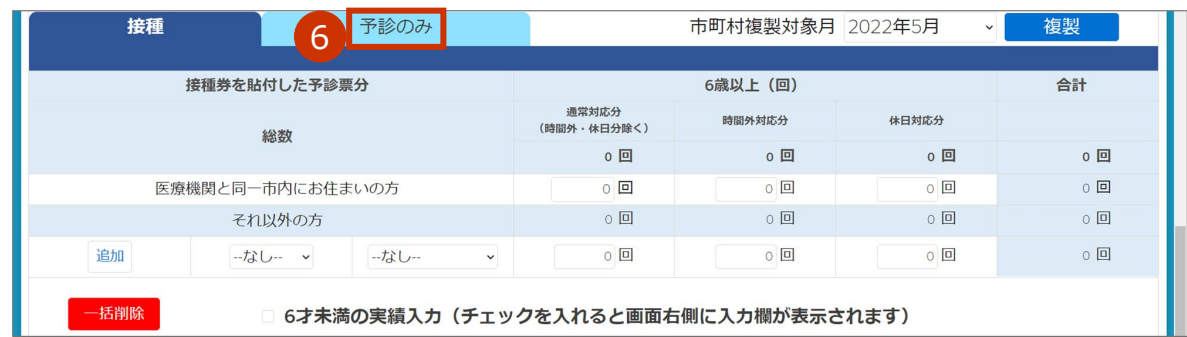

### **6-2 6 才未満の実績を入力する場合は、「6 才未満の実績入力」のチェックボックスにチェッ クを入れます。**

画面右側に入力欄が表示されます。

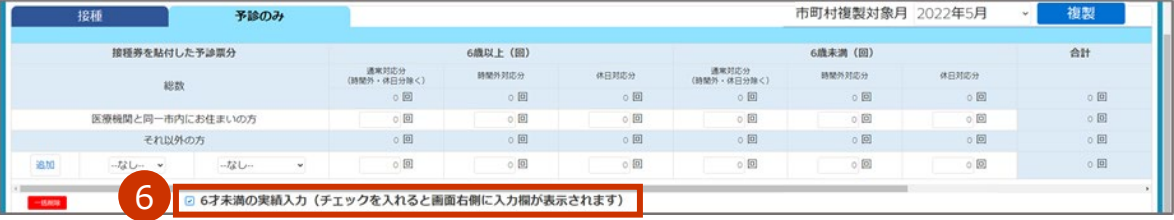

- **6-3 医療機関と同一市内にお住まいの方分の予診実績を、「接種券を貼付した予診票分」の表 の「医療機関と同一市内にお住まいの方」の行に、数字で入力します。**
- **6-4 医療機関と同一市内以外にお住まいの方分の予診実績を、「接種券を貼付した予診票分」 の表の「それ以外の方」の行に、都道府県及び市町村を選択した上で、被接種者の住所 地市町村別にそれぞれ数字で入力します。**

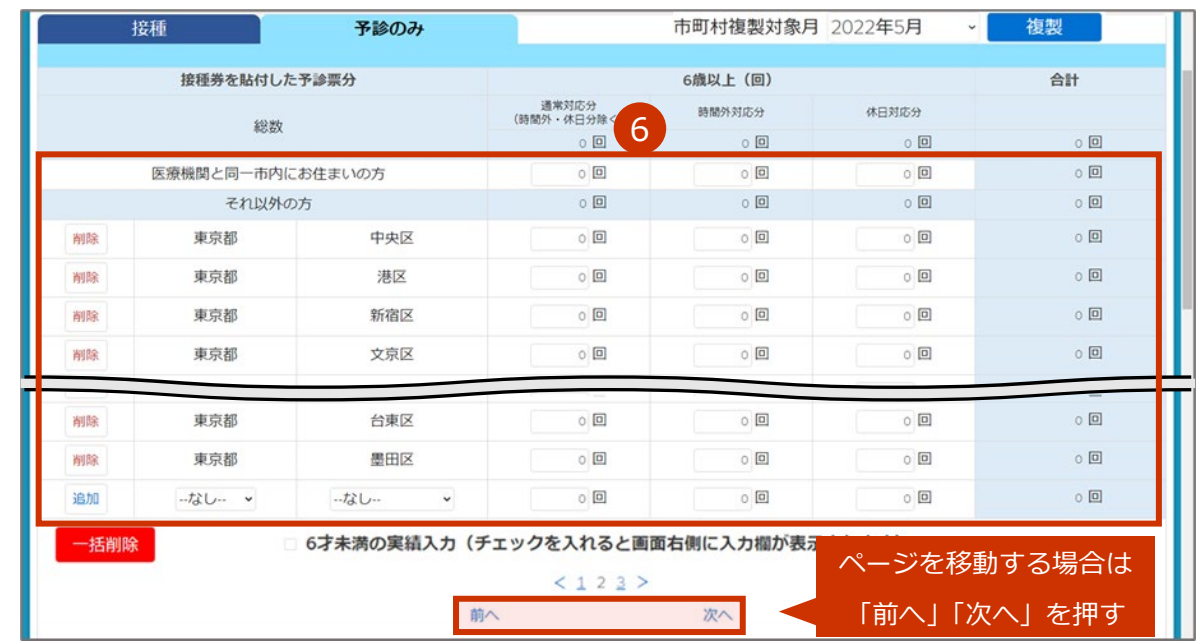

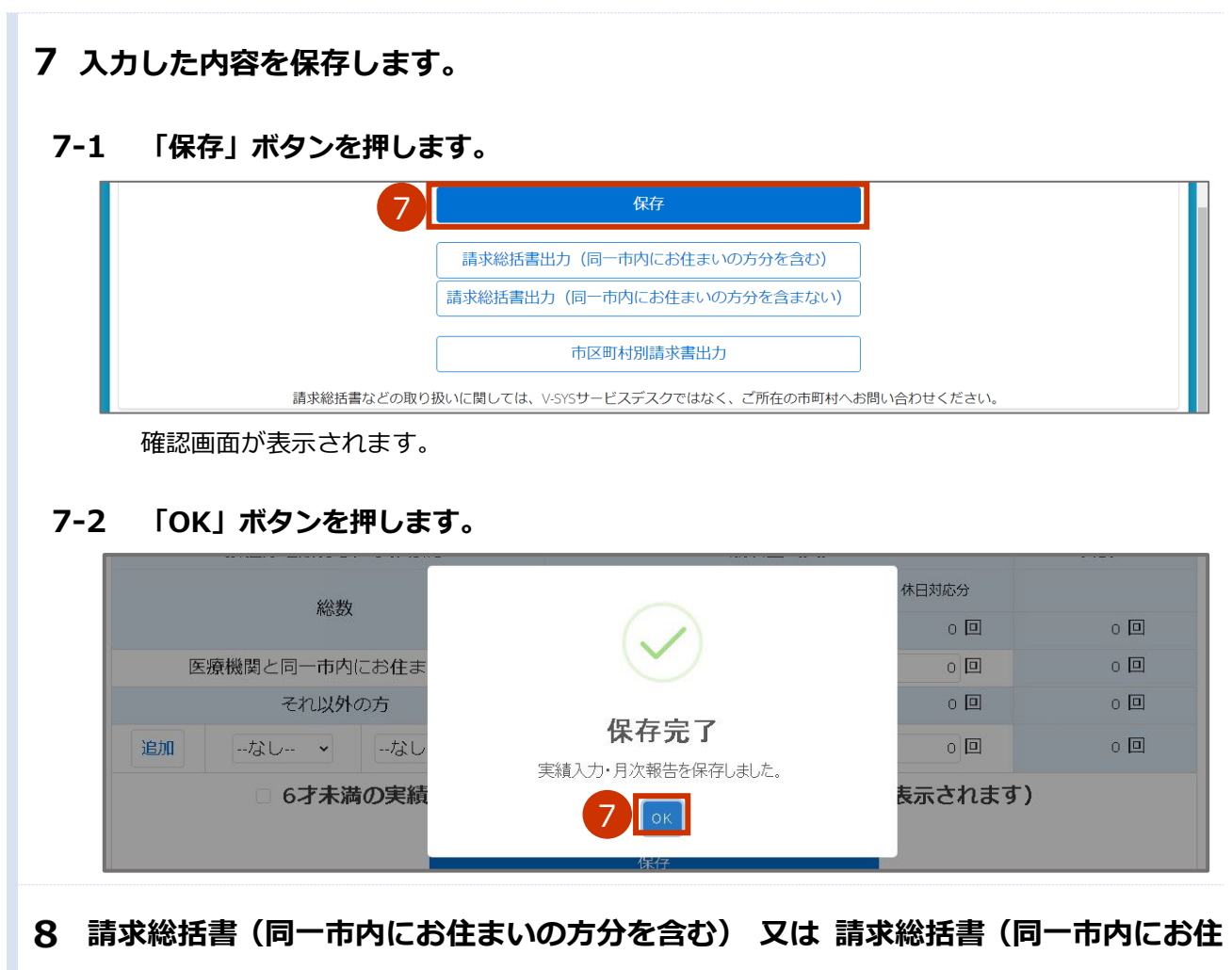

**まいの方分を含まない)を出力します。**

- ■注意 医療機関所在地と同一市町村にお住まいの方分の請求も国保連請求を行うことになってい る場合は、「同一市内にお住まいの方分を含む」請求総括書を、医療機関所在地と同一市町 村にお住まいの方分は直接市町村に請求し、それ以外の方分のみ国保連請求する場合は、 「同一市内にお住まいの方分を含まない」請求総括書を出力してください。どちらの請求 ルールか不明な場合は、市町村にお尋ねください。
- **8-1 「請求総括書出力(同一市内にお住まいの方分を含む)」ボタン 又は 「請求総括書出力 (同一市内にお住まいの方分を含まない)」ボタンを押します。**

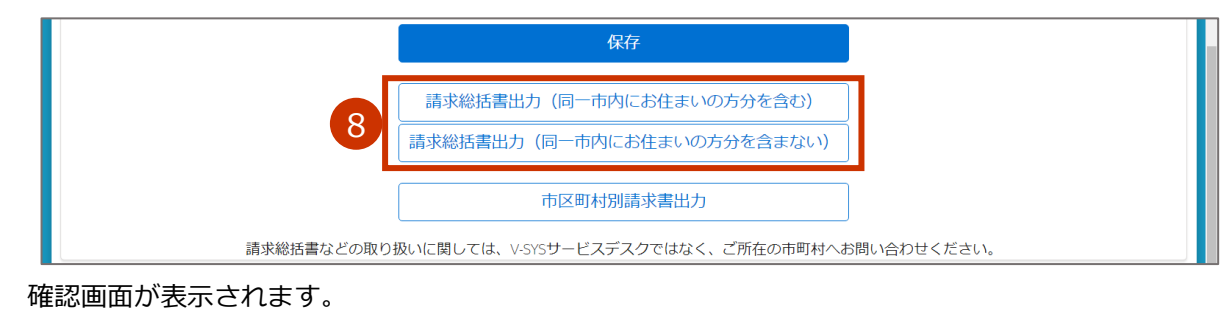

#### **8-2 「出力」ボタンを押します。**

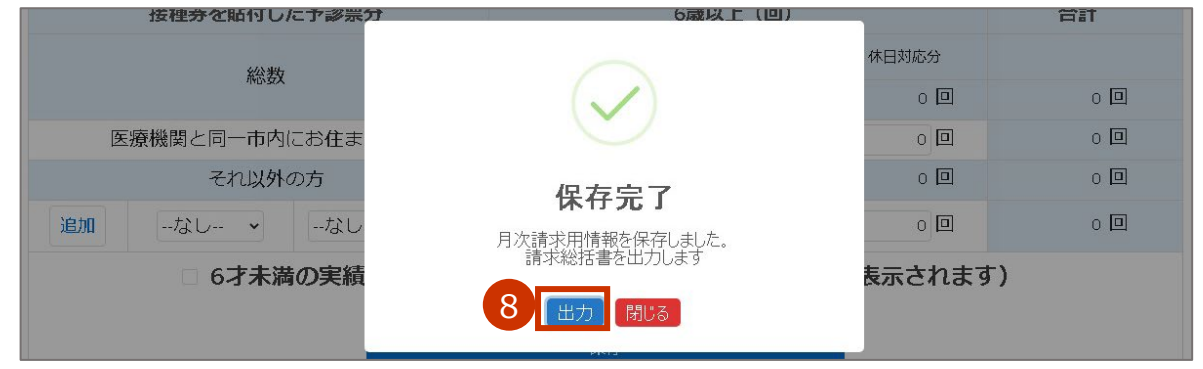

**✽** 「~からのポップアップをブロックしました。」と表示された場合は、「一度のみ許可」又は「常に許可」を押 します。

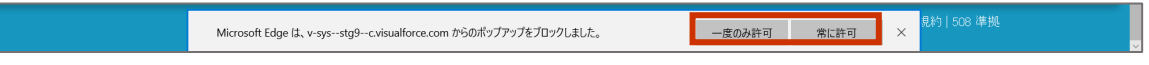

請求総括書の PDF が表示されます。

#### **8-3 印刷します。**

画面を右クリックし、「印刷」を押すと「印刷」画面が表示されます。使用するプリンタなどを選 択のうえ、「印刷」ボタンを押してください。

**✽** お使いのブラウザによって、印刷方法が異なる場合があります。

- **✽** OCR 読み取り対応のため、印刷画面で以下のいずれかの設定をした上で印刷してください。
	- ・「詳細設定」を押すと表示される項目のうち、「倍率」で「カスタム」を選択のうえ「100」を指定
	- ・「ページサイズ処理」で「実際のサイズ」を選択

**✽** 印刷したら、左上に表示されている宛先に提出してください。

#### ■請求総括書(同一市内にお住まいの方分を**含む**) ■請求総括書(同一市内にお住まいの方分を**含まない**)

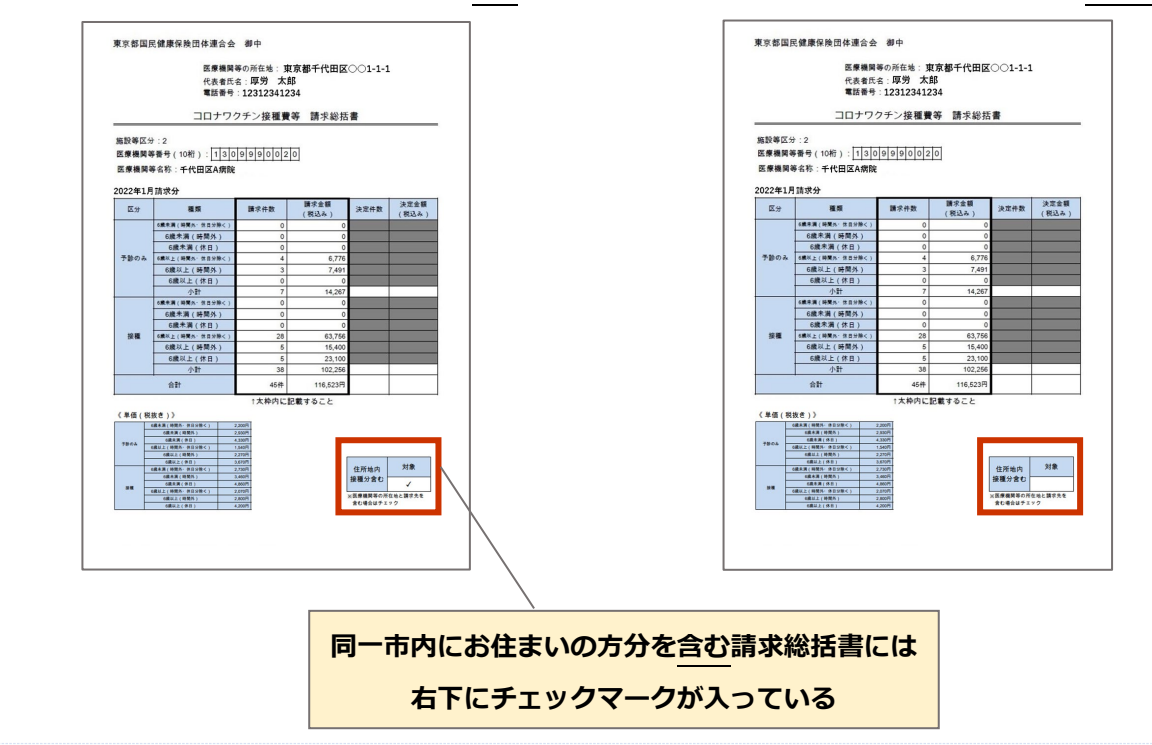

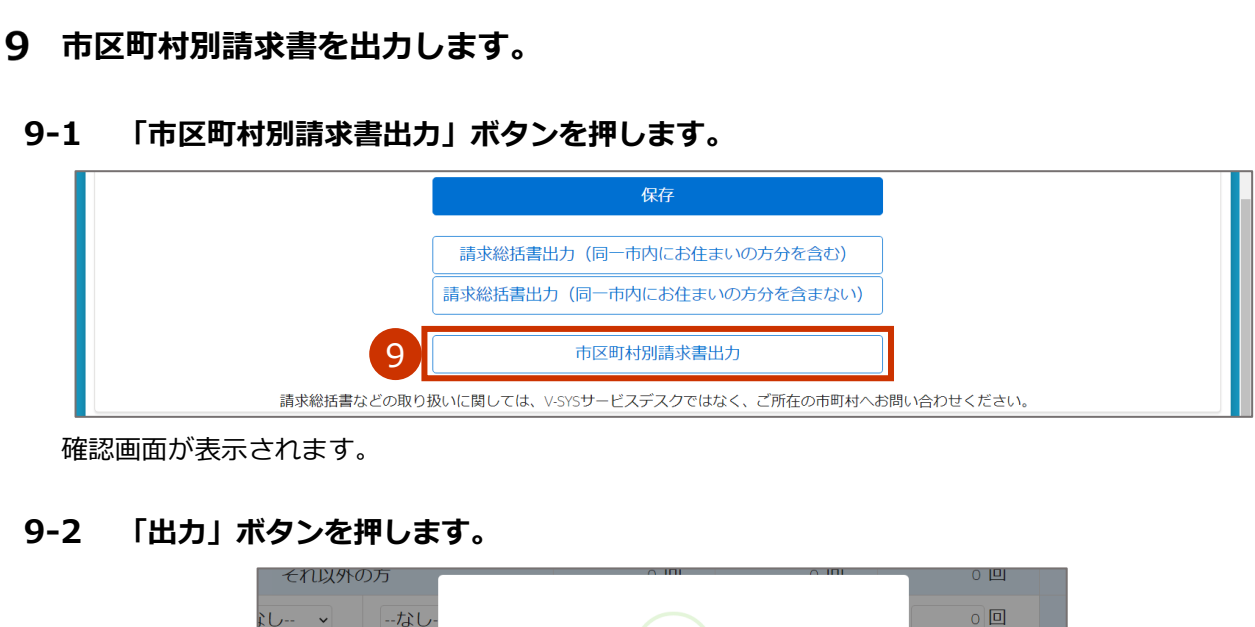

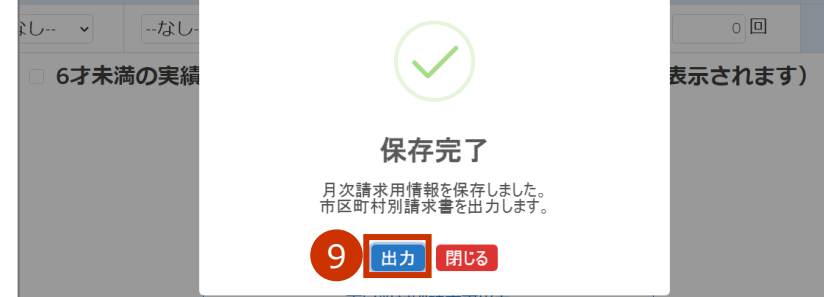

**✽** 対象の市区町村が 401 件以上の場合は、複数の PDF に分けて出力されます。それぞれの「出力」ボタンを押 して PDF を表示してください。

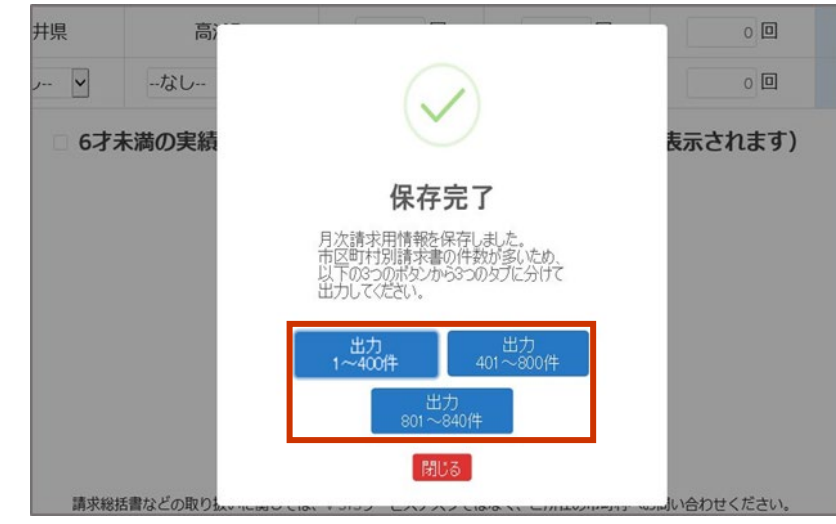

**✽** 「~からのポップアップをブロックしました。」と表示された場合は、「一度のみ許可」又は「常に許可」を押 します。

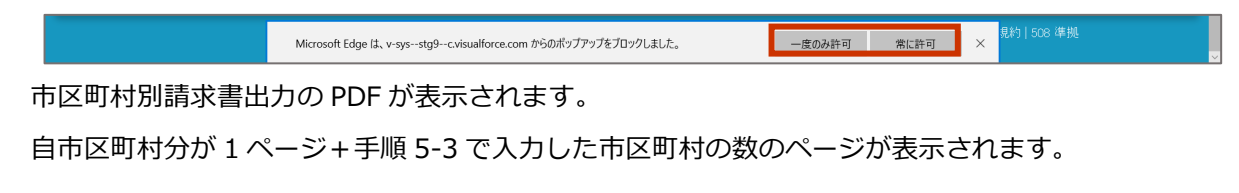

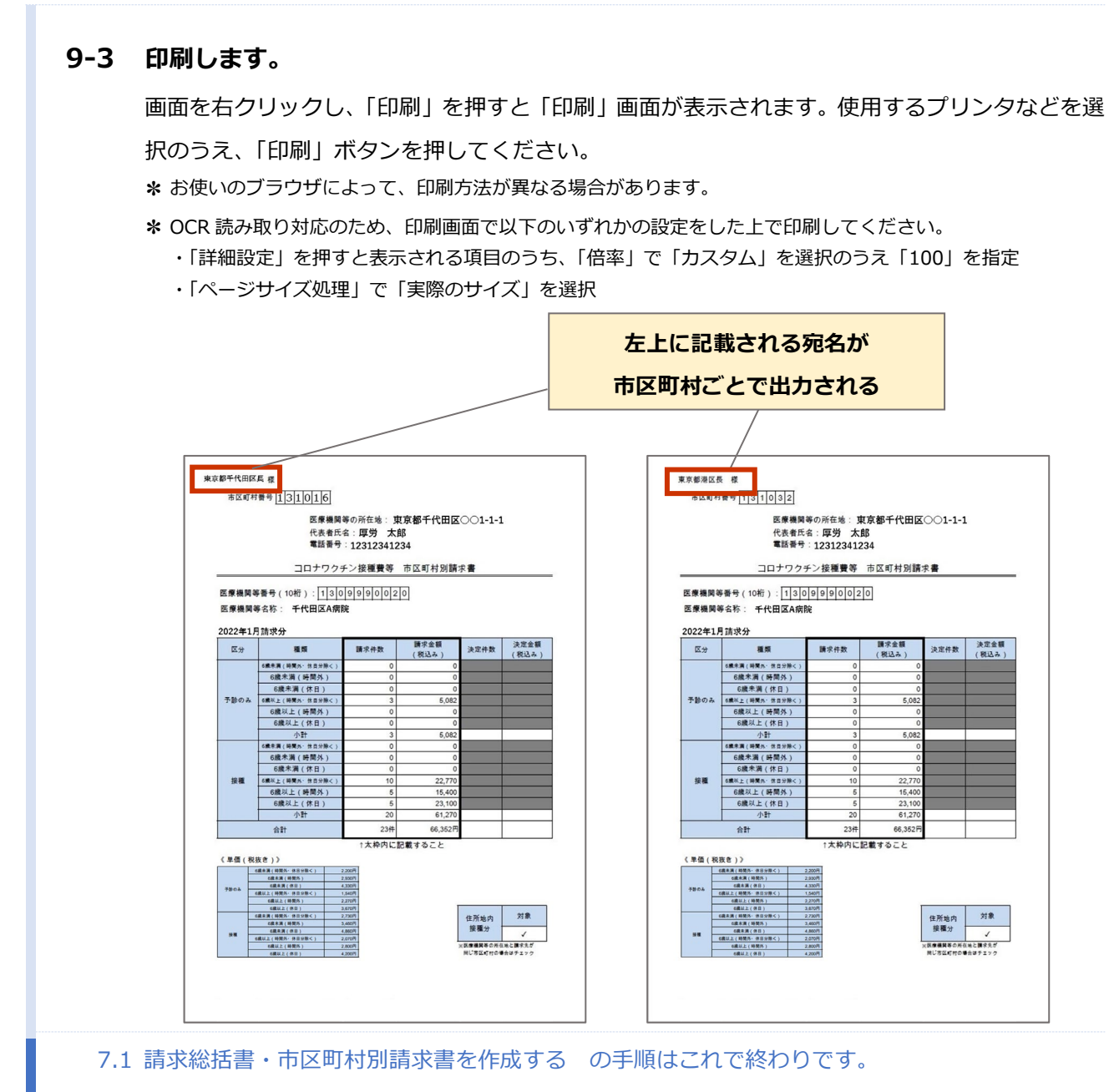

実施機関における国保連への請求時の編綴方法は、次ページを参照してください。

#### **【参考】実施機関における国保連への請求時の編綴方法**

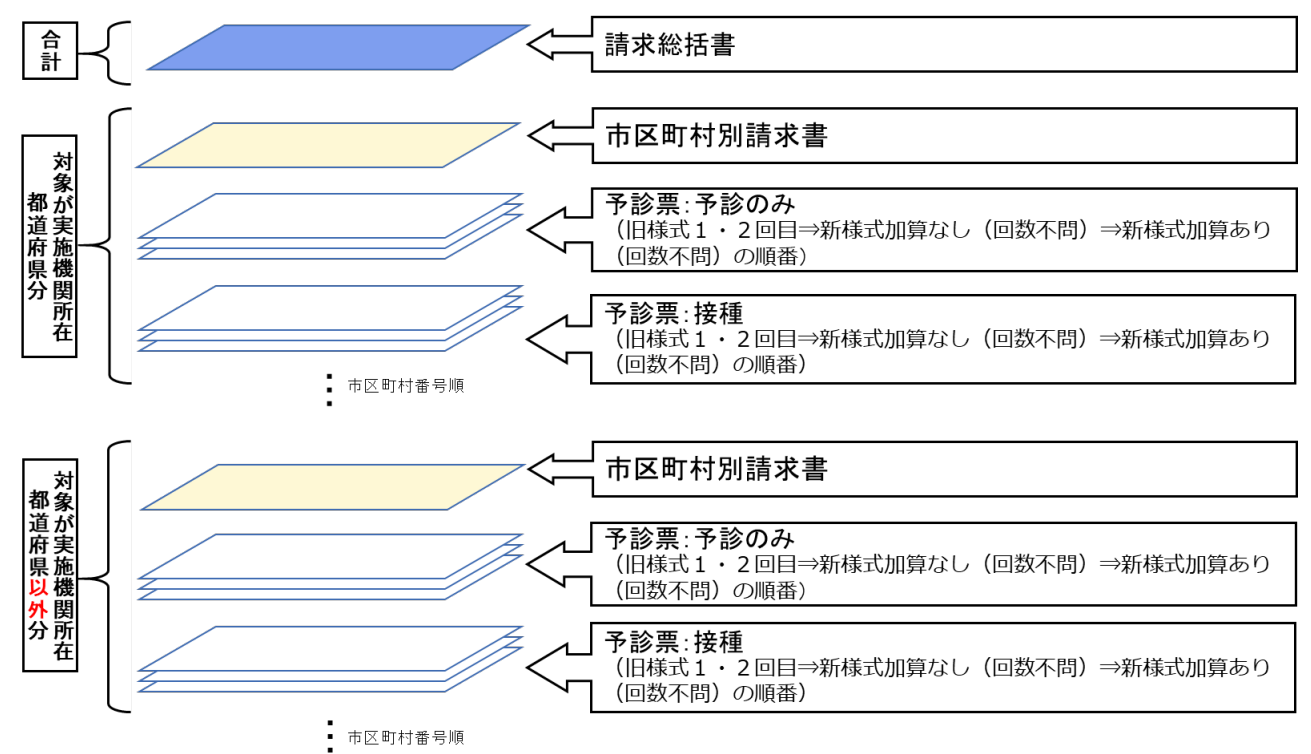

## **8. マニュアルを確認する**

本章では、マニュアルにかかわる各種記事の内容を確認する操作手順を説明します。

FAQ は「AI 自動応答チャットボット」に統合されました。AI 自動応答チャットボットの確認手順は本マニュ アル「V-SYS に関するお問合せ先」を参照してください。

本作業は、必要に応じて実施してください。

## **8.1 マニュアル・動画マニュアルを確認する**

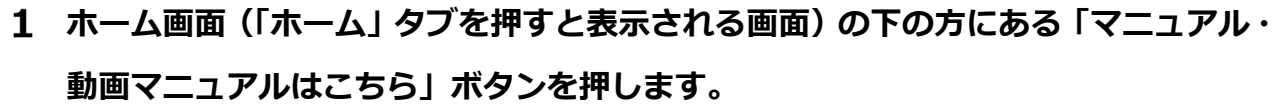

**✽** 「ナレッジ」タブを押しても同じ画面(「記事」画面)が表示されます。

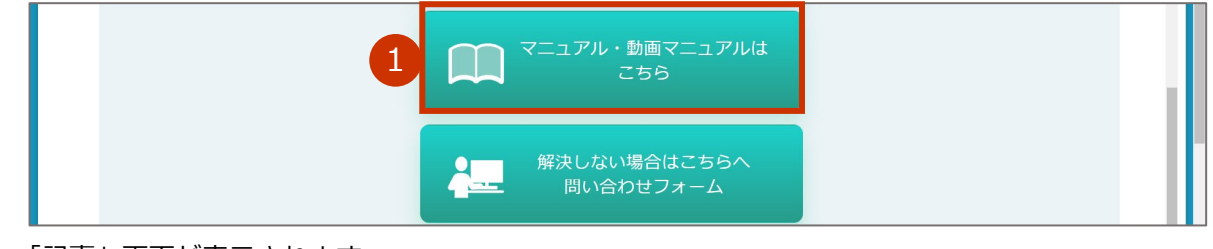

「記事」画面が表示されます。

## **マニュアル一覧を表示させます。**

#### **2-1 「すべての記事タイプ」を押します。**

プルダウンメニューが表示されます。

**2-2 PDF マニュアルを確認したい場合は、「マニュアル」を選択し、「適用」を押します。 動画マニュアルを確認したい場合は、「動画マニュアル」を選択し、「適用」を押します。**

**✽** 「すべての記事タイプ」以外にも「対象者」や「情報種類」(カテゴリの名前は変更になる可能性がありま す)といった基準でフィルタをかけることが可能です。

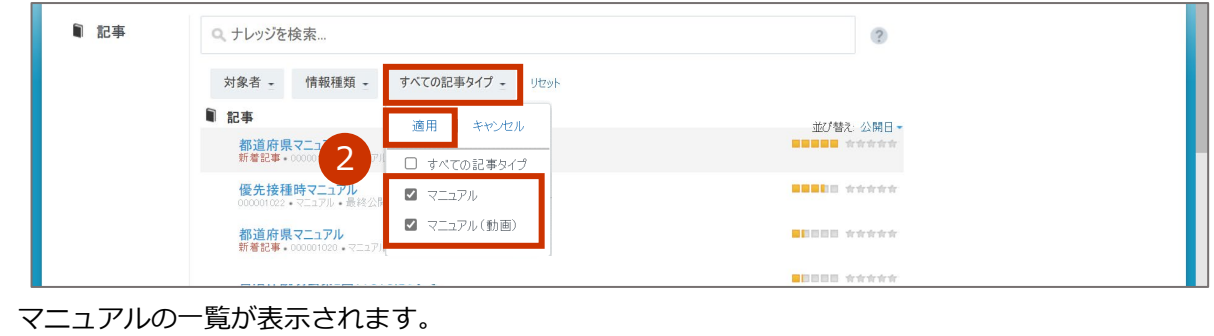

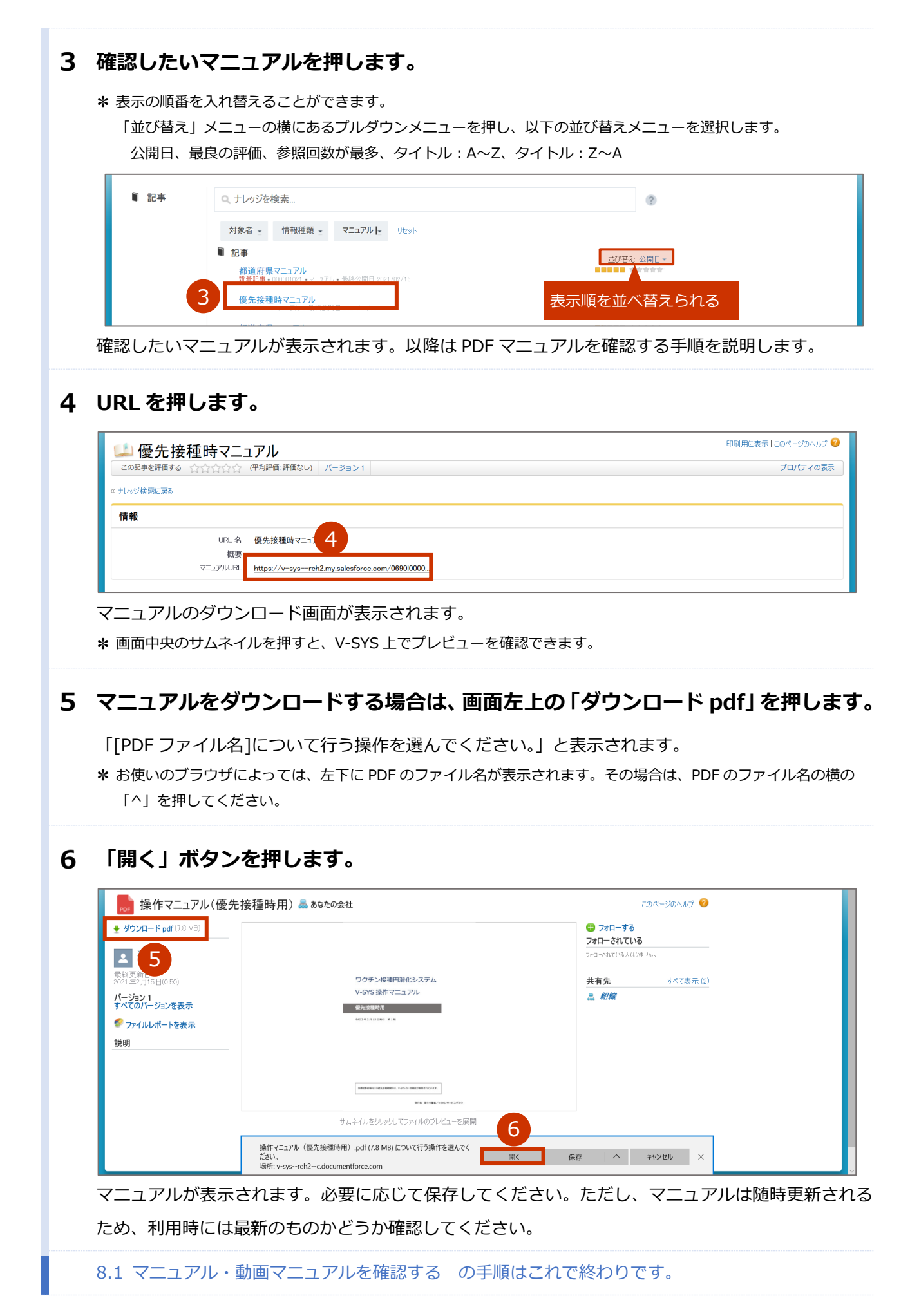

# **こんなときには**

m

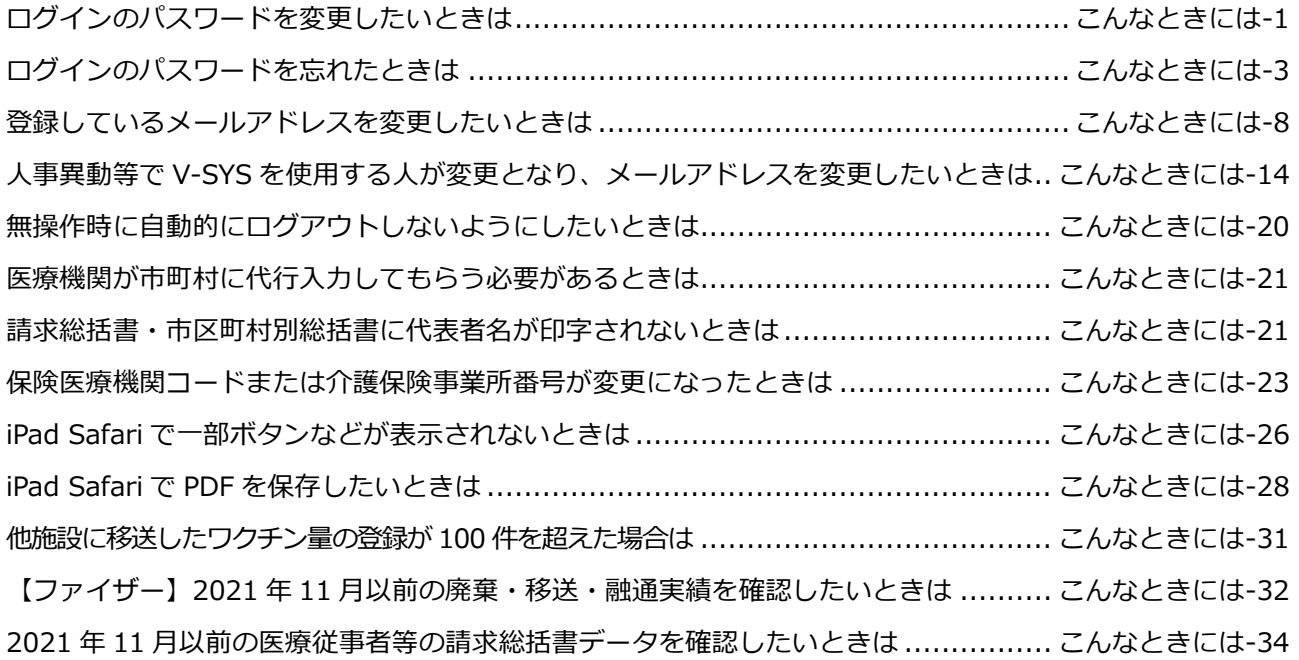

# <span id="page-88-0"></span>**ログインのパスワードを変更したいときは**

ログインのパスワードを変更したいときは、以下の手順を実施してください。

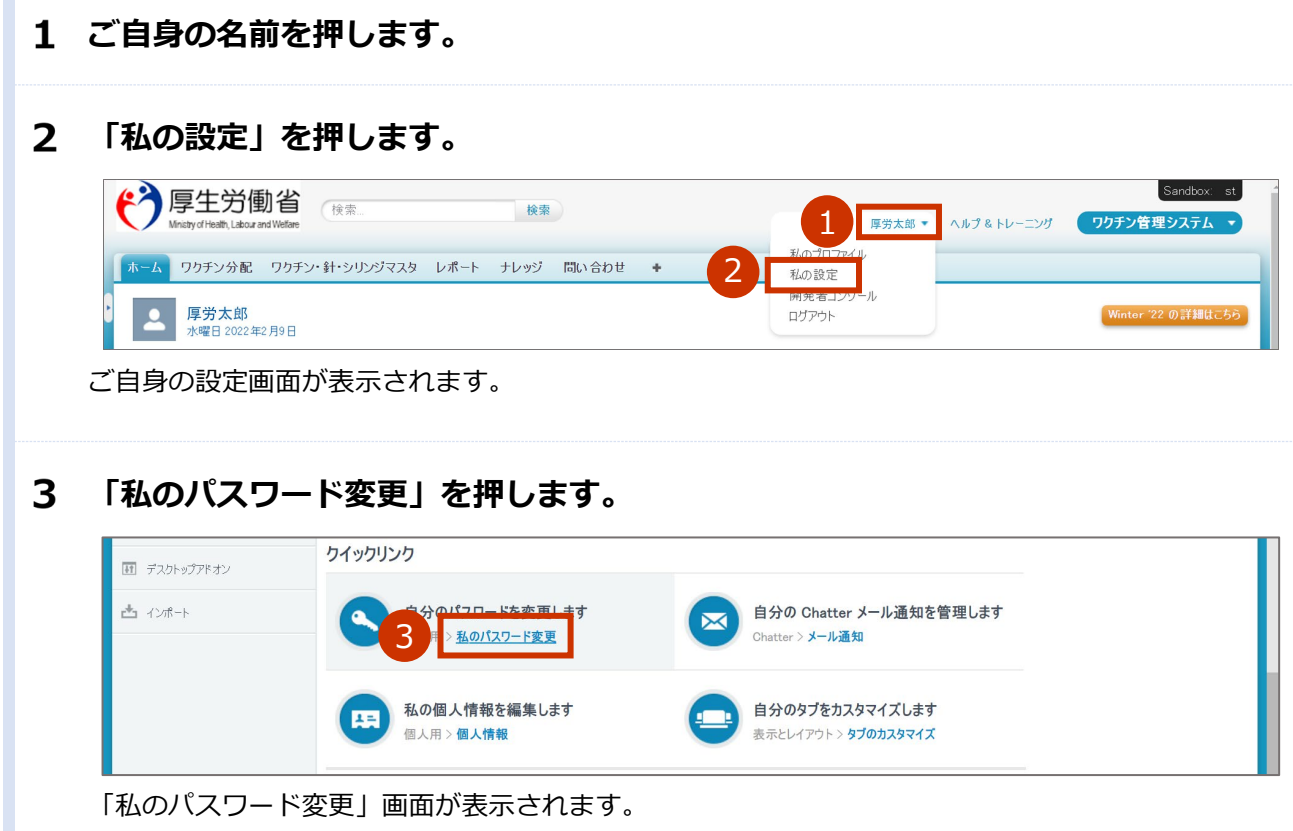

#### **現在のパスワード、新しいパスワード、セキュリティの質問・回答を入力します。**

#### **4-1 「現在のパスワード」に、現在のパスワードを入力します。**

#### **4-2 「新しいパスワード」に、新しいパスワードを入力します。**

**✽** パスワードは、以下のうち少なくとも 3 つの条件を含む **8 文字以上**のものにしてください。

- ・アルファベット大文字
- ・アルファベット小文字
- ・数字
- ·特殊文字(!@#\$%^&\*() +-={}[]\|;:',.?/`~><")

**✽** V-SYS で過去(4 回前まで)に使用したパスワードと同じものは使用できません。

## **4-3 「新しいパスワードの確認」に、手順 4-2 で入力したパスワードと同じものを入力しま す。**

#### **4-4 「セキュリティの質問」から、任意のものを選択します。**

#### **4-5 「回答」に、手順 4-4 で選択した質問に対する回答を入力します。**

■注意 セキュリティの質問に対する回答は、絶対に忘れないようにしてください。 セキュリティの質問に対する回答を忘れると、パスワードを忘れた際に、ご自身でパス ワードの再設定ができなくなります。対処方法は、本マニュアル末尾に記載している「V-SYS に関するお問合せ先」の「VSYS のログイン・アカウントに関するお問合せ」を参 照してください。

#### 5 **「保存」ボタンを押します。**

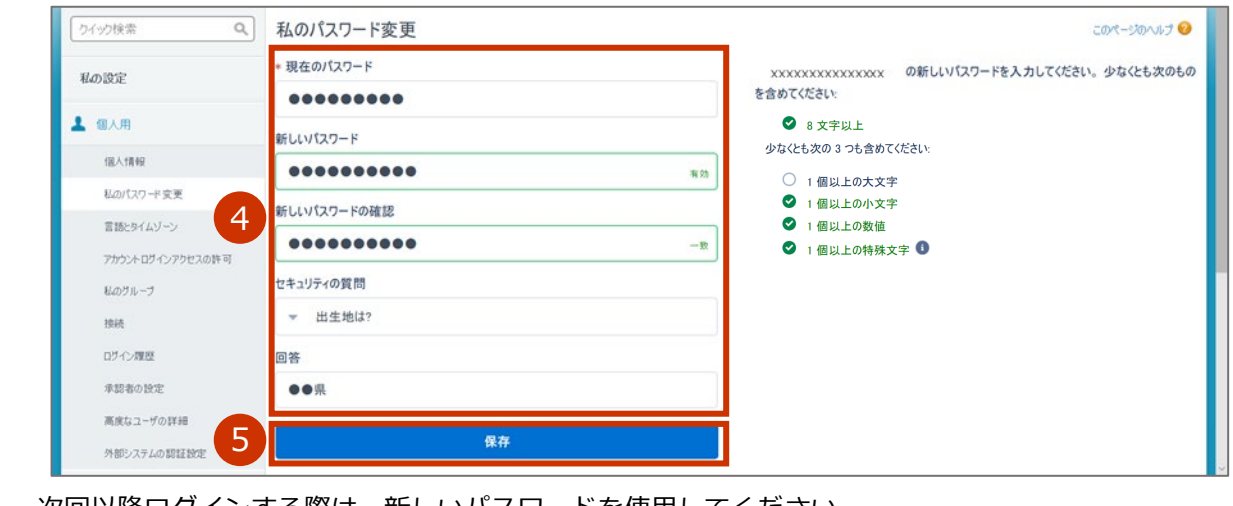

次回以降ログインする際は、新しいパスワードを使用してください。

ログインのパスワードを変更したいときは の手順はこれで終わりです。

# <span id="page-90-0"></span>**ログインのパスワードを忘れたときは**

ログインのパスワードを忘れたときは、以下の手順を実施してください。

## **以下の URL を開きます。**

#### **< https://v-sys.my.salesforce.com >**

「ログイン」画面が表示されます。

### **「パスワードをお忘れですか?」を押します。**

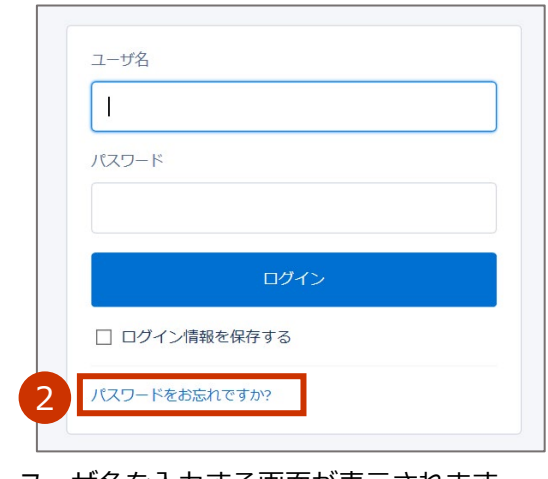

ユーザ名を入力する画面が表示されます。

### **「ユーザ名」に、ユーザ名を入力します。**

**✽** ユーザ名が分からない場合は、はじめてログインする際に使用した以下のメールを確認してください。 メールの中に、ユーザ名が記載されています。 送信元:support@jp.salesforce.com 件名 :Salesforce パスワードのリセットを完了してください

## **「次へ」ボタンを押します。**

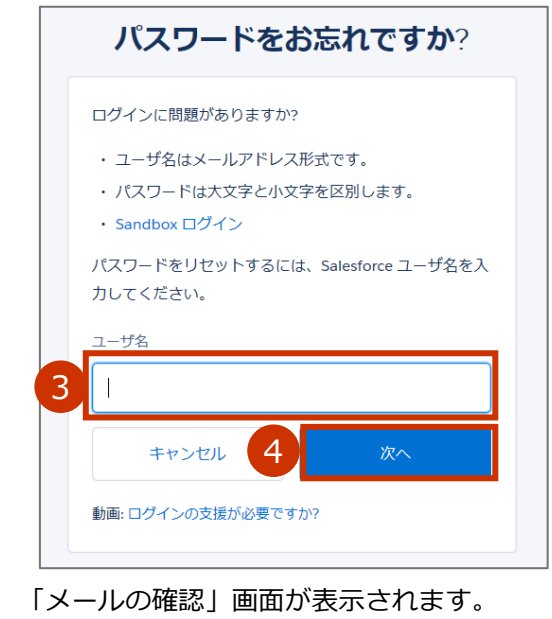

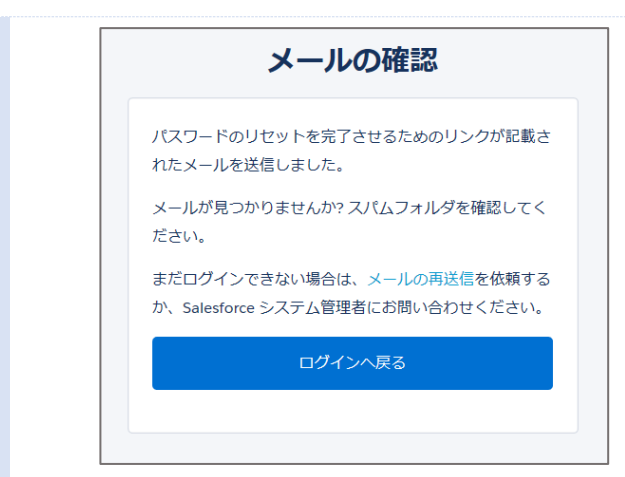

新規パスワードを設定するためのメールを受信します。

**✽** はじめてログインする際に受信したメールと同じメールアドレス宛に送信されます。

**以下のメールを開きます。**

#### **送信元:qa\_support@salesforce.com**

**件名 :パスワードのリセットを完了してください**

### **メールに記載されている URL を押します。**

**✽** メールに記載されている URL の有効期間はメール送信から 24 時間です。

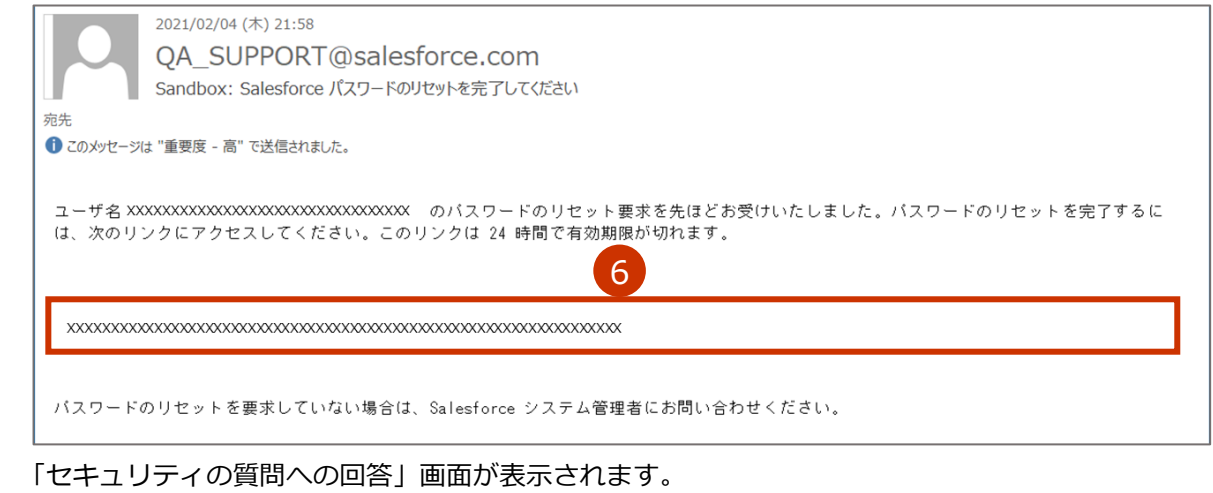

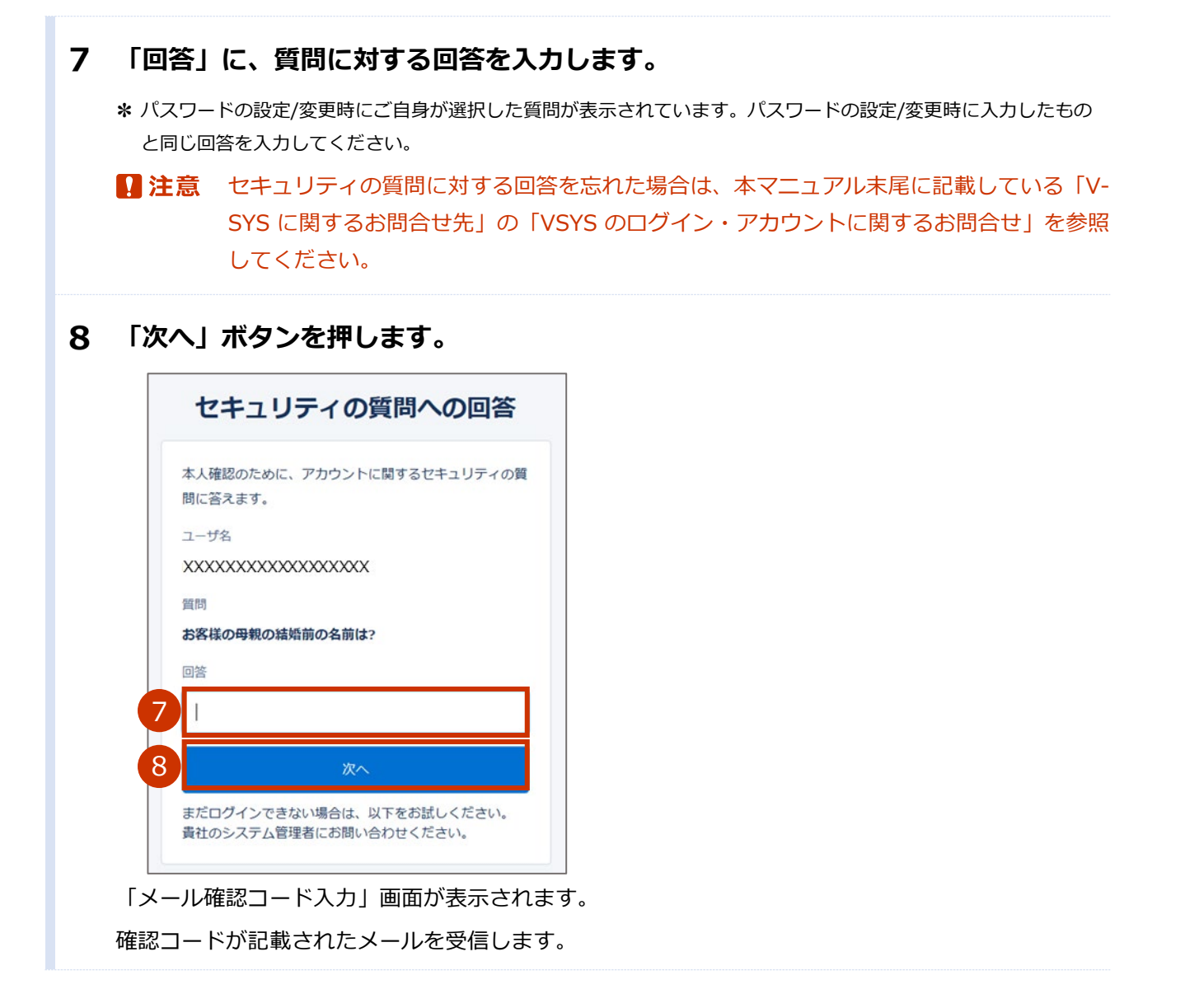

## **確認コードを入力します。**

- **9-1 以下のメールを開きます。 送信元:noreply@salesforce.com 件名 :Salesforce で ID を確認**
- **9-2 メールに記載されている確認コードをコピーします。**

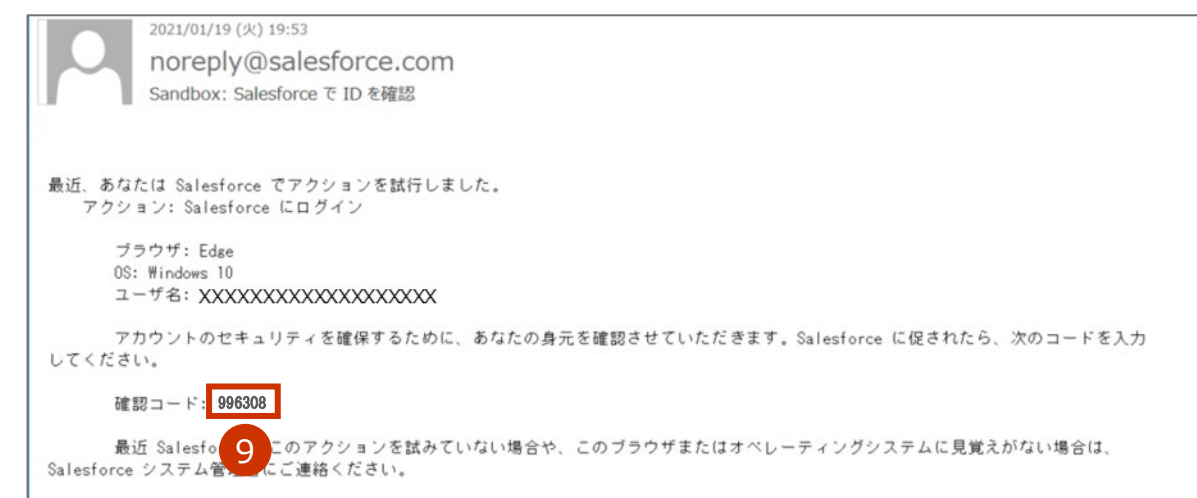

- **9-3 「メール確認コード入力」画面に戻り、「確認コード」に手順 9-2 でコピーした内容を ペーストします。**
- **9-4 「検証」ボタンを押します。**

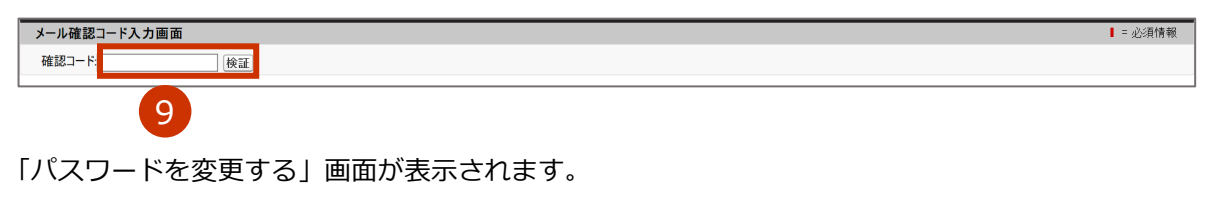

### **新しいパスワードを入力します。**

#### **10-1 「新しいパスワード」に、新しいパスワードを入力します。**

- **✽** パスワードは、以下のうち少なくとも 3 つの条件を含む **8 文字以上**のものにしてください。
	- ・アルファベット大文字
	- ・アルファベット小文字
	- ・数字
	- ・特殊文字(!@#\$%^&\*()\_+-={}[]\|;:',.?/`~><")

**✽** V-SYS で過去(4 回前まで)に使用したパスワードと同じものは使用できません。

### **10-2 「新しいパスワードの確認」に、手順 10-1 で入力したパスワードと同じものを入力し ます。**

### **「パスワードを変更」ボタンを押します。**

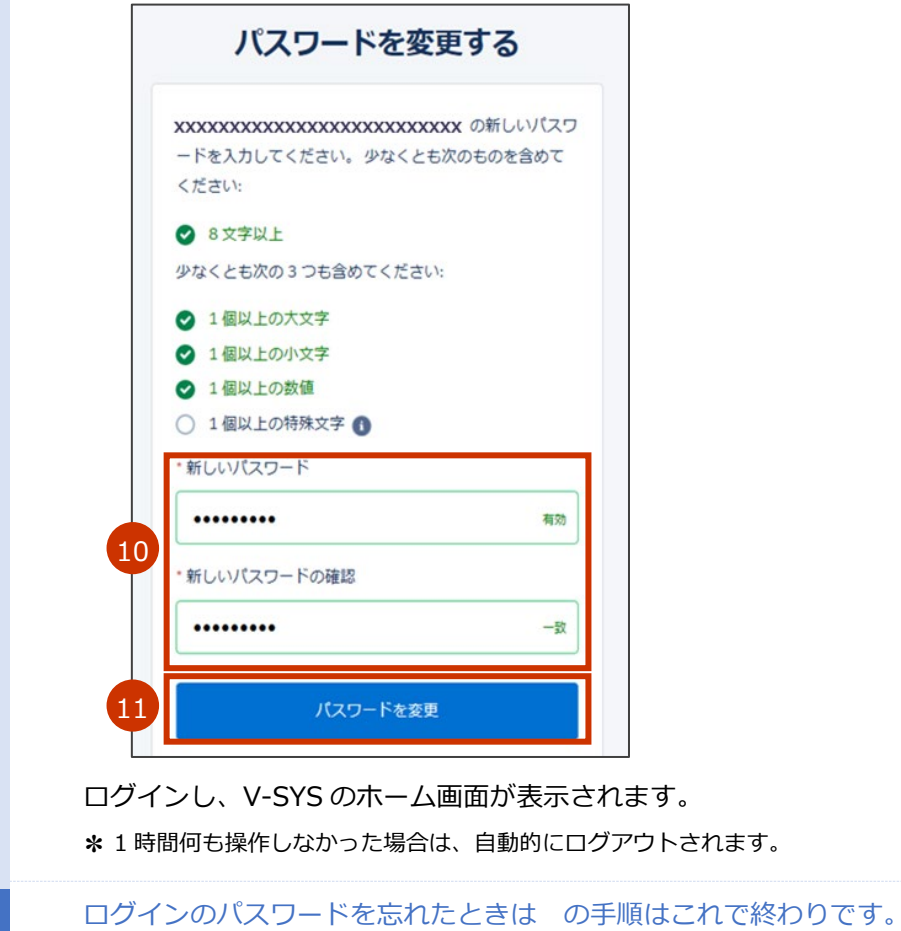

П

# <span id="page-95-0"></span>**登録しているメールアドレスを変更したいときは**

登録しているメールアドレス宛に、V-SYS からのお知らせ等が送信されます。登録しているメールアドレス を変更したいときは、以下の手順を実施してください。

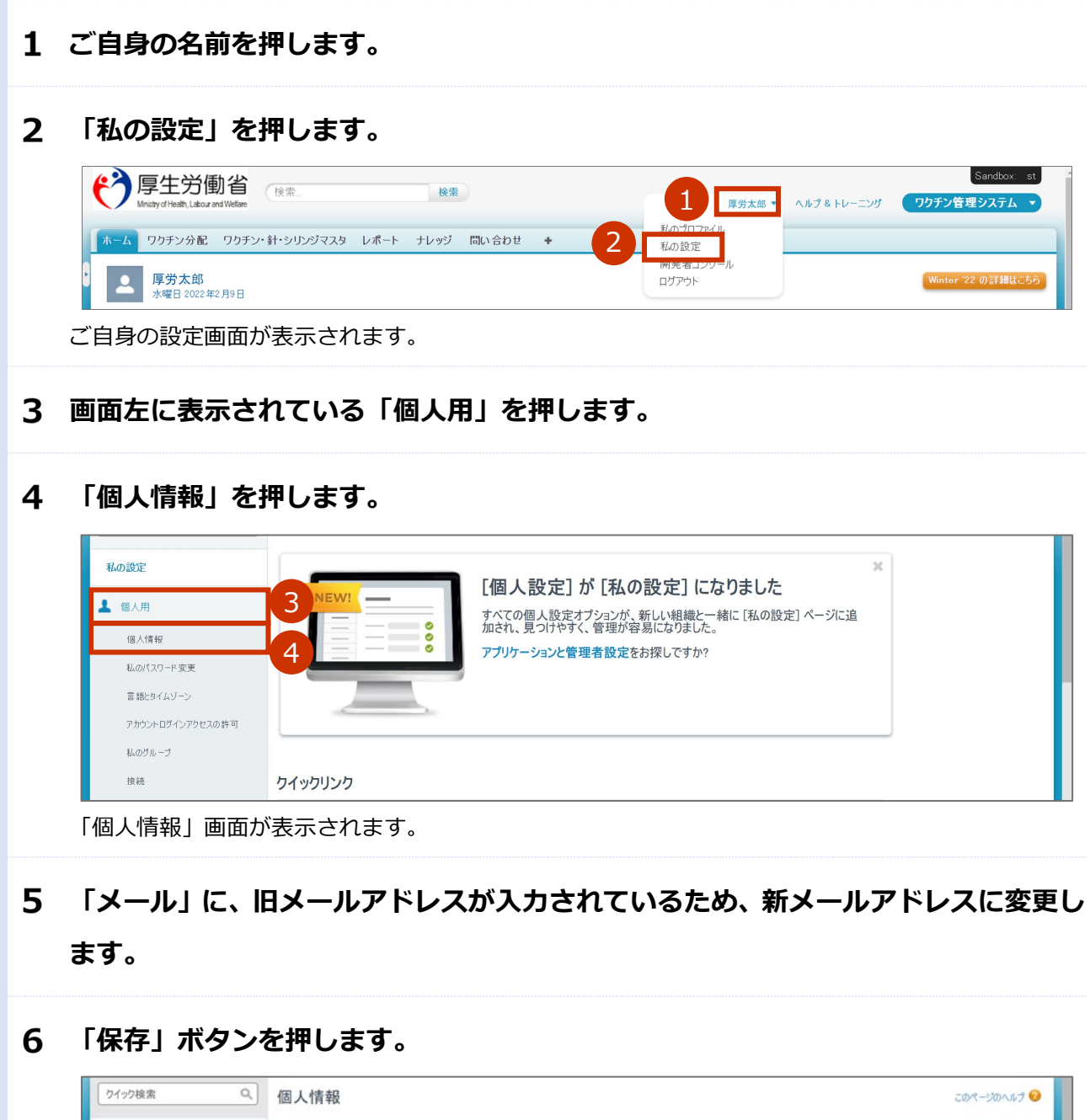

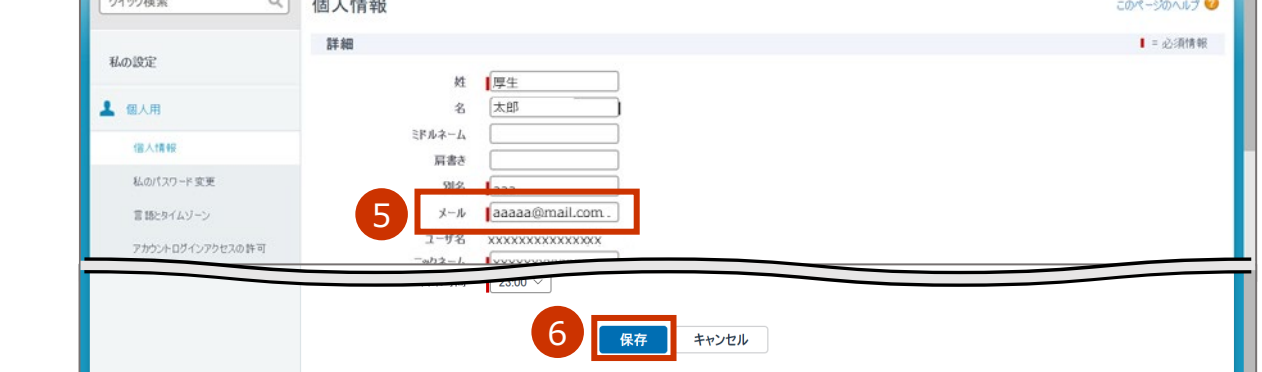

こんなときには-8

確認画面が表示されます。

#### $\overline{\mathbf{z}}$ **「OK」ボタンを押します。**

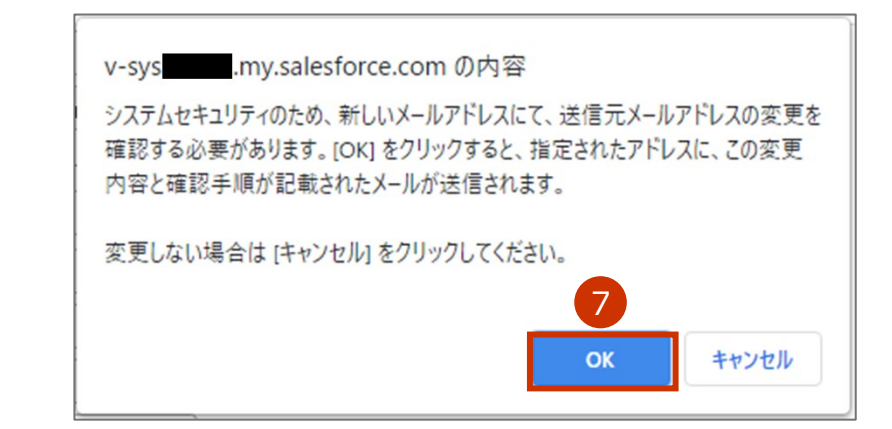

### **画面上部に「設定が正常に保存されました。」と表示されていることを確認します。**

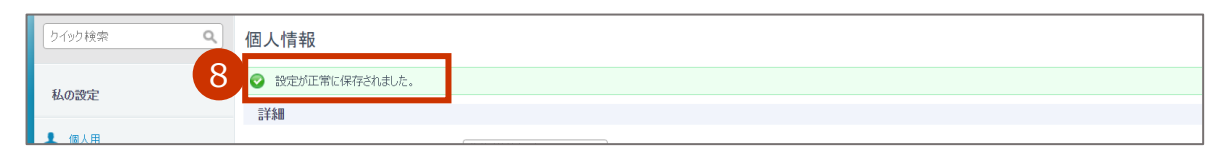

件名「Salesforce アカウントのメールアドレスの変更要求を受け取りました。」のメールを**旧**メール アドレスで受信します。

メールアドレス設定変更を完了させるための URL が記載されたメールを**新**メールアドレスで受信し ます。

- **ログアウトします。**
	- **9-1 ご自身の名前を押します。**

#### **9-2 「ログアウト」を押します。**

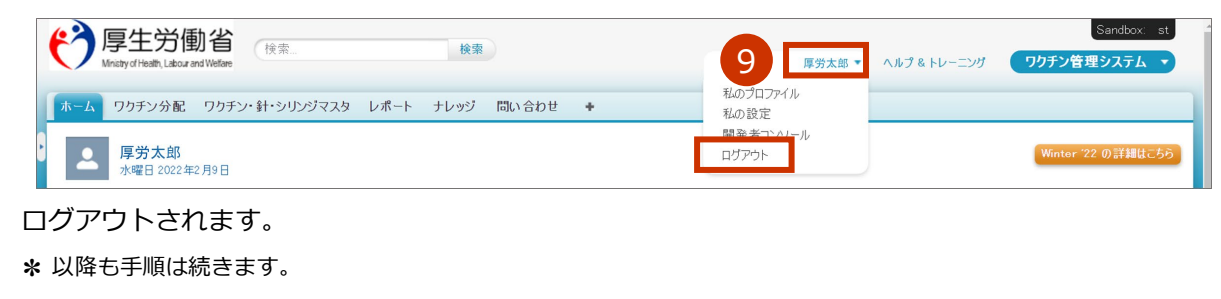

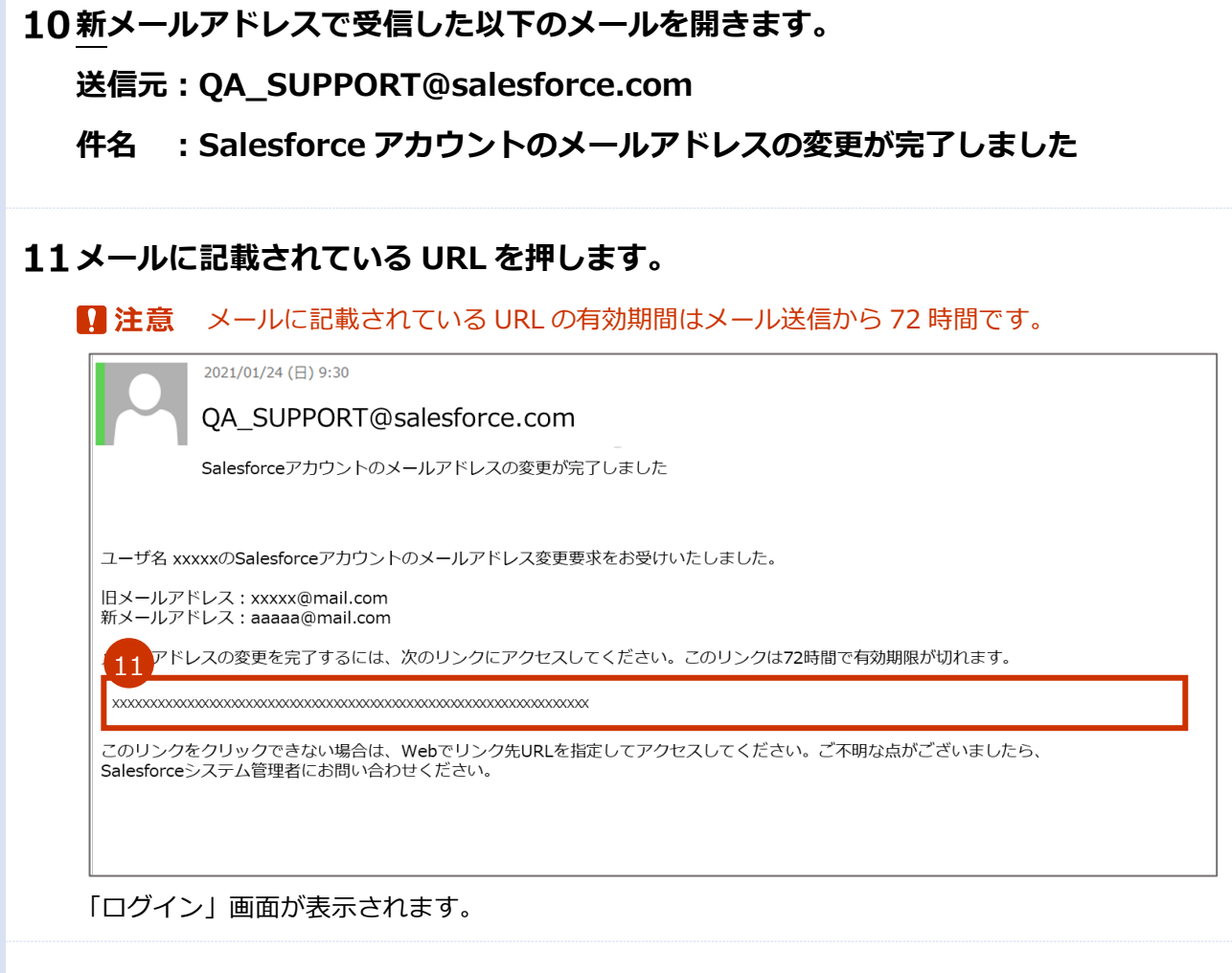

- 12「パスワード」にパスワードを入力します。
- **「ログイン」ボタンを押します。**

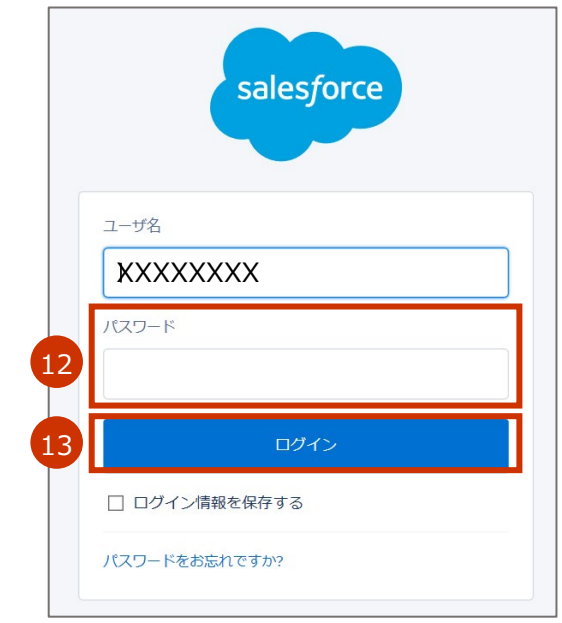

「メール確認コード入力画面」が表示されます。

確認コードが記載されたメールを**旧**メールアドレスで受信します。

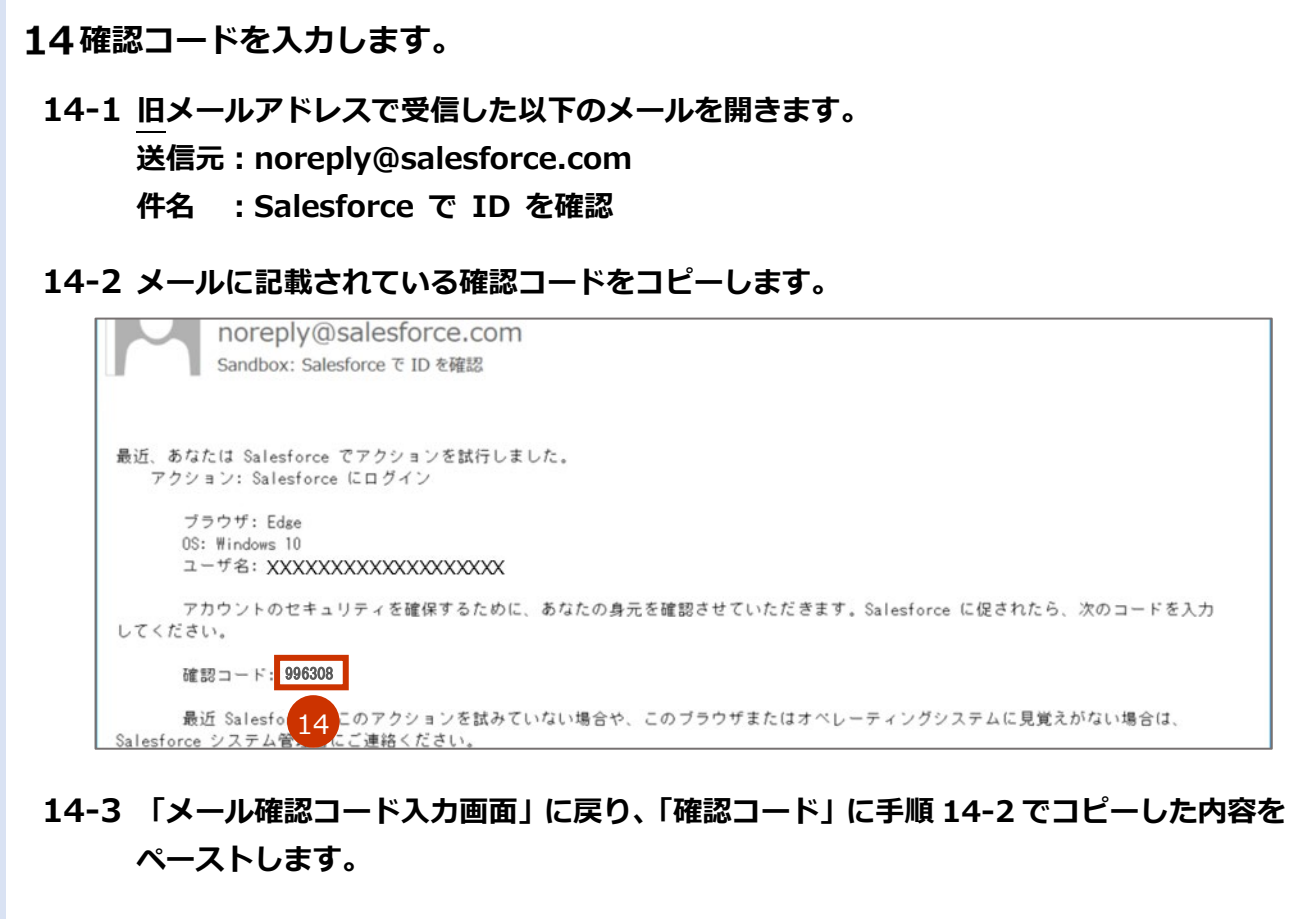

**14-4 「検証」ボタンを押します。**

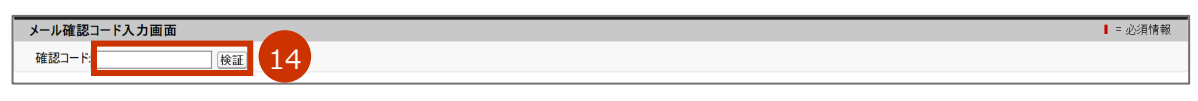

「ID を検証」画面が表示されます。

確認コードが記載されたメールを**旧**メールアドレスで受信します。

**メールアドレス変更をするための確認コードを入力します。**

## **15-1 旧メールアドレスで受信した以下のメールを開きます。 送信元:noreply@salesforce.com 件名 :Salesforce で ID を確認**

**15-2 メールに記載されている確認コードをコピーします。**

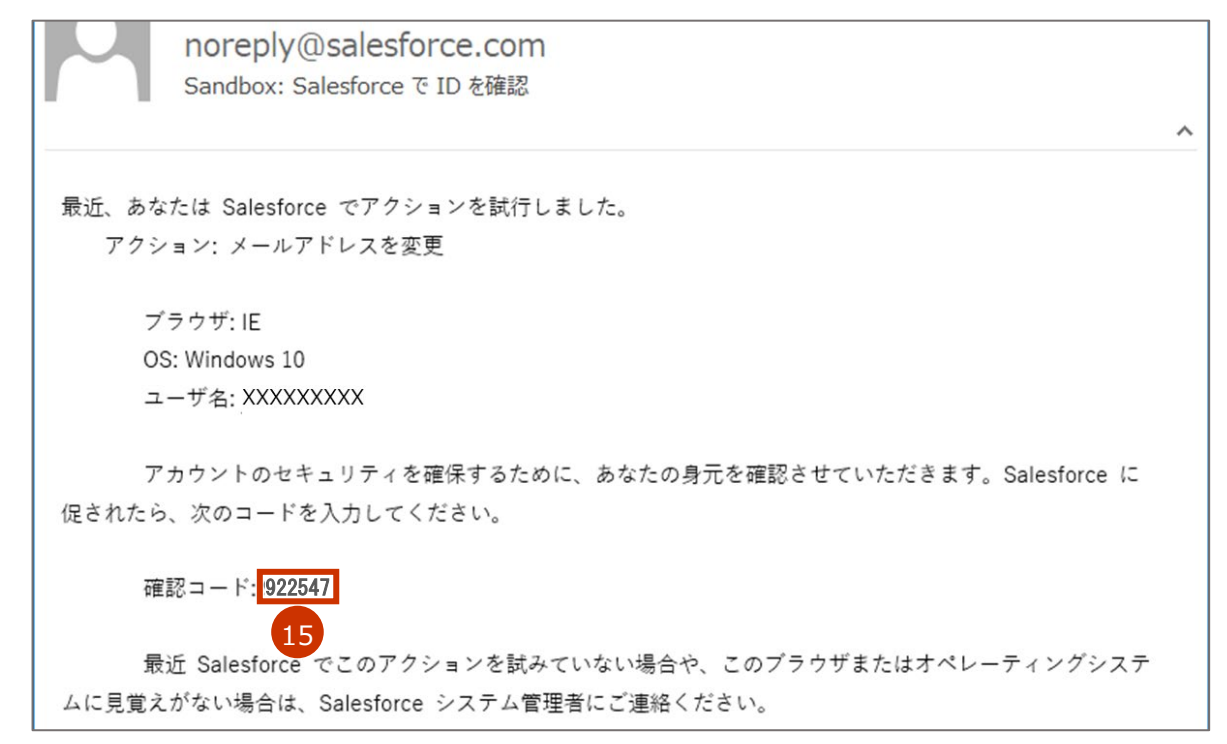

## **15-3 「ID を検証」画面に戻り、「確認コード」に手順 15-2 でコピーした内容をペーストし ます。**

**15-4 「検証」ボタンを押します。**

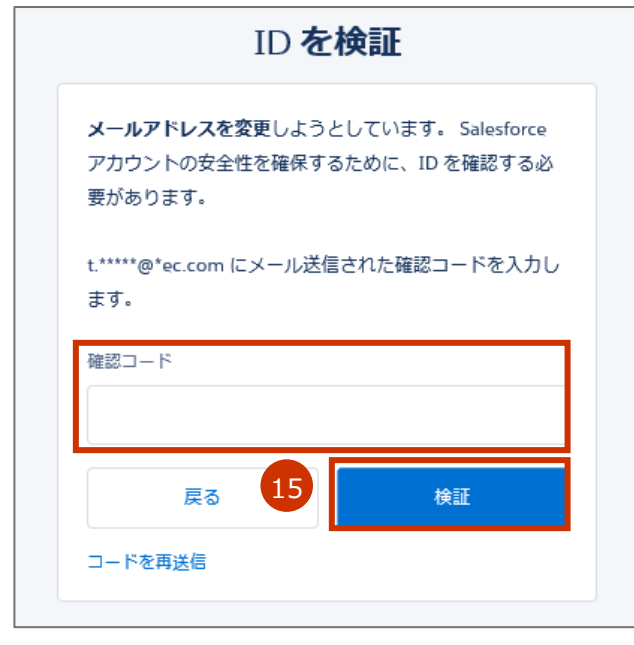

「メールが変更されました」画面が表示されます。

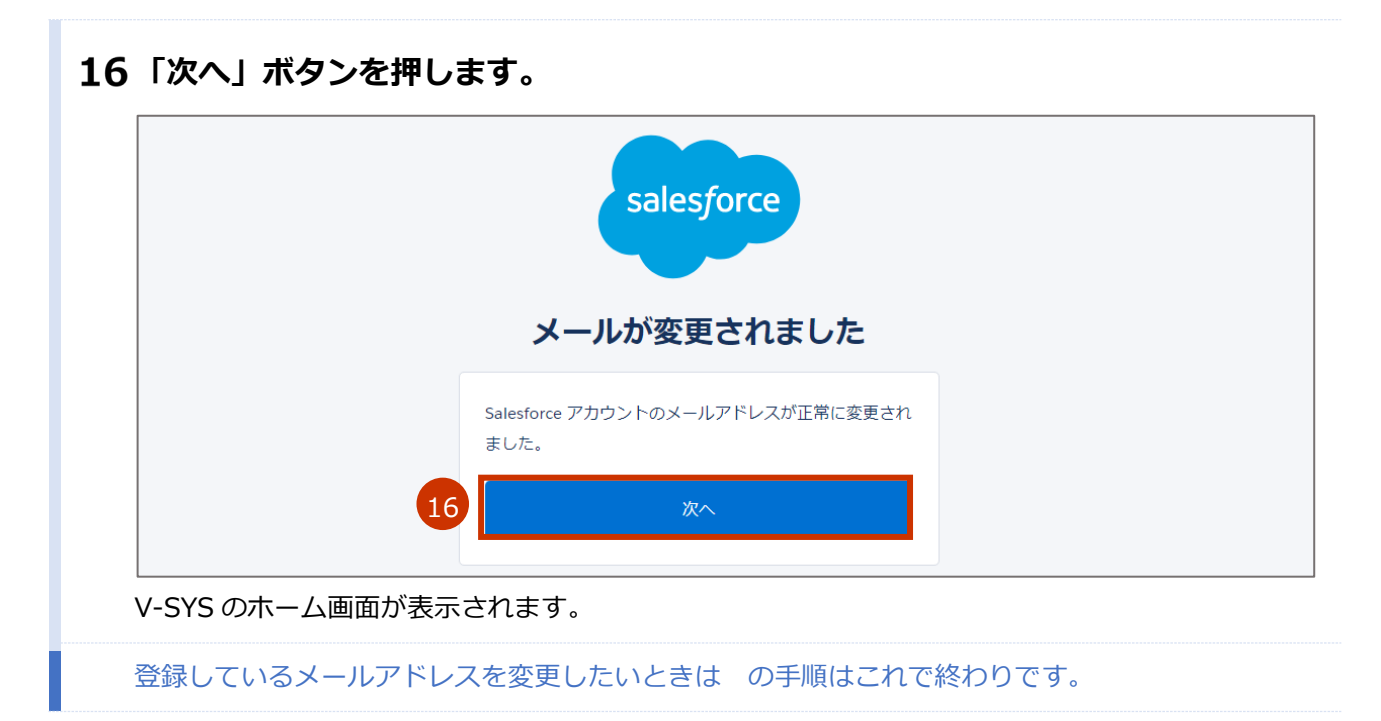

## <span id="page-101-0"></span>**人事異動等で V-SYS を使用する人が変更となり、メールア ドレスを変更したいときは**

登録しているメールアドレス宛に、V-SYS からのお知らせ等が送信されます。登録しているメールアドレス を変更したいときは、以下の STEP1 から STEP3 の手順を実施してください。なお、STEP2 の手順は旧利用 者(旧メールアドレスの受信者)と新利用者(新メールアドレスの受信者)が連携して行う必要があります。

■注意 旧メールアドレスの受信者(旧利用者)から新メールアドレスの受信者(新利用者)にメー ルアドレスを変更した後は、旧利用者は V-SYS にログインできなくなります。人事異動等の ためにメールアドレスを変更する場合は、業務の引継日直前または直後にメールアドレスを 変更してください。

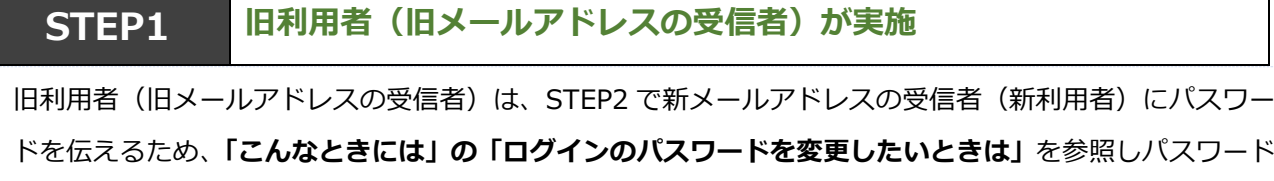

を引継ぎ用のものに変更します。

**✽** ほかの人に知られても問題ない引継ぎ用のパスワードに変更してください。

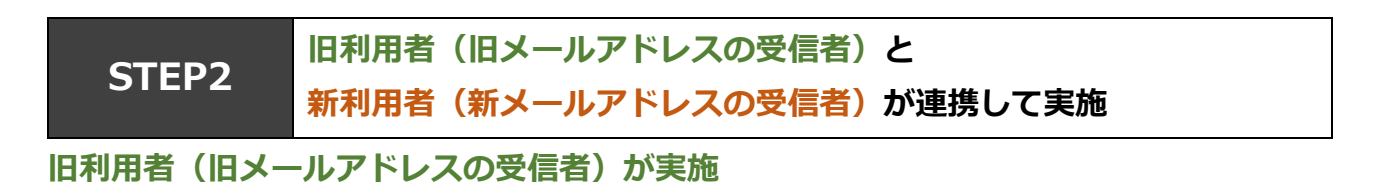

- **ご自身の名前を押します。**
- $\overline{2}$ **「私の設定」を押します。**

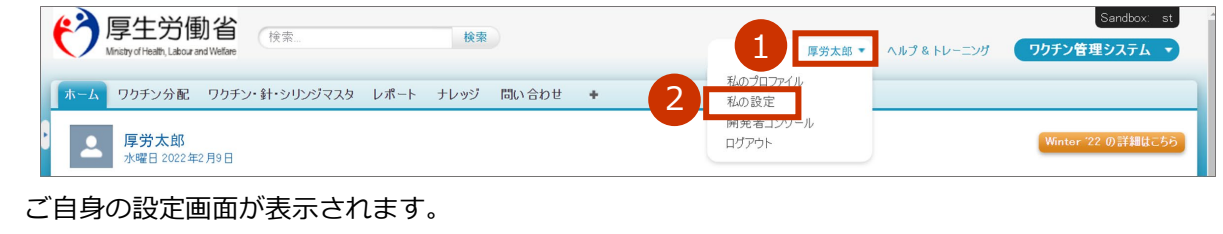

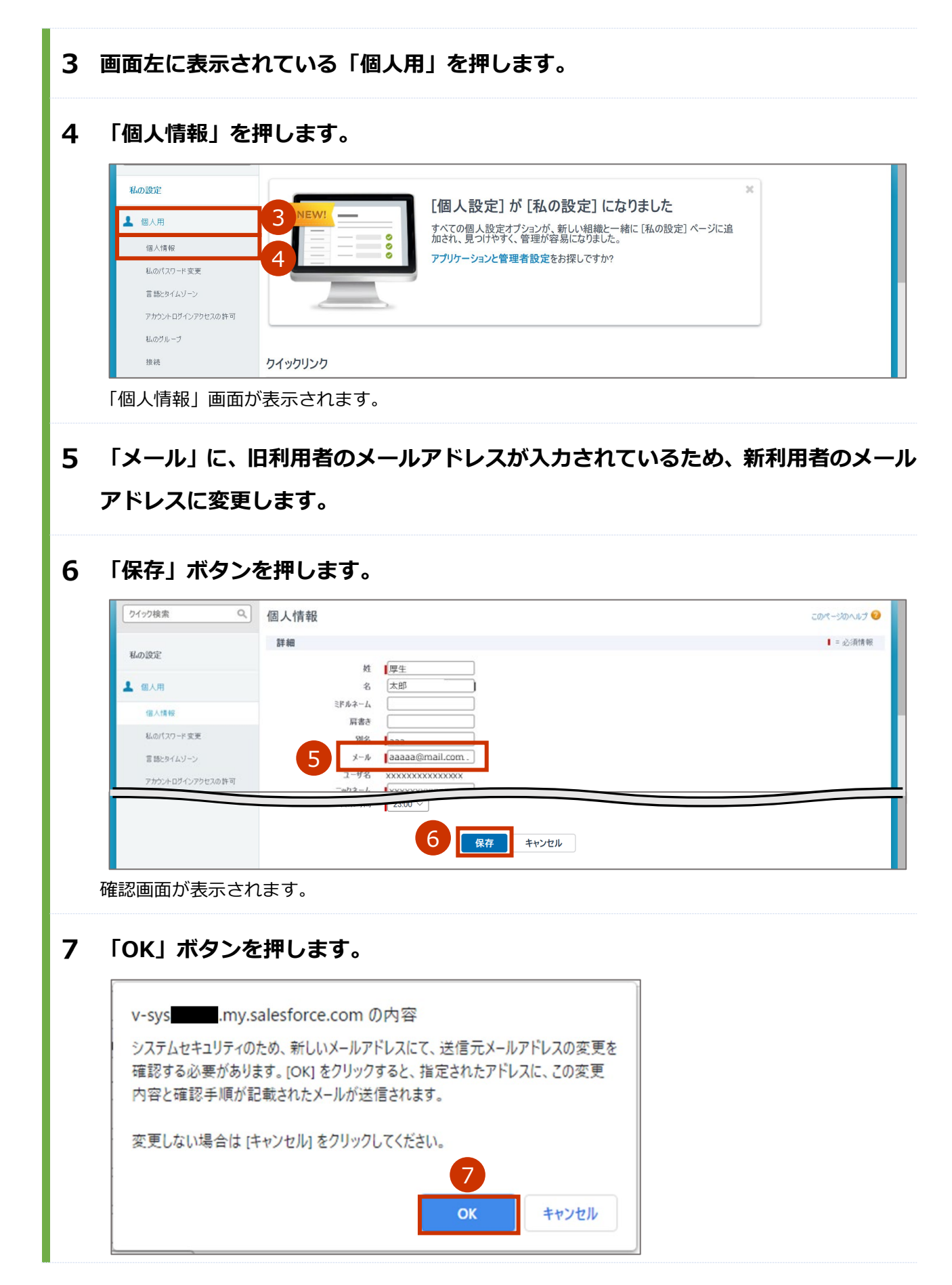

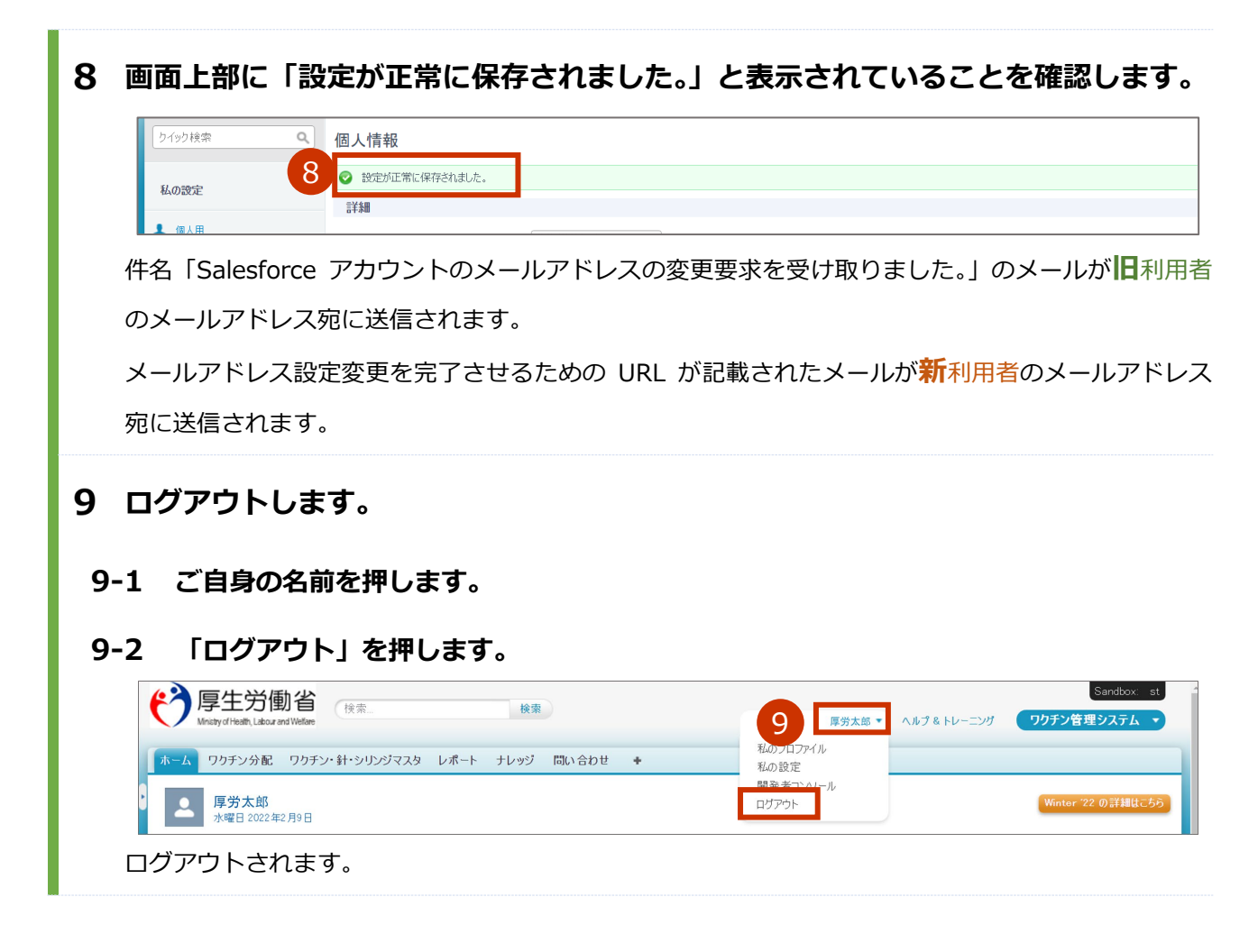

#### **新利用者(新メールアドレスの受信者)が実施**

**新利用者のメールアドレスで受信した以下のメールを開きます。**

**送信元:QA\_SUPPORT@salesforce.com**

**件名 :Salesforce アカウントのメールアドレスの変更が完了しました**

## **メールに記載されている URL を押します。**

■ 注意 メールに記載されている URL の有効期間はメール送信から 72 時間です。 2021/01/24 (日) 9:30

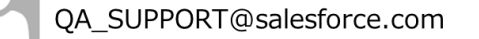

Salesforceアカウントのメールアドレスの変更が完了しました

ユーザ名 xxxxxのSalesforceアカウントのメールアドレス変更要求をお受けいたしました。

旧メールアドレス:xxxxx@mail.com<br>新メールアドレス:aaaaa@mail.com

11

アドレスの変更を完了するには、次のリンクにアクセスしてください。このリンクは72時間で有効期限が切れます。

このリンクをクリックできない場合は、Webでリンク先URLを指定してアクセスしてください。ご不明な点がございましたら、 Salesforceシステム管理者にお問い合わせください。

「ログイン」画面が表示されます。

## **「パスワード」にパスワードを入力します。**

## **「ログイン」ボタンを押します。**

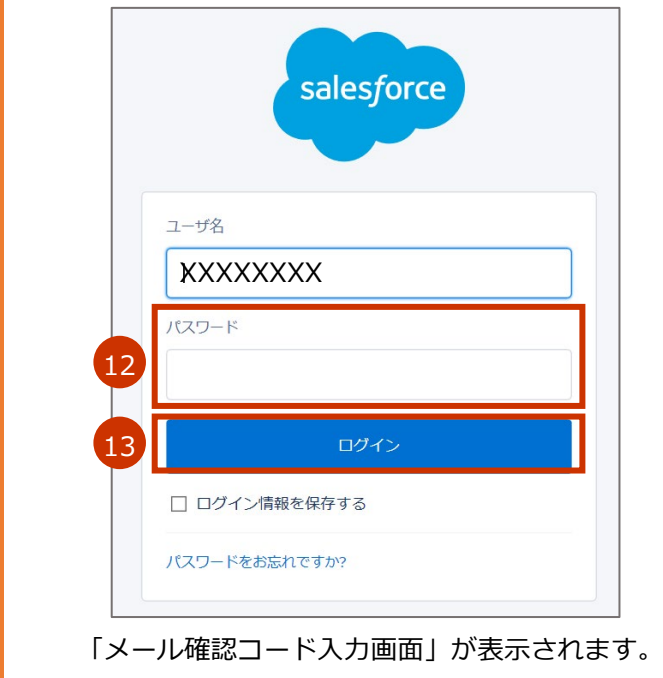

確認コードが記載されたメールが**旧**利用者のメールアドレス宛に送信されます。

### **旧利用者(旧メールアドレスの受信者)が実施**

## 14確認コードを確認します。 **14-1 旧利用者のメールアドレスで受信した以下のメールを開きます。 送信元:noreply@salesforce.com 件名 :Salesforce で ID を確認**

**14-2 メールに記載されている確認コードを、新利用者(新メールアドレスの受信者)に伝達 します。**

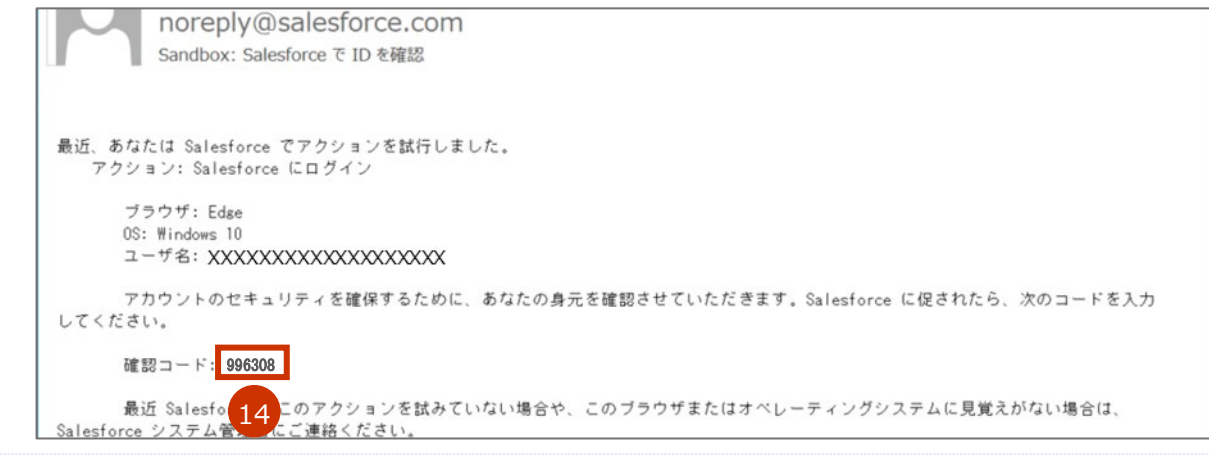

■三必須情報

#### **新利用者(新メールアドレスの受信者)が実施**

## **「メール確認コード入力画面」で、「確認コード」に手順 14-2 で伝達された内容を 入力し、「検証」ボタンを押します。**

メール確認コード入力画面 15

「ID を検証」画面が表示されます。

確認コードが記載されたメールが**旧**利用者のメールアドレス宛に送信されます。

#### **旧利用者(旧メールアドレスの受信者)が実施**

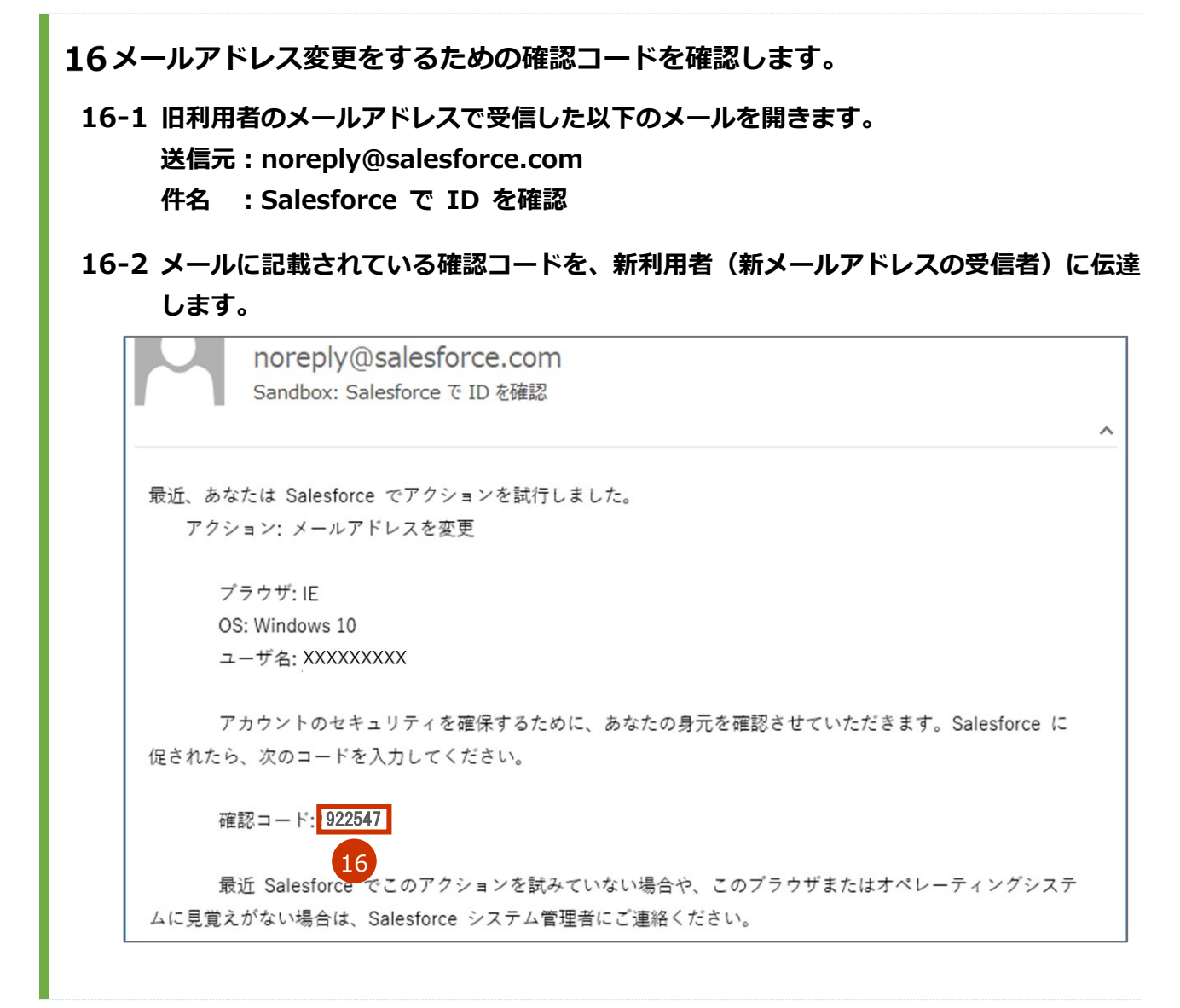

#### **新利用者(新メールアドレスの受信者)が実施**

## **「ID を検証」画面で、「確認コード」に手順 16-2 で伝達された内容を入力し、「検 証」ボタンを押します。**

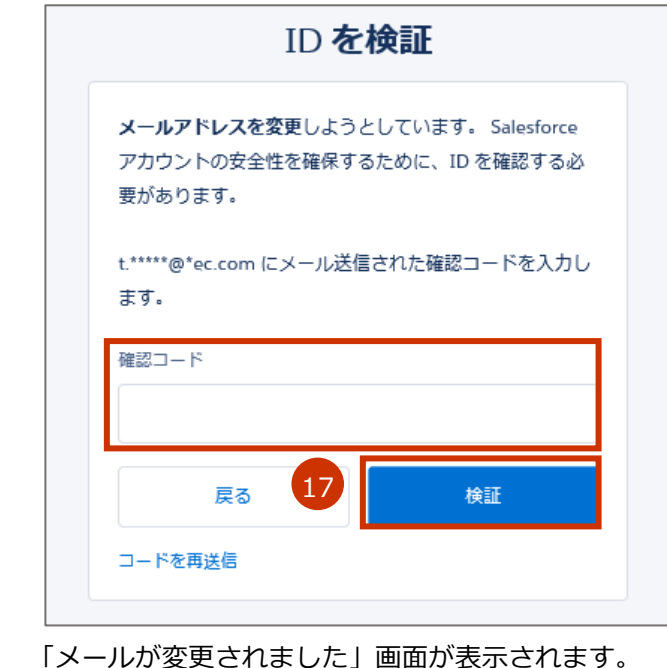

## **「次へ」ボタンを押します。**

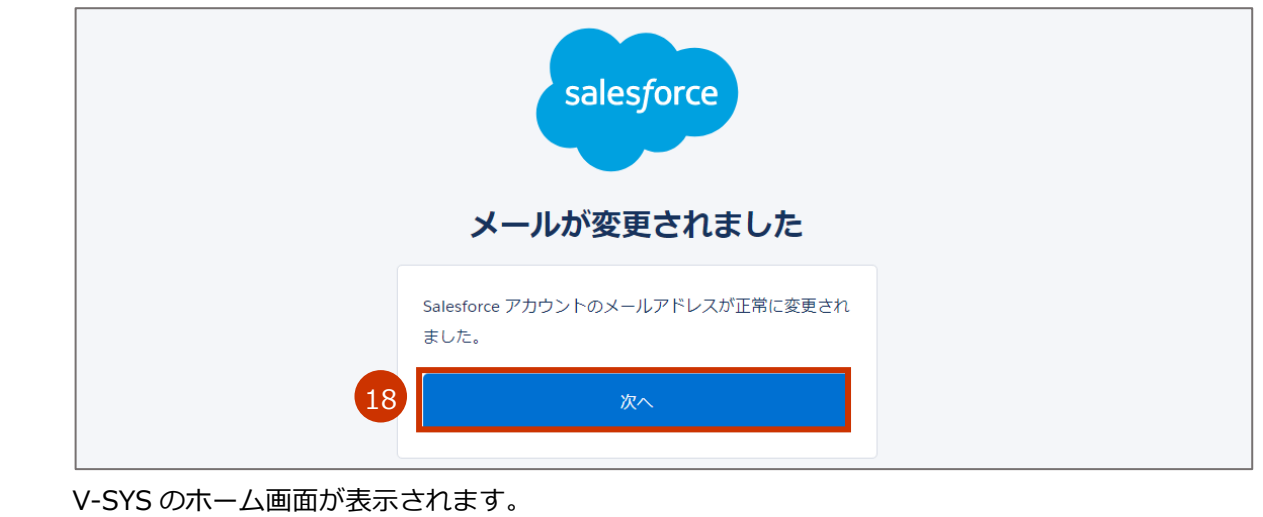

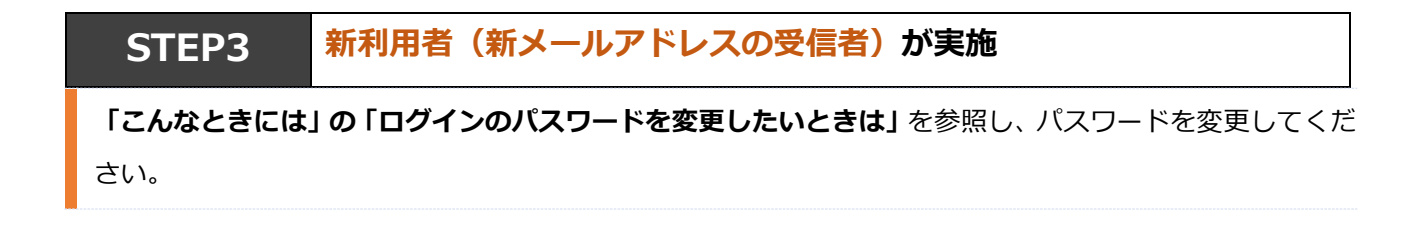

# <span id="page-107-0"></span>**無操作時に自動的にログアウトしないようにしたいときは**

V-SYS は、セキュリティの観点から、1 時間操作をしないと自動的にログアウトされる仕様となっています。 ログアウト前には以下の確認画面が表示され、「続けて使用する」ボタンを押すとログアウトせずに V-SYS の操作を継続できます。

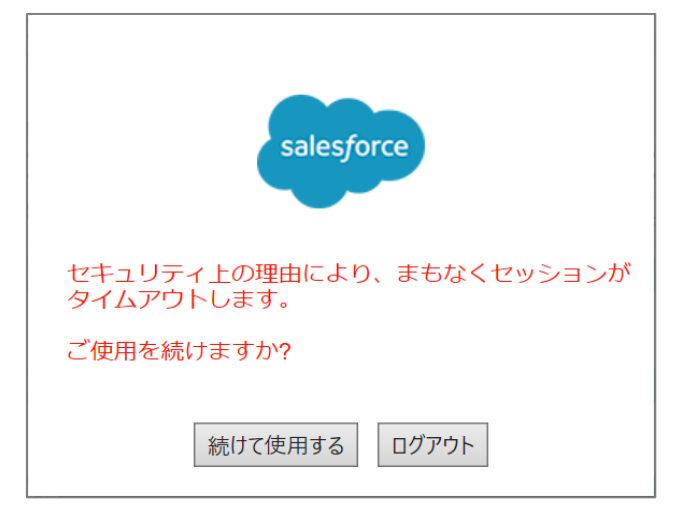

ご利用中のブラウザでポップアップブロックが有効になっている場合、確認画面が表示されず、自動的にロ グアウトされてしまいます。確認画面を表示したいときは、以下のサイトの手順を参考に、ポップアップブ ロックを解除してください。

#### [ポップアップブロックの解除](https://shinsei.e-gov.go.jp/contents/preparation/popupblock.html) | e-Gov 電子申請 (e-gov.go.jp)

< https://shinsei.e-gov.go.jp/contents/preparation/popupblock.html>

**✽** 本リンク先に載っているのは、e-gov.go.jp のポップアップブロックの解除方法のため、手順中でサイトのアドレスを入力 する箇所では「https://v-sys.my.salesforce.com」を入力してください。
# **医療機関が市町村に代行入力してもらう必要があるときは**

医療機関が市町村に医療機関情報や接種実績等を代行入力してもらう必要があるときは、市町村に代行入力 について相談してください。

# **請求総括書・市区町村別総括書に代表者名が印字されない ときは**

V-SYS 上に登録されている医療機関の情報に代表者名が登録されていない場合は、請求総括書及び市区町村 別請求書の代表者氏名が印字されないため、以下を参照の上、請求総括書等を作成する前に登録してくださ い。

この作業が間に合わなかった場合は、出力された請求総括書及び市区町村別請求書の代表者氏名欄に手書き で記入してください。

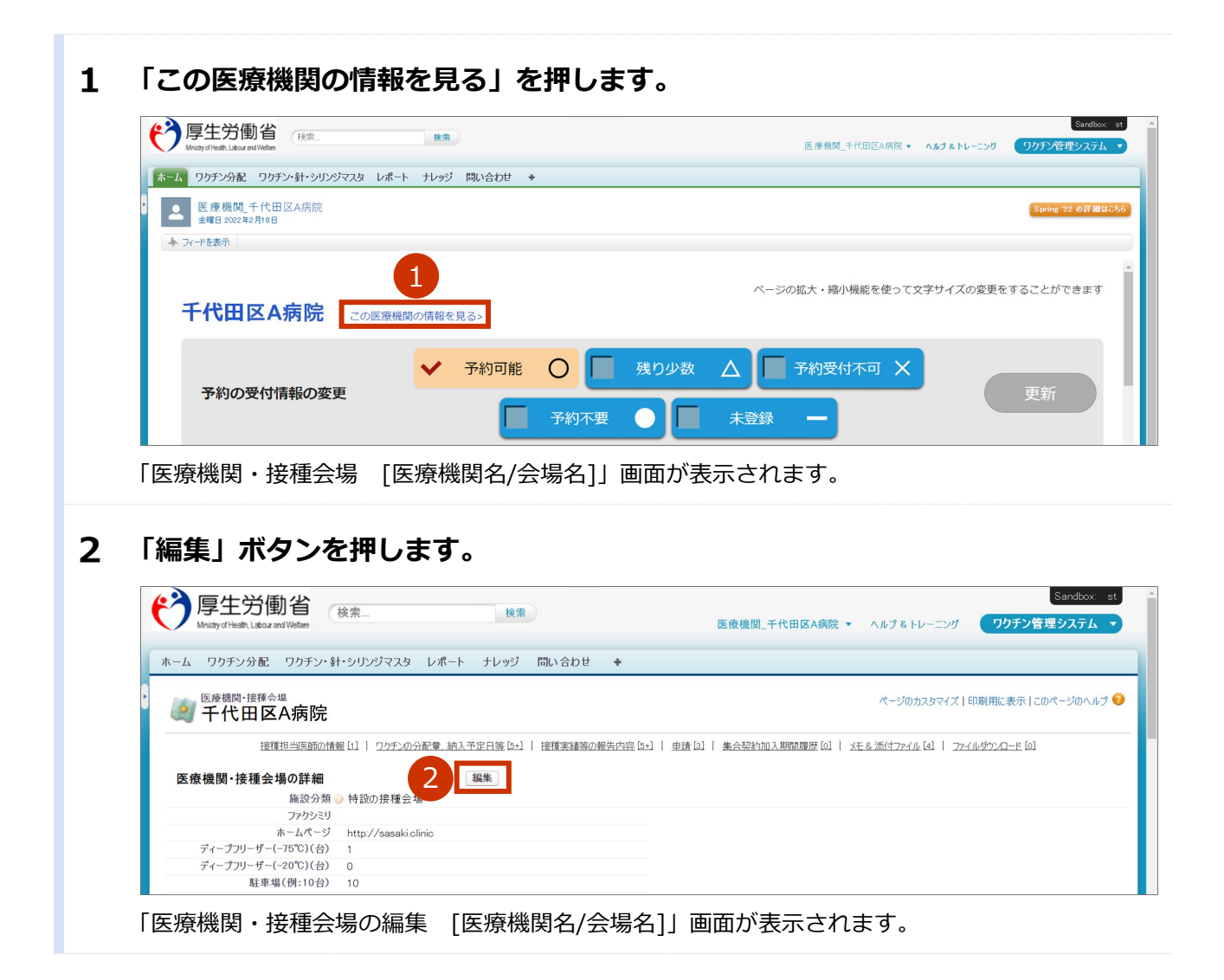

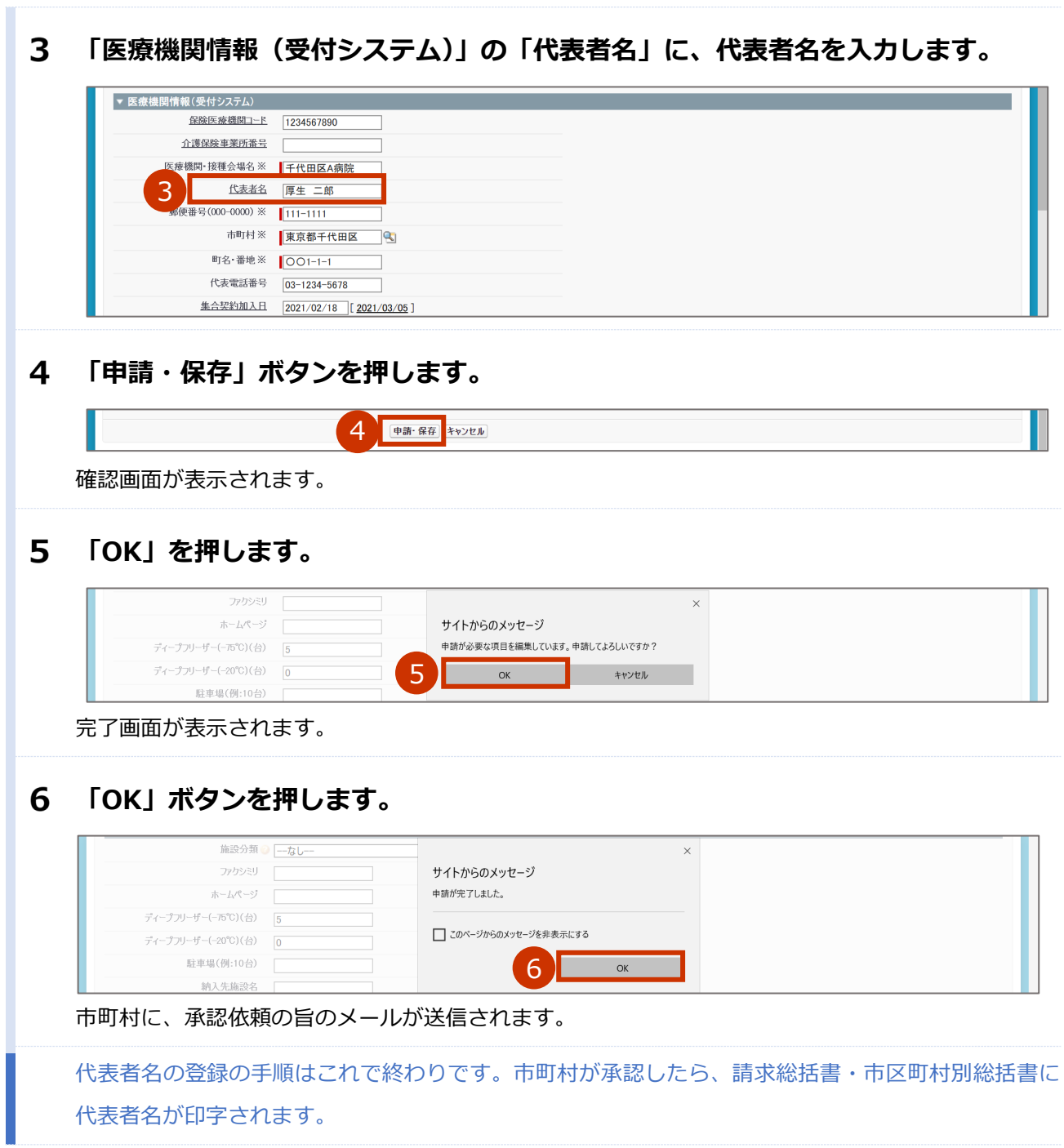

I

# **保険医療機関コードまたは介護保険事業所番号が変更に なったときは**

保険医療機関コードまたは介護保険事業所番号が変更になったときは、保険医療機関コードまたは介護保険 事業所番号を V-SYS に登録してください。請求総括書は、接種日時点のコード/番号で作成してください。

### **保険医療機関コードまたは介護保険事業所番号を V-SYS に登録する**

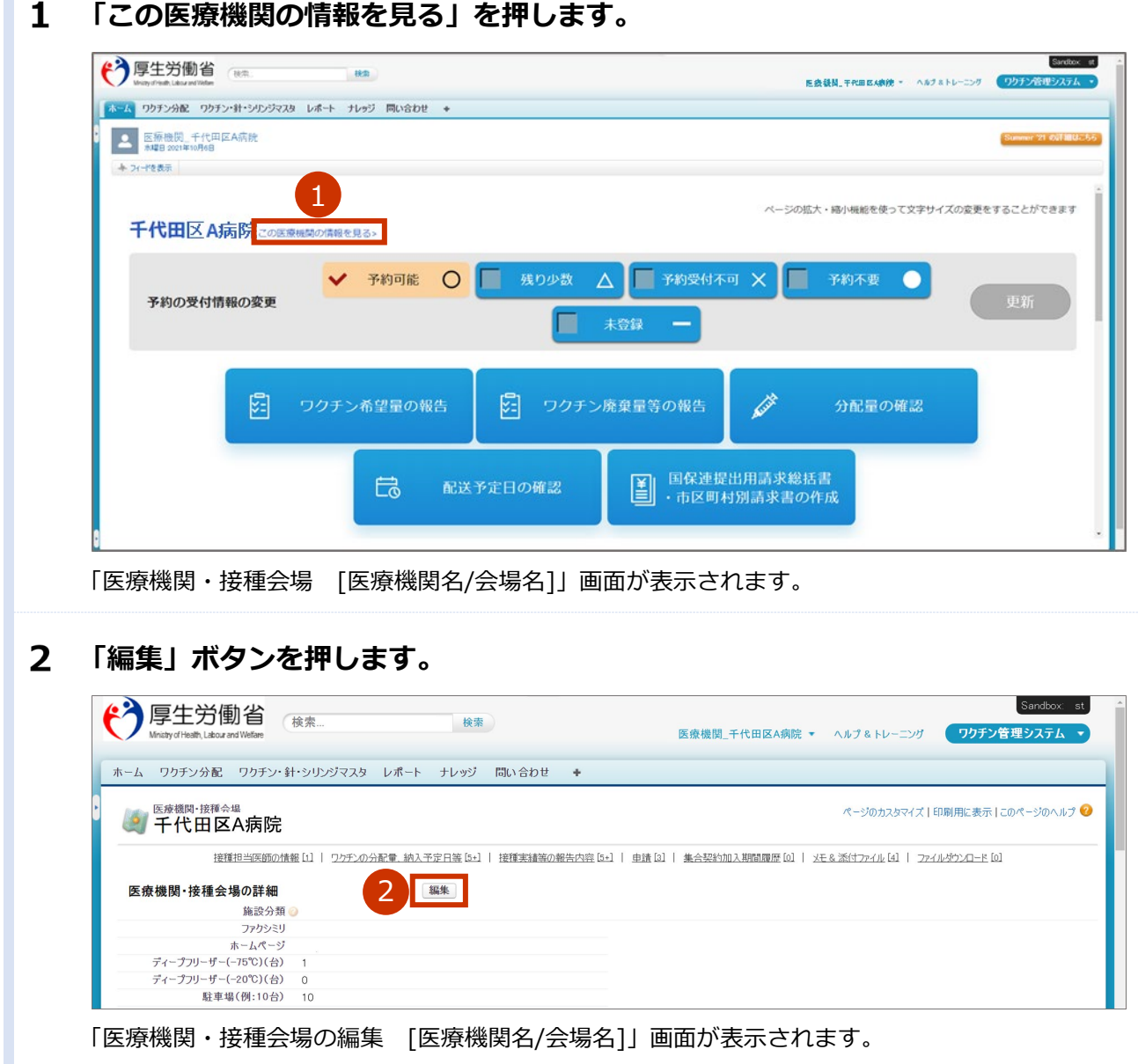

3 **「医療機関情報(受付システム)」で、請求総括書新保険医療機関コードまたは請求 総括書用新介護保険事業所番号を入力します。 3-1 「請求総括書新保険医療機関コード」または「請求総括書用新介護保険事業所番号」に、 変更後のコードまたは番号を入力し、 を押します。** ■ 注意 コードは 10 桁です。 完全一致しないと検索できません。 お間違えのないようご注意ください。 ■ 注意 保険医療機関コードを新たに取得した場合、翌月以降に本システムにて検索が可能になります。 **3-2 表示された検索結果から、該当のコードを選択します。 ✽** 検索結果で該当のコードが表示されない場合、入力したコードを再確認してください。 **✽** 「請求総括書新保険医療機関コード(予備)」または「請求総括書用新介護保険事業所番号(予備)」は、2 回 以上変更があった場合に使用する項目です。1 回目の変更の際は、入力しないでください。 ▼ 医療機関情報(受付システム) 保険医療機関コード 123456789 請求総括書用新保険医療機関コード  $\overline{\mathbf{e}}$ 3 · 求税抚書用新保除医療機関コード (予備)  $\overline{a}$ 介護保険事業所番号 請求総括書用新介護保険事業所番号 3  $\overline{\mathbb{R}}$ · 設括書用新介護保険事業所番号(予備)  $|a|$ 医療機関·接種会場名 ※ 千代田区A病院 代表者名 厚生 二郎 **登録した内容を市町村に申請します。 4-1 「申請・保存」ボタンを押します。** 中請・保存 キャンセル 4確認画面が表示されます。 **4-2 「OK」ボタンを押します。 Dahosti**  $\pm -1.78 - 27$ サイトからのメッセージ ディープフリーザー(-75℃)(台) 申請が必要な項目を編集しています。申請してよろしいですか? ディープフリーザー(-20℃)(台)  $\overline{A}$  $OK$ キャンセル 駐車場(例:10台) 完了画面が表示されます。 **4-3 「OK」ボタンを押します。** 施設分類 ーなし  $\vee$ ファクシミリ サイトからのメッセージ ホームページ 申請が完了しました。 ディープフリーザー(-75°C)(台) □このページからのメッセージを非表示にする ディープフリーザー(-20°C)(台) 駐車場(例:10台) 4  $OK$ 市町村に、承認依頼の旨のメールが送信されます。 **✽** ブラウザにより、表示が異なる場合があります。 保険医療機関コードまたは介護保険事業所番号を V-SYS に登録する手順はこれで終わりです。

### **請求総括書について**

請求総括書は、接種日が保険医療機関コード/請求総括書用新介護保険事業所番号の変更時点よりも前であれ ば変更前のコードで、変更時点よりも後であれば変更後のコードで作成してください。

**✽** 「保険医療機関コード/請求総括書用新介護保険事業所番号の変更時点」とは、保険医療機関コードまたは介護保険事業所 番号を V-SYS に登録した時点ではなく、文字通り、保険医療機関コード/請求総括書用新介護保険事業所番号自体の変更時 点です。

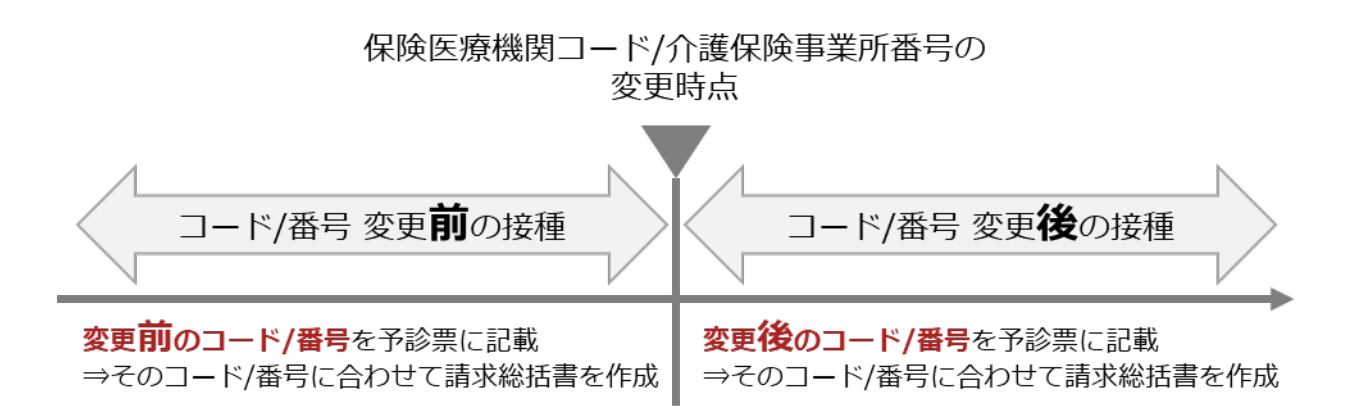

「7.1 請求総括書・市区町村別請求書を作成する」の手順 3 で、変更前または変更後のコード/番号を選択し てください。

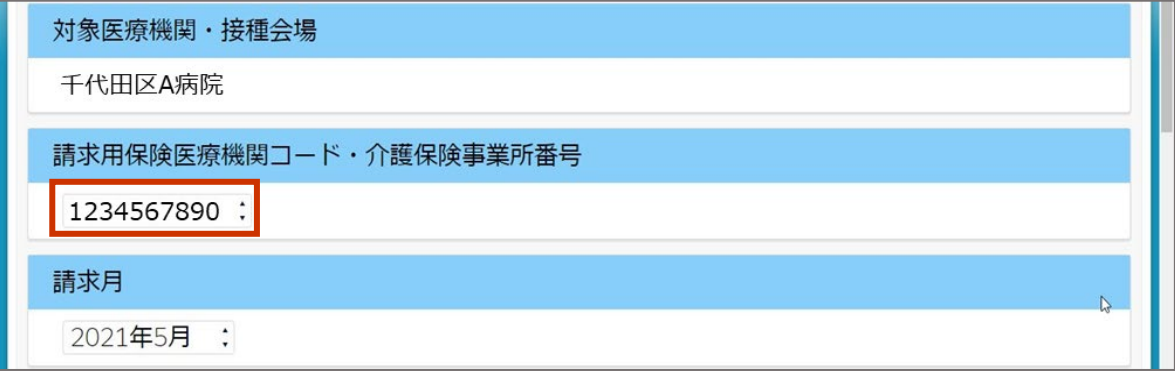

# **iPad Safari で一部ボタンなどが表示されないときは**

iPad safari で一部ボタンなどが表示されないときは、「サイト越えトラッキングを防ぐ」を無効にし、「ポッ プアップブロック」をオフにしてください。また、iPad は横向きでご使用ください。

## **「サイト越えトラッキングを防ぐ」を無効にする**

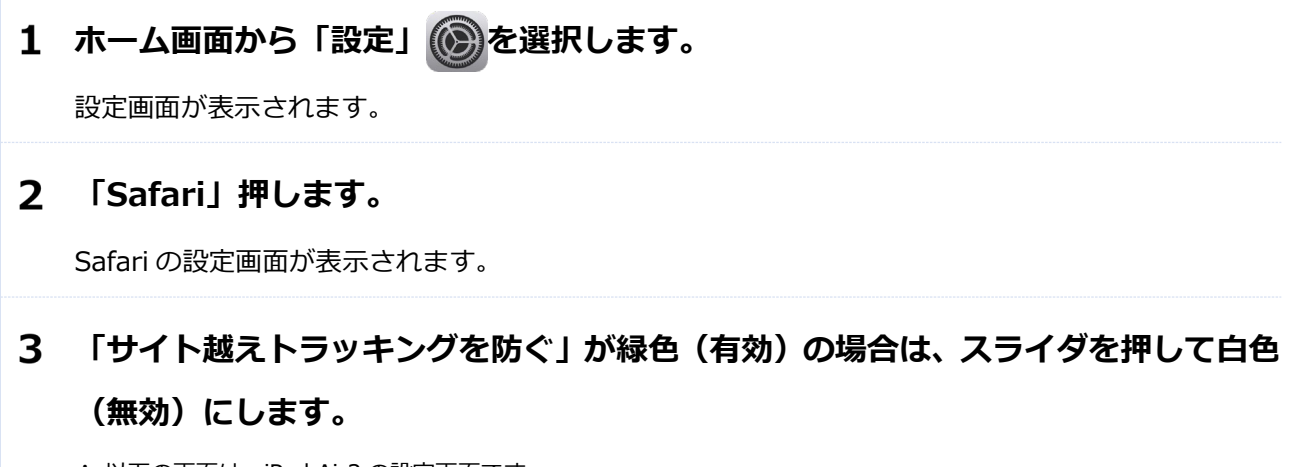

**✽** 以下の画面は、iPad Air2 の設定画面です。

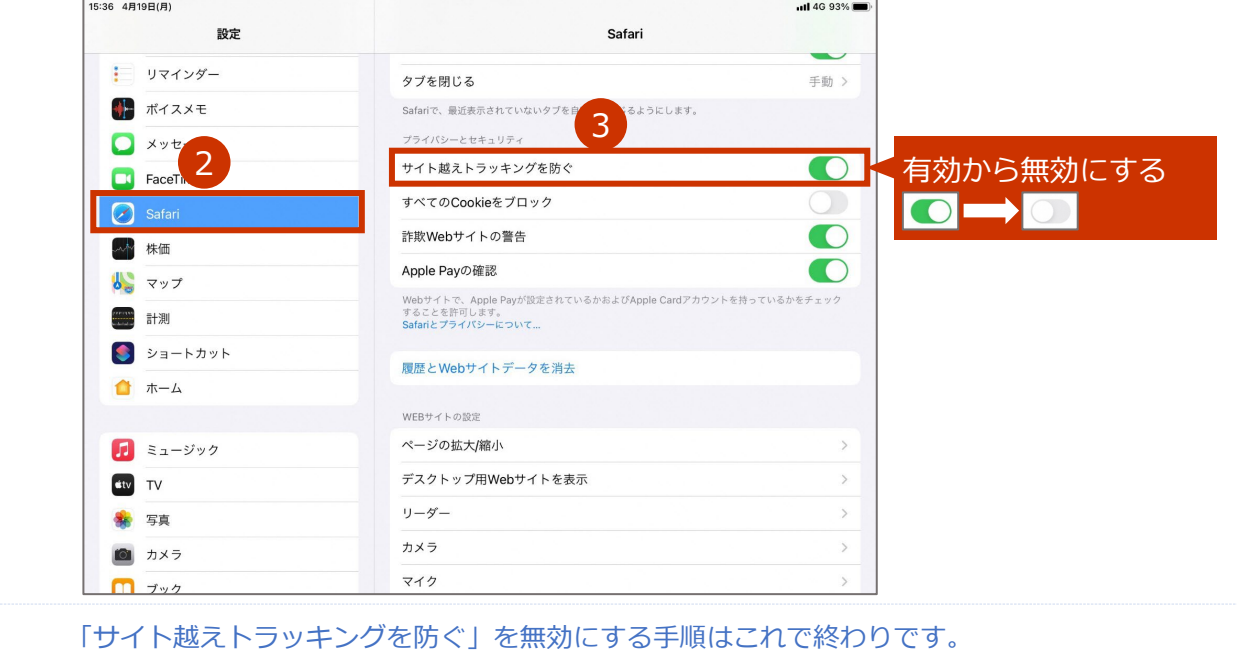

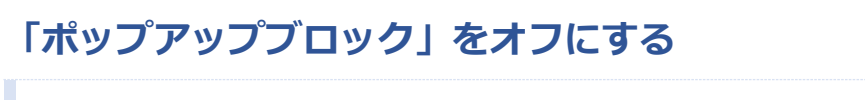

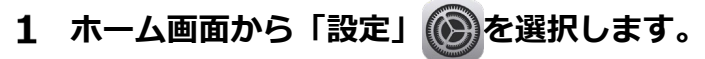

設定画面が表示されます。

**「Safari」押します。**

Safari の設定画面が表示されます。

# **「ポップアップブロック」が緑色(有効)の場合は、スライダを押して白色(無効) にします。**

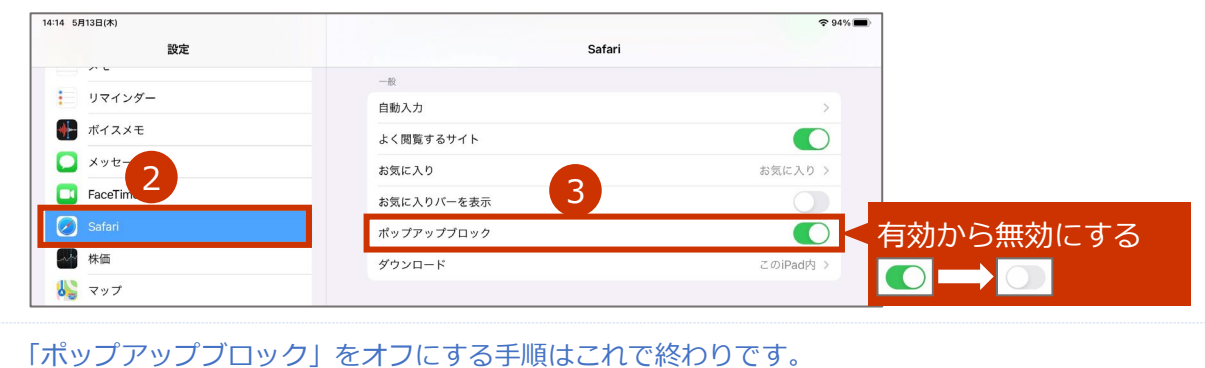

こんなときには-27

# **iPad Safari で PDF を保存したいときは**

ここでは、iPad Safari で、予診票や請求総括書・市区町村別請求書の PDF を保存する方法の一例を紹介し ます。V-SYS 上で PDF が表示された状態からの手順を示します。

### **共有マーク を押します。**

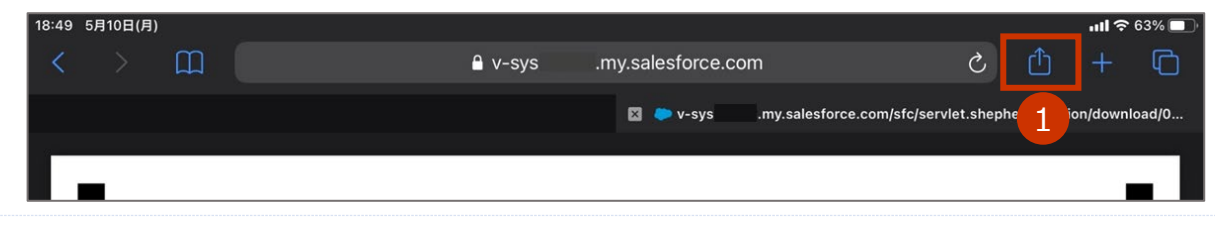

### **「"ファイル"に保存」を押します。**

■注意 「PDF Viewer に読み込む」を押すと Salesforce のログイン画面が読み込まれてしまうた め、「"ファイル"に保存」を押してください。

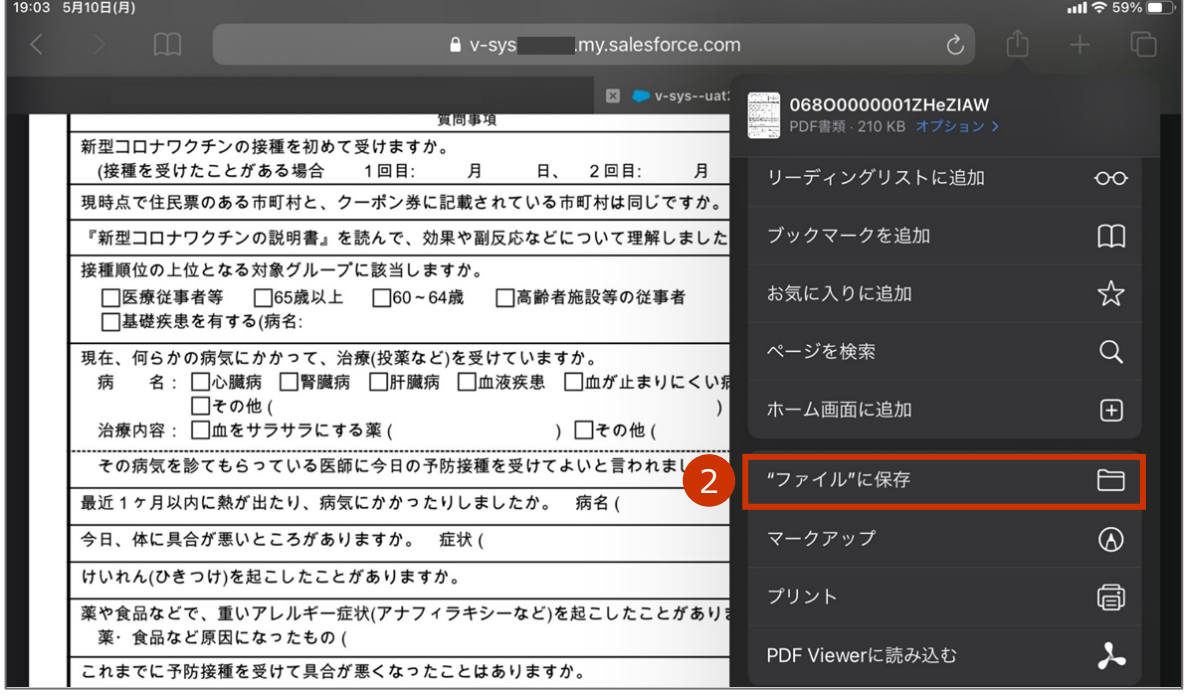

保存場所を選択する画面が表示されます。

### **ファイルを任意の場所に保存します。**

#### **3-1 任意の場所を選択します。**

**✽** ここでは、この iPad 内 の PDF Viewer に保存します。以下、PDF Viewer に保存した場合の手順です。

#### **3-2 「保存」を押します。**

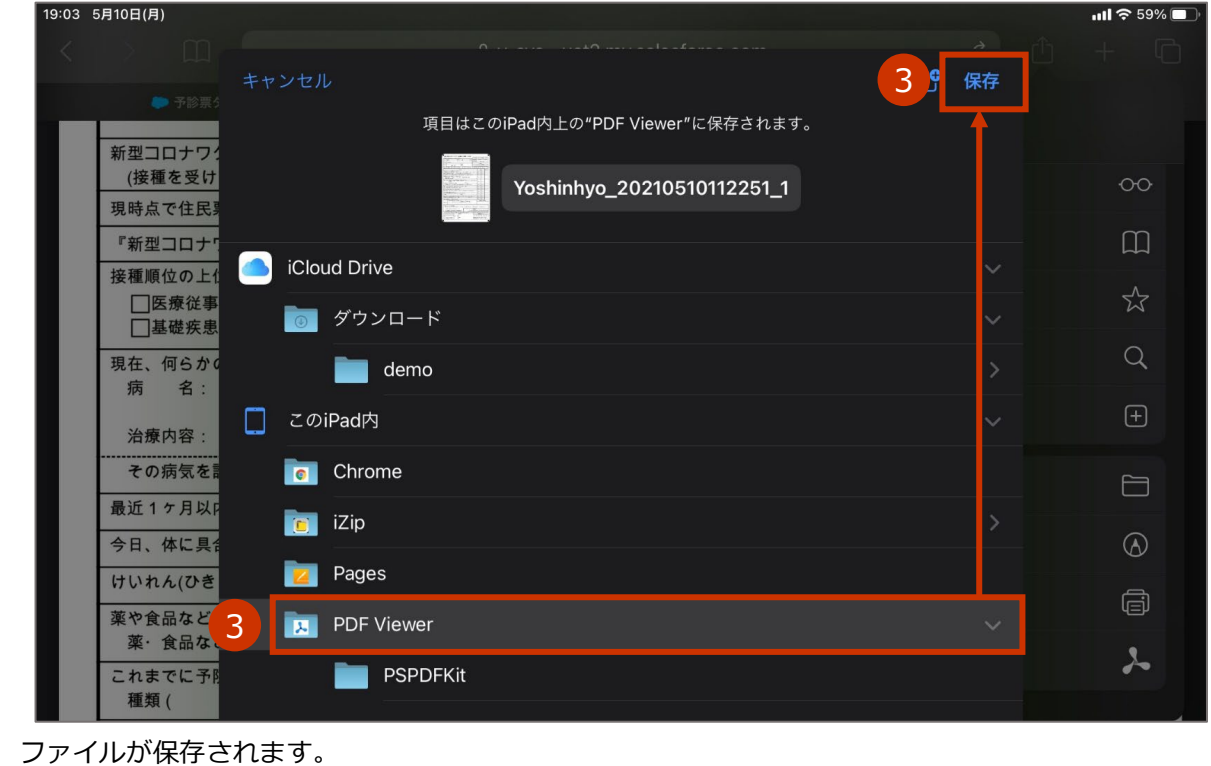

- **PDF Viewer を起動して、予診票 PDF ファイルを読み込みます。**
	- **4-1 PDF Viewer を起動します。**
	- **4-2 「この iPad 内」を押し、「PDF Viewer」を押します。**

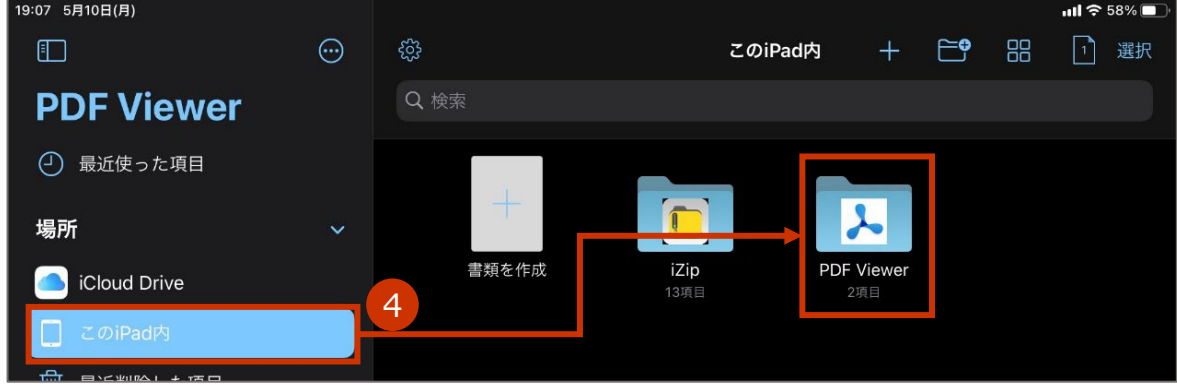

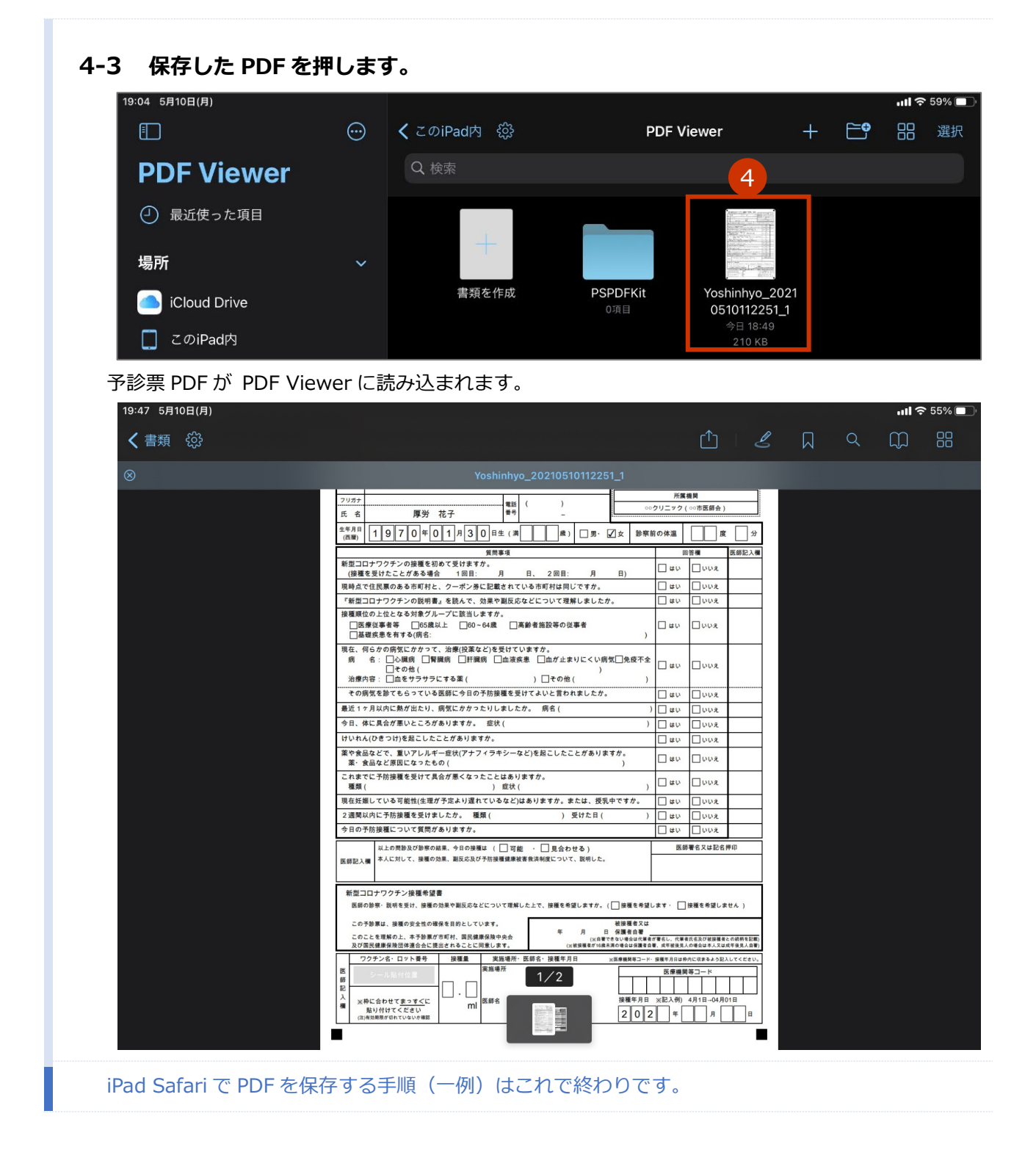

# **他施設に移送したワクチン量の登録が 100 件を超えた場合は**

- 他施設に移送したワクチン量の登録が 100 件を超えた場合は、下側にページ切り替えボタンが表示され ます。1 ページあたり、100 件まで表示されます。
- 「譲った日」順に並べられており、新しいものが数字の大きいページに表示されます。 下の図の場合は、「譲った日」が最新の報告内容が、「34」に表示されます。 デフォルトで表示されるのは、最新のページです。
- 「+報告内容を追加する」ボタンが表示されるのは、最新のページのみです。

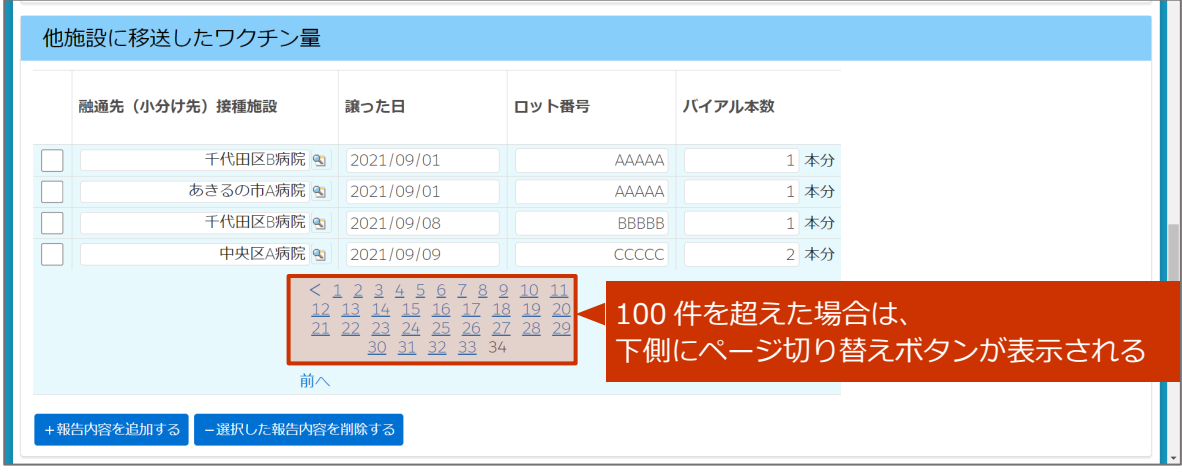

• **複数のページで追加 / 編集 / 削除を行う場合は、ページごとに、「登録」ボタンを押してください。 登録せずにページを切り替えると、追加 / 編集 / 削除した内容がクリアされてしまいます。**

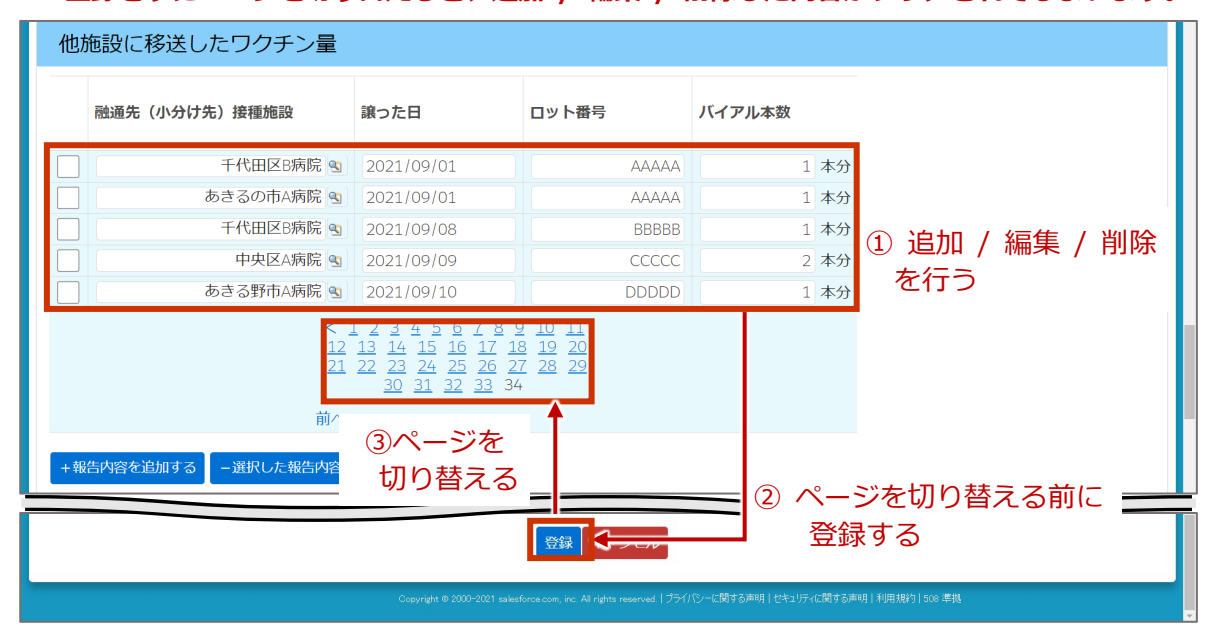

# **【ファイザー】2021 年 11 月以前の廃棄・移送・融通実 績を確認したいときは**

2021 年 11 月以前のファイザー社ワクチンの廃棄・移送・融通実績を確認したいときは、以下の手順を実施 してください。

本節の作業は、ファイザー社ワクチンのみを対象に実施します。

### **【ファイザー】2021 年 11 月以前の廃棄・移送・融通実績を確認する**

**「レポート」タブを押します。**

「レポート & ダッシュボード」画面が表示されます。

**フォルダ名「R5\_医療機関レポート」を押します。**

#### 3 **「レポート名」列のうち、確認したいレポートの行を押します。**

· R531 ファイザーワクチン廃棄実績 (2021年11月まで) …2021 年 11 月 30 日までに「未使用のまま廃棄したバイアル本数」に入力した情報のレポートです。

・R532A\_ファイザーワクチン移送した量(2021 年 11 月まで)

…2021 年 11 月 30 日までに入力した、他施設に移送したワクチンの情報のレポートです。

・R532B\_ファイザーワクチン移送された量(2021 年 11 月まで)

 …2021 年 11 月 30 日までに他施設が入力した、自施設に融通されたワクチンの情報のレポートです。 ・R532C\_ファイザーワクチン融通された量(2021 年 11 月まで)

…2021 年 8 月 18 日までに自施設が入力した、自施設に融通されたワクチンの情報のレポートです。

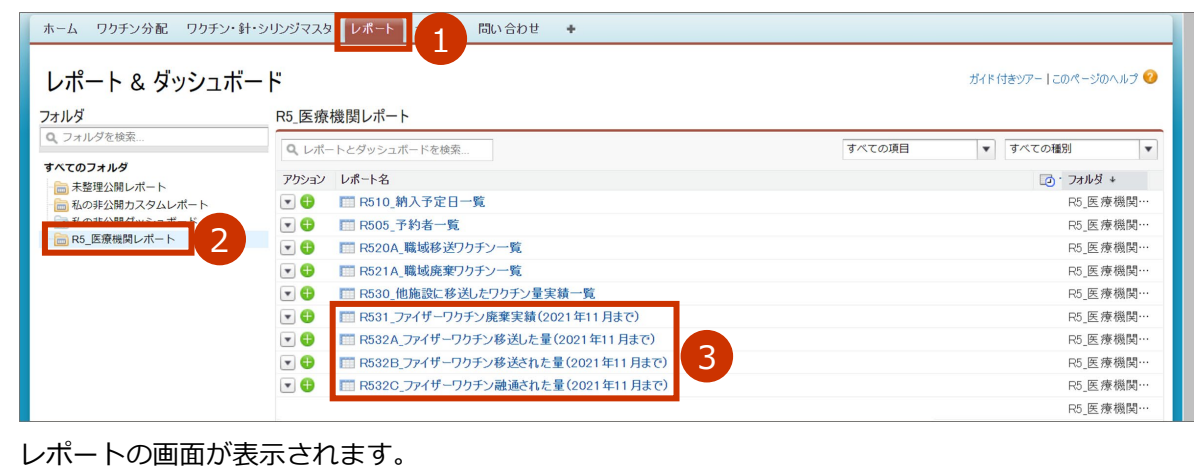

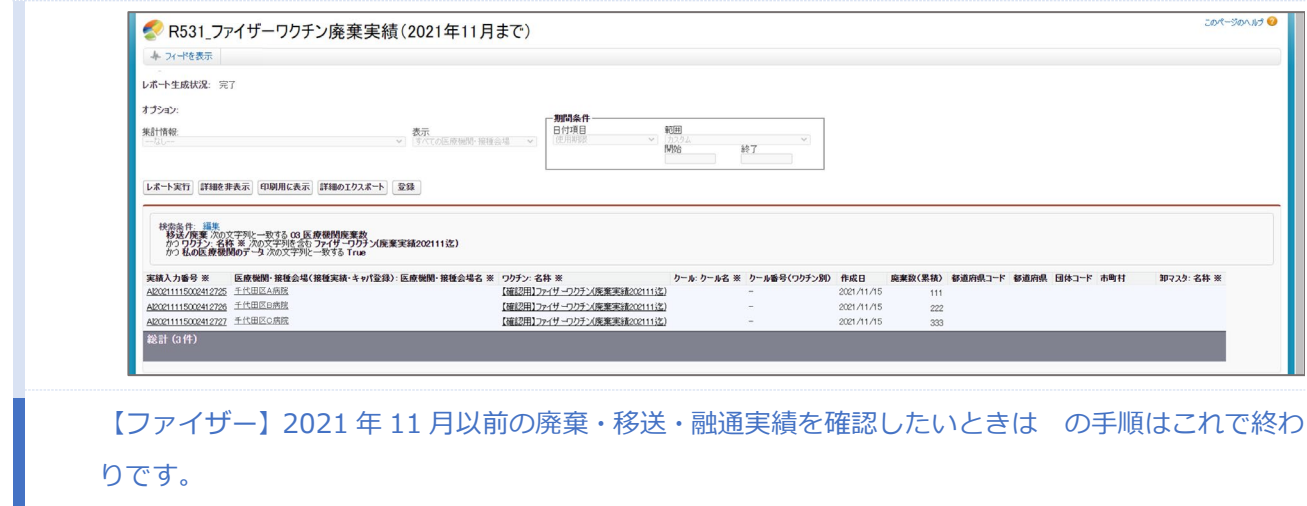

りです。

# **2021 年 11 月以前の医療従事者等の請求総括書データを 確認したいときは**

2021 年 11 月以前の、接種券情報が印刷された予診票を用いて接種した被接種者の請求総括書データを確認 したいときは、以下の手順を実施してください。

**✽** 接種券情報が印刷された予診票とは、V-SYS にて発行した接種券情報が印刷された予診票で、医療従事者等の接種に 使用されるものを指します。

**2021 年 11 月以前の医療従事者等の請求総括書データを確認する**

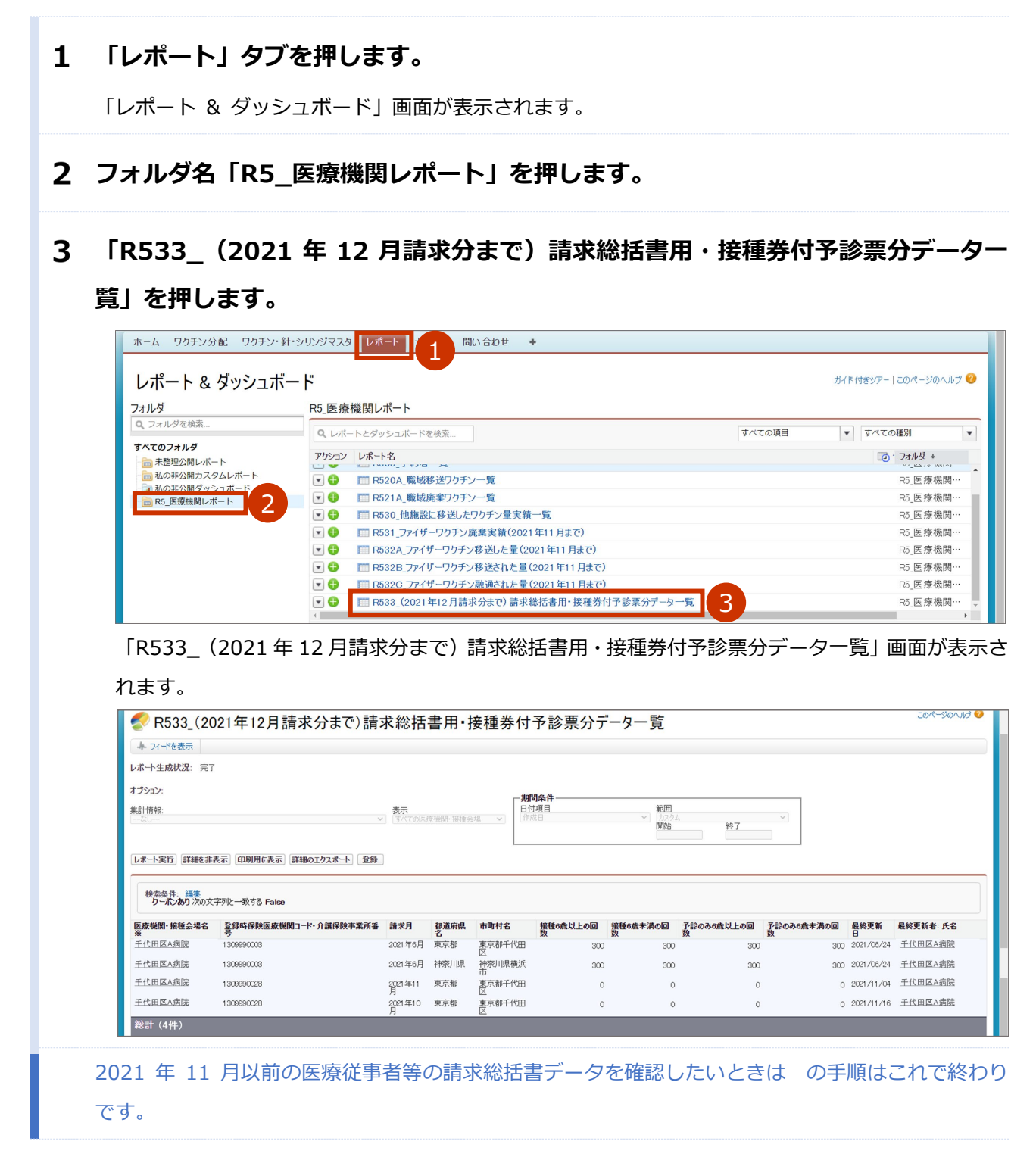

# **V-SYS の動作推奨環境**

V-SYS は、Salesforce を使用したシステムです。以下のブラウザでの使用を推奨します。

| ブラウザ名             | バージョン |
|-------------------|-------|
| Internet Explorer | $11*$ |
| Google Chrome     | 87    |
| Microsoft Edge    | 87    |
| Firefox           | 84    |
| Safari            | 12    |

**・<br>※ Internet Explorer はマイクロソフトによるサポートが終了しているため、利用は可能ですが、推奨いたしません。** 

最新の情報は、Salesforce の公式 HP よりご確認ください。

**V-SYS に関するお問合せ先**

# **V-SYS の操作にご不明な点がある場合**

まずは「AI 自動応答チャットボット」にてお問合せください。

#### **AI 自動応答チャットボットでのお問合せ手順**

## **ホーム画面(「ホーム」タブを押すと表示される画面)の下の方にある「24 時間対応! 質問はこちらへ AI 自動応答チャットボット」ボタンを押します。**

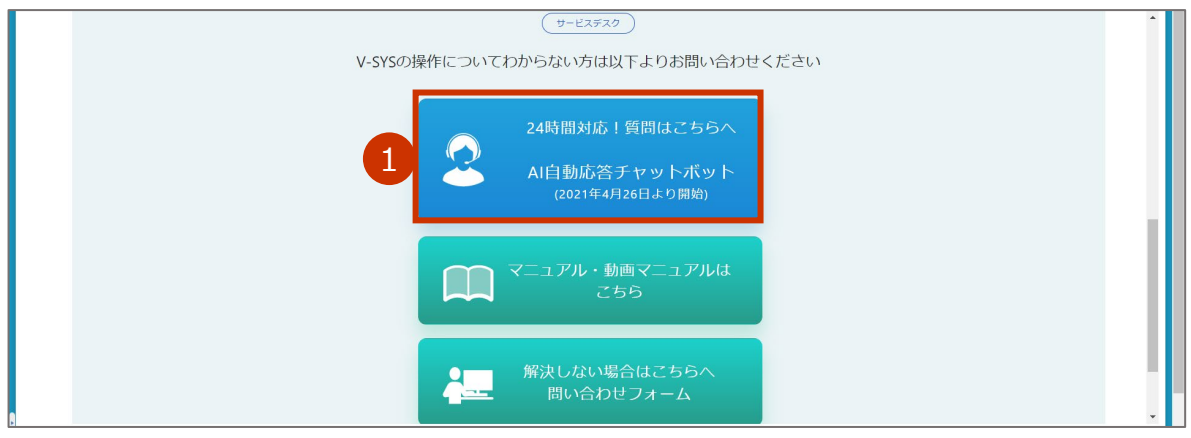

「V-SYS お問合せ」画面が表示されます。

#### **お問い合わせ内容を入力します。**

#### **2-1 「対象者」及び「カテゴリ」を選択肢から選択します。**

#### **2-2 お問い合わせ内容を入力します。**

**✽** 質問は単語ではなく、「V-SYS のマニュアルはどこにありますか」等なるべく文章で入力してください。 **✽** 個人情報は入力しないでください。

#### 3 **「送信」ボタンを押します。**

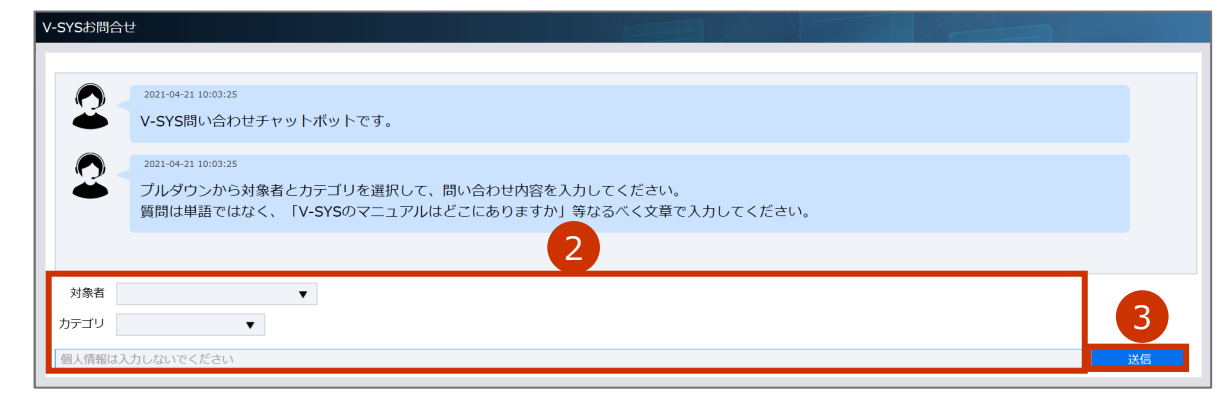

入力されたお問合せ内容に近い内容の候補が表示されます。

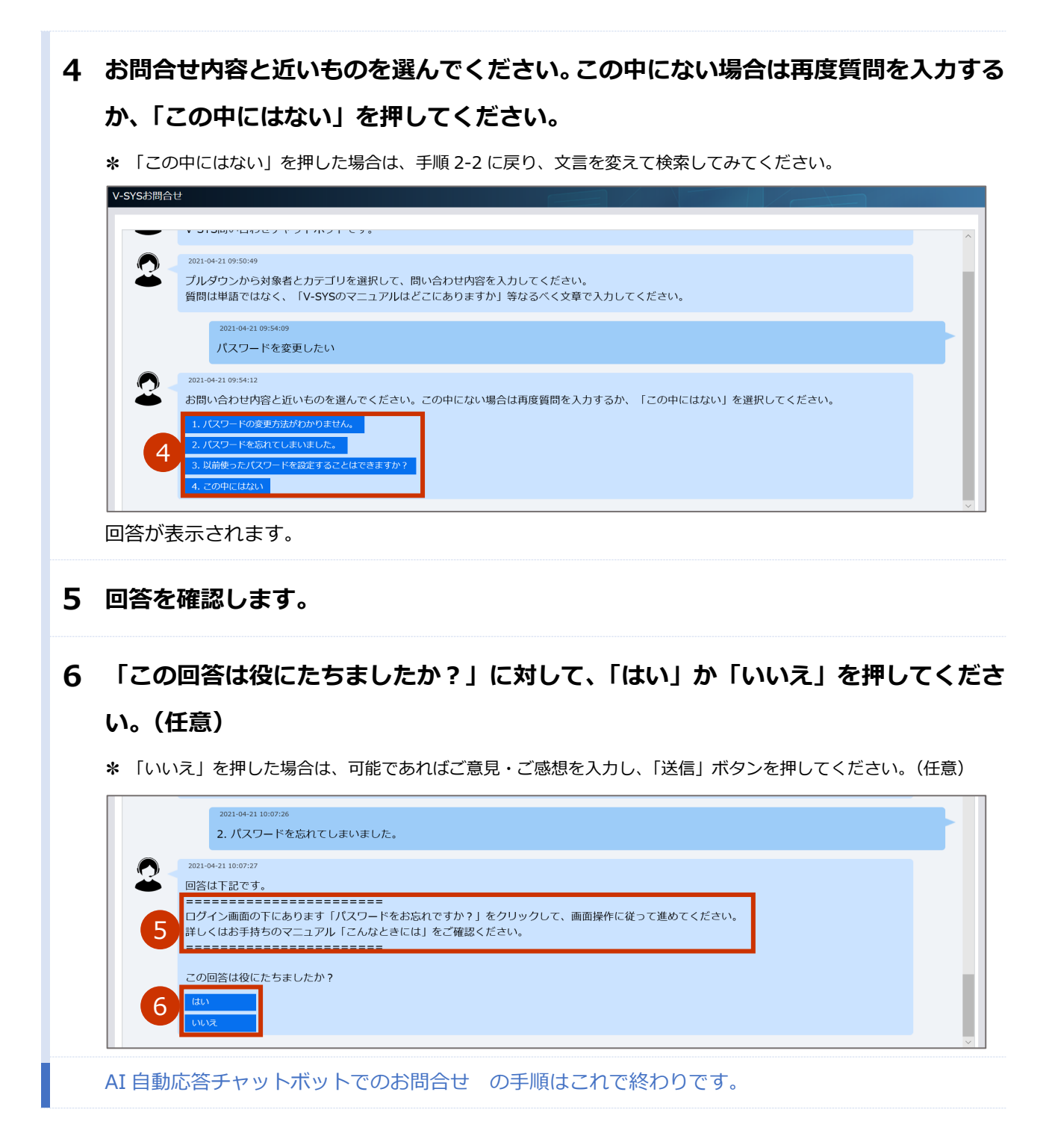

AI 自動応答チャットボットでは解決しない場合は、問い合わせフォームからお問合せください。

#### **問い合わせフォームからのお問合せ手順**

**ホーム画面(「ホーム」タブを押すと表示される画面)の下の方にある「解決しない 場合はこちらへ 問い合わせフォーム」ボタンを押します。**

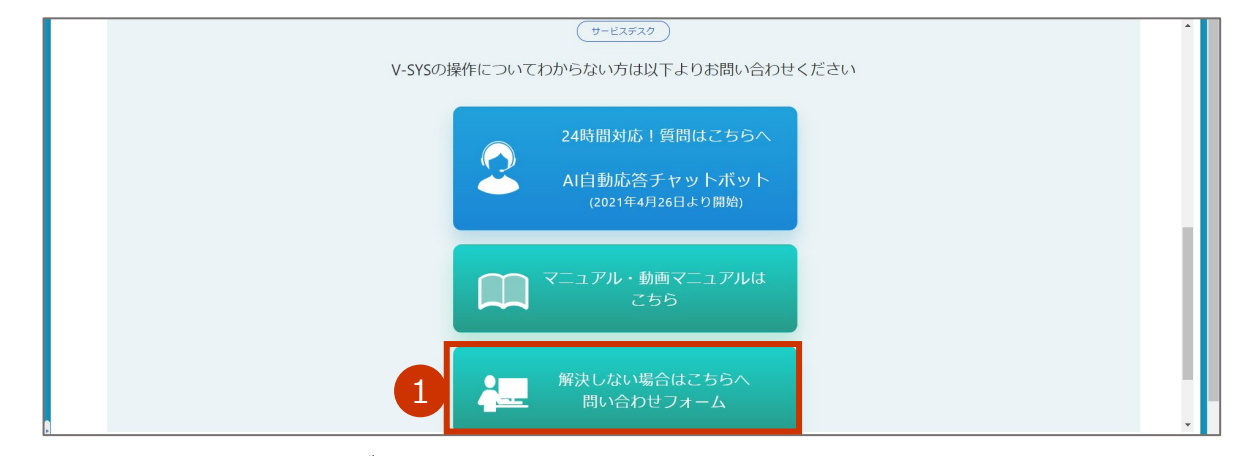

「お問い合わせ作成」画面が表示されます。

#### **各項目に情報を入力/選択します。**

#### **2-1 「電話番号」に、電話番号を入力します。**

**✽** 電話番号は、連絡がつく番号にしてください。 **✽** 電話番号をすでに登録していた場合は、入力済の状態で表示されます。 **✽** ハイフンは入れなくても構いません。

- **2-2 「お問い合わせ分類」及び「お問い合わせ詳細」を選択肢から選択します。**
- **2-3 「内容」に、お問い合わせ内容を入力します。**

#### 3 **「送信」ボタンを押します。**

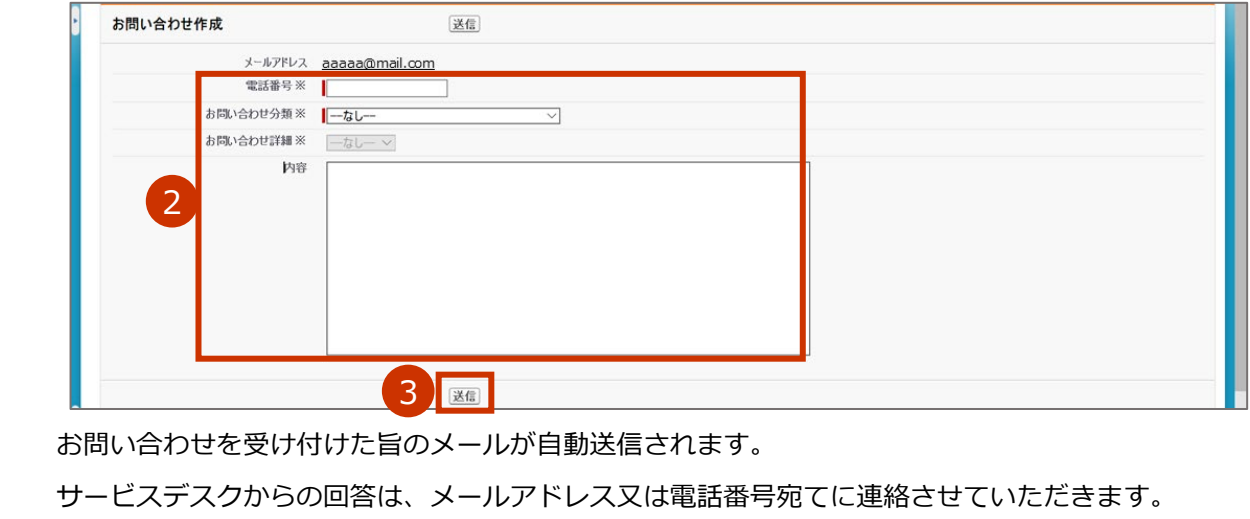

問い合わせフォームからのお問合せ の手順はこれで終わりです。

AI 自動応答チャットボットや問い合わせフォームでは解決しない場合は、V-SYS サービスデスクナビダイヤ ルにご連絡ください。

# **V-SYS サービスデスクナビダイヤル**

### 電話番号 :**0570-026-055**

対応時間 :**8:30~19:00(土日祝日を除く平日のみ)**

# **VSYS のログイン・アカウントに関するお問合せ**

ログイン**後**は、**問い合わせフォーム**からお問合せください。

ログイン**前**は、**ID 登録サポートデスクのメールアドレス**宛にお問合せください。

### **ID 登録サポートデスク**

### メールアドレス:**id-support@vsys.jp.nec.com**

以下の場合は、**必要項目を記載**のうえ、問い合わせフォーム又はメールでご連絡ください。 なお、問い合わせフォームやメール本文に表形式で書いていただく必要はありません。

• V-SYS を使用する人数を増やす場合(ログインのユーザを追加したい場合)

- V-SYS を使用する人数を減らす場合(ログインのユーザを削除したい場合)
- 1 度もログインしていない場合で、パスワードを初期化したい場合
- ログインパスワードを忘れ、秘密の質問も忘れた場合

<sup>■</sup>注意 特に、「医療機関コード」の書き漏れにご注意ください。記載がない場合は、ご連絡できない場合 があります。

| V-SYS を使用する人数を増やす場合(ログインのユーザを追加したい場合) |          |                    |
|---------------------------------------|----------|--------------------|
| 問い合わせフォーム                             | お問い合わせ分類 | ログイン/パスワードリセット     |
| の場合                                   | お問い合わせ詳細 | ログイン/パスワードリセットについて |
| メールの場合                                | 件名       | ユーザ追加申請            |
| 必要項目                                  |          | 記入例                |
| (問い合わせフォームの場合は、「内容」に)                 |          |                    |
| (メールの場合は、本文に)                         |          |                    |
| 依頼事項                                  |          | ユーザ追加申請            |
| 氏名 漢字 (ふりがな)                          |          | 厚生 太郎(こうせい たろう)    |
| 電話番号                                  |          | 12-3456-7890       |
| メールアドレス                               |          | aaaaa@mail.com     |
| 医療機関コード                               |          | 12345              |
| 医療機関名                                 |          | ○○病院               |
| 自医療機関で、現在 V-SYS を利用している人数             |          | $2$ 人              |

■注意 1機関当たりのユーザ数には上限があるため、追加できない場合もあります。

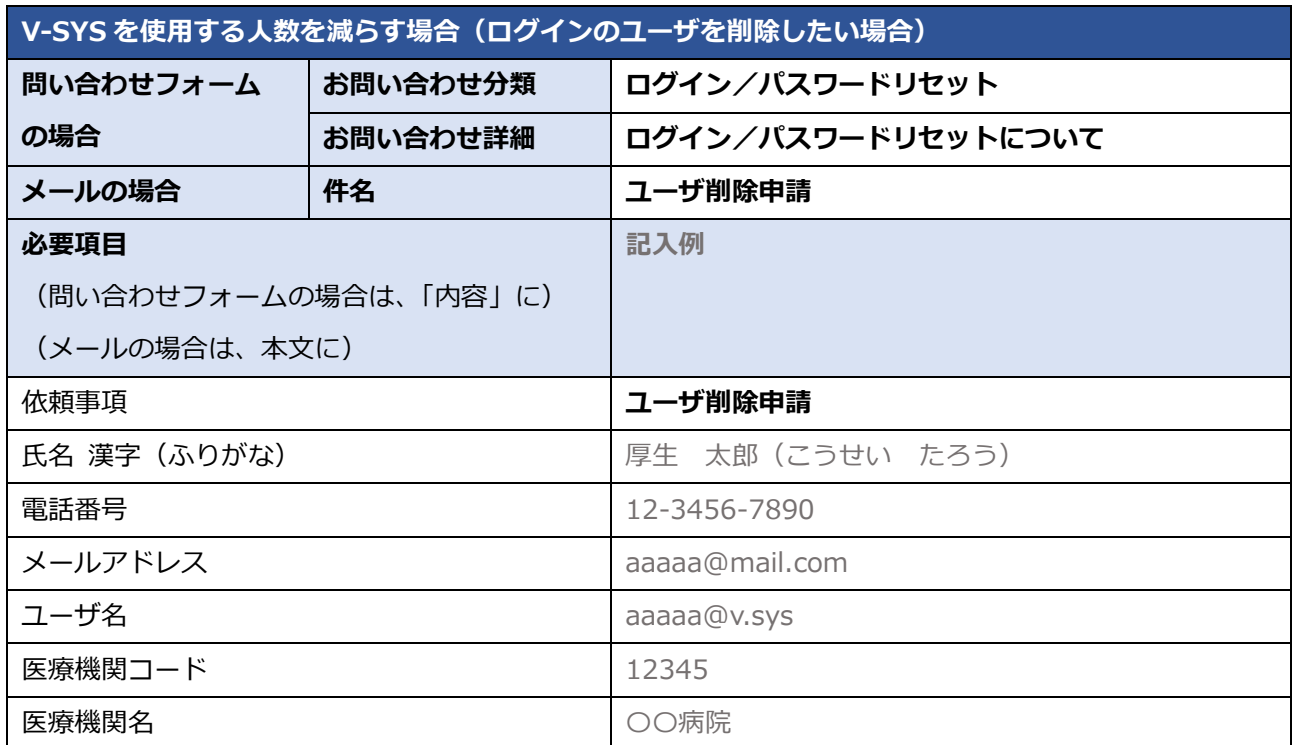

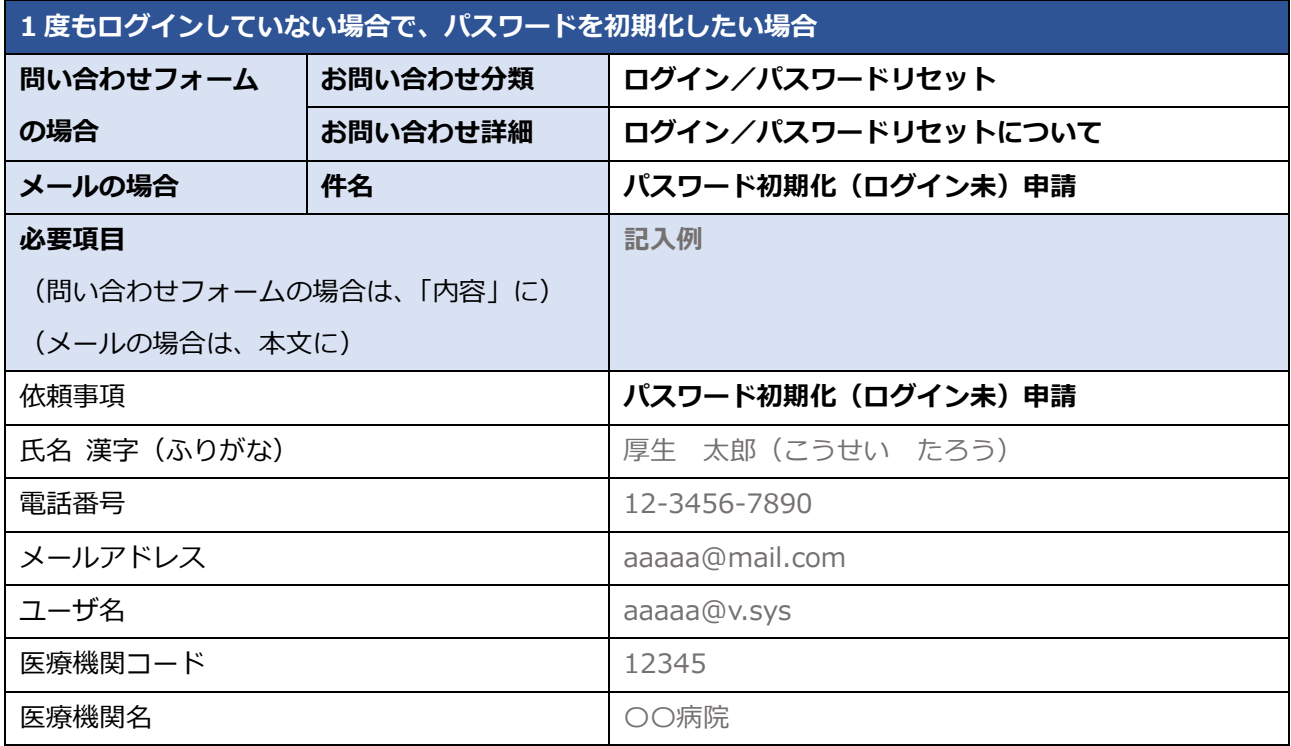

**✽** 1 度ログインしていれば、ご自身でパスワードをリセットできます。「こんなときには」の「ログインのパスワードを忘れ たときは」を参照してください。

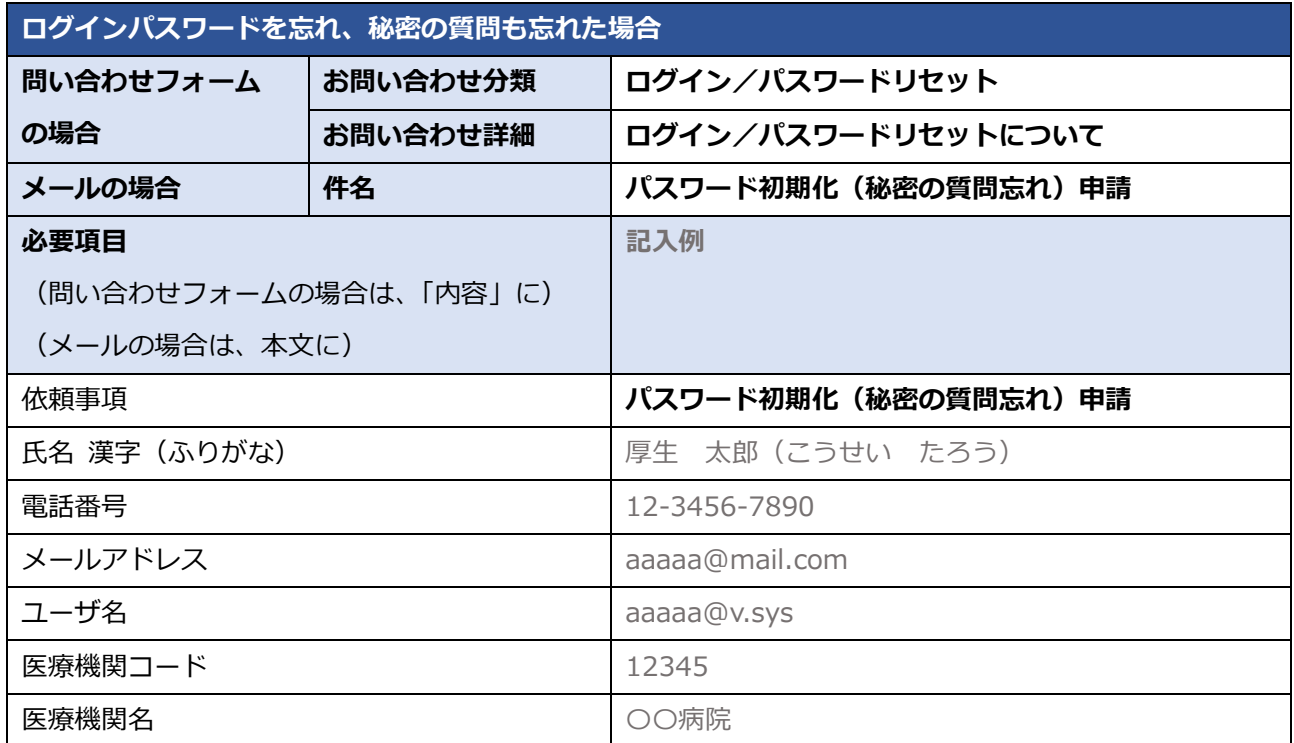

# **上記以外のお問合せ (制度、業務、法律、その他関連システムに関するお問合せ)**

上記以外のお問合せ(制度、業務、法律、その他関連システムに関するお問合せ)は、V-SYS サービスデス クでは回答いたしかねます。厚生労働省の電話相談窓口にお問合せください。

### 厚生労働省新型コロナワクチンコールセンター

電話番号 : 0120-761770 (フリーダイヤル)

対応時間 : 9:00~21:00 (土日・祝日も実施)

新型コロナウイルス感染症に関する厚生労働省の電話相談窓口

電話番号: 0120-565653 (フリーダイヤル)

対応時間: 以下のとおり (土日・祝日も実施)

- ・日本語・英語・中国語・韓国語・ポルトガル語・スペイン語 : 9:00~21:00
- ·タイ語: 9:00~18:00
- ・ベトナム語: 10:00~19:00